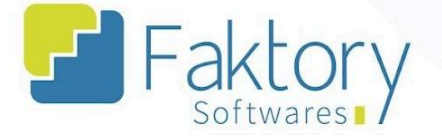

# **Manual do Usuário Faktory Módulo Compras**

**versão 1.0**

**Faktory Smart 12/2023**

#### **Endereço**

R. José Maria Barbosa, 31 - Sala 124 - CEP. 18047380 Jardim Portal da Colina - Sorocaba - SP

**Telefone** 

+55 (15) 3500-8520

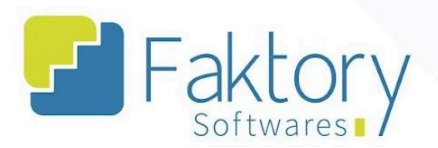

### **Sumário**

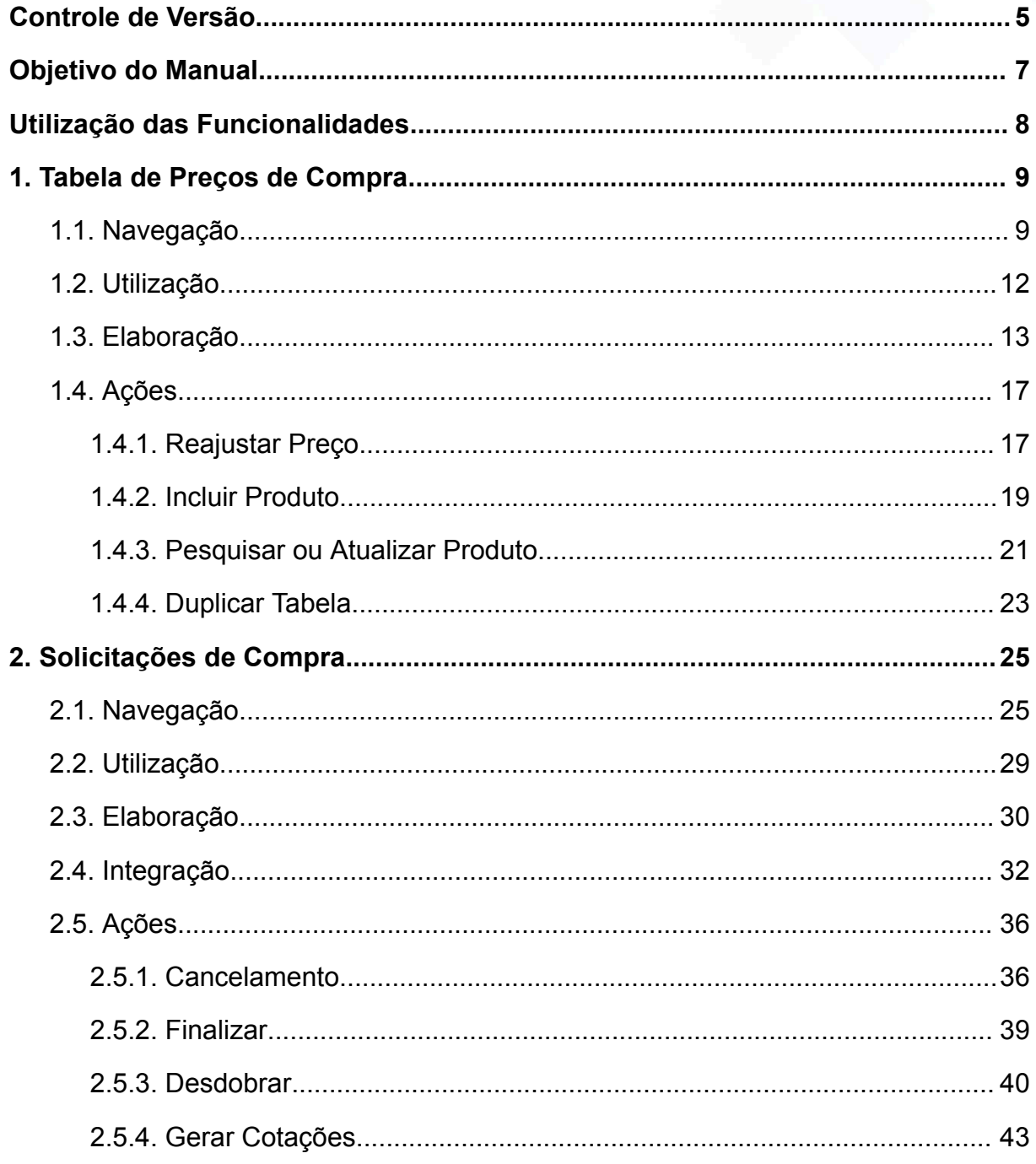

### **Endereço**

**Telefone** 

E-mail

+55 (15) 3500-8520

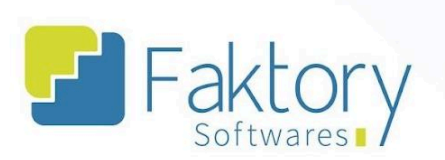

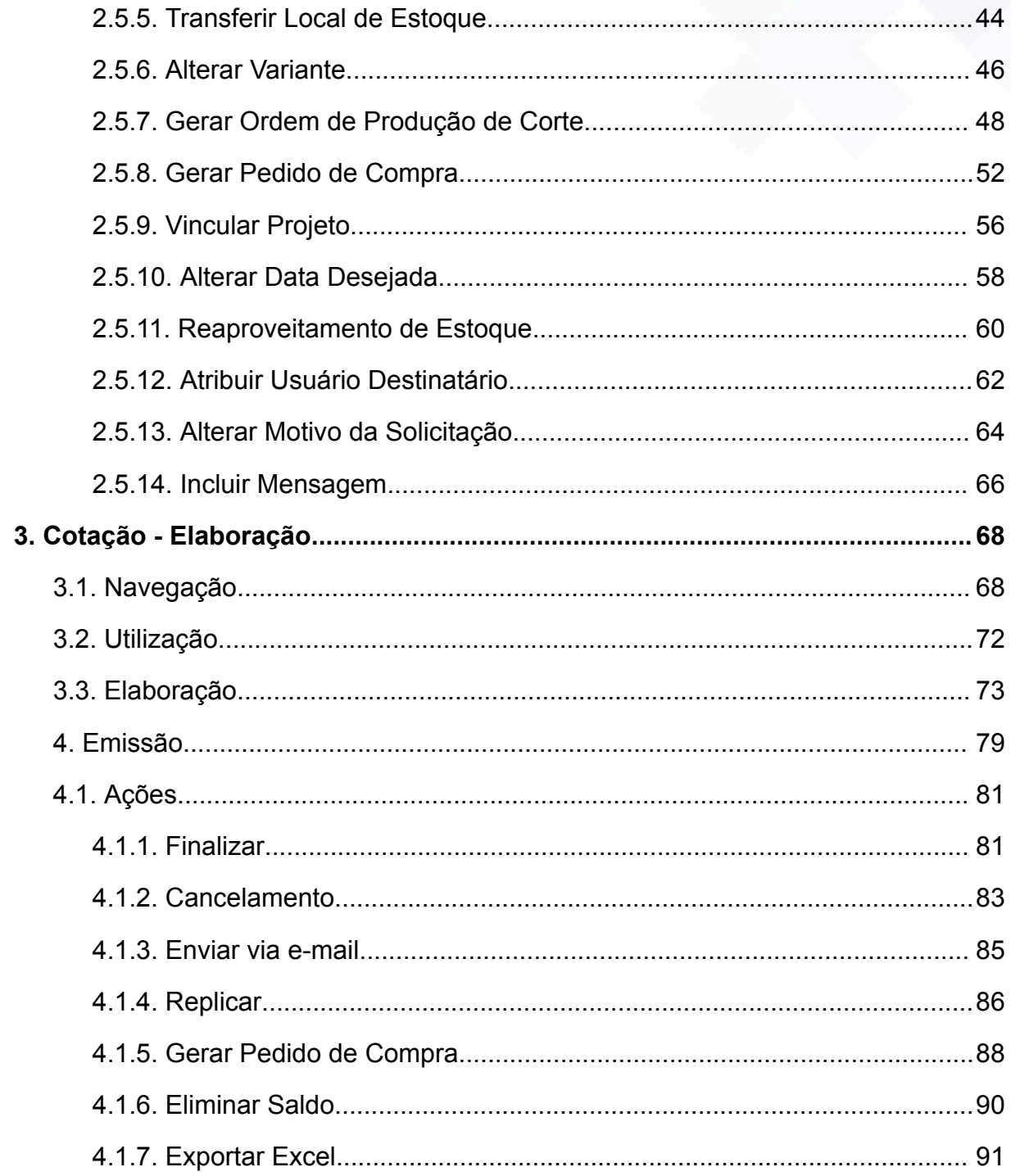

### **Endereço**

**Telefone** 

+55 (15) 3500-8520 contato@faktory.com.br

E-mail

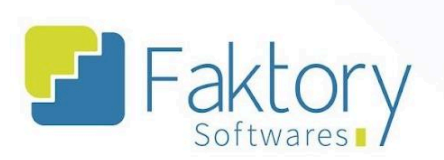

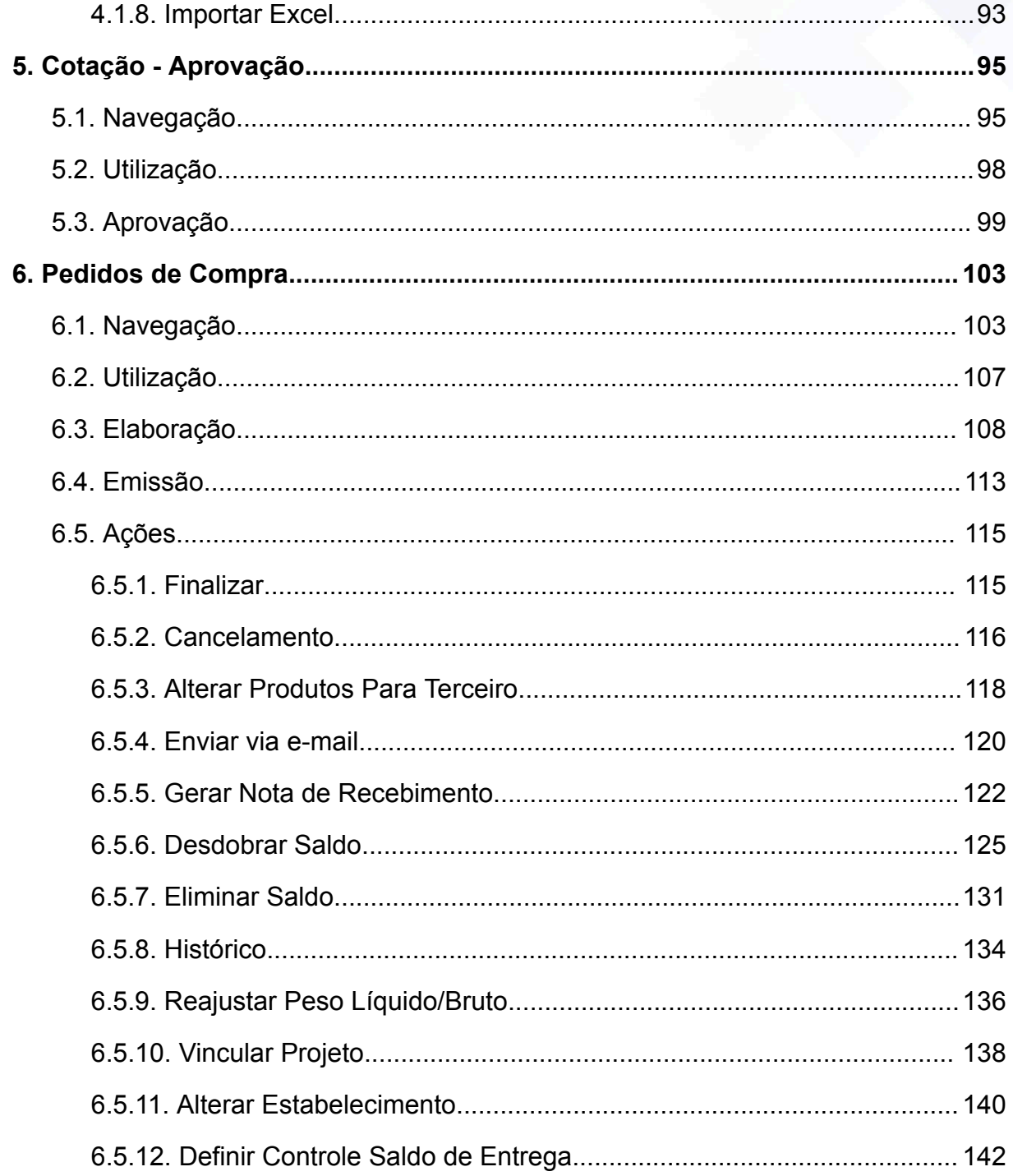

**Telefone** 

+55 (15) 3500-8520

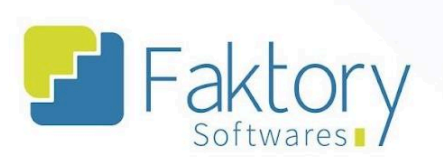

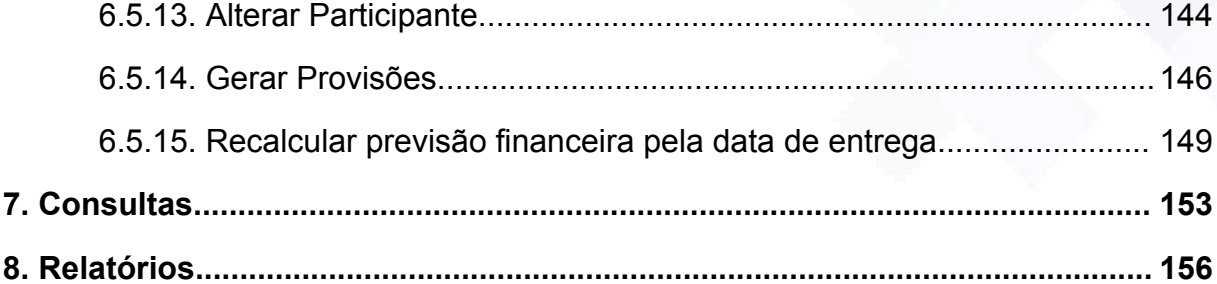

### **Endereço**

R. José Maria Barbosa, 31 - Sala 124 - CEP. 18047380<br>Jardim Portal da Colina - Sorocaba - SP

### **Telefone**

+55 (15) 3500-8520

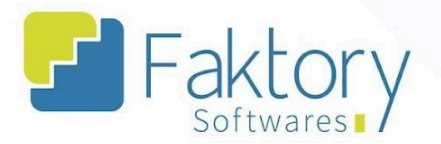

### <span id="page-5-0"></span>Controle de Versão

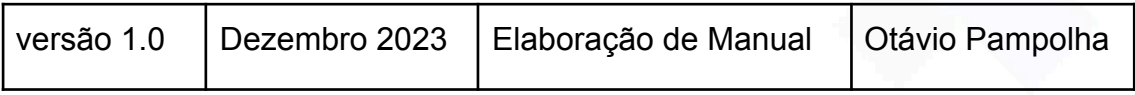

### **Endereço**

R. José Maria Barbosa, 31 - Sala 124 - CEP. 18047380<br>Jardim Portal da Colina - Sorocaba - SP

### **Telefone**

+55 (15) 3500-8520

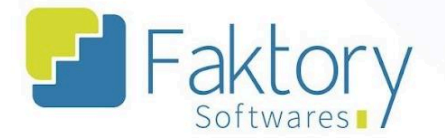

### <span id="page-6-0"></span>**Objetivo do Manual**

Este documento tem como objetivo capacitar o usuário do sistema Faktory a realizar todas as movimentações no sistema que envolvem o módulo de compras, na etapa de treinamento da implantação. Nas demonstrações de exemplo, serão utilizados dados de um banco de treinamento com informações gerenciais, para concretização dos processos mostrados ao usuário do sistema.

Este manual é direcionado a todos os usuários que possuem e utilizam o módulo de compras, na versão Smart, do sistema Faktory.

Procedimentos que envolvem funcionalidades com atalhos no módulo de compras, porém direcionam a outro módulo do sistema, serão detalhadamente explicadas no manual correspondente ao seu módulo de utilização.

#### **Endereço**

R. José Maria Barbosa, 31 - Sala 124 - CEP. 18047380 Jardim Portal da Colina - Sorocaba - SP

**Telefone** +55 (15) 3500-8520

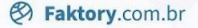

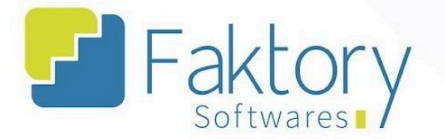

### <span id="page-7-0"></span>**Utilização das Funcionalidades**

Para realizar as movimentações no Faktory e gerenciar o processo de compras do estabelecimento, é necessário realizar o controle das Compras no sistema, através de suas ferramentas de gestão. Para tal controle, requer do usuário um conhecimento geral do módulo, envolvendo todas as suas funcionalidades.

### **Endereço**

R. José Maria Barbosa, 31 - Sala 124 - CEP. 18047380 Jardim Portal da Colina - Sorocaba - SP

**Telefone** +55 (15) 3500-8520

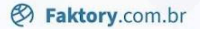

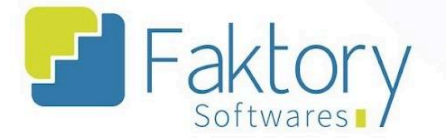

### <span id="page-8-0"></span>**1. Tabela de Preços de Compra**

### <span id="page-8-1"></span>**1.1. Navegação**

Na tela inicial do sistema, ao clicar em "Compras", serão exibidos todas as funcionalidades do módulo. Para acessar as tabelas, o usuário deve clicar em "Tabelas de Preços de Compra".

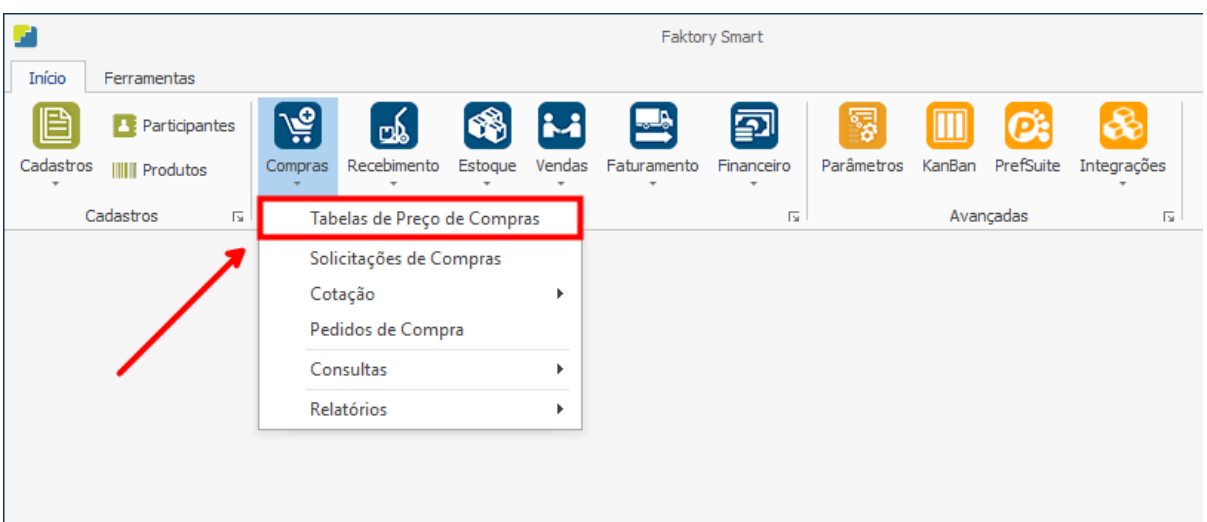

### **Endereço**

R. José Maria Barbosa, 31 - Sala 124 - CEP. 18047380 Jardim Portal da Colina - Sorocaba - SP

#### **Telefone**

+55 (15) 3500-8520

E-mail

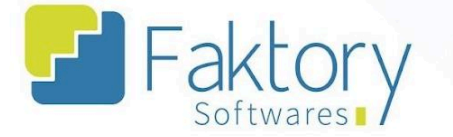

O Faktory irá carregar a tela "Tabelas de Preços de Compra", com a grid de todas as tabelas cadastradas e as principais ferramentas: Novo, Editar, Visualizar, Excluir, e o botão Ações.

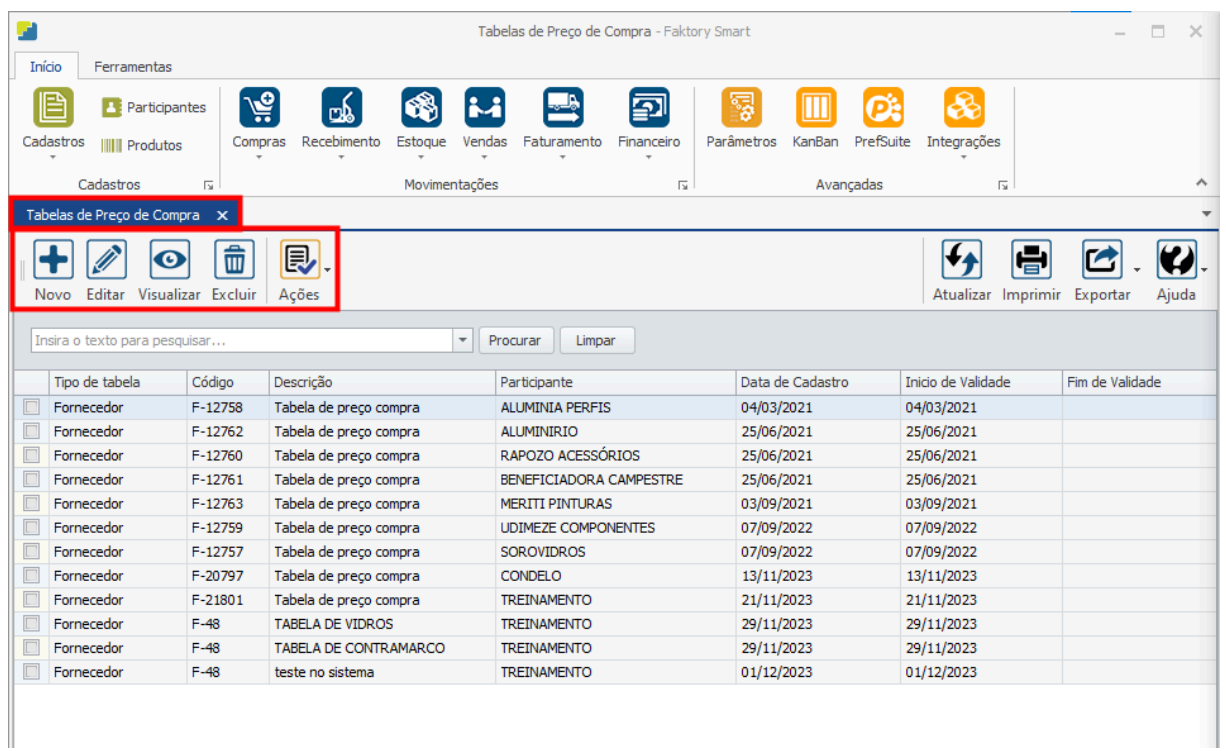

### **Endereço**

R. José Maria Barbosa, 31 - Sala 124 - CEP. 18047380 Jardim Portal da Colina - Sorocaba - SP

#### **Telefone**

+55 (15) 3500-8520

E-mail

Faktory

**& Faktory.com.br** 

No cabeçalho da tela há o campo de busca para procurar as tabelas já cadastradas no sistema.

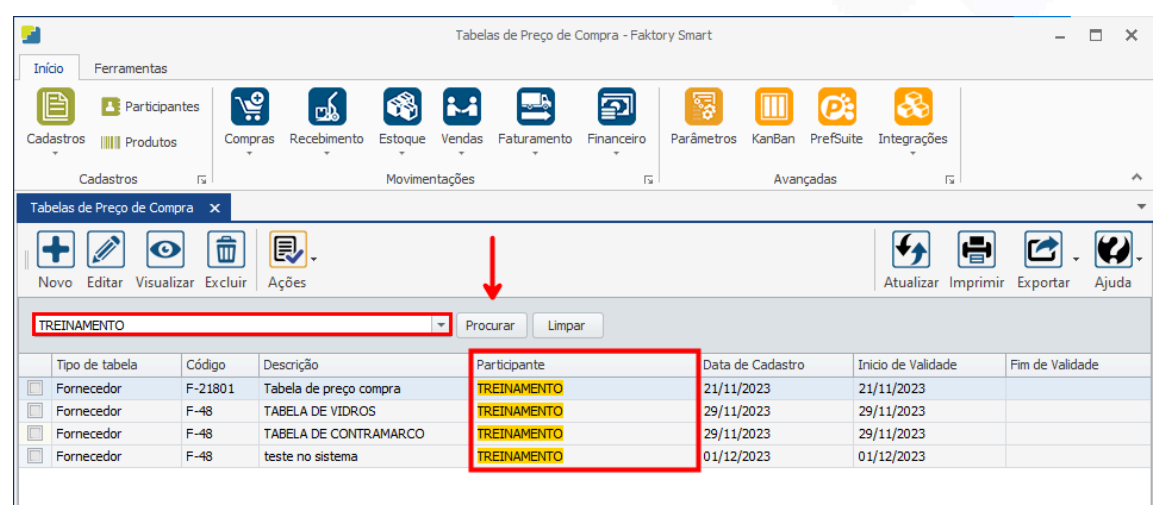

Também é possível exportar a grid em diversos formatos ao pressionar o botão "Exportar"; caso o usuário queira imprimir a grid, basta clicar no botão "Imprimir".

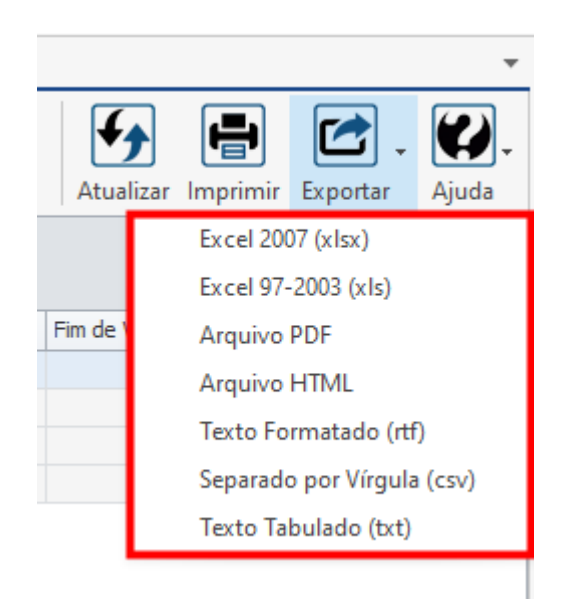

### **Endereço**

R. José Maria Barbosa, 31 - Sala 124 - CEP. 18047380 Jardim Portal da Colina - Sorocaba - SP

**Telefone** +55 (15) 3500-8520

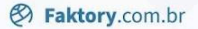

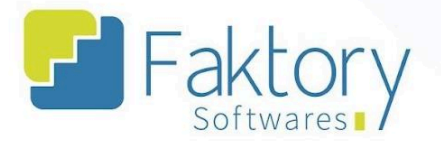

### <span id="page-11-0"></span>**1.2. Utilização**

Com a elaboração de uma cotação e posteriormente sua aprovação, o sistema permite ao usuário gerar uma tabela de preços de compra, com os valores cotados para os produtos.

Outro cenário, condiz à criação de uma tabela de preços de forma manual, para atribuir valores automaticamente a cotações ou pedidos de compra.

#### **Endereço**

R. José Maria Barbosa, 31 - Sala 124 - CEP. 18047380 Jardim Portal da Colina - Sorocaba - SP

**Telefone** +55 (15) 3500-8520

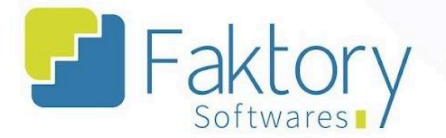

### <span id="page-12-0"></span>**1.3. Elaboração**

Ao clicar em "Novo", o sistema irá carregar a tela "Incluir Tabela de Preços de Compra", na qual devem ser informados todos os dados referentes aos itens da tabela de preços.

A tabela pode ser criada para dois cenários, um geral e outro para clientes específicos. O procedimento é semelhante em ambos os casos, sendo a única diferença a seleção de tipo da tabela.

O usuário deverá informar ao Faktory, o tipo da tabela, a descrição, data de validade inicial e final. Tanto o código quando o cliente, são parametrizados de acordo com o tipo de tabela.

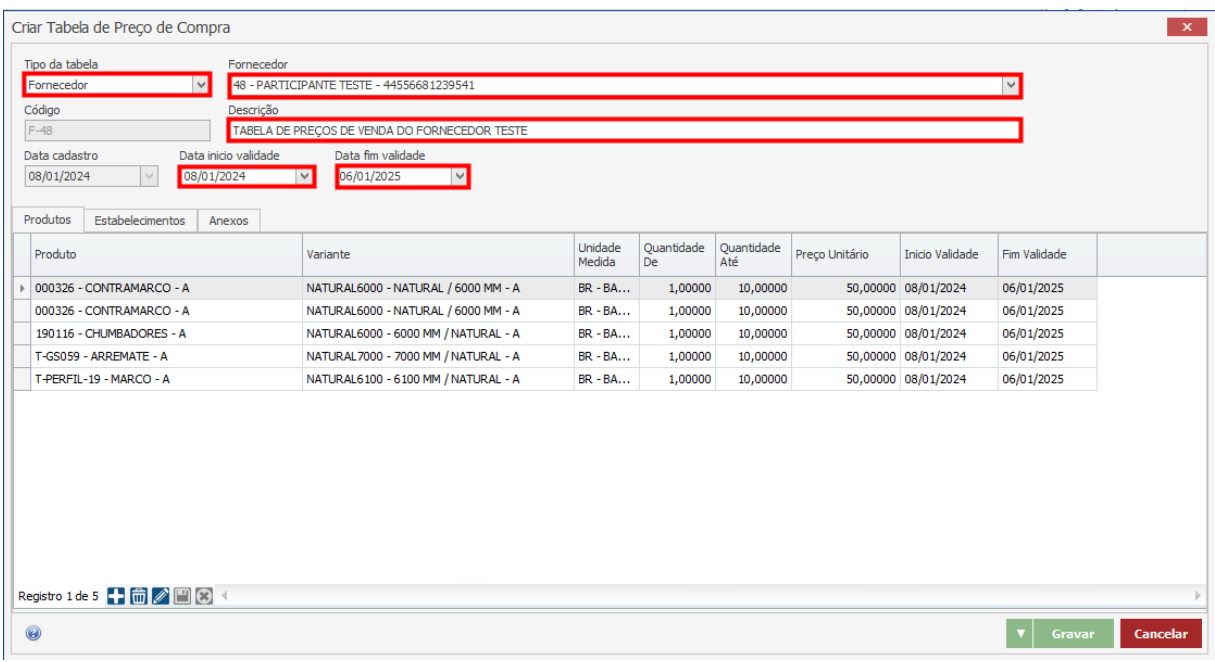

#### **Endereço**

**Telefone** 

### E-mail

R. José Maria Barbosa, 31 - Sala 124 - CEP. 18047380 Jardim Portal da Colina - Sorocaba - SP

+55 (15) 3500-8520 contato@faktory.com.br

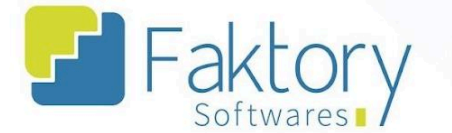

Na aba "Produtos", devem ser inseridos na tabela, os produtos que terão seus valores de compra parametrizados, informando qual o produto e sua variante, quantidade, preço unitário e datas da validade.

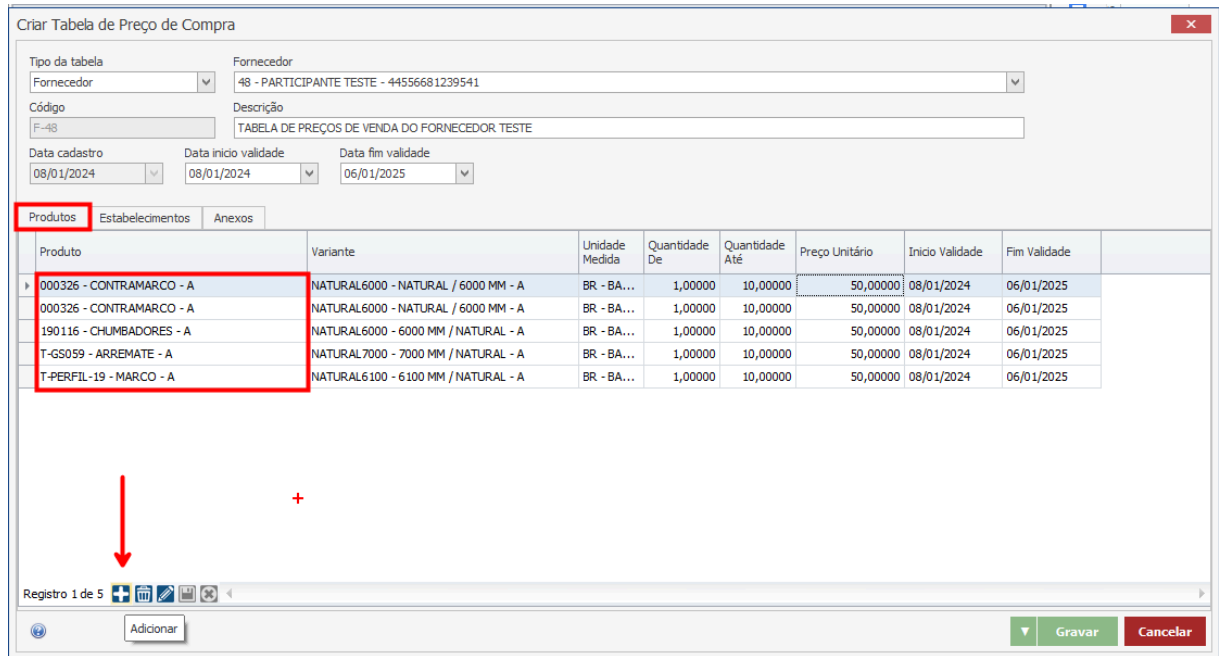

Para inserir um produto, basta clicar em "Adicionar" na janela e preencher os dados.

#### **Endereço**

R. José Maria Barbosa, 31 - Sala 124 - CEP. 18047380 Jardim Portal da Colina - Sorocaba - SP

### **Telefone** +55 (15) 3500-8520

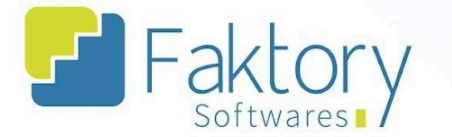

Na aba "Estabelecimentos", o usuário deverá habilitar quais empresas poderão estar vinculadas às tabelas criadas, aos pedidos de compra e/ou cotações elaborados manualmente, através da flag "Habilitado".

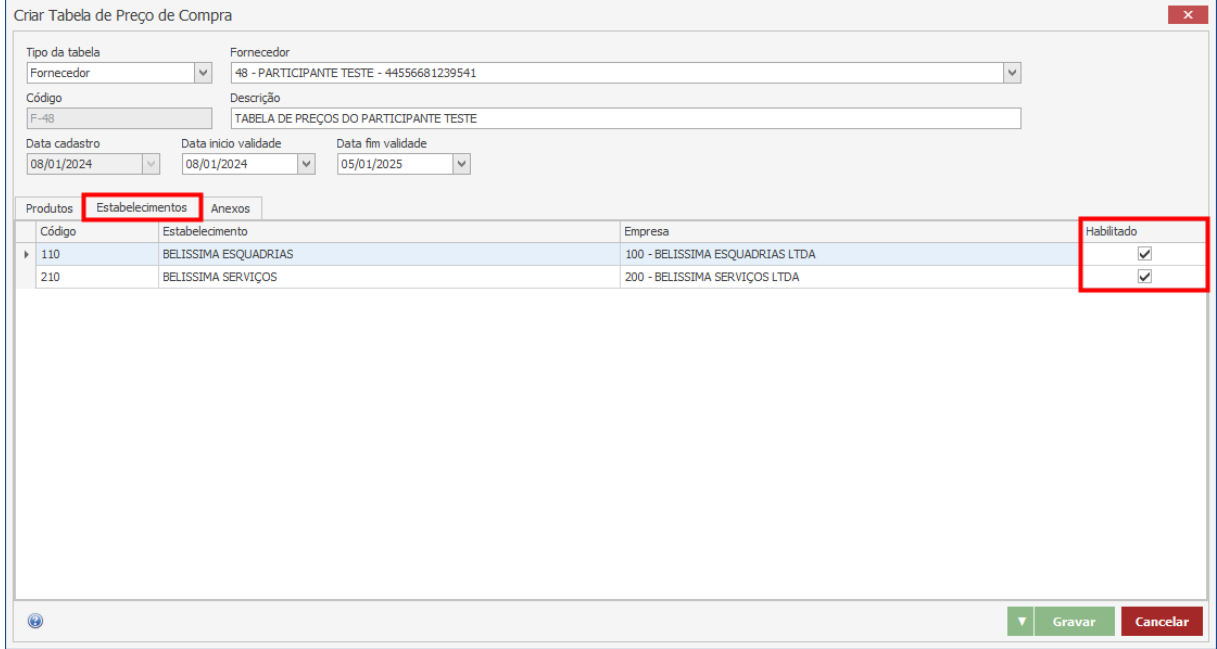

### **Endereço**

R. José Maria Barbosa, 31 - Sala 124 - CEP. 18047380 Jardim Portal da Colina - Sorocaba - SP

#### **Telefone**

+55 (15) 3500-8520

E-mail

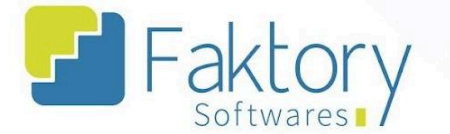

Na aba "Anexos" , o usuário pode inserir quaisquer anexos que julgar necessários para vincular a tabela de preços.

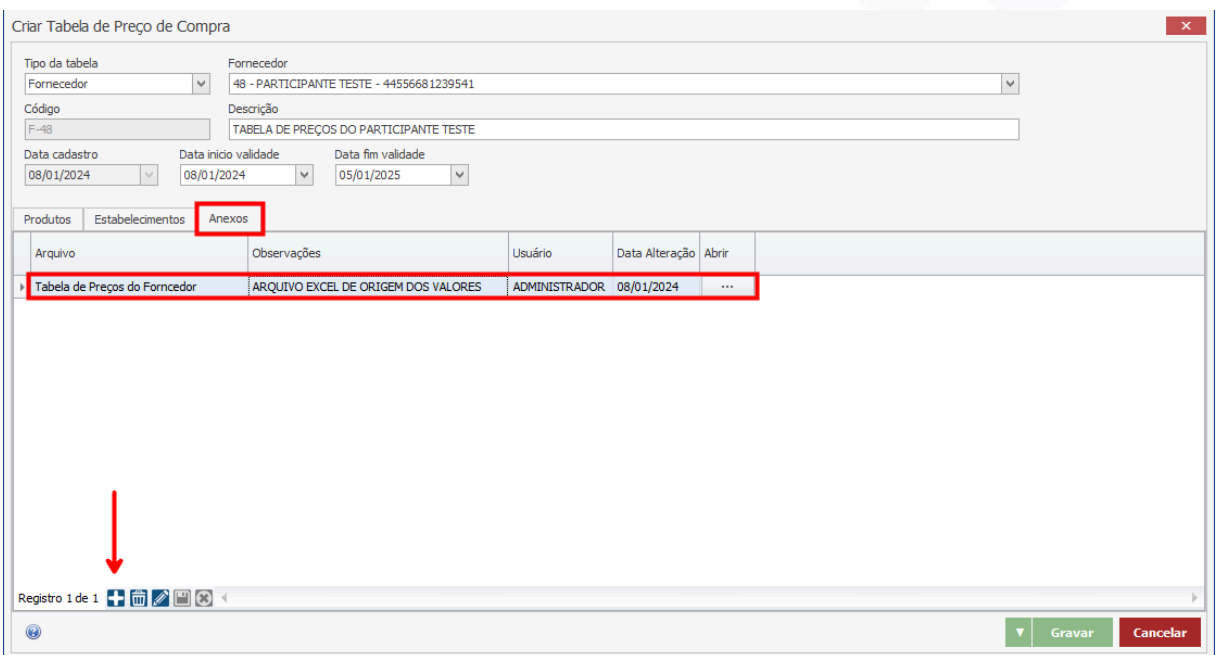

Após informar ao sistema todos os dados necessários, para finalizar o processo, basta clicar em "gravar", e caso haja necessidade de interromper o procedimento, basta clicar em "cancelar".

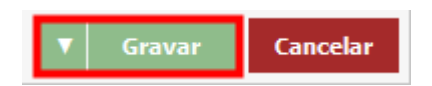

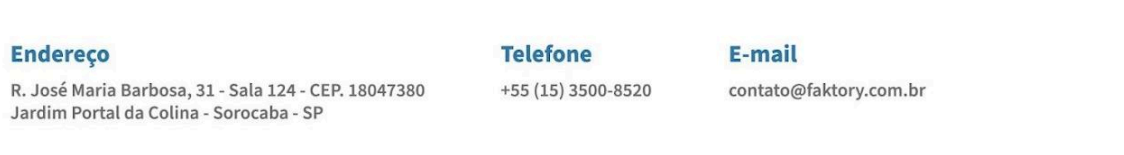

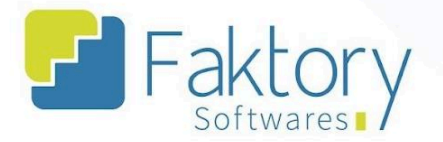

### <span id="page-16-0"></span>**1.4. Ações**

### **1.4.1. Reajustar Preço**

<span id="page-16-1"></span>Em cenários de reajuste direto dos valores dos preços dos itens da tabela de preços de compra, o usuário deve marcar a tabela na grid da tela. Ao pressionar o botão "Ações" e selecionar "Reajuste de Preço", o sistema irá carregar a tela correspondente.

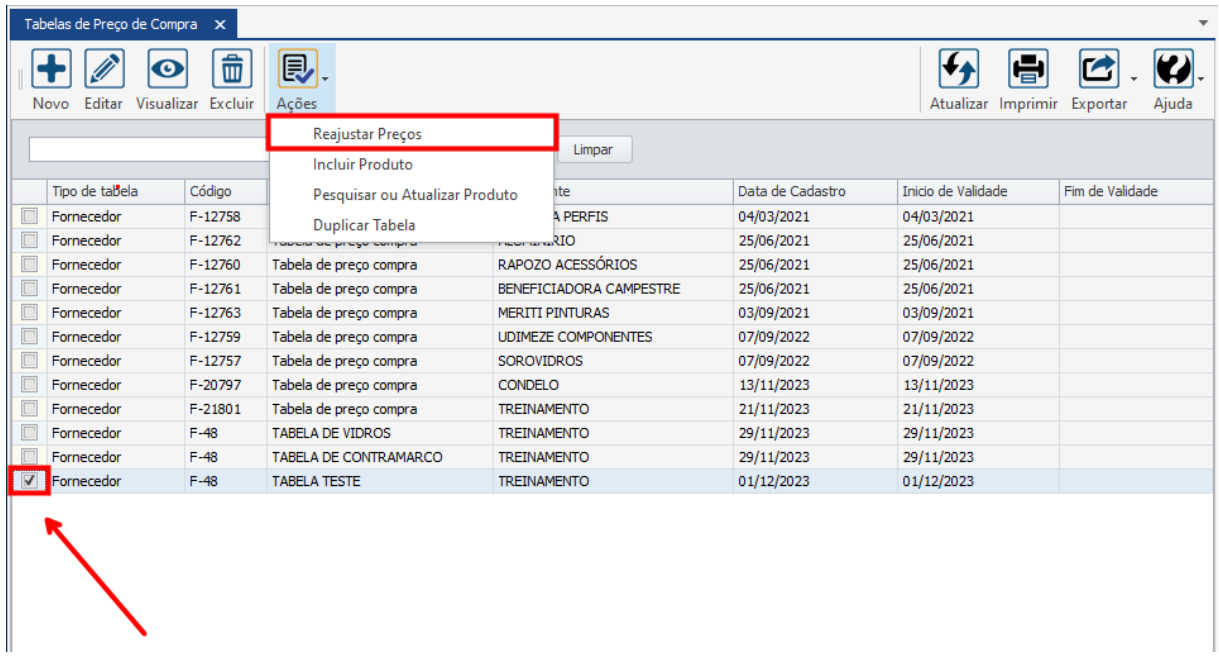

### **Endereço**

R. José Maria Barbosa, 31 - Sala 124 - CEP. 18047380 Jardim Portal da Colina - Sorocaba - SP

#### **Telefone**

+55 (15) 3500-8520

E-mail

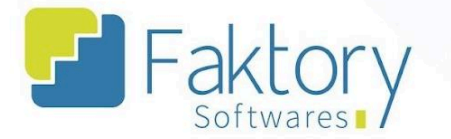

Para ajustar os preços, o usuário deve informar nos campos a modalidade do ajuste, acréscimo ou desconto, e o seu percentual.

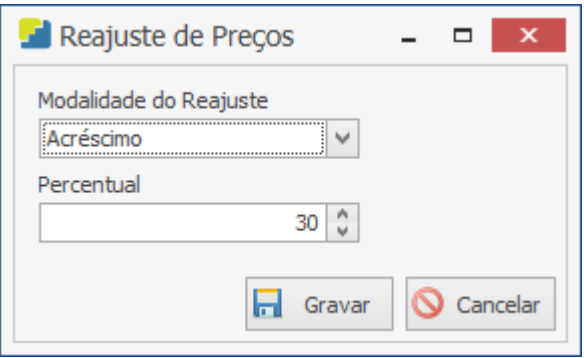

Após informar os dados, para efetuar o reajuste, o usuário deve pressionar o botão "Gravar" e caso deseje interromper o procedimento, basta clicar em "Cancelar".

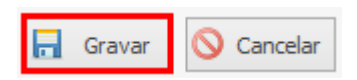

É válido ressaltar que o atalho reajusta integralmente todos os itens da tabela sem percentual de divisão, realizando a alteração de forma igual para todos os produtos.

### **Endereço**

R. José Maria Barbosa, 31 - Sala 124 - CEP. 18047380 Jardim Portal da Colina - Sorocaba - SP

**Telefone** +55 (15) 3500-8520

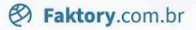

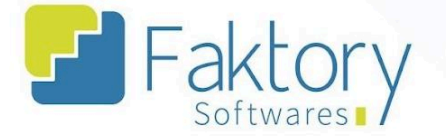

### **1.4.2. Incluir Produto**

<span id="page-18-0"></span>Em cenários de inclusão de um novo produto na tabela, o usuário deve marcar a tabela na grid da tela. Ao pressionar o botão "Ações" e selecionar "Incluir Produto" o sistema irá carregar a tela correspondente.

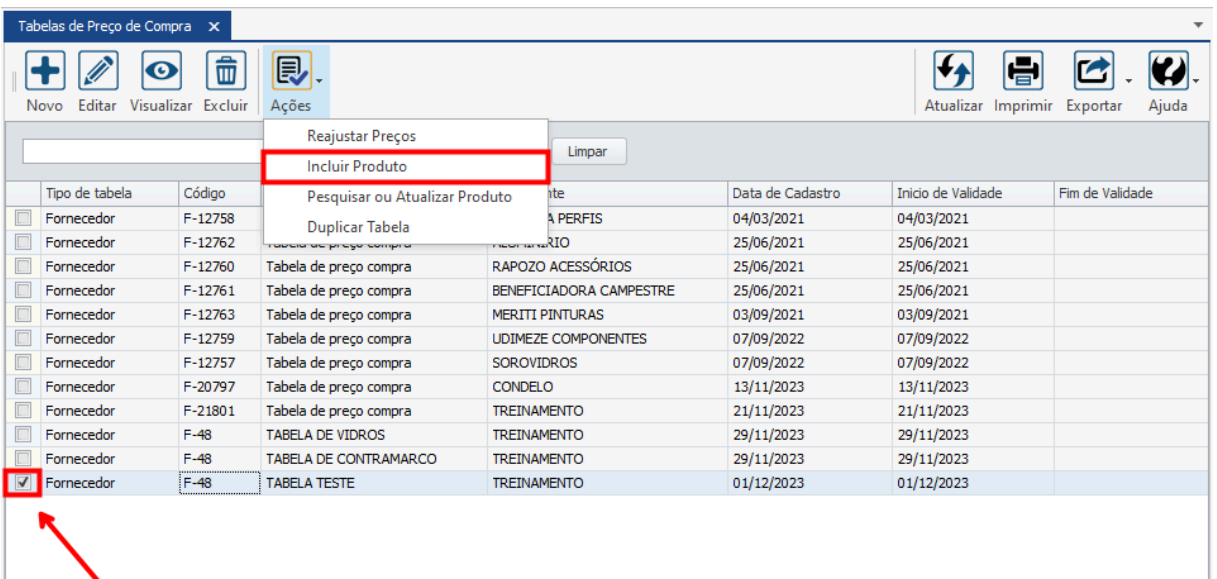

### **Endereço**

R. José Maria Barbosa, 31 - Sala 124 - CEP. 18047380 Jardim Portal da Colina - Sorocaba - SP

#### **Telefone**

+55 (15) 3500-8520

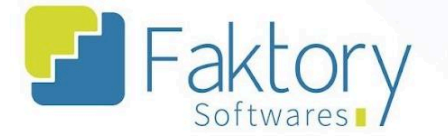

Para incluir um novo produto, o usuário deve informar nos campos qual o produto e sua variante.

Na aba "Inserir" devem ser fornecidos os dados de unidade, quantidade, valor unitário e datas de validade.

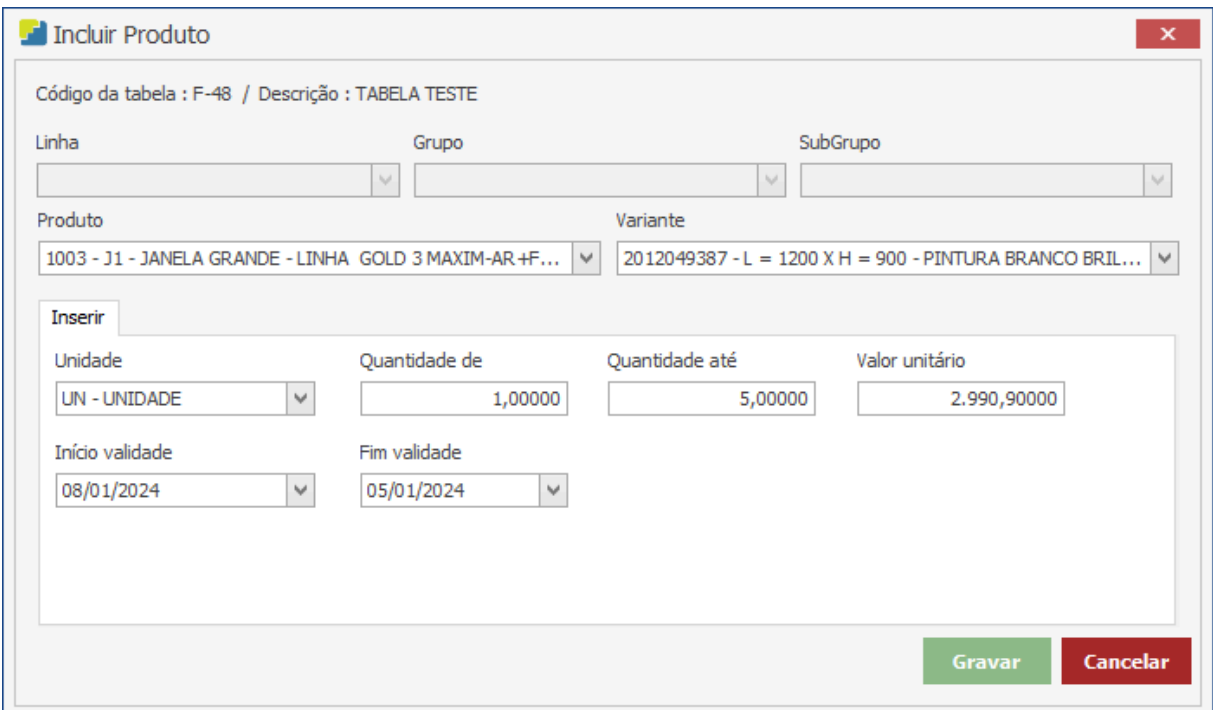

Após informar os valores nos campos, para efetuar a inserção do produto, o usuário deve pressionar o botão "Gravar" e caso deseje interromper o procedimento basta clicar em "Cancelar".

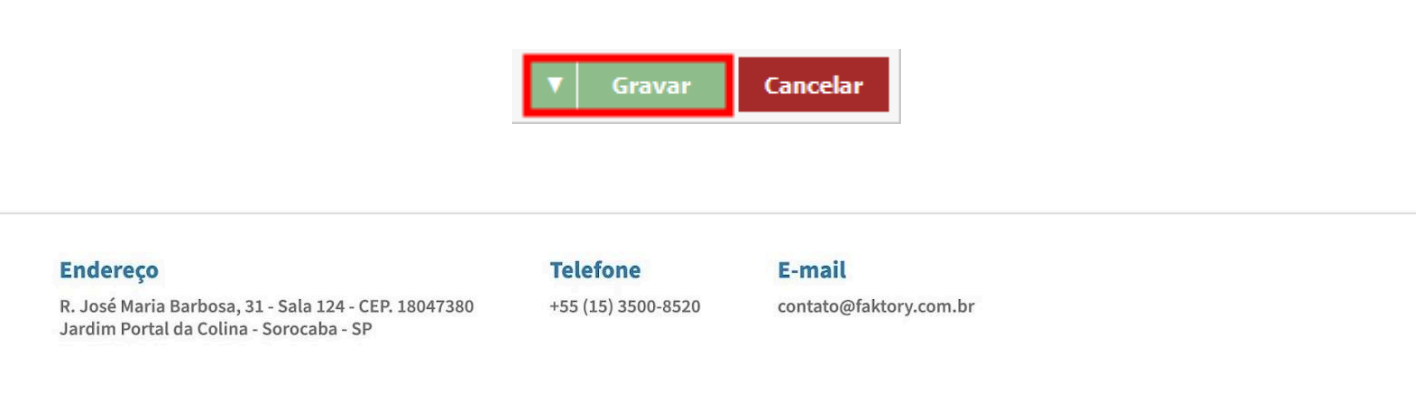

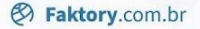

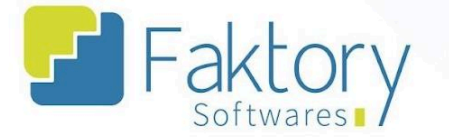

### **1.4.3. Pesquisar ou Atualizar Produto**

<span id="page-20-0"></span>Em cenário de pesquisa de valor ou atualização de produto, o usuário deve marcar a tabela na grid da tela. Ao pressionar o botão "Ações" e selecionar "Pesquisar ou Atualizar Produto", o sistema irá carregar a tela correspondente.

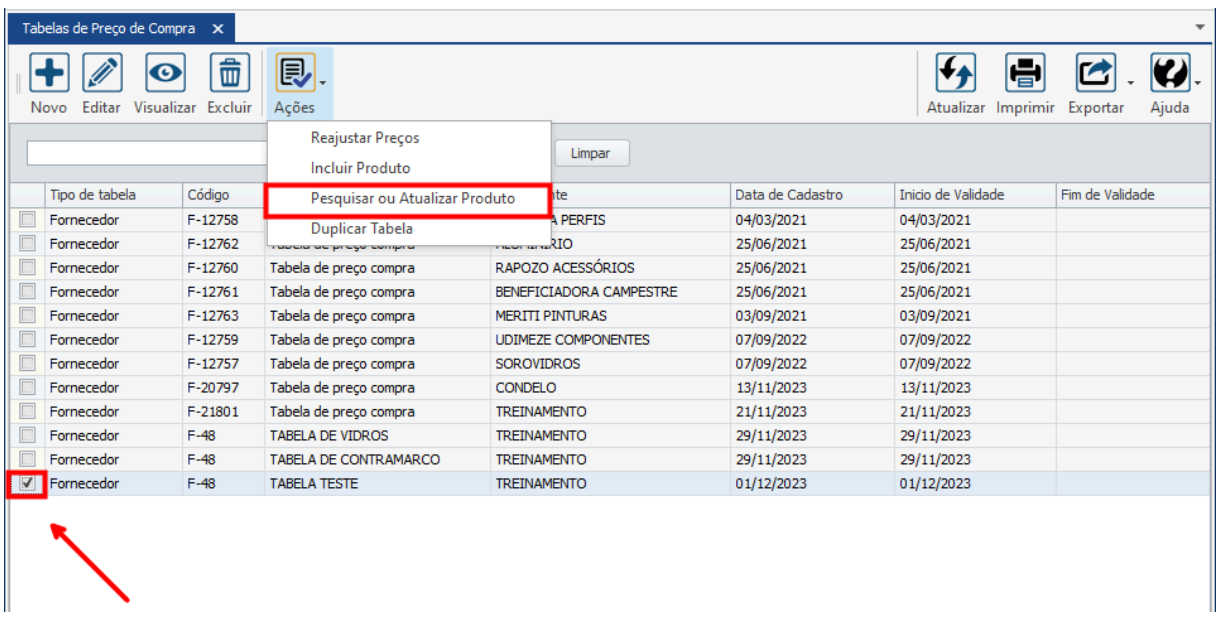

Para atualizar e/ou buscar os dados de um produto, o usuário deve selecionar qual a linha, grupo ou subgrupo em um dos campos de filtros. Posteriormente, selecione o produto e sua variante.

#### **Endereço**

R. José Maria Barbosa, 31 - Sala 124 - CEP. 18047380 Jardim Portal da Colina - Sorocaba - SP

**Telefone** +55 (15) 3500-8520

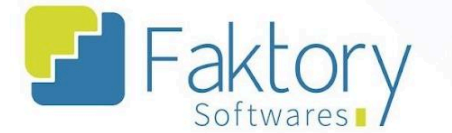

Na aba "Pesquisar", o usuário pode visualizar os produtos e caso deseje atualizar algum valor dos campos da tabela, basta realizar a alteração, clicando na coluna e linha desejada.

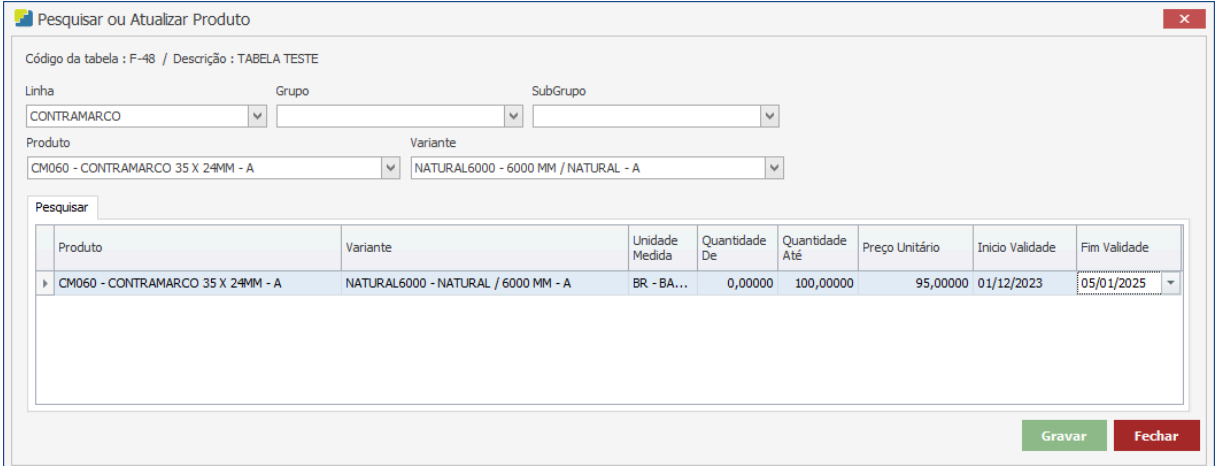

Após visualizar e/ou atualizar as informações, para efetuar o procedimento, o usuário deve pressionar o botão "Gravar" e caso deseje interromper, basta clicar em "Fechar".

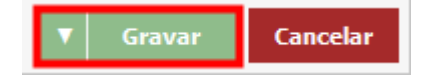

### **Endereço**

R. José Maria Barbosa, 31 - Sala 124 - CEP. 18047380 Jardim Portal da Colina - Sorocaba - SP

**Telefone** +55 (15) 3500-8520

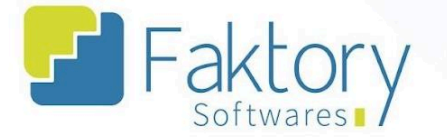

#### **Duplicar Tabela**  $1.4.4.$

<span id="page-22-0"></span>Em cenários que uma tabela de preços de compra deseja ser duplicada para reutilizar os seus valores, o usuário deve marcar a tabela na grid da tela. Ao pressionar o botão "Ações" e selecionar "Duplicar Tabela", o sistema irá carregar a tela correspondente.

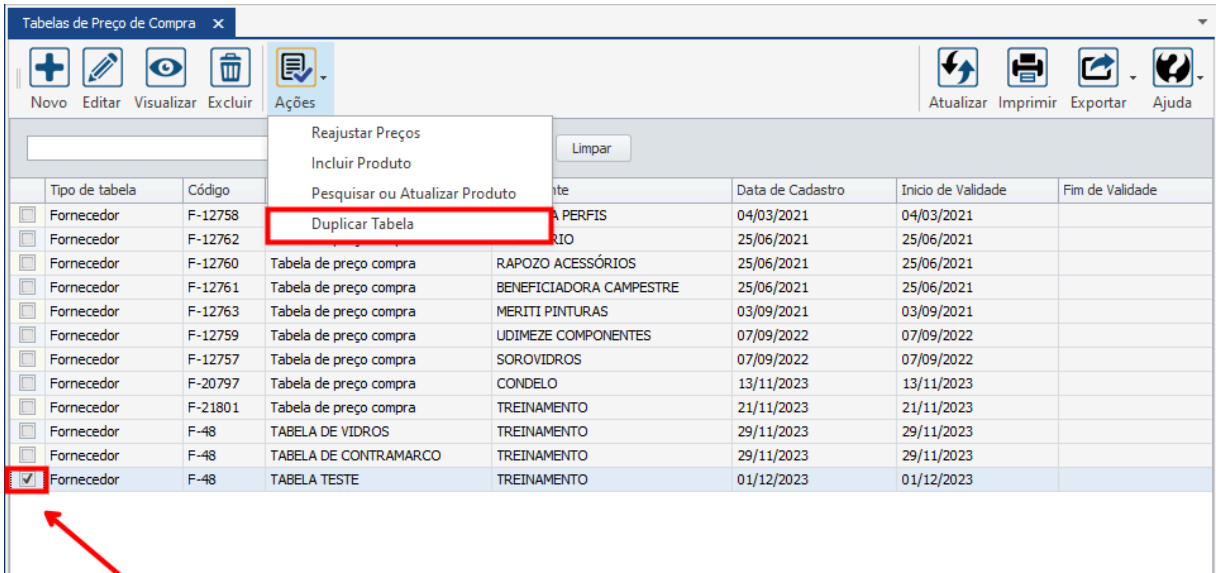

### **Endereço**

R. José Maria Barbosa, 31 - Sala 124 - CEP. 18047380 Jardim Portal da Colina - Sorocaba - SP

#### **Telefone**

+55 (15) 3500-8520

E-mail

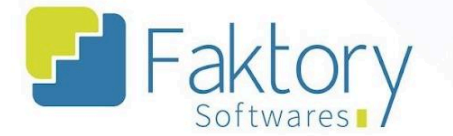

Na janela "Duplicar Tabela de Preço de Venda", o usuário deve informar os valores de data de validade da tabela e sua descrição.

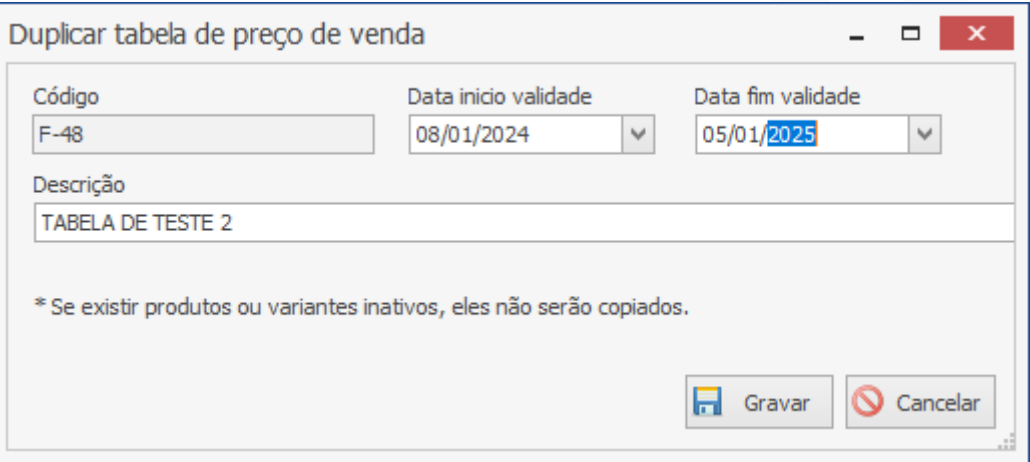

Após informar a descrição e as datas de validade, para efetuar a duplicação da tabela de compras, o usuário deve pressionar o botão "Gravar" e caso deseje interromper o procedimento, basta clicar em "Cancelar".

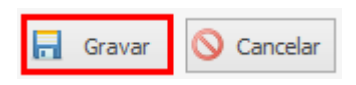

### **Endereço**

R. José Maria Barbosa, 31 - Sala 124 - CEP. 18047380 Jardim Portal da Colina - Sorocaba - SP

**Telefone** +55 (15) 3500-8520

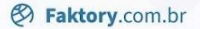

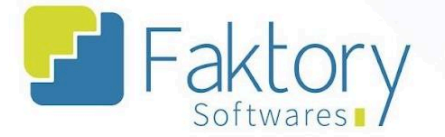

### <span id="page-24-0"></span>**2. Solicitações de Compra**

### <span id="page-24-1"></span>**2.1. Navegação**

Na tela inicial do sistema, ao clicar em "Compras" será exibido para o usuário todas as funcionalidades do módulo. Para acessar as solicitações, o usuário deve clicar em "Solicitações de Compra".

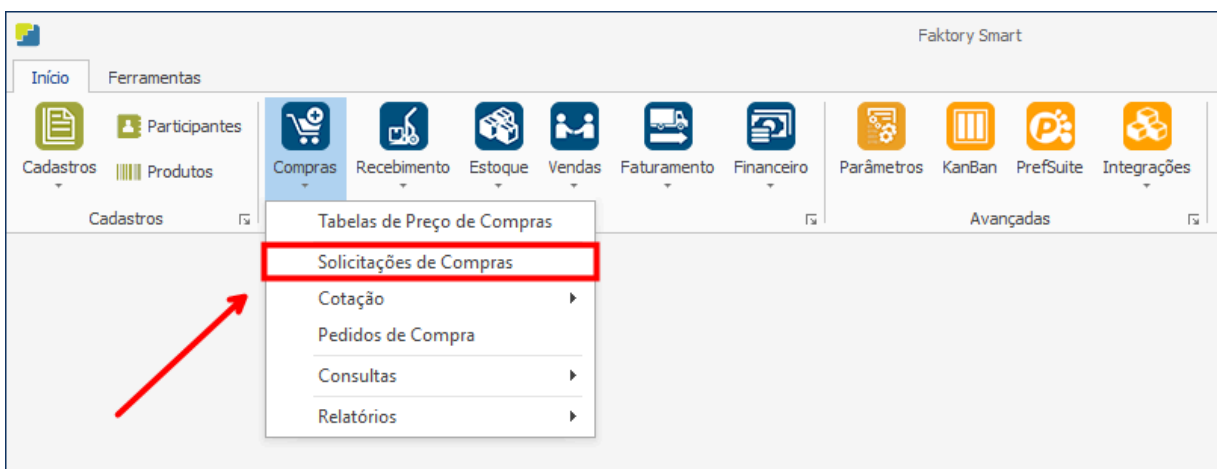

### **Endereço**

R. José Maria Barbosa, 31 - Sala 124 - CEP. 18047380 Jardim Portal da Colina - Sorocaba - SP

### **Telefone**

+55 (15) 3500-8520

E-mail

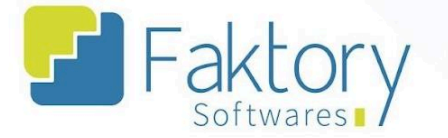

O Faktory irá carregar a tela "Solicitações de Compra", com a grid de todas as solicitações cadastradas, e as principais ferramentas: Novo, Editar, Visualizar, Excluir e o botão de Ações.

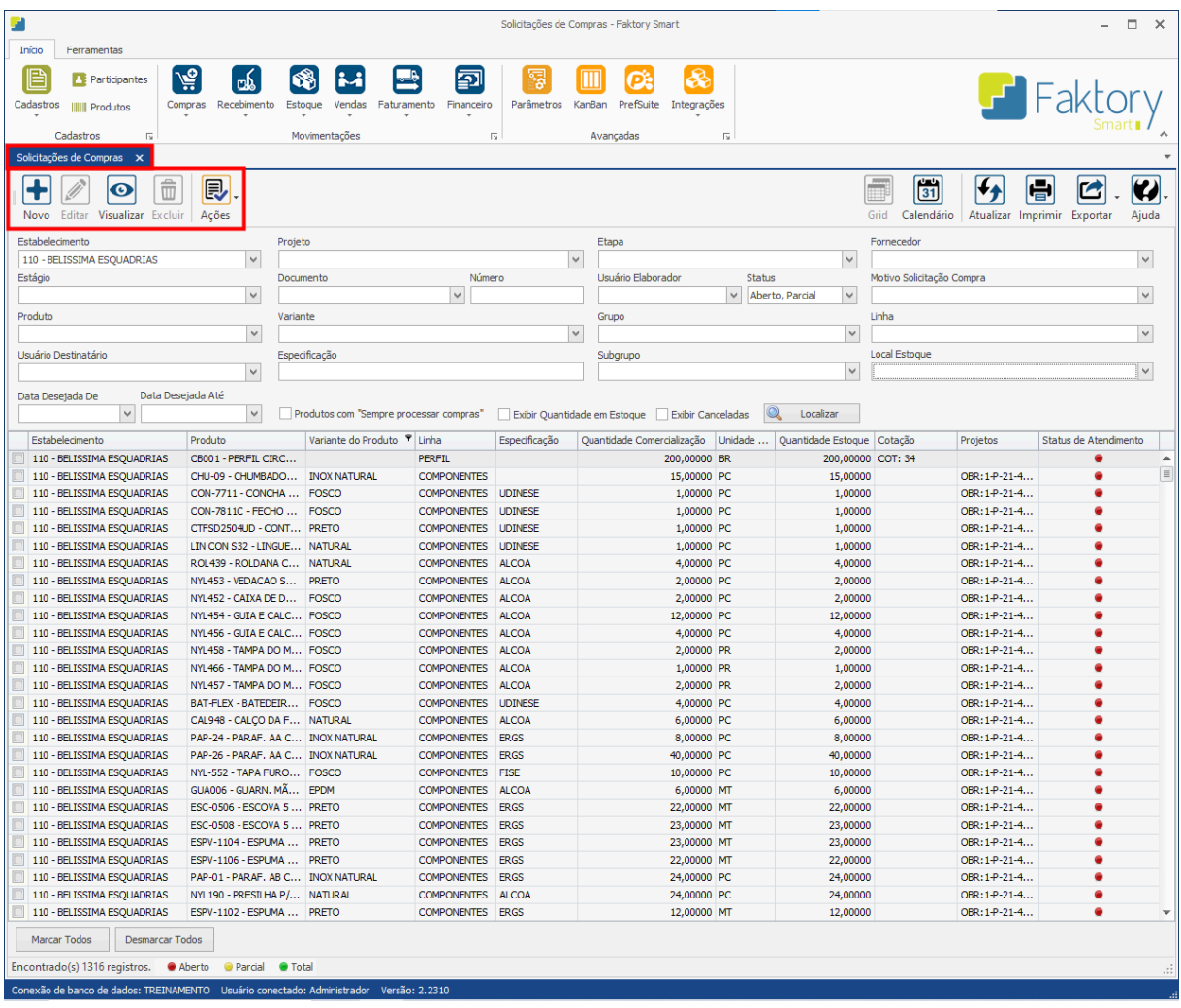

#### **Endereço**

R. José Maria Barbosa, 31 - Sala 124 - CEP. 18047380 Jardim Portal da Colina - Sorocaba - SP

**Telefone** 

### +55 (15) 3500-8520

E-mail

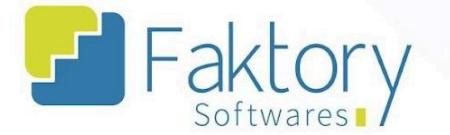

No cabeçalho da tela há os campos dos filtros de busca, para localizar as solicitações já cadastradas no sistema.

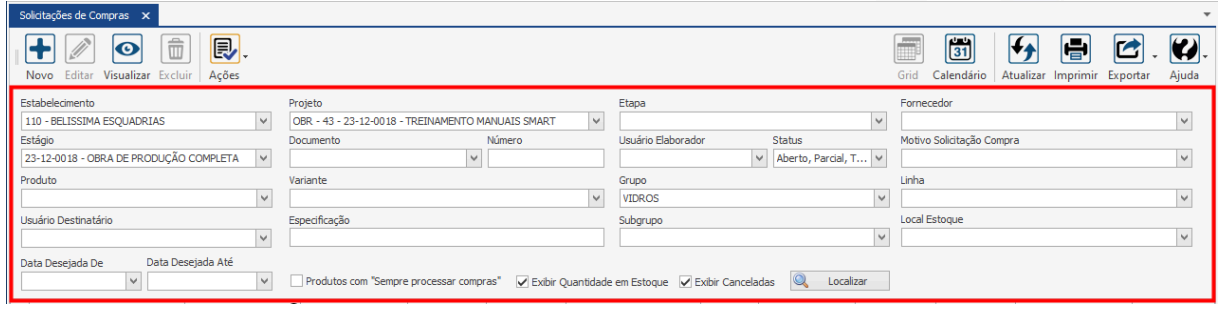

Também é possível exportar a grid em diversos formatos ao pressionar o botão "Exportar"; caso o usuário queira imprimir a grid, basta clicar em "Imprimir";

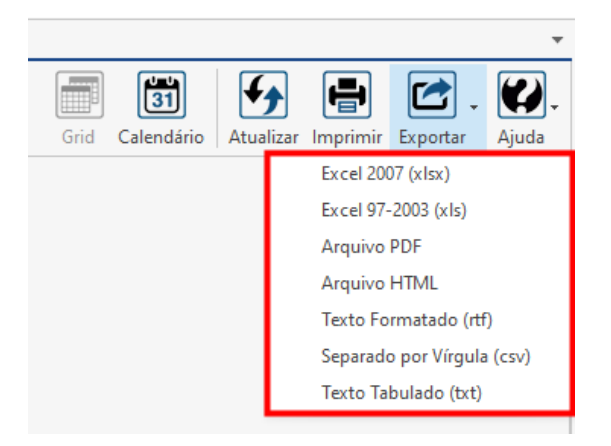

### **Endereço**

R. José Maria Barbosa, 31 - Sala 124 - CEP. 18047380 Jardim Portal da Colina - Sorocaba - SP

**Telefone** +55 (15) 3500-8520

## E-mail

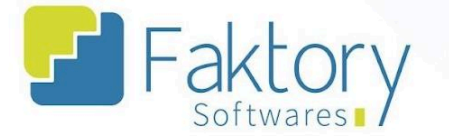

Caso o usuário queira visualizar a grid em formato de calendário, basta pressionar o botão "Calendário".

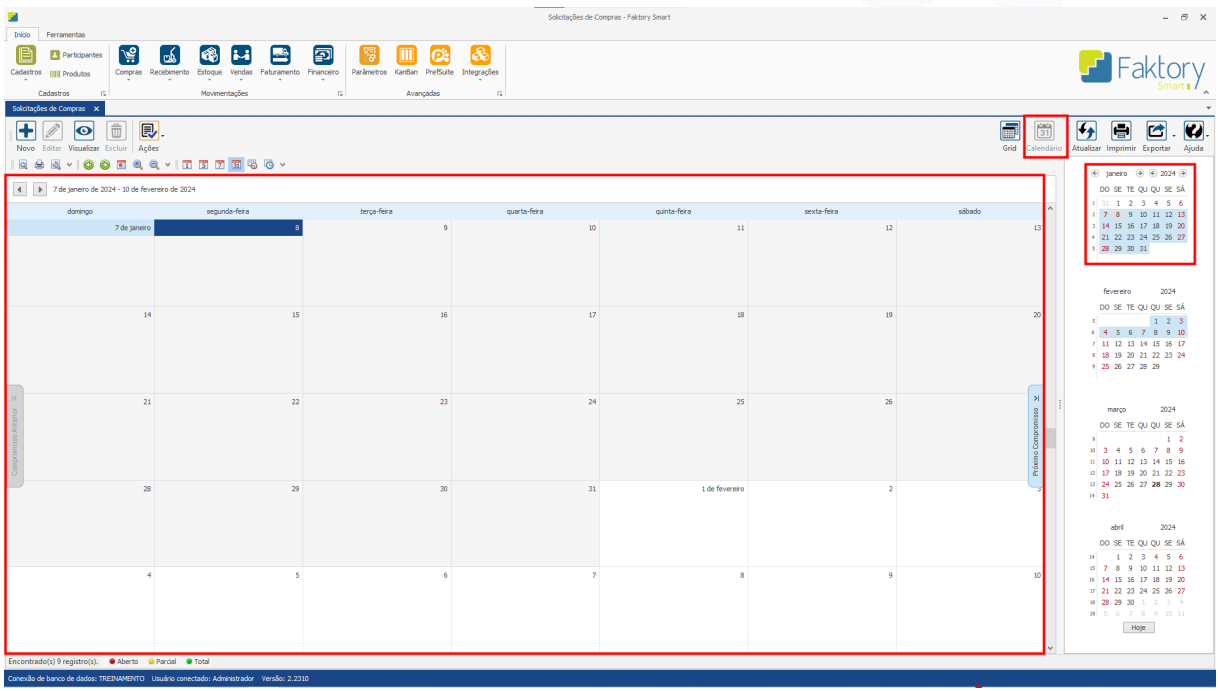

### **Endereço**

R. José Maria Barbosa, 31 - Sala 124 - CEP. 18047380 Jardim Portal da Colina - Sorocaba - SP

#### **Telefone**

+55 (15) 3500-8520

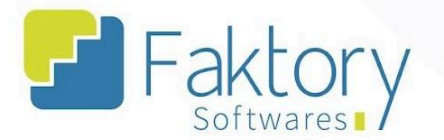

### <span id="page-28-0"></span>**2.2. Utilização**

Com a integração de estoque pelo sistema técnico, são cadastradas no Faktory as solicitações de compra. Para dar início ao procedimento de compras no sistema, através das solicitações, o usuário pode gerar cotações, pedidos de compra e transferências de local de estoque.

### **Endereço**

R. José Maria Barbosa, 31 - Sala 124 - CEP. 18047380 Jardim Portal da Colina - Sorocaba - SP

**Telefone** +55 (15) 3500-8520

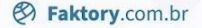

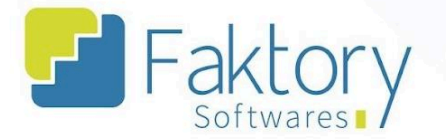

### <span id="page-29-0"></span>**2.3. Elaboração**

Em cenários de elaboração de solicitações de compra diretamente no sistema, é necessário criá-las manualmente informando todos os seus dados.

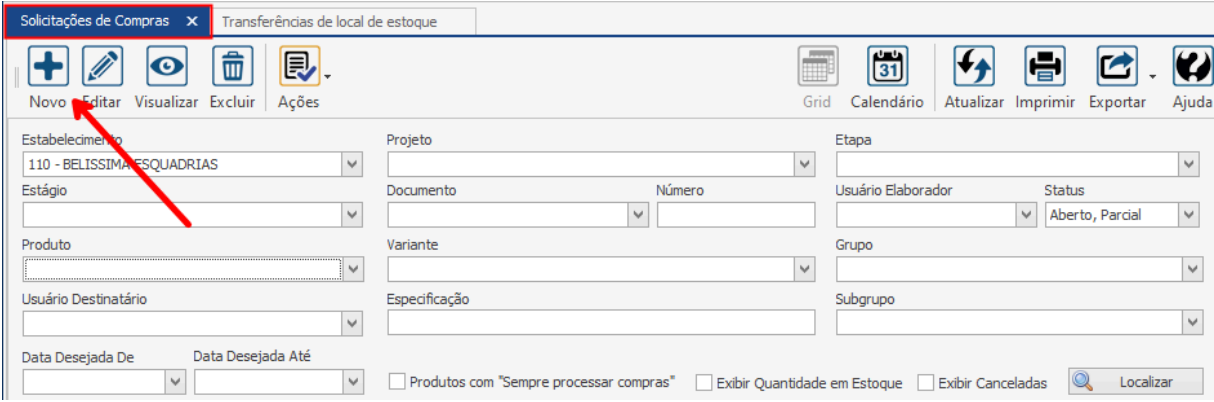

É válido ressaltar que o objetivo do Faktory é realizar as movimentações de compra através da integração de estoque pelo sistema técnico. Somente em cenários específicos é recomendado a elaboração de solicitações manuais.

### **Endereço**

R. José Maria Barbosa, 31 - Sala 124 - CEP. 18047380 Jardim Portal da Colina - Sorocaba - SP

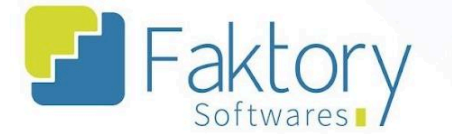

Ao clicar no botão "Novo", a tela correspondente será carregada, na qual o usuário deve preencher todos os dados para a elaboração da cotação no sistema.

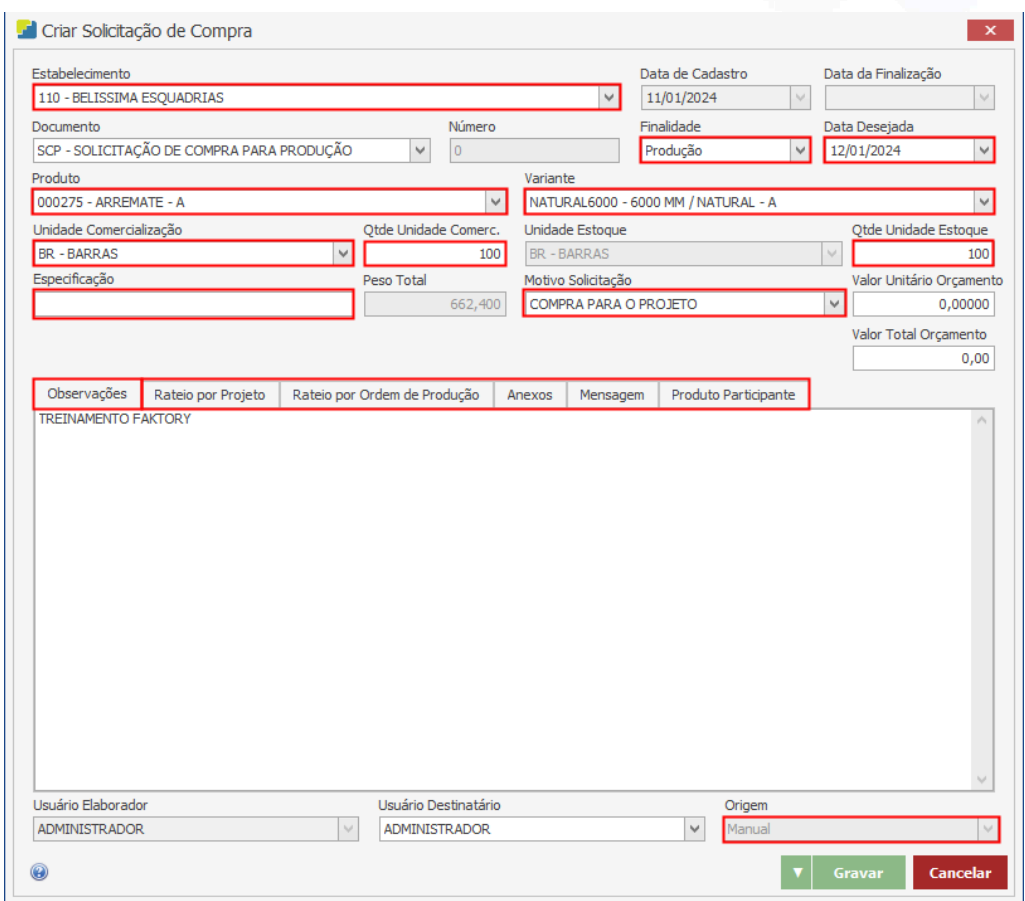

Após informar os dados essenciais, para finalizar o procedimento, basta clicar em "Gravar" e caso deseje interromper o processo, basta clicar em "Cancelar".

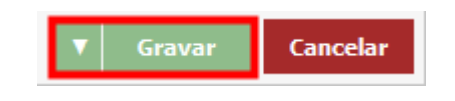

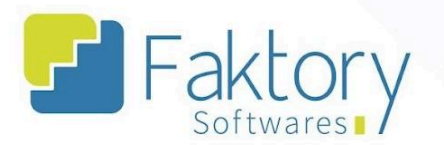

#### <span id="page-31-0"></span>Integração  $2.4.$

Com a finalização do orçamento e o envio de dados ao sistema Faktory através do sistema técnico, são cadastradas na integração solicitações de compra e transferências de local de estoque.

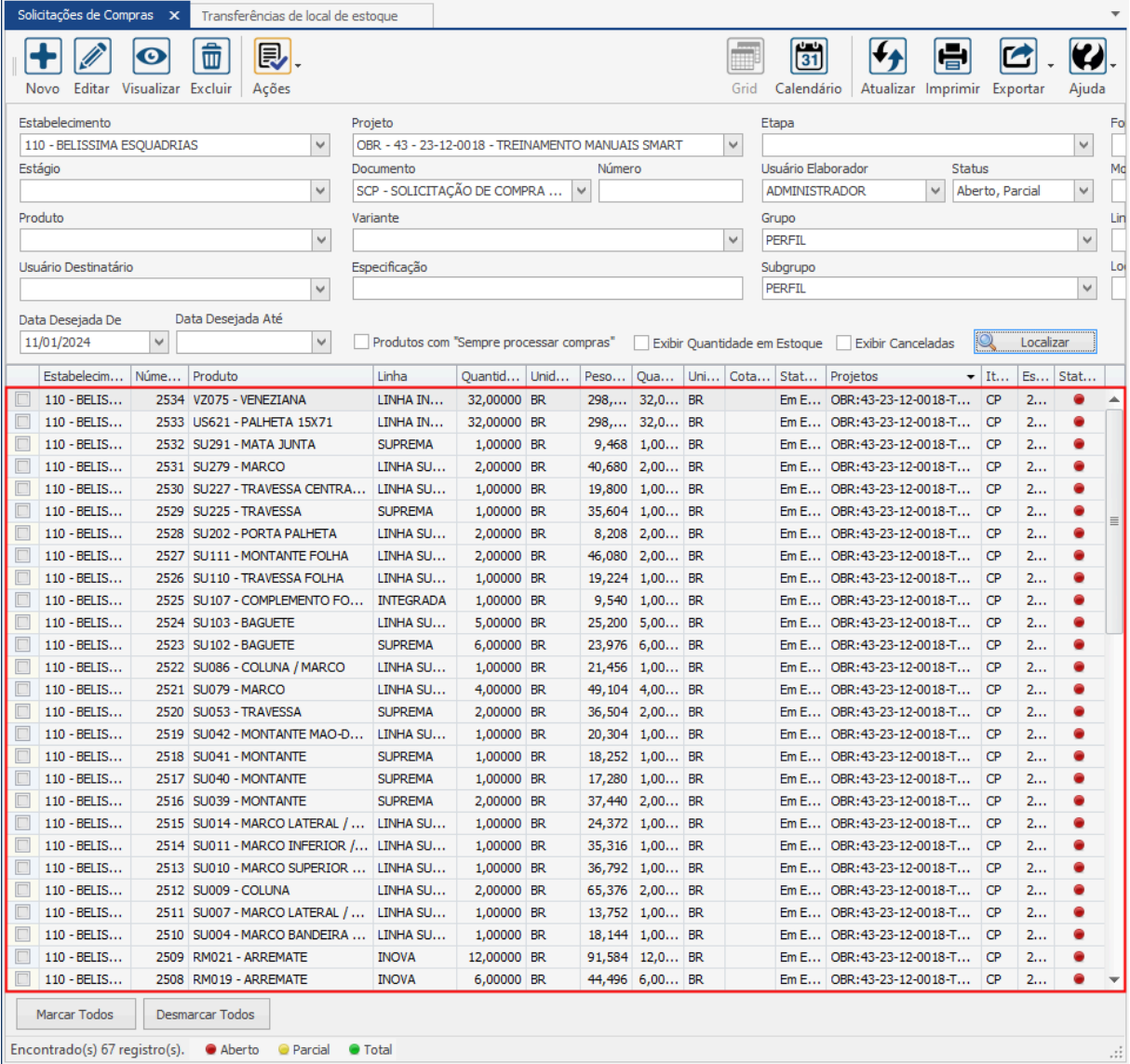

### **Endereço**

**Telefone** 

### E-mail

R. José Maria Barbosa, 31 - Sala 124 - CEP. 18047380 Jardim Portal da Colina - Sorocaba - SP

+55 (15) 3500-8520

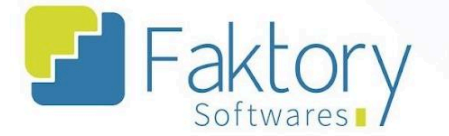

Para os itens do projeto em que há quantidade disponível em estoque no sistema, que não está reservado para outra obra, o Faktory sugere automaticamente transferências de local de estoque do almoxarifado para o local de estoque do projeto.

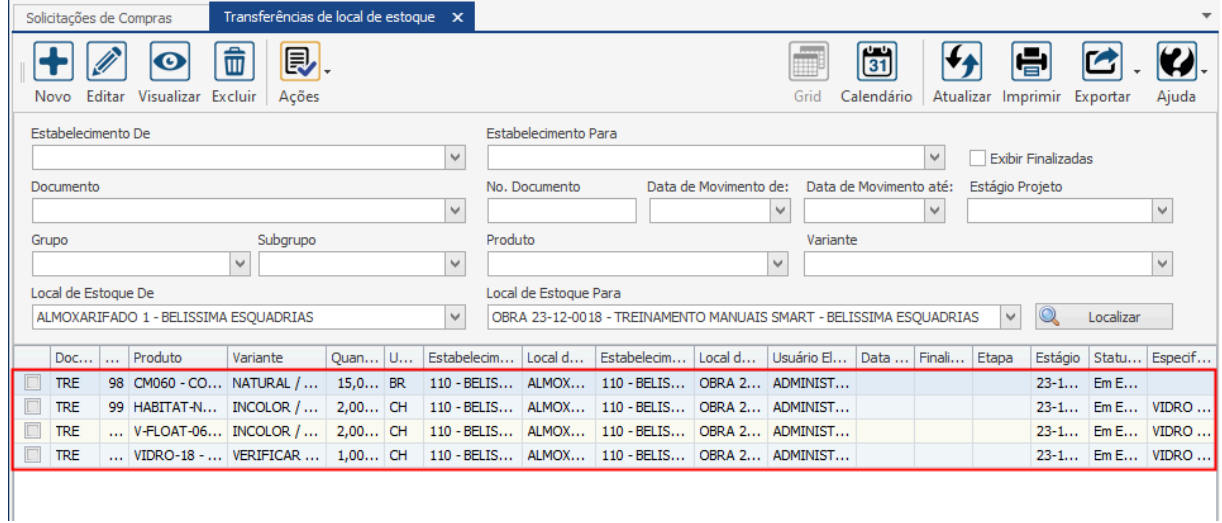

#### **Endereço**

**Telefone** 

### E-mail

R. José Maria Barbosa, 31 - Sala 124 - CEP. 18047380 Jardim Portal da Colina - Sorocaba - SP

+55 (15) 3500-8520

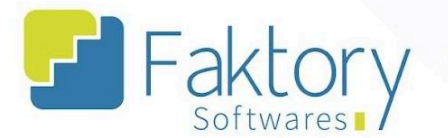

Para os itens do projeto em que não há disponibilidade de estoque no sistema, ou estão reservados para outra obra, o Faktory irá cadastrar solicitações de compra para os materiais necessários, de modo que o estabelecimento realize o processo de compra.

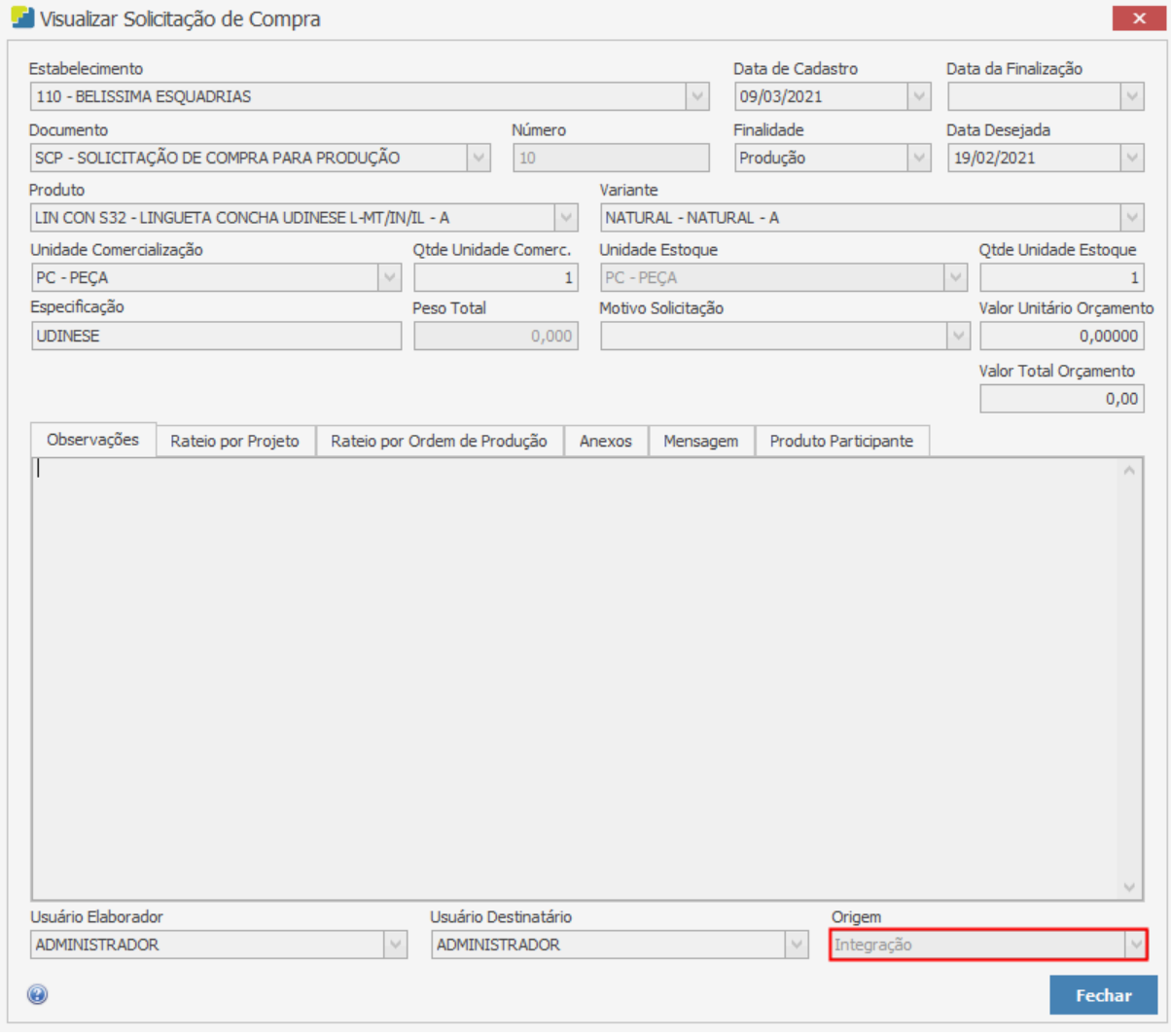

### **Endereço**

**Telefone** 

R. José Maria Barbosa, 31 - Sala 124 - CEP. 18047380 Jardim Portal da Colina - Sorocaba - SP

+55 (15) 3500-8520

E-mail

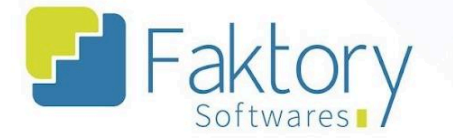

É válido ressaltar que há possibilidade do usuário, caso queira, converter solicitações de compra em transferências de local de estoque, e também o processo reverso.

Para realizar tal processo, ao marcar a solicitação na gird, pressionar o botão "Ações" e selecionar "Transferir Local de Estoque", o sistema irá efetuar a conversão e movimentação dos itens.

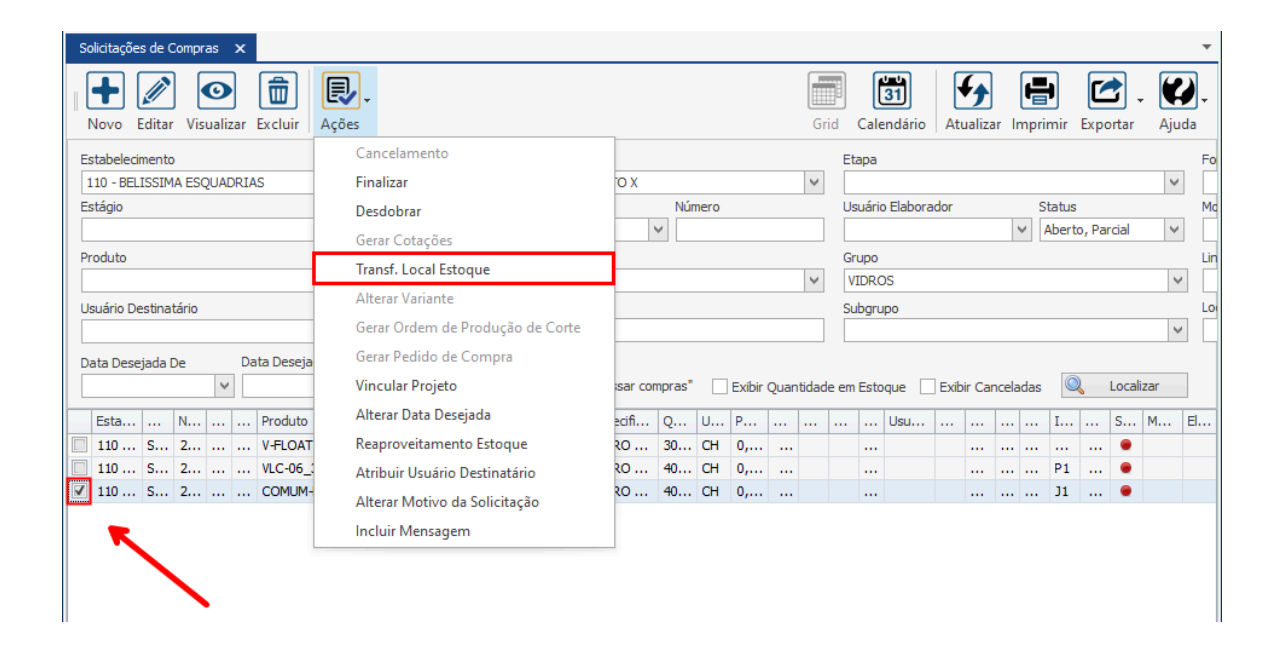

Em seguida será exibida uma mensagem de confirmação do procedimento.

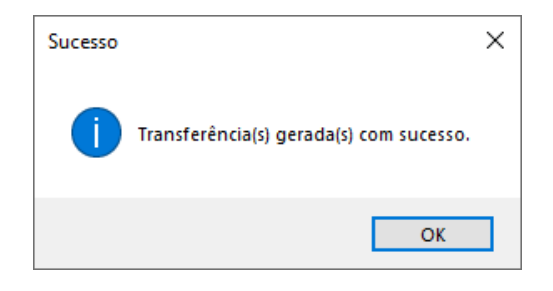

#### **Endereço**

R. José Maria Barbosa, 31 - Sala 124 - CEP. 18047380 Jardim Portal da Colina - Sorocaba - SP

**Telefone** +55 (15) 3500-8520

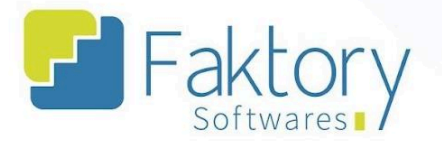

### <span id="page-35-0"></span>**2.5. Ações**

### **2.5.1. Cancelamento**

<span id="page-35-1"></span>Em cenários que a solicitação de compra já foi finalizada e não pode ser excluída, é necessário realizar o cancelamento da solicitação.

Para realizar o cancelamento da solicitação de compra, o usuário deve marcá-la na grid da tela. Ao pressionar o botão "Ações" e selecionar "Cancelamento", o sistema irá carregar a tela correspondente.

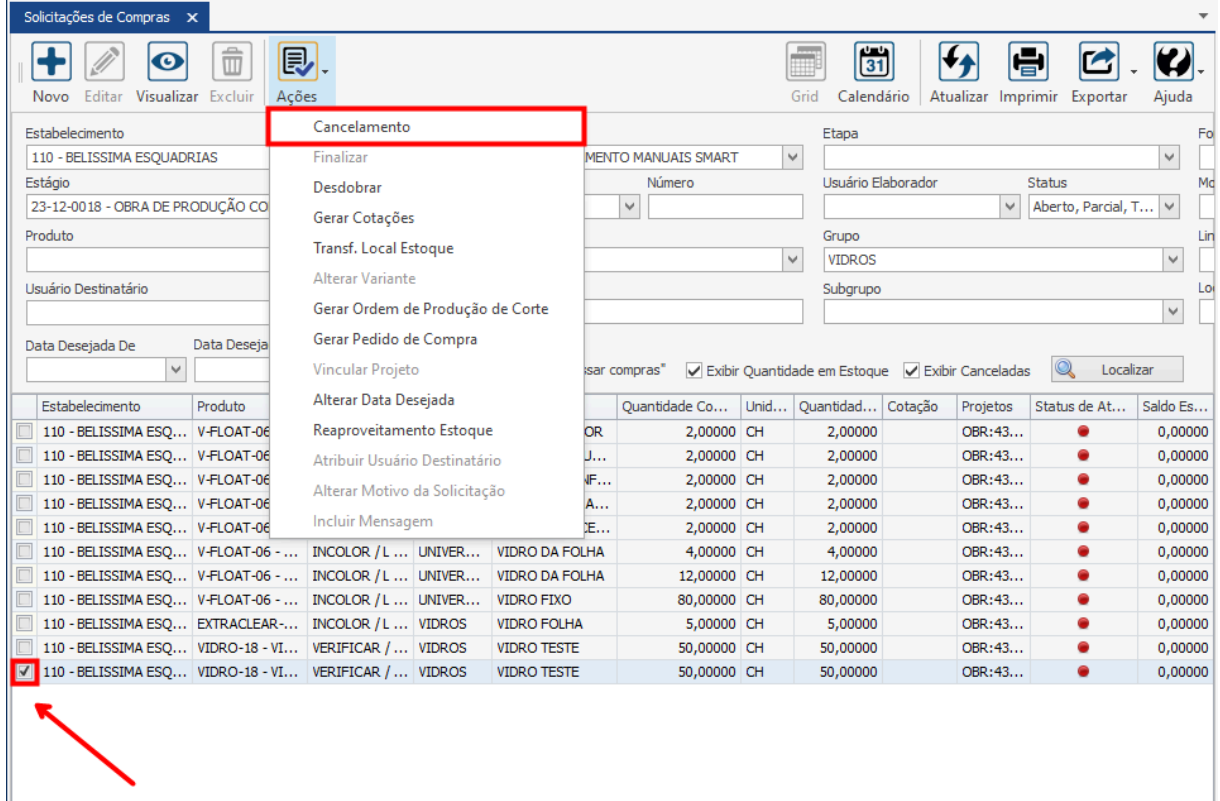

### **Endereço**

R. José Maria Barbosa, 31 - Sala 124 - CEP. 18047380 Jardim Portal da Colina - Sorocaba - SP

#### **Telefone**

+55 (15) 3500-8520

E-mail
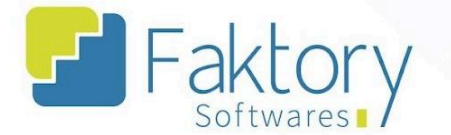

Na janela "Cancelar Documento", o usuário deve informar a data de cancelamento, motivo e uma observação para o sistema.

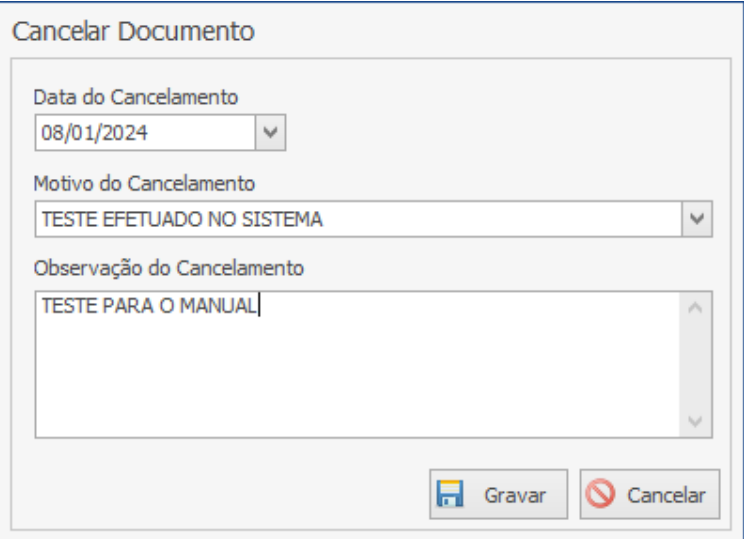

Após informar a data do cancelamento, o motivo e a observação, para efetuar o cancelamento o usuário deve pressionar o botão "Gravar" e caso deseje interromper o procedimento basta clicar em "Cancelar".

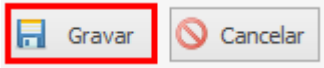

### **Endereço**

R. José Maria Barbosa, 31 - Sala 124 - CEP. 18047380 Jardim Portal da Colina - Sorocaba - SP

**Telefone** +55 (15) 3500-8520

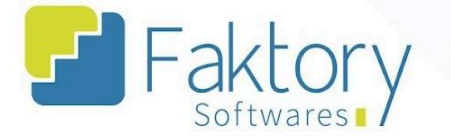

Ao retornar a tela de solicitações de compra, marcando no cabeçalho o filtro "Exibir Canceladas", é possível localizar a solicitação à qual foi feito o cancelamento.

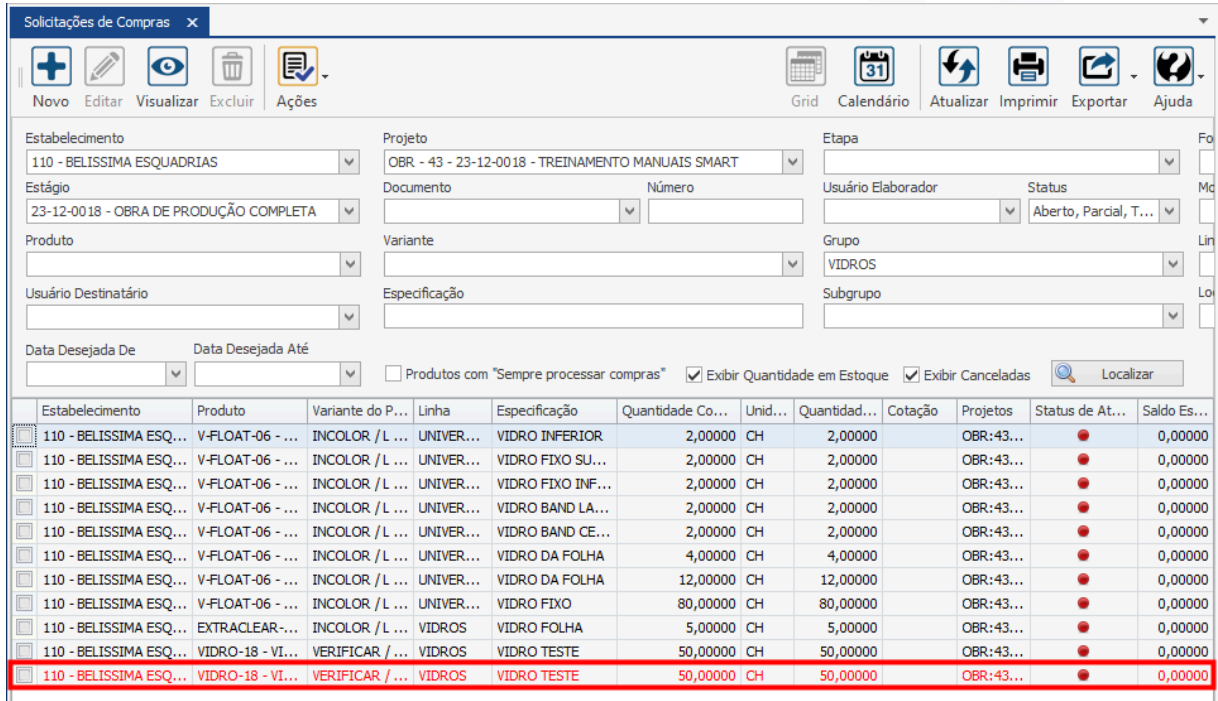

### **Endereço**

R. José Maria Barbosa, 31 - Sala 124 - CEP. 18047380 Jardim Portal da Colina - Sorocaba - SP

#### **Telefone**

+55 (15) 3500-8520

E-mail

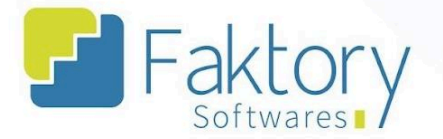

## **2.5.2. Finalizar**

Com a solicitação de compra integrada pelo sistema técnico, é atribuído o status "Em Edição", permitindo que a mesma seja alterada antes de sua finalização.

Para realizar as movimentações no sistema, o usuário deve alterar o status de elaboração para "Finalizado". Ao pressionar o botão "Ações" e selecionar "Finalizar", a solicitação de compra será finalizada.

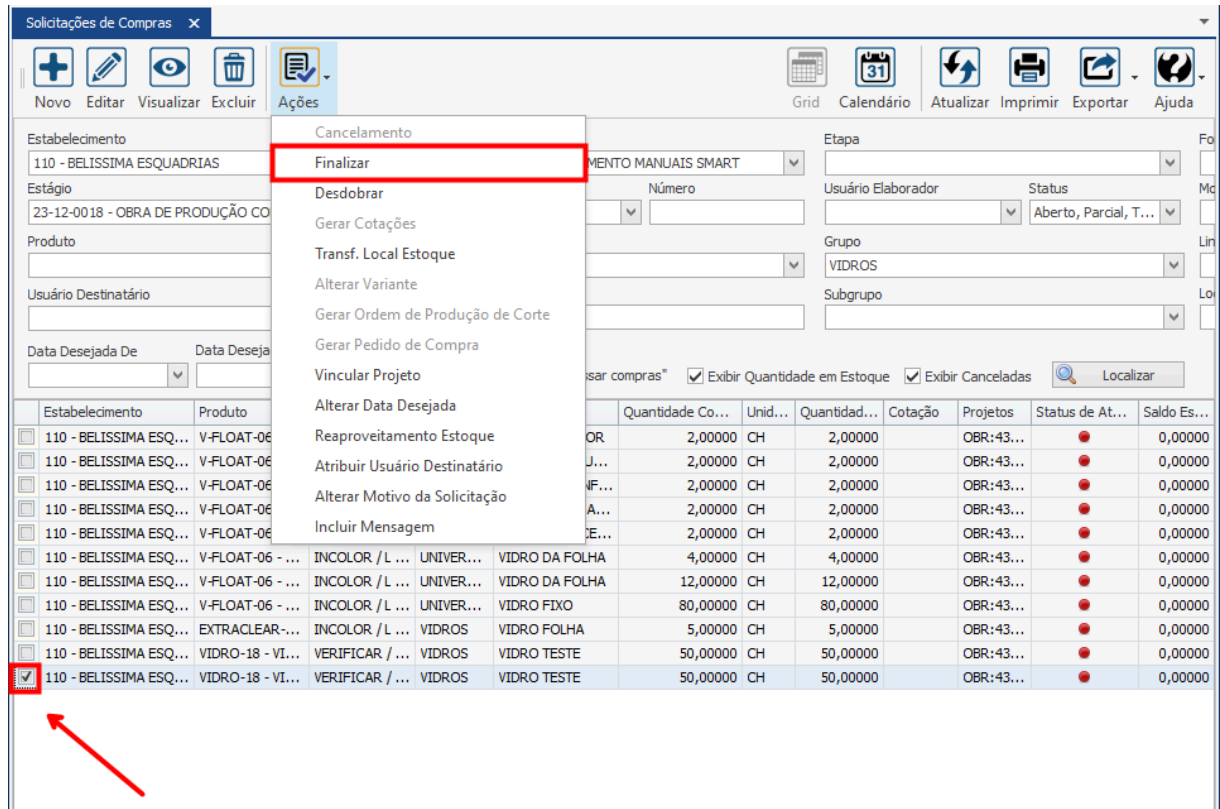

### **Endereço**

**Telefone** 

## E-mail

R. José Maria Barbosa, 31 - Sala 124 - CEP. 18047380 Jardim Portal da Colina - Sorocaba - SP

+55 (15) 3500-8520

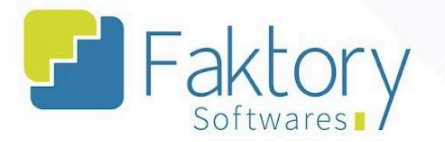

## **2.5.3. Desdobrar**

Em cenários de que por requisição da equipe de compras, a solicitação necessita de divisão para controle, o usuário deve utilizar a funcionalidade "Desdobrar".

Para realizar o desdobro, o usuário deve marcar a solicitação na grid da tela. Ao pressionar o botão "Ações" e selecionar "Desdobrar", o sistema irá abrir a janela correspondente.

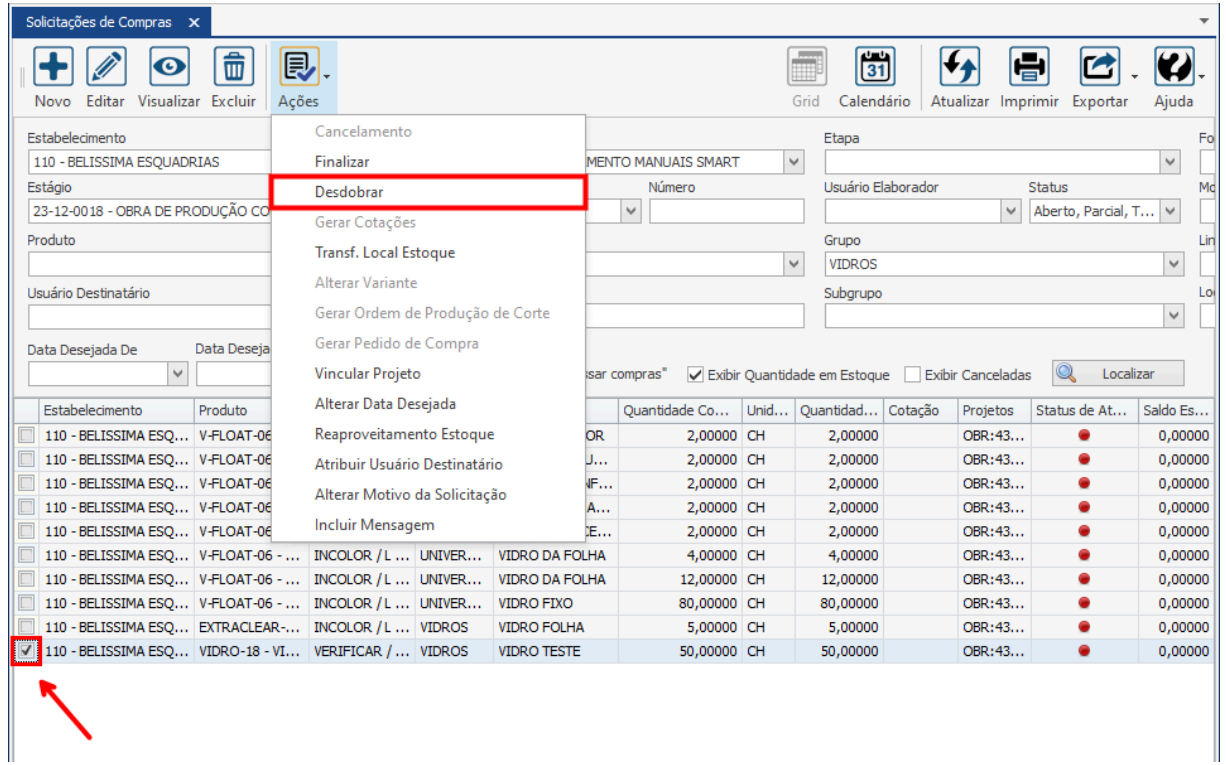

### **Endereço**

**Telefone** 

## E-mail

R. José Maria Barbosa, 31 - Sala 124 - CEP. 18047380 Jardim Portal da Colina - Sorocaba - SP

+55 (15) 3500-8520

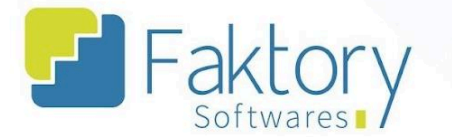

O usuário deve informar o número de solicitações a serem criadas, a partir do saldo necessário, e posteriormente clicar em "Gerar Desdobro". O sistema irá carregar uma tabela com as informações para visualização.

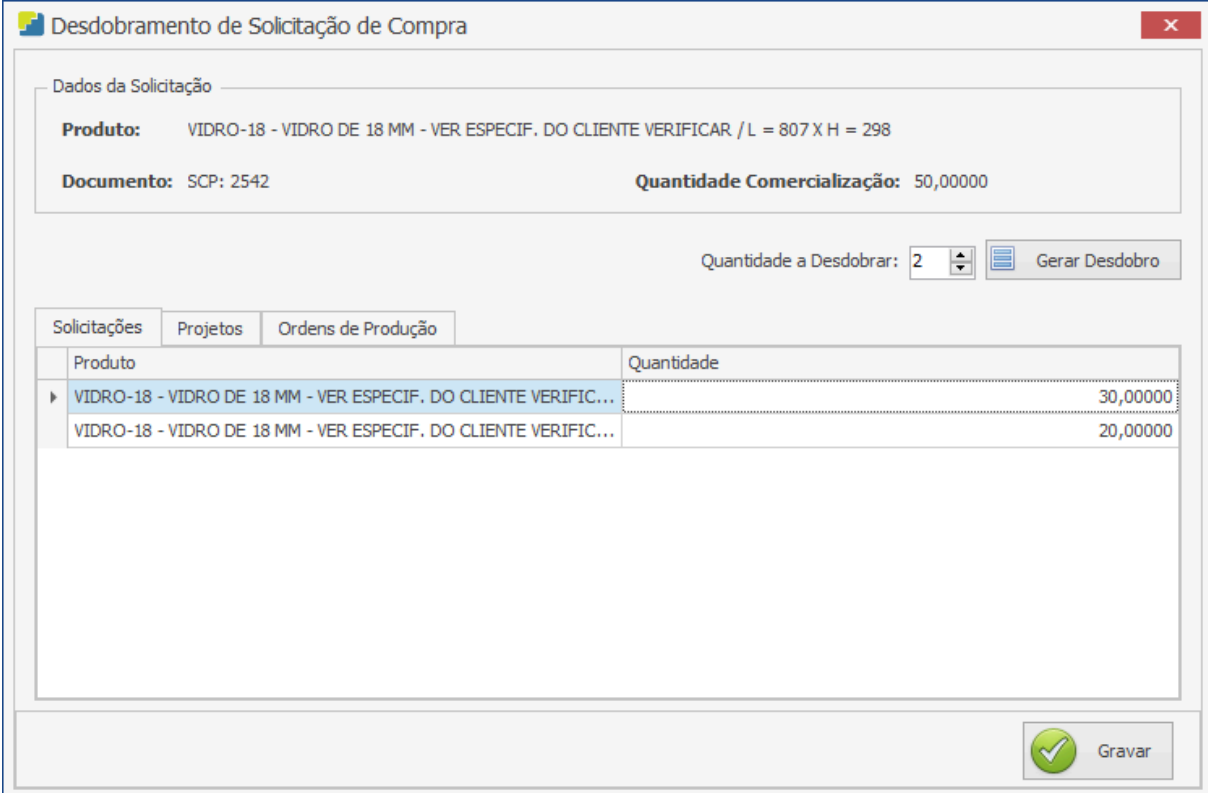

Para finalizar o procedimento, o usuário deve pressionar o botão "Gravar" e caso deseje interromper o procedimento, basta fechar a janela.

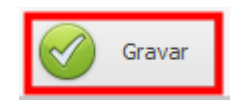

**Endereço** R. José Maria Barbosa, 31 - Sala 124 - CEP. 18047380

Jardim Portal da Colina - Sorocaba - SP

**Telefone** +55 (15) 3500-8520

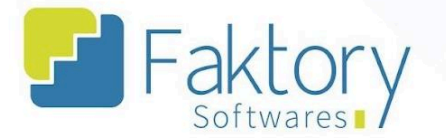

Ao retornar a tela de "Solicitações de compra", será possível visualizar os desdobros realizados.

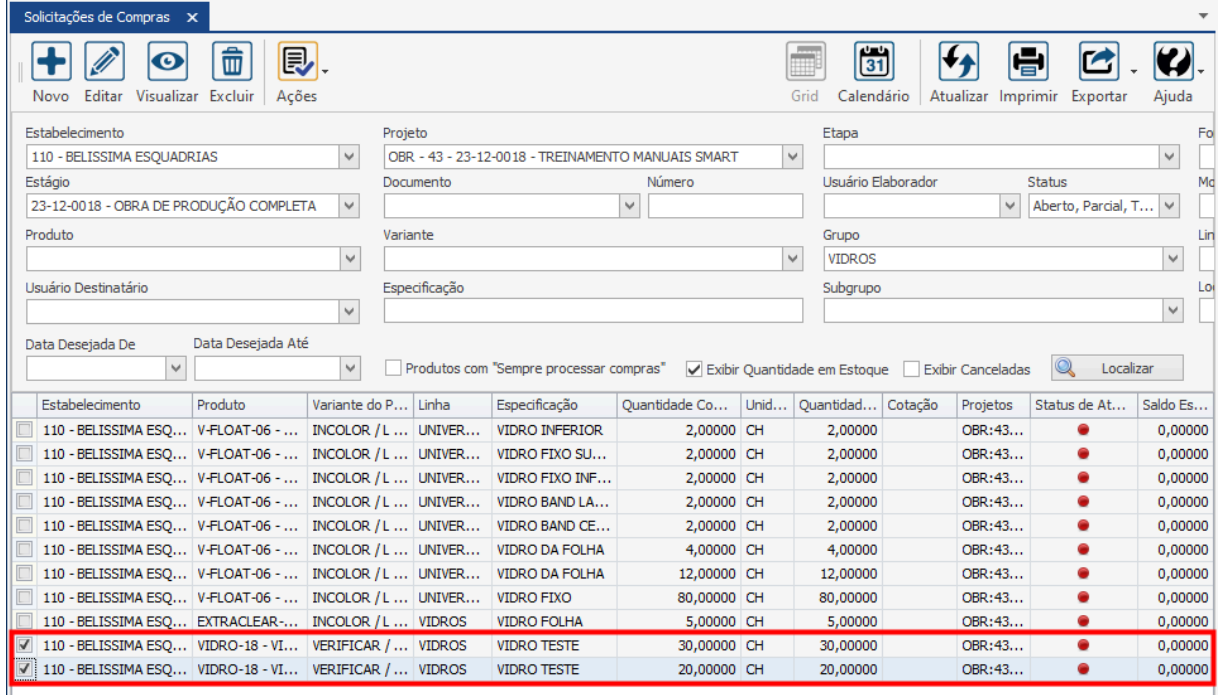

### **Endereço**

R. José Maria Barbosa, 31 - Sala 124 - CEP. 18047380<br>Jardim Portal da Colina - Sorocaba - SP

### **Telefone**

+55 (15) 3500-8520

E-mail

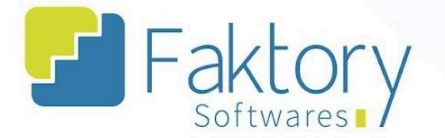

# **2.5.4. Gerar Cotações**

Em cenários que o usuário desejar gerar cotações via solicitação, para todos os fornecedores válidos de uma só vez, para a compra dos itens do projeto no sistema, deve utilizar a funcionalidade "Gerar Cotações".

Para elaborar as cotações, o usuário deve marcar as solicitações à vincular na grid da tela. Ao pressionar o botão "Ações" e selecionar "Gerar Cotações", o sistema irá cadastrar na tela de "Cotações", os itens cotados.

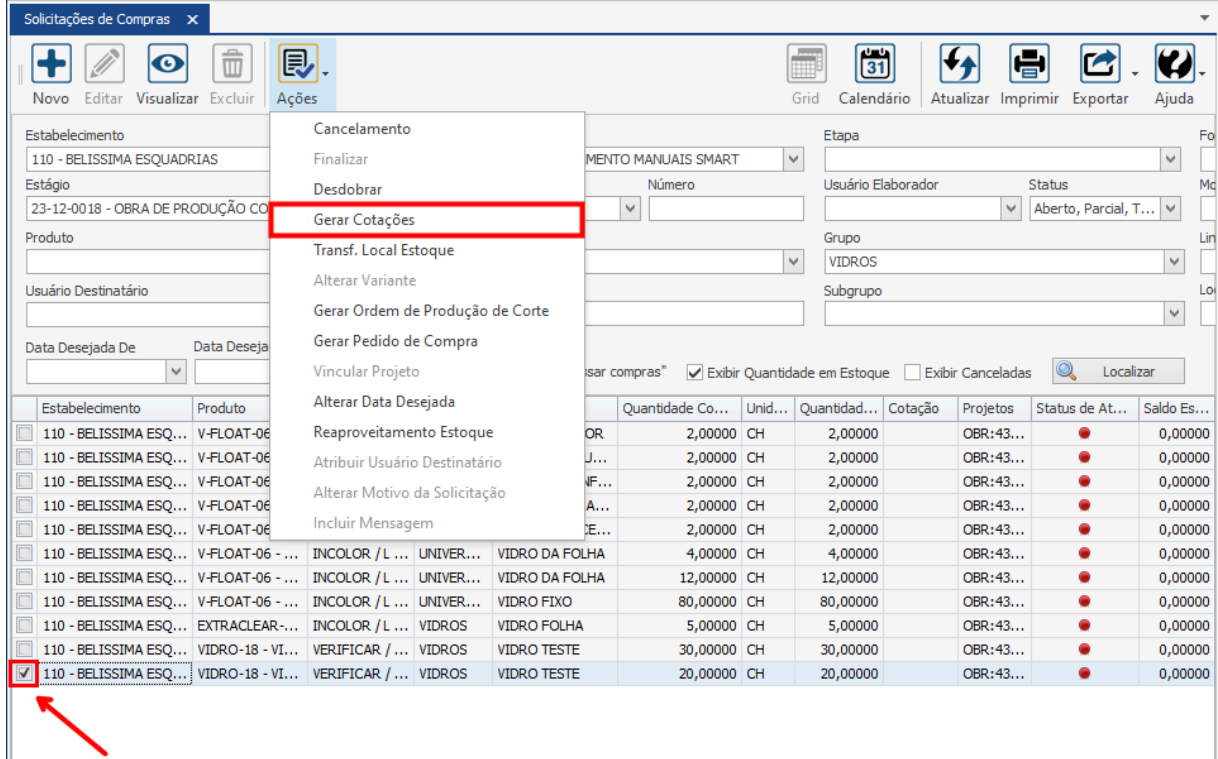

É válido ressaltar que tal funcionalidade gera as cotações a partir das solicitações selecionadas com base nos fornecedores que possuírem os produtos cadastrados.

**Endereço** 

Jardim Portal da Colina - Sorocaba - SP

**Telefone** 

+55 (15) 3500-8520 R. José Maria Barbosa, 31 - Sala 124 - CEP. 18047380

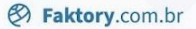

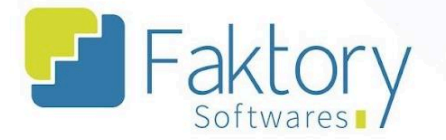

# **2.5.5. Transferir Local de Estoque**

Em cenários que o item solicitado possuir quantidade em estoque disponível para ser utilizado no projeto, e o usuário deseja aproveitar ao invés de comprar, deve usar a funcionalidade "Transferência de Local de Estoque".

Para realizar a transferência de local, o usuário deve marcar as solicitações à serem convertidas em transferências na grid da tela. Ao pressionar o botão "Ações" e selecionar "Transferir Local de Estoque", o sistema irá realizar a movimentação.

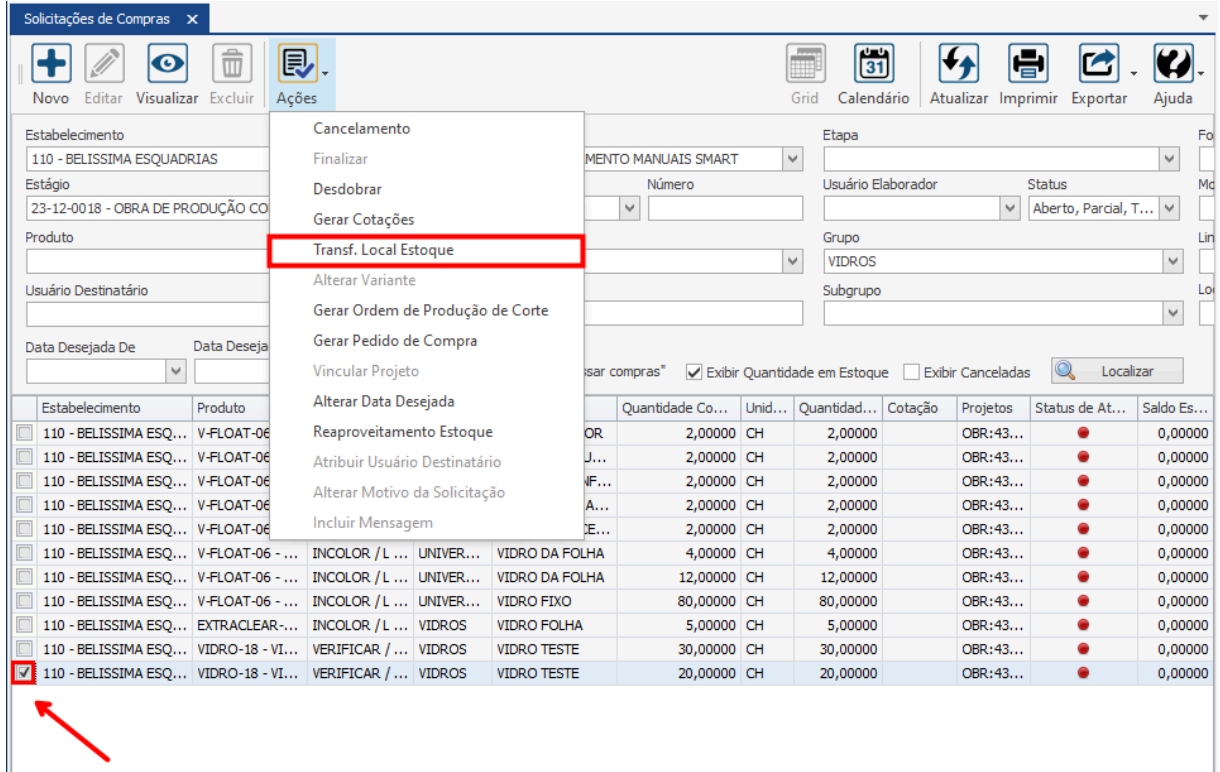

### **Endereço**

**Telefone** 

### E-mail

R. José Maria Barbosa, 31 - Sala 124 - CEP. 18047380 Jardim Portal da Colina - Sorocaba - SP

+55 (15) 3500-8520

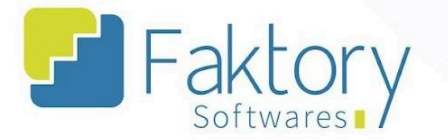

O sistema irá exibir uma mensagem de confirmação do procedimento.

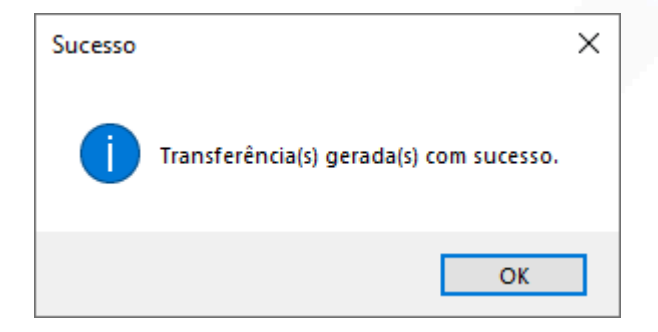

### **Endereço**

R. José Maria Barbosa, 31 - Sala 124 - CEP. 18047380 Jardim Portal da Colina - Sorocaba - SP

### **Telefone**

+55 (15) 3500-8520

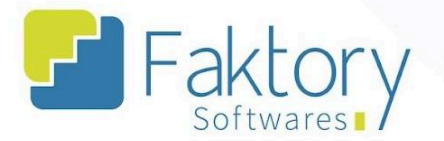

## **2.5.6. Alterar Variante**

Em cenários que o usuário deseja alterar a variante de um perfil listado para a solicitação de compra, deve utilizar a funcionalidade "Alterar Variante".

Para realizar a alteração no sistema, o usuário deve marcar as solicitações desejadas a serem alteradas, na grid da tela. Ao pressionar o botão "Ações" e selecionar "Alterar Variante", o sistema irá carregar a janela correspondente.

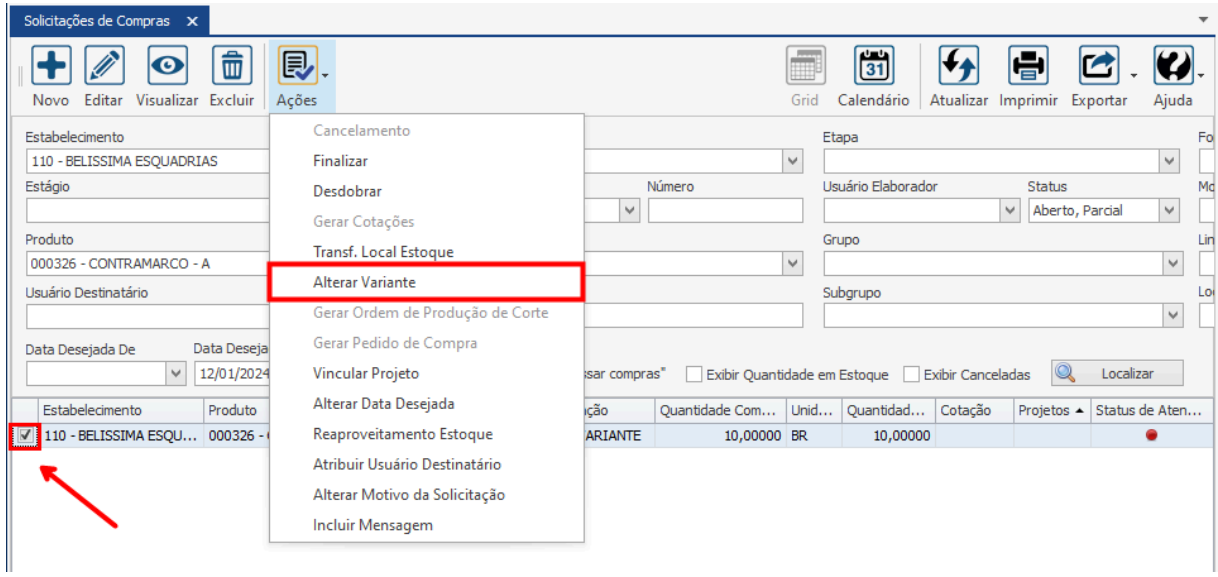

### **Endereço**

R. José Maria Barbosa, 31 - Sala 124 - CEP. 18047380 Jardim Portal da Colina - Sorocaba - SP

#### **Telefone**

+55 (15) 3500-8520

E-mail

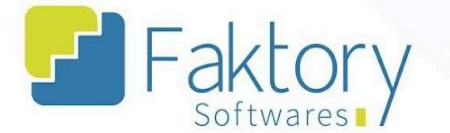

Na janela "Alterar Variante de Perfil", o usuário deve informar o tamanho e peso da nova variante.

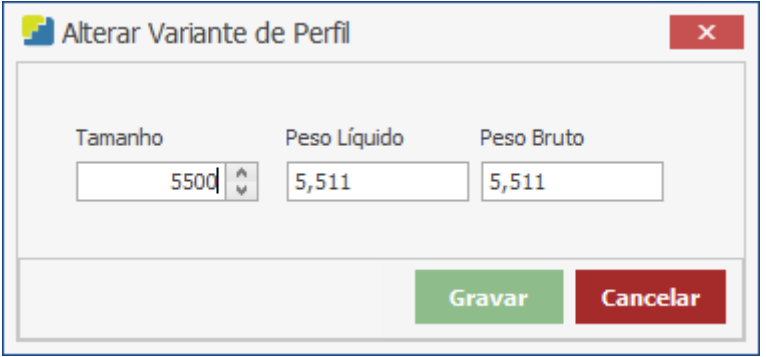

Após informar os valores de tamanho, peso líquido e bruto, para efetuar a alteração o usuário deve pressionar o botão "Gravar", e caso deseje interromper o procedimento basta clicar em "Cancelar".

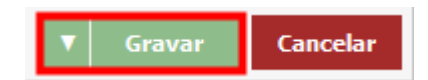

### **Endereço**

R. José Maria Barbosa, 31 - Sala 124 - CEP. 18047380 Jardim Portal da Colina - Sorocaba - SP

**Telefone** +55 (15) 3500-8520

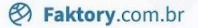

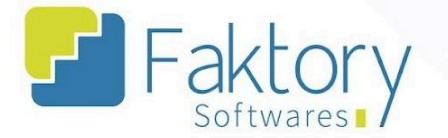

# **2.5.7. Gerar Ordem de Produção de Corte**

Em cenários que o usuário necessitar elaborar uma ordem de corte, para produtos do tipo perfil, aos quais não foram realizadas a integração das medidas, deve utilizar a funcionalidade "Gerar Ordem de Produção de Corte".

Para realizar o procedimento no sistema, o usuário deve marcar as solicitações na grid da tela. Ao pressionar o botão "Ações" e selecionar a funcionalidade, o Faktory irá carregar a janela correspondente.

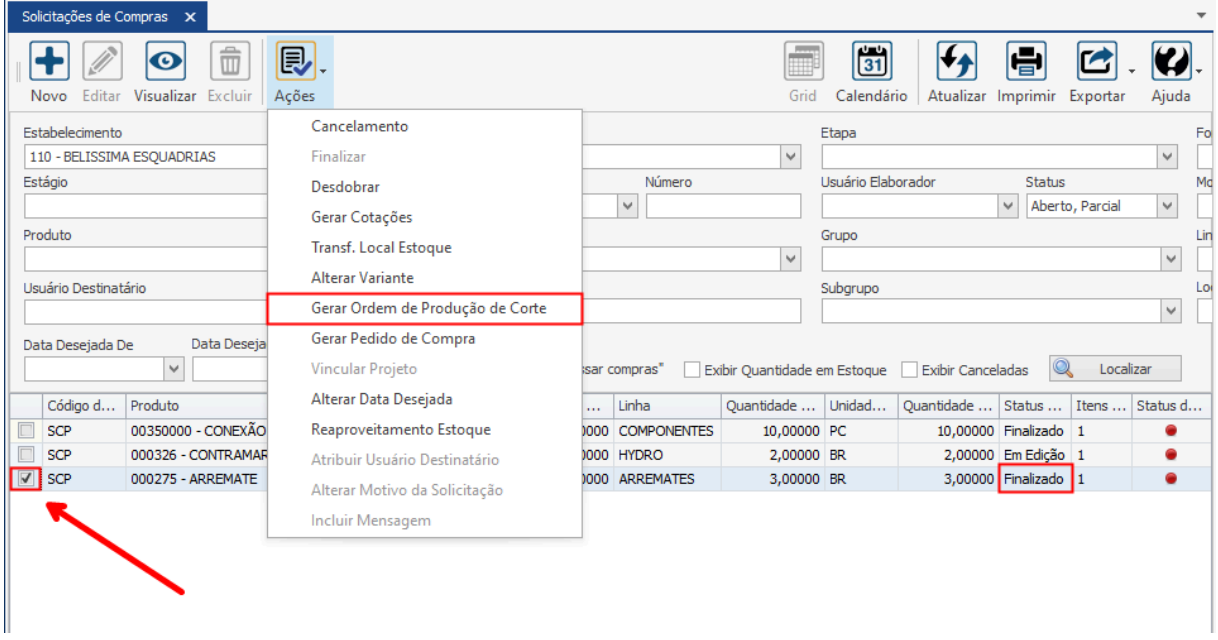

É válido ressaltar que tal procedimento possui uma ferramenta semelhante para a elaboração de ordens de produção de corte, chamada "Assistente de Corte".

**Telefone** +55 (15) 3500-8520

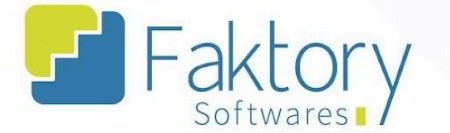

O sistema irá exibir uma mensagem de confirmação na tela, o usuário deve clicar em "Sim".

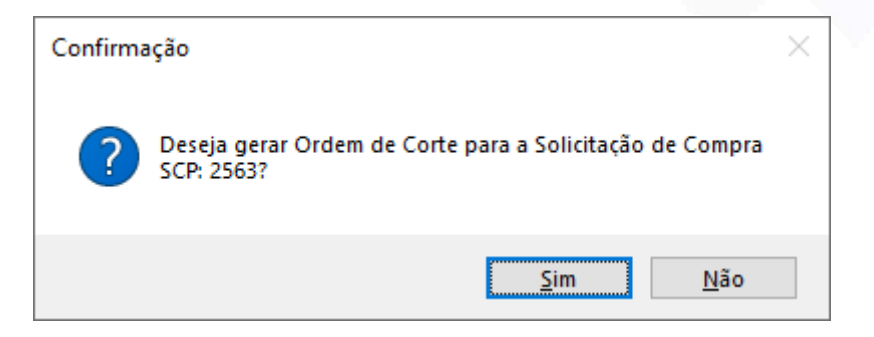

Na janela "Gerar Ordem de Produção de Corte", o usuário deve informar qual o produto principal da ordem referente ao corte que será realizado, sua variante e quantidade.

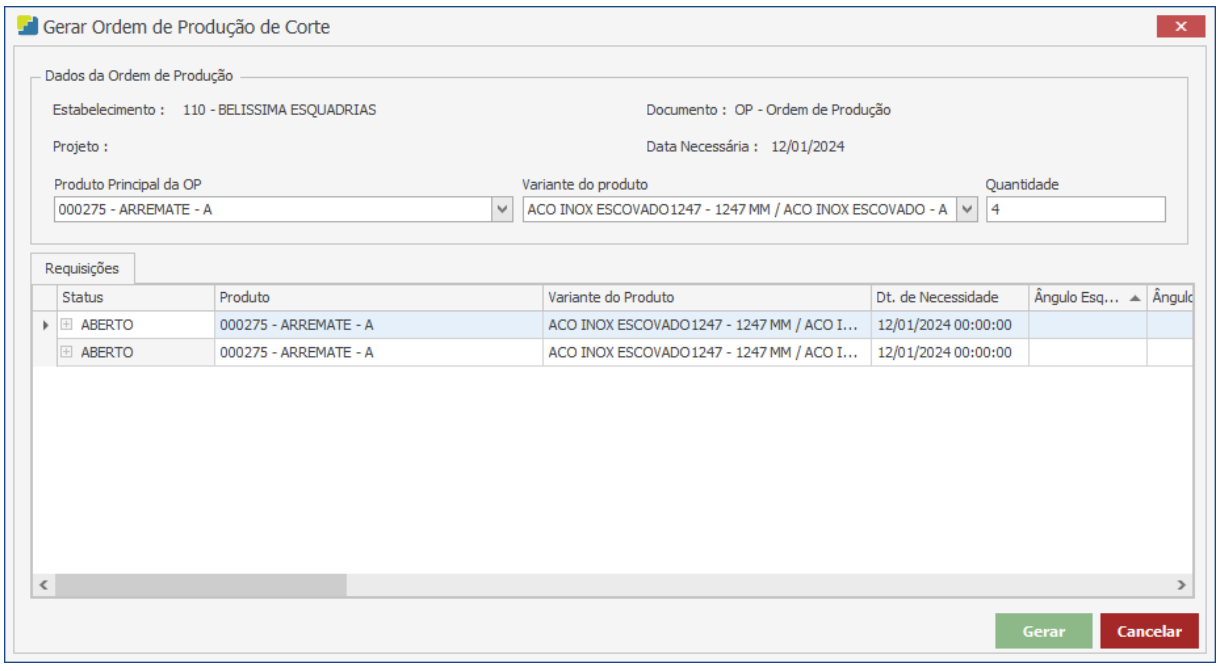

### **Endereço**

**Telefone** 

### E-mail

R. José Maria Barbosa, 31 - Sala 124 - CEP. 18047380 Jardim Portal da Colina - Sorocaba - SP

+55 (15) 3500-8520

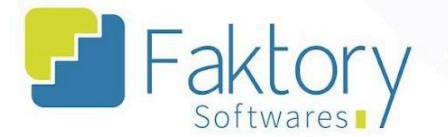

Na aba "Requisições" o sistema irá informar os dados da solicitação de compra selecionada para gerar a ordem de produção.

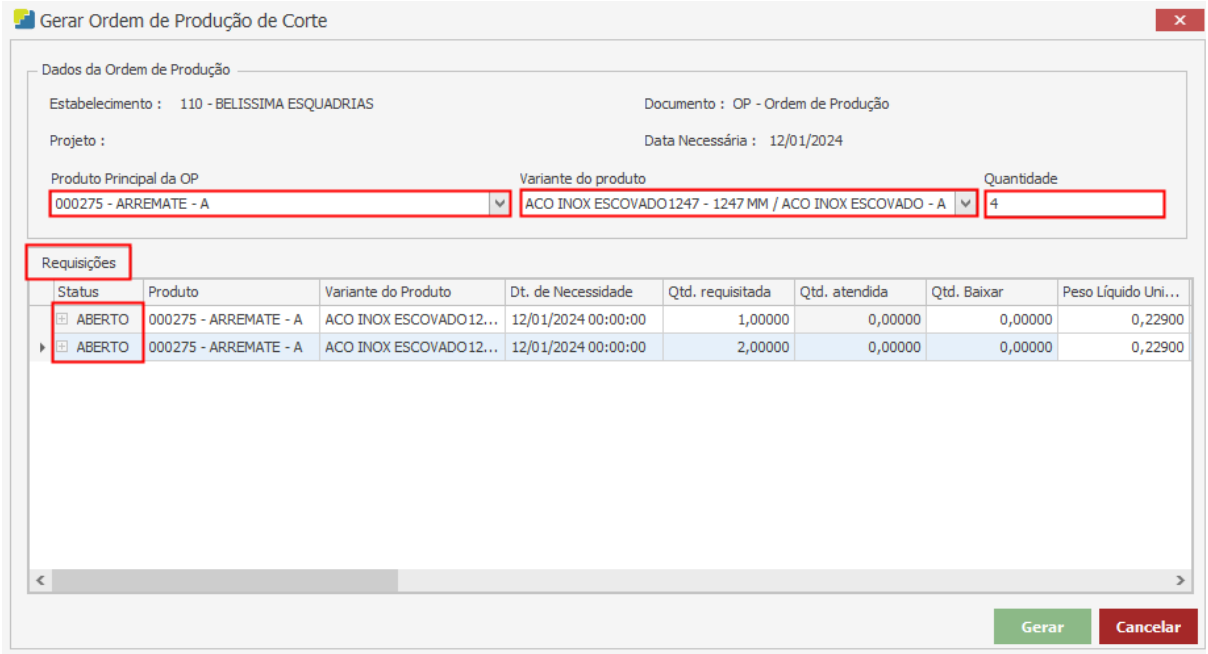

Após informar os valores, para efetuar o procedimento o usuário deve pressionar o botão "Gravar", e caso deseje interromper o procedimento basta clicar em "Cancelar".

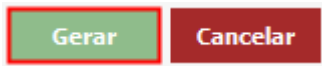

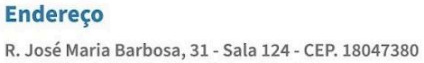

Jardim Portal da Colina - Sorocaba - SP

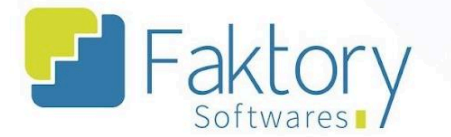

O sistema irá exibir uma mensagem de confirmação informando os dados das novas solicitações de compra e da ordem de corte gerada.

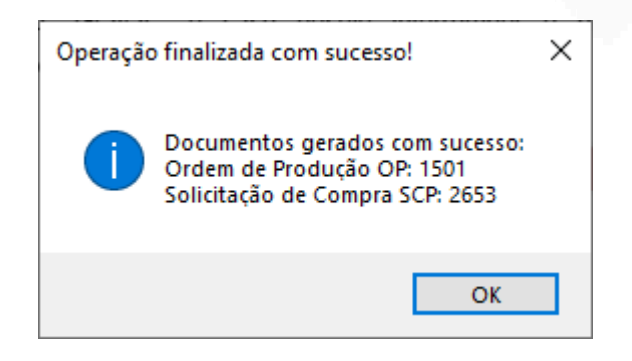

### **Endereço**

R. José Maria Barbosa, 31 - Sala 124 - CEP. 18047380 Jardim Portal da Colina - Sorocaba - SP

#### **Telefone**

+55 (15) 3500-8520

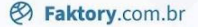

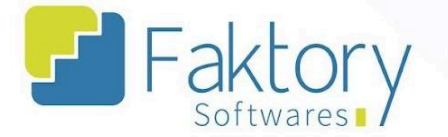

## **2.5.8. Gerar Pedido de Compra**

Em cenário de elaboração de um pedido de compra a partir de uma solicitação já finalizada, com a mesma selecionada na grid, o usuário deve pressionar o botão "Ações" e selecionar a opção "Gerar Pedido de Compra".

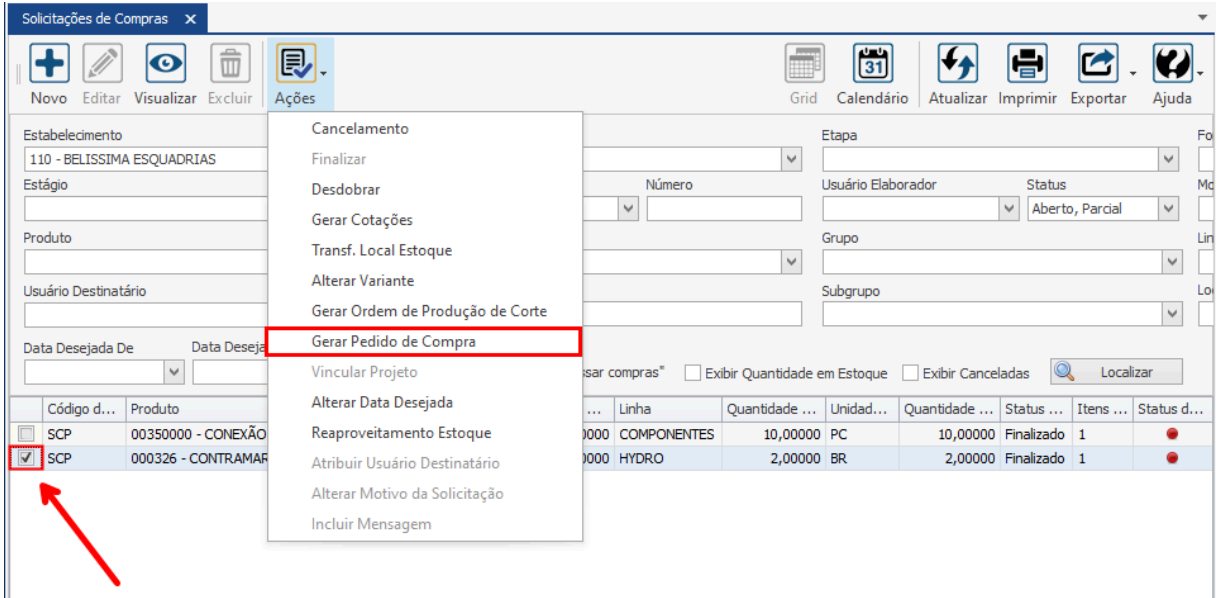

É válido ressaltar que este atalho, somente irá permitir ao usuário elaborar diretamente um pedido de compra através da solicitação, caso não haja uma cotação vinculada, e que a mesma esteja totalmente aprovada. Isso ocorre pois o Faktory irá gerar uma cotação e automaticamente irá vincular o status de "Totalmente Aprovada" para gerar o pedido.

### **Endereço**

R. José Maria Barbosa, 31 - Sala 124 - CEP. 18047380 Jardim Portal da Colina - Sorocaba - SP

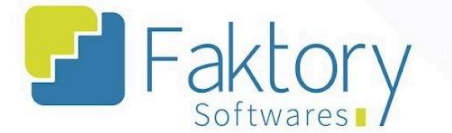

Ao clicar na opção, o sistema irá carregar a janela "Preencher as Informações da Cotação", na qual o usuário deve informar qual o participante fornecedor e qual tipo de operação será feita.

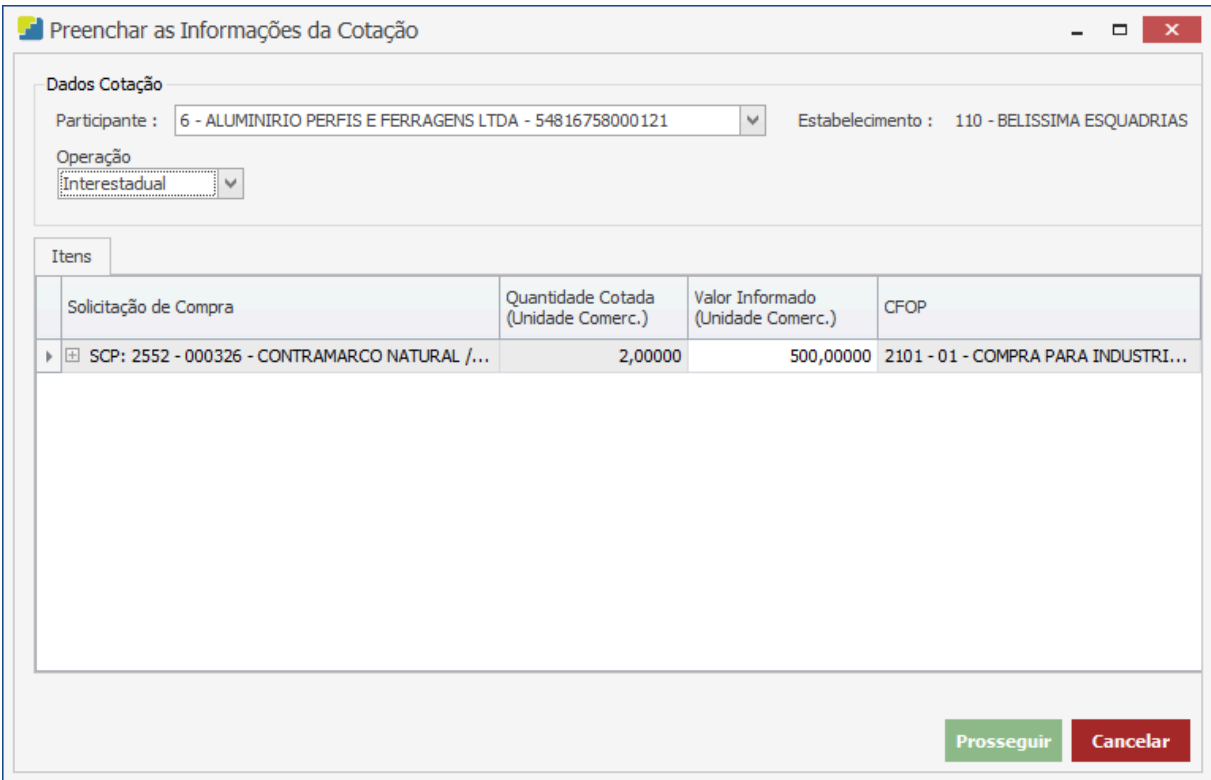

Na aba "Itens", é possível visualizar a solicitação de compra correspondente, a quantidade cotada, o valor informado, que deve ser inserido manualmente pelo usuário, e o CFOP.

**Endereço** 

R. José Maria Barbosa, 31 - Sala 124 - CEP. 18047380

Jardim Portal da Colina - Sorocaba - SP

**Telefone** +55 (15) 3500-8520

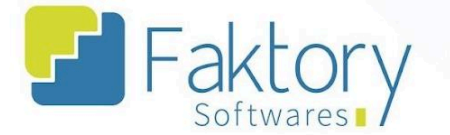

Após preencher os dados, para continuar o procedimento, basta clicar em "Prosseguir" e caso deseje interromper o processo, basta clicar em "Cancelar".

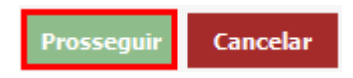

O Faktory irá carregar a janela "Criar Pedido de Compra", na qual o usuário irá preencher os dados do pedido através do cabeçalho e das abas disponíveis.

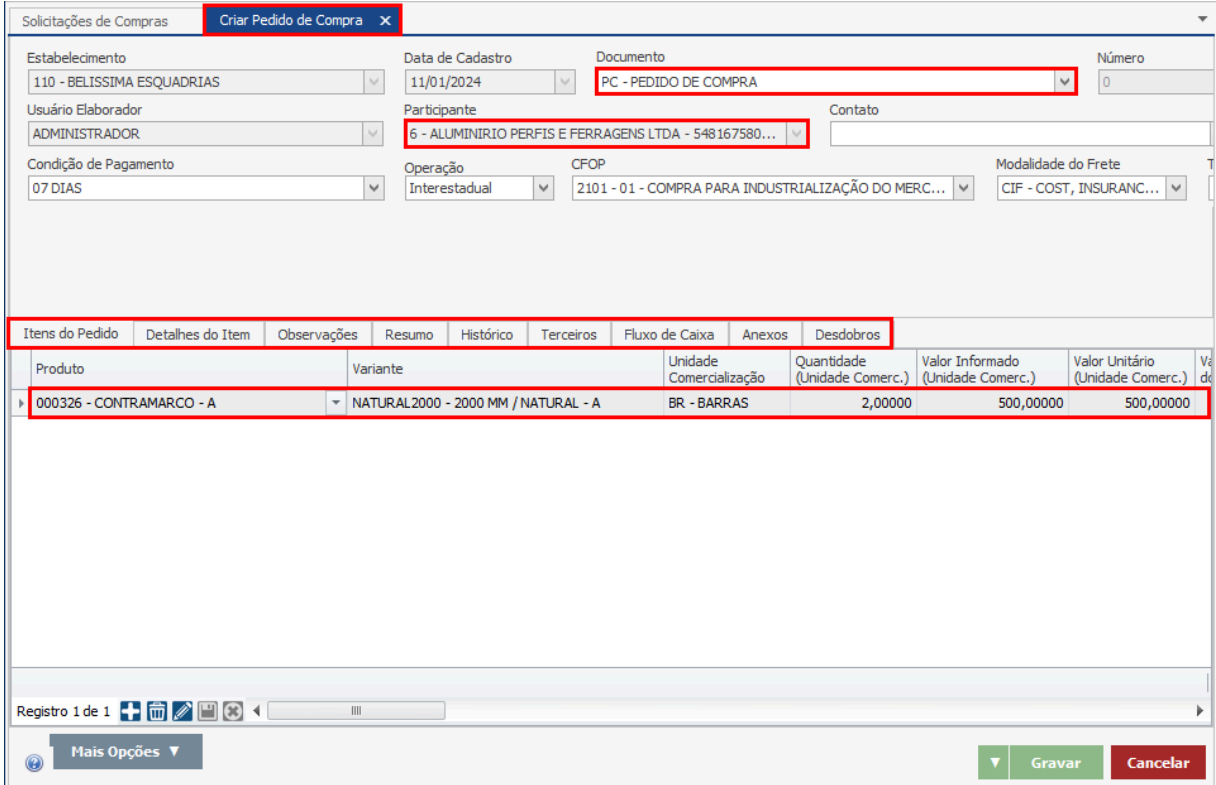

### **Endereço**

R. José Maria Barbosa, 31 - Sala 124 - CEP. 18047380

Jardim Portal da Colina - Sorocaba - SP

**Telefone** 

+55 (15) 3500-8520

E-mail

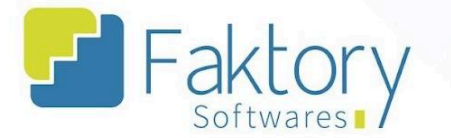

Com o pedido de compra completamente preenchido e revisado, para finalizar o processo, basta clicar em "Gravar" para efetuar o registro, e caso deseje interromper o procedimento, basta clicar em "Cancelar".

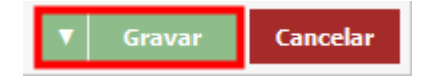

### **Endereço**

R. José Maria Barbosa, 31 - Sala 124 - CEP. 18047380 Jardim Portal da Colina - Sorocaba - SP

**Telefone** 

+55 (15) 3500-8520

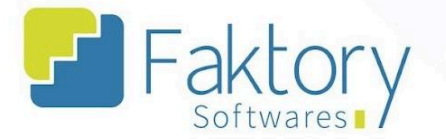

## **2.5.9. Vincular Projeto**

Em cenários que uma solicitação de compra elaborada no sistema deseja ser atribuída a um projeto, é possível realizar o vínculo, desde que o documento esteja em edição.

Para realizar o vínculo, o usuário deve marcar a solicitação na grid da tela. Ao pressionar o botão "Ações" e selecionar "Vincular Projeto", o sistema irá carregar a janela correspondente.

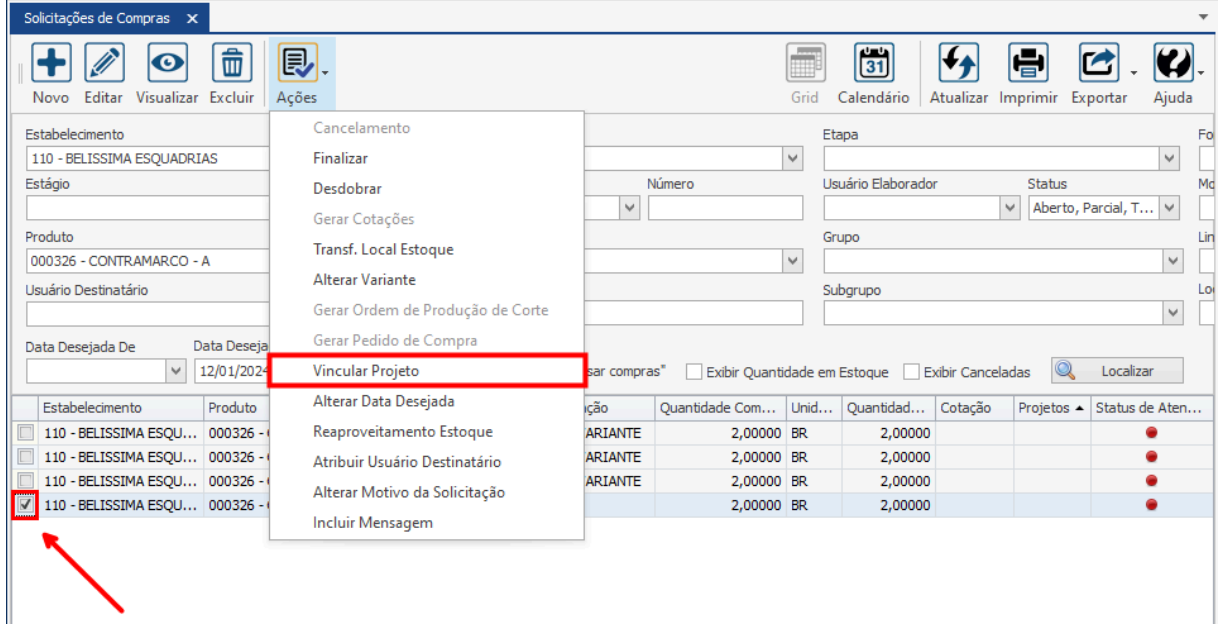

### **Endereço**

R. José Maria Barbosa, 31 - Sala 124 - CEP. 18047380 Jardim Portal da Colina - Sorocaba - SP

#### **Telefone**

+55 (15) 3500-8520

E-mail

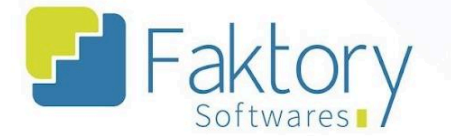

Na janela "Solicitação Compra Vincular Projeto", o usuário deve informar os dados.

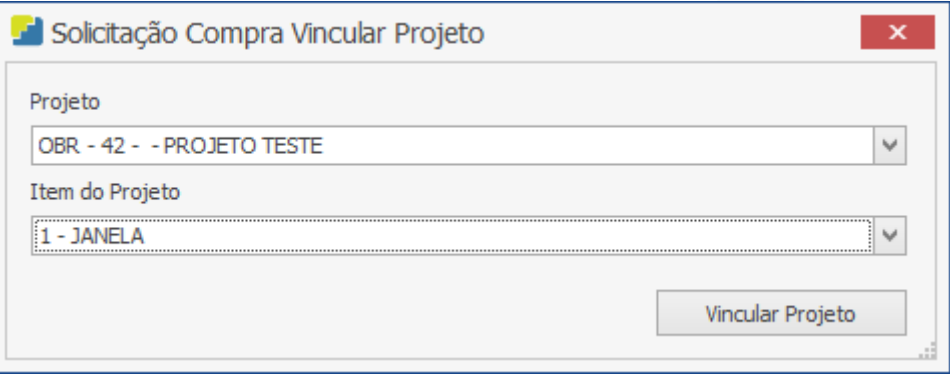

Após informar o projeto e qual o item do projeto, os itens da nota de recebimento serão vinculados, para efetuar o procedimento, basta clicar em "Vincular Projeto", e caso deseje interromper, basta fechar a janela.

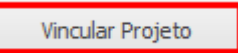

### **Endereço**

R. José Maria Barbosa, 31 - Sala 124 - CEP. 18047380 Jardim Portal da Colina - Sorocaba - SP

**Telefone** +55 (15) 3500-8520

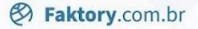

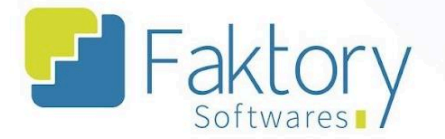

# **2.5.10. Alterar Data Desejada**

Em cenário que a solicitação de compra precisa ser adiada por determinado motivo, o usuário deve utilizar a funcionalidade "Alterar Data Desejada".

Para alterar a data de uma solicitação de compra, o usuário deve marcá-la na grid da tela. Ao pressionar o botão "Ações" e selecionar "Altera Data Desejada", o sistema irá carregar a janela correspondente.

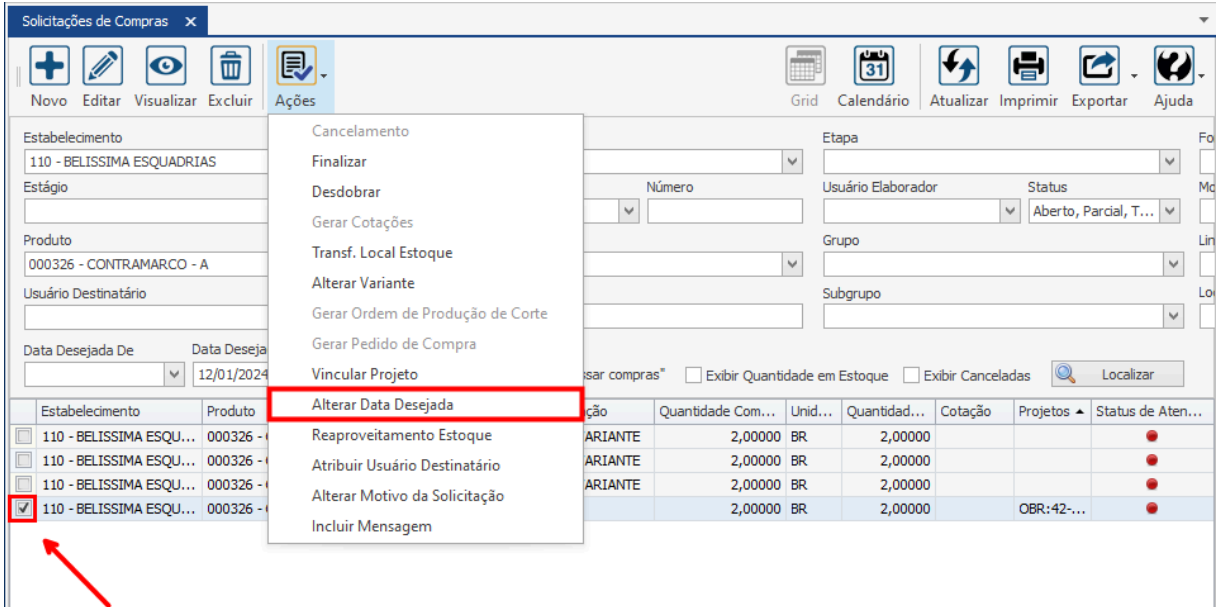

### **Endereço**

R. José Maria Barbosa, 31 - Sala 124 - CEP. 18047380 Jardim Portal da Colina - Sorocaba - SP

#### **Telefone**

+55 (15) 3500-8520

E-mail

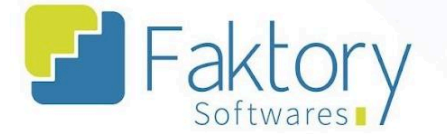

Na janela, o usuário deve informar a data.

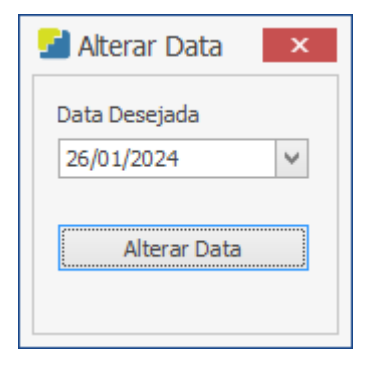

Após informar a data, para efetuar a alteração o usuário deve pressionar o botão "Alterar Data", e caso deseje interromper o procedimento basta fechar a janela.

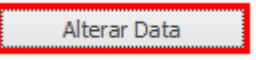

### **Endereço**

R. José Maria Barbosa, 31 - Sala 124 - CEP. 18047380 Jardim Portal da Colina - Sorocaba - SP

**Telefone** +55 (15) 3500-8520

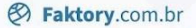

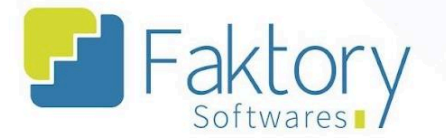

# **2.5.11. Reaproveitamento de Estoque**

Em cenários com mais de um estabelecimento, onde cada um possui um estoque separado ao outro e o usuário deseja realizar o aproveitamento de materiais, é utilizada a funcionalidade "Reaproveitamento de Estoque".

Para realizar a movimentação, o usuário deve marcar as solicitações desejadas na grid da tela. Ao pressionar o botão "Ações" e selecionar "Reaproveitamento de Estoque", o sistema irá carregar a janela correspondente.

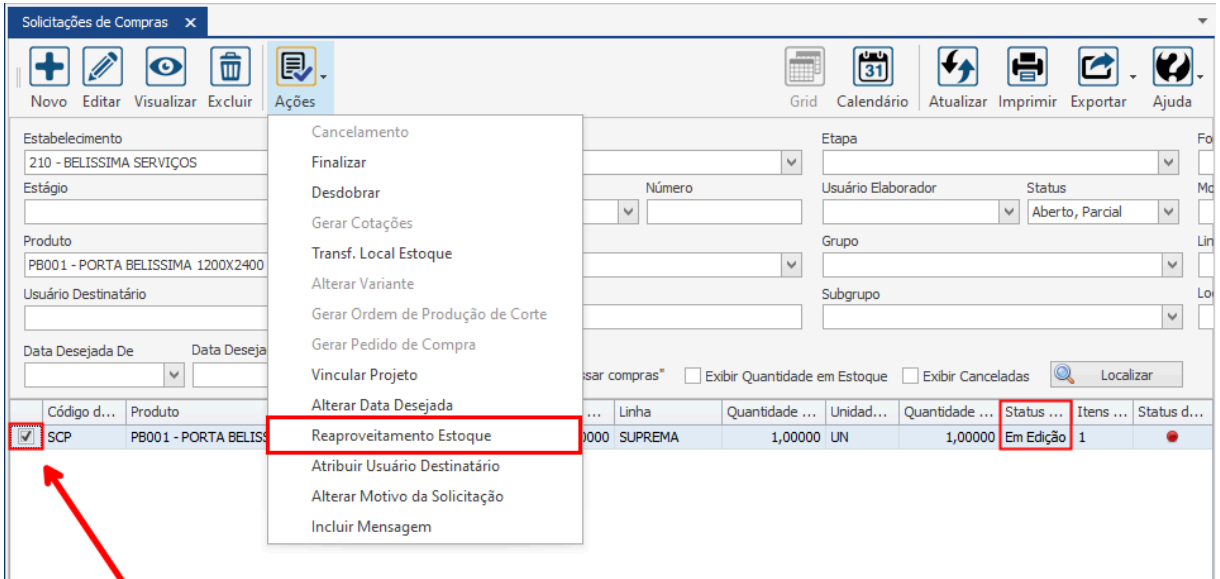

### **Endereço**

R. José Maria Barbosa, 31 - Sala 124 - CEP. 18047380 Jardim Portal da Colina - Sorocaba - SP

#### **Telefone**

+55 (15) 3500-8520

E-mail

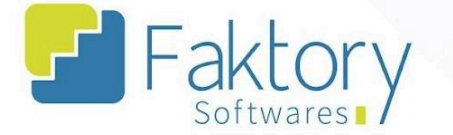

O sistema irá carregar a janela "Solicitações de Compra", na qual o usuário deve informar pela grid quais as solicitações que deseja realizar o reaproveitamento de estoque.

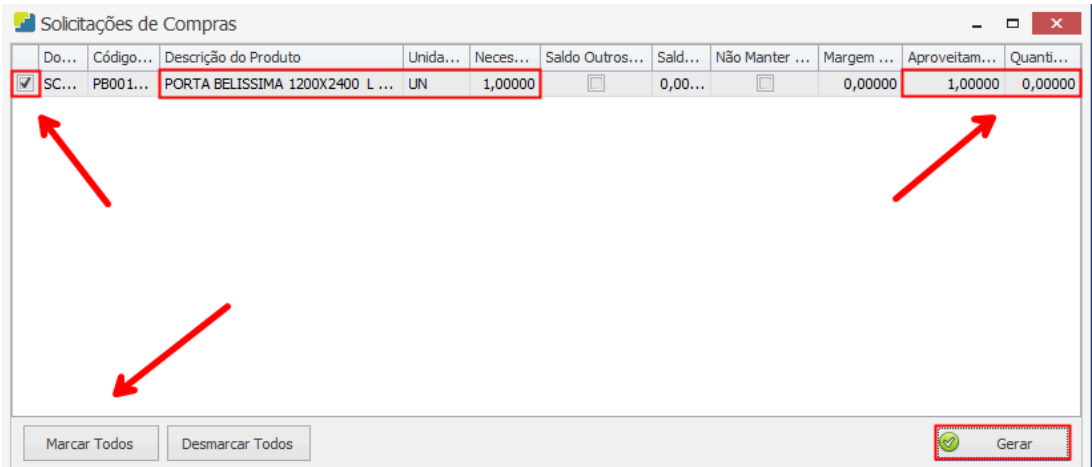

Após selecionar, para efetuar o procedimento o usuário deve pressionar o botão "Gerar", e caso deseje interromper o procedimento basta fechar a janela.

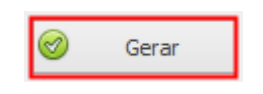

O sistema irá exibir uma mensagem de confirmação na tela.

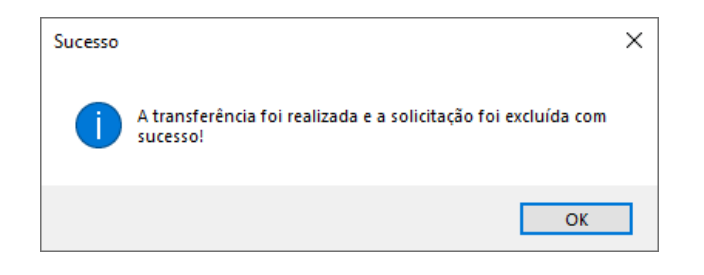

### **Endereço**

R. José Maria Barbosa, 31 - Sala 124 - CEP. 18047380 Jardim Portal da Colina - Sorocaba - SP

### **Telefone** +55 (15) 3500-8520

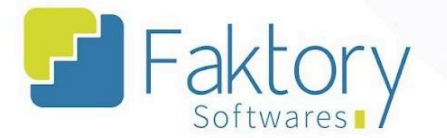

# **2.5.12. Atribuir Usuário Destinatário**

Em cenários que o processo de compras envolve mais de um usuário no sistema, e um deseja atribuir a solicitação a outro, deve ser utilizada a funcionalidade "Atribuir Usuário Destinatário".

Para atribuir um destinatário, o usuário deve marcar as solicitações de compra desejadas na grid da tela. Ao pressionar o botão "Ações" e selecionar "Atribuir Usuário Destinatário", o sistema irá carregar a janela correspondente.

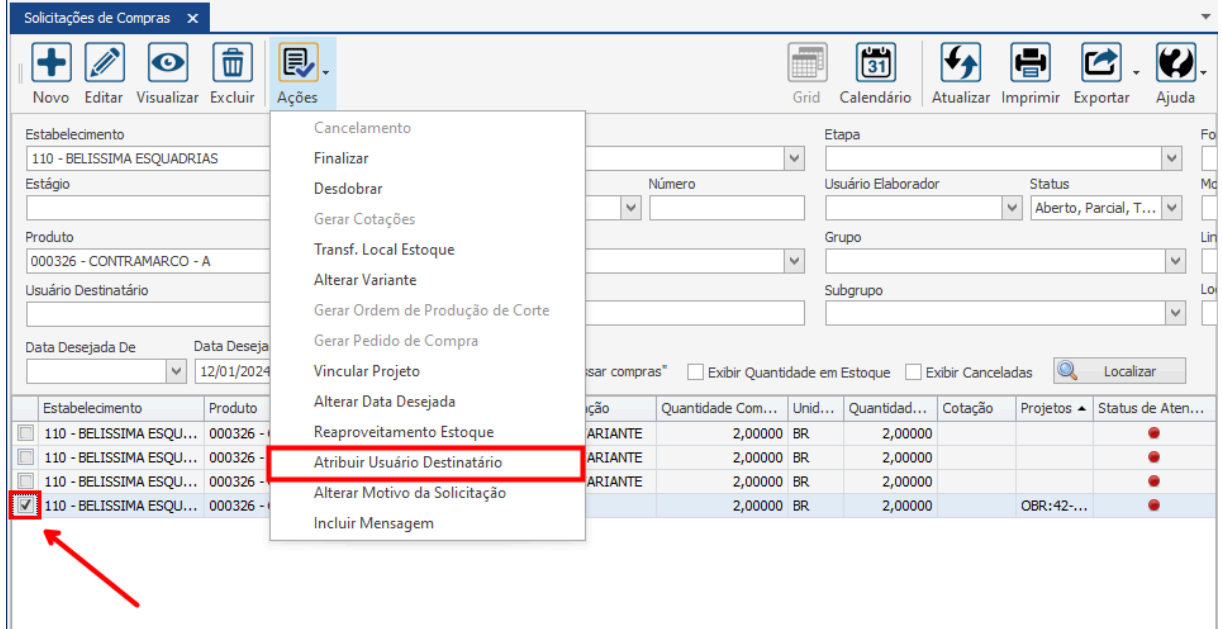

### **Endereço**

R. José Maria Barbosa, 31 - Sala 124 - CEP. 18047380 Jardim Portal da Colina - Sorocaba - SP

#### **Telefone**

+55 (15) 3500-8520

E-mail

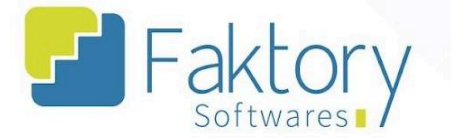

Na Janela "Atribuir Usuário Destinatário Solicitação Compra", usuário deve  $\mathbf{o}$ preencher a informação.

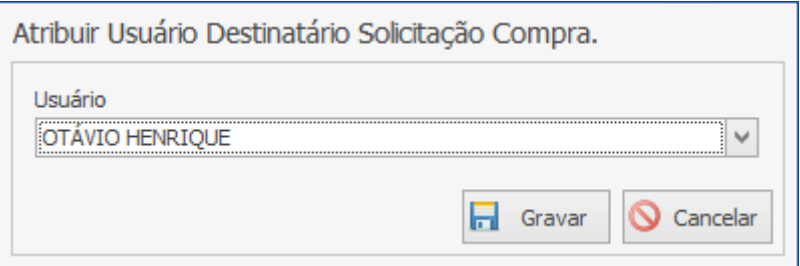

Após informar qual o destinatário, para efetuar a atribuição da solicitação, basta pressionar o botão "Gravar" e caso deseje interromper o procedimento, basta clicar em "Cancelar".

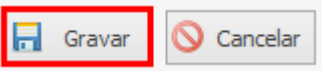

### **Endereço**

R. José Maria Barbosa, 31 - Sala 124 - CEP. 18047380 Jardim Portal da Colina - Sorocaba - SP

**Telefone** +55 (15) 3500-8520

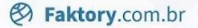

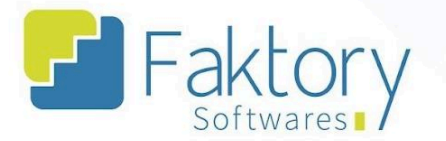

# **2.5.13. Alterar Motivo da Solicitação**

Em cenários que a elaboração da solicitação envolve a descrição de um motivo, o usuário pode utilizar a funcionalidade "Alterar Motivo da Solicitação".

Para alterar/atribuir um motivo a solicitação de compra, o usuário deve marcá-la na grid da tela. Ao pressionar o botão "Ações" e selecionar "Alterar Motivo da Solicitação", o sistema irá carregar a janela correspondente.

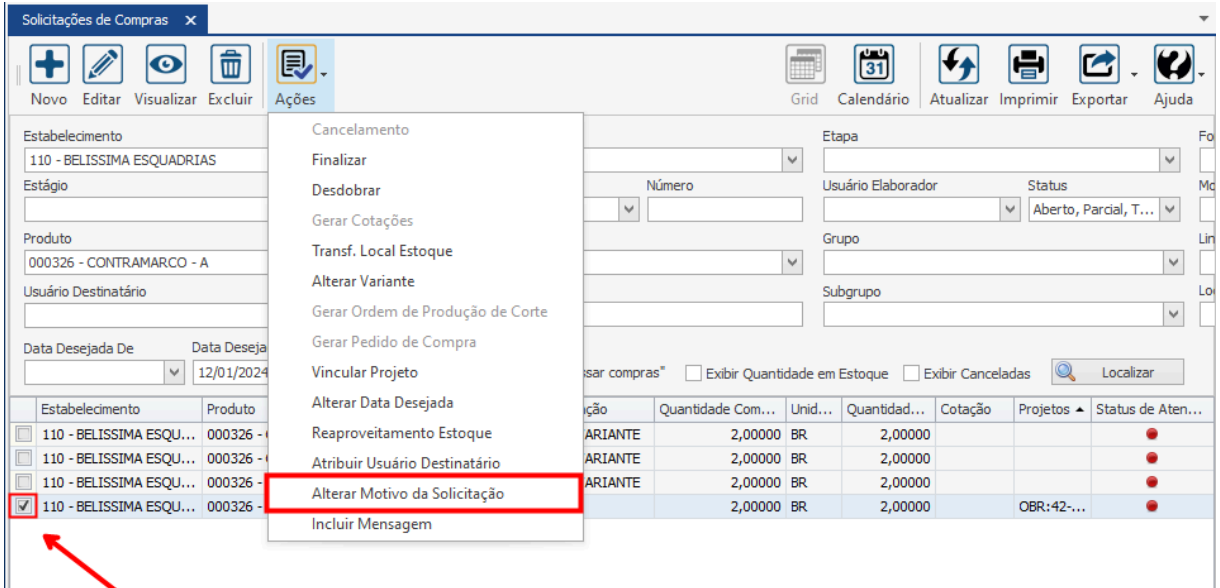

### **Endereço**

R. José Maria Barbosa, 31 - Sala 124 - CEP. 18047380 Jardim Portal da Colina - Sorocaba - SP

#### **Telefone**

+55 (15) 3500-8520

E-mail

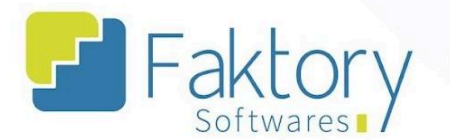

Na janela "Motivo da Solicitação", o usuário deve preencher a informação.

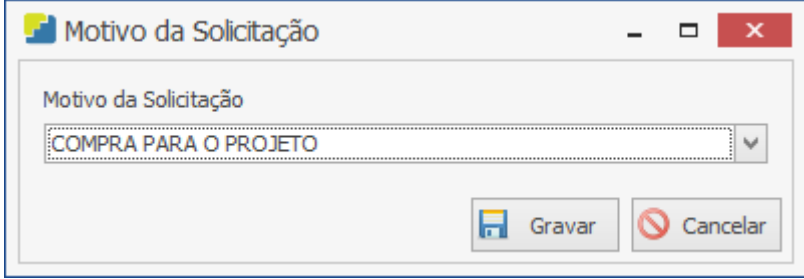

Após informar o motivo, para efetuar o vínculo, basta pressionar o botão "Gravar" e caso deseje interromper o procedimento, basta clicar em "Cancelar".

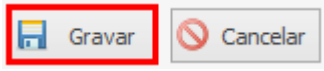

### **Endereço**

R. José Maria Barbosa, 31 - Sala 124 - CEP. 18047380 Jardim Portal da Colina - Sorocaba - SP

**Telefone** +55 (15) 3500-8520

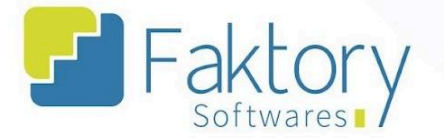

# **2.5.14. Incluir Mensagem**

Em cenário que o usuário deseja atribuir um histórico de mensagem à solicitação para controle, deve utilizar a funcionalidade "Incluir Mensagem".

Para atribuir uma mensagem, o usuário deve marcar a solicitação na grid da tela. Ao pressionar o botão "Ações" e selecionar "Incluir Mensagem", o sistema irá carregar a janela correspondente.

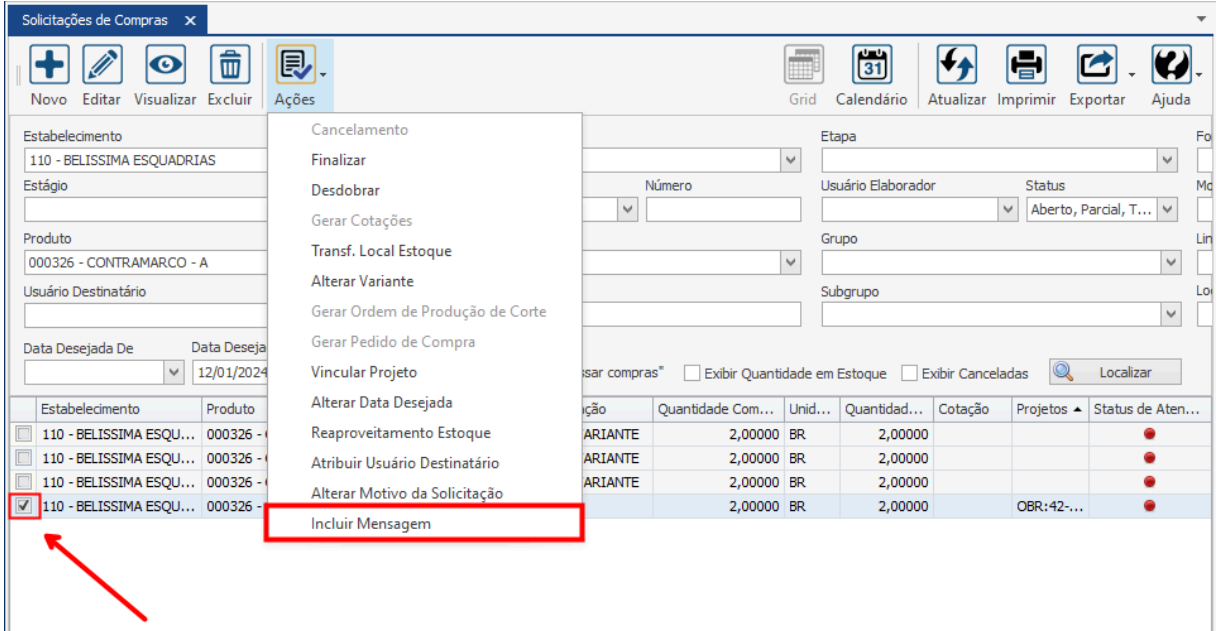

### **Endereço**

R. José Maria Barbosa, 31 - Sala 124 - CEP. 18047380 Jardim Portal da Colina - Sorocaba - SP

#### **Telefone**

+55 (15) 3500-8520

E-mail

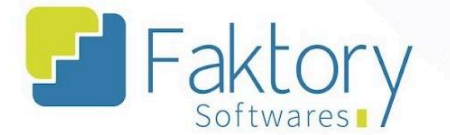

Na janela "Incluir Mensagem", o usuário deve preencher a informação.

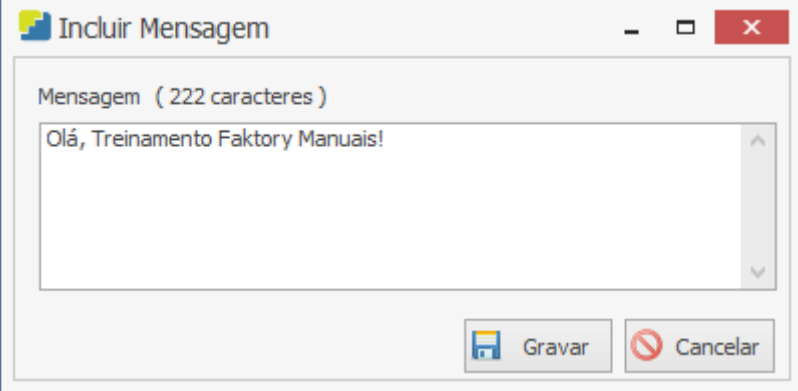

Após escrever o texto no campo da inclusão da mensagem, para efetuar o procedimento, basta clicar em "Gravar" e caso deseje interromper, basta clicar em "Cancelar".

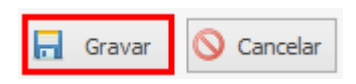

### **Endereço**

R. José Maria Barbosa, 31 - Sala 124 - CEP. 18047380 Jardim Portal da Colina - Sorocaba - SP

**Telefone** +55 (15) 3500-8520

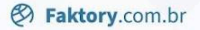

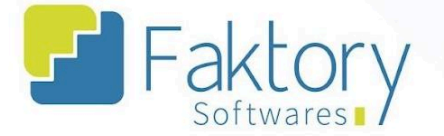

# **3. Cotação - Elaboração**

# **3.1. Navegação**

Na tela inicial do sistema, ao clicar em "Compras" será exibido para o usuário todas as funcionalidades do módulo. Para acessar as cotações, o usuário deve clicar em "Cotações" e "Elaboração".

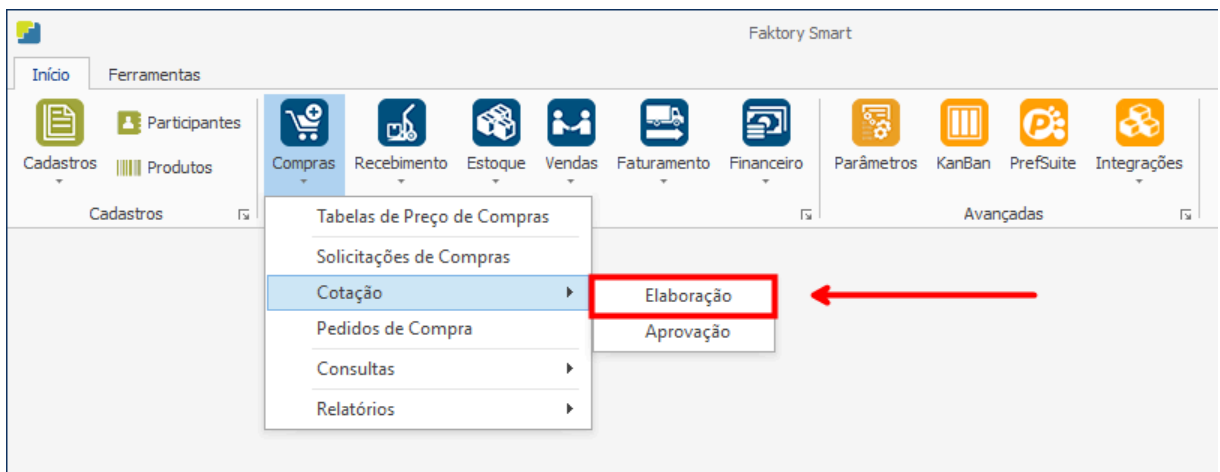

### **Endereço**

R. José Maria Barbosa, 31 - Sala 124 - CEP. 18047380 Jardim Portal da Colina - Sorocaba - SP

## **Telefone**

+55 (15) 3500-8520

Faktory

**&** Faktory.com.br

O Faktory irá carregar a tela "Cotações", com a grid de todas as cotações cadastradas, e as principais ferramentas: Novo, Editar, Visualizar, Excluir e o botão de Ações.

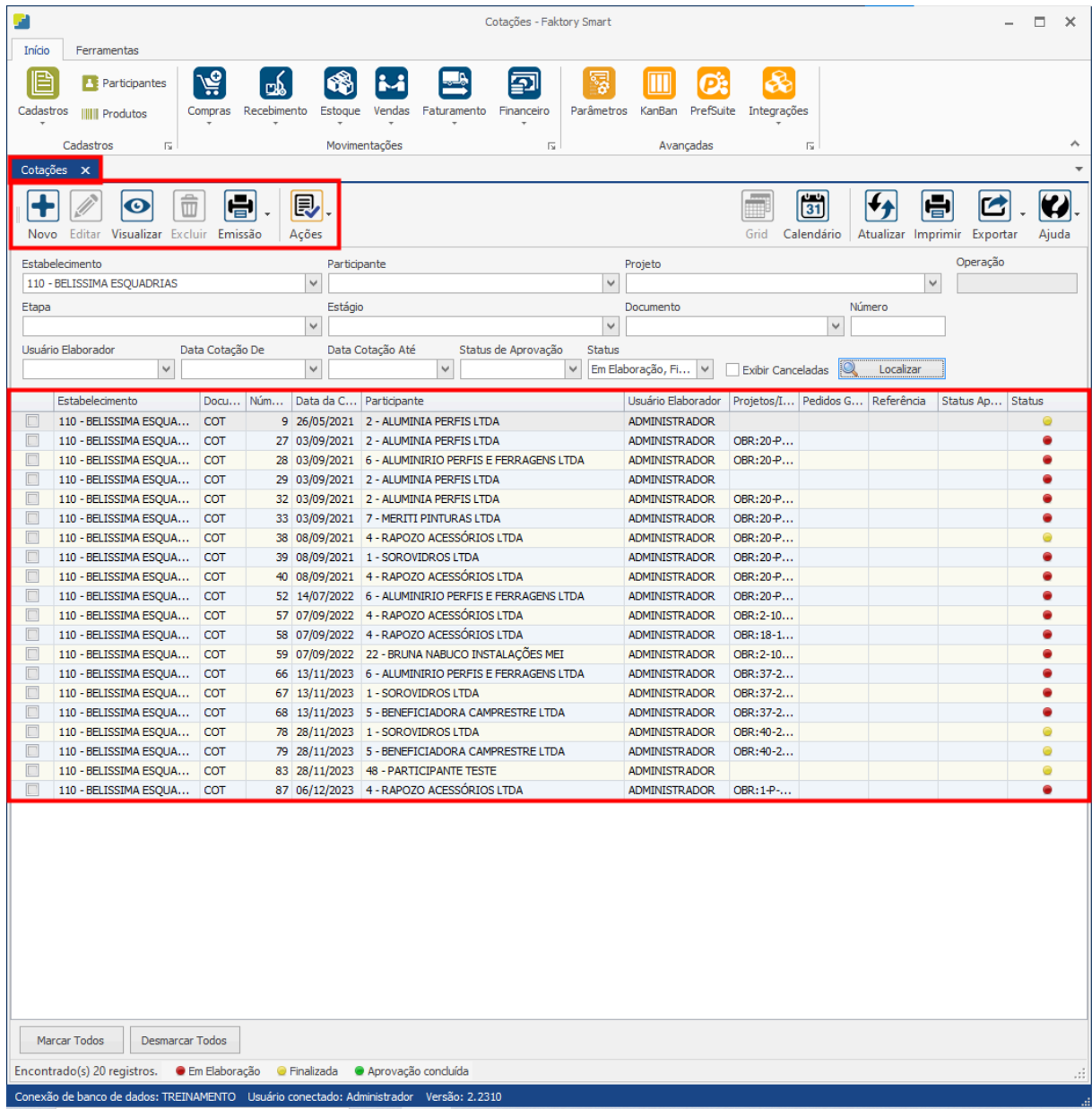

### **Endereço**

R. José Maria Barbosa, 31 - Sala 124 - CEP. 18047380

Jardim Portal da Colina - Sorocaba - SP

#### **Telefone**

+55 (15) 3500-8520

E-mail

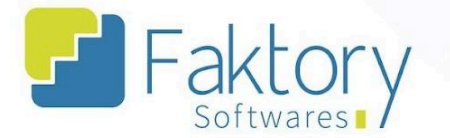

No cabeçalho da tela há os campos dos filtros de busca, para localizar as cotações já cadastradas no sistema.

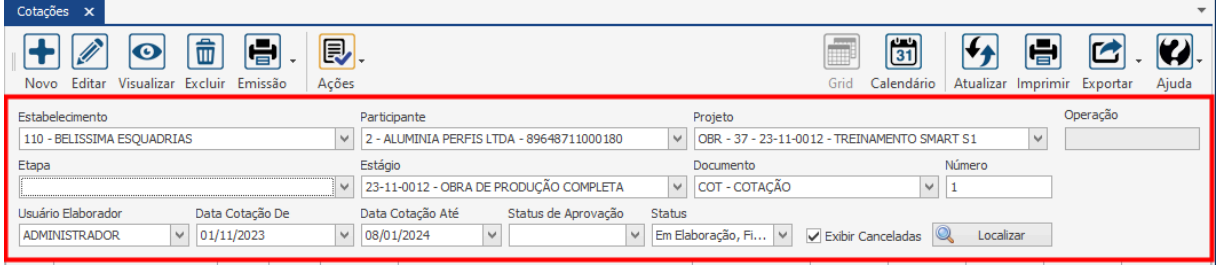

Também é possível exportar a grid em diversos formatos ao pressionar o botão "Exportar"; caso o usuário queira imprimir a grid, basta clicar em "Imprimir";

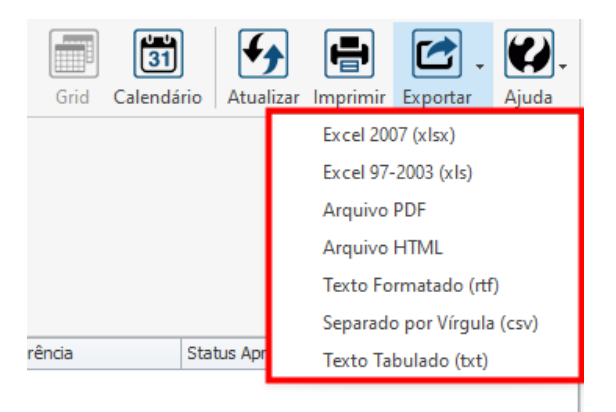

### **Endereço**

R. José Maria Barbosa, 31 - Sala 124 - CEP. 18047380 Jardim Portal da Colina - Sorocaba - SP

**Telefone** 

+55 (15) 3500-8520

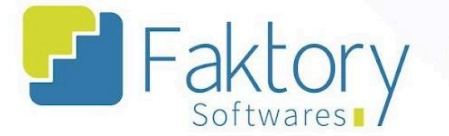

Caso o usuário queira visualizar a grid em formato de calendário, basta pressionar o botão "Calendário".

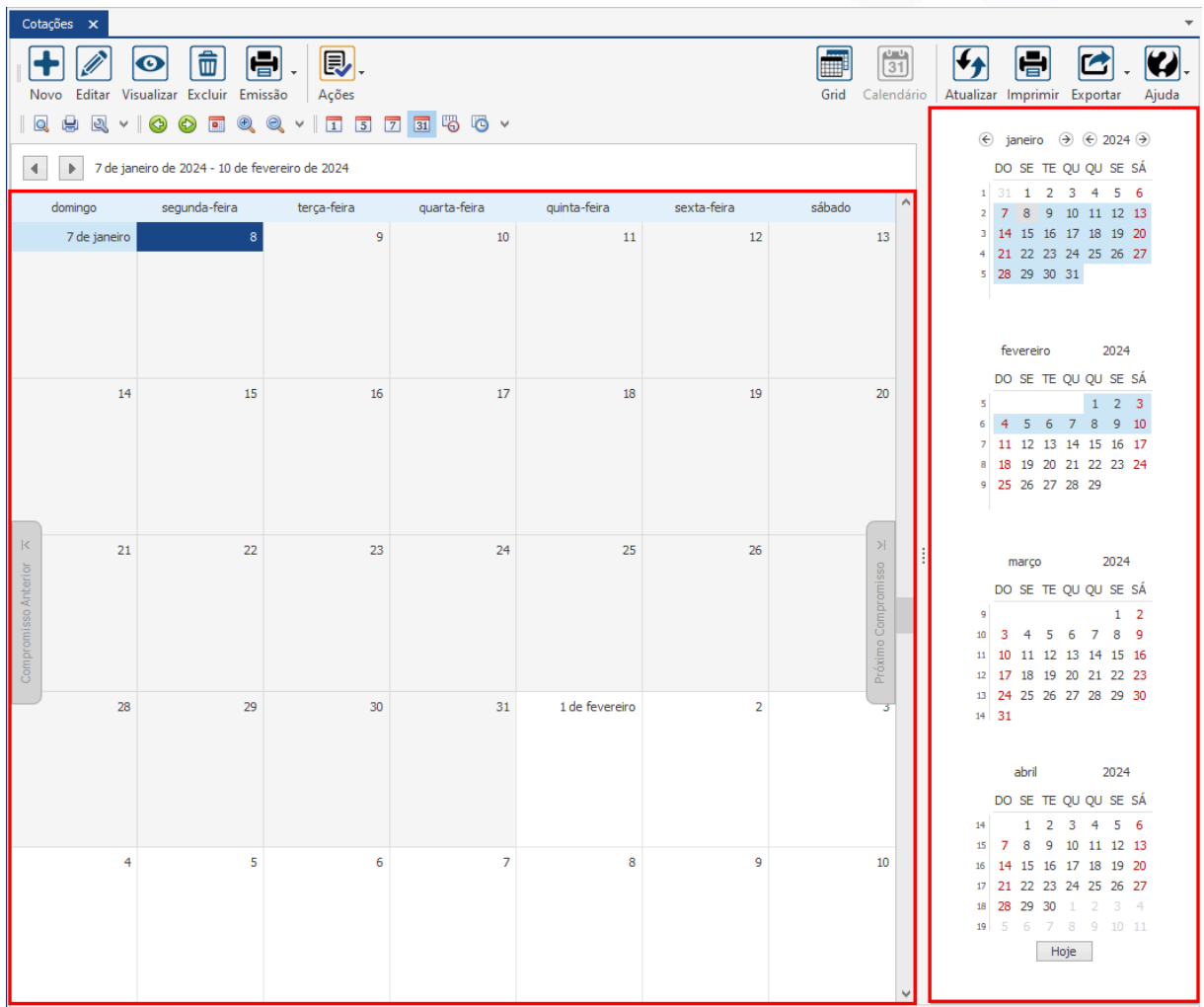

### **Endereço**

R. José Maria Barbosa, 31 - Sala 124 - CEP. 18047380 Jardim Portal da Colina - Sorocaba - SP

### **Telefone**

+55 (15) 3500-8520

E-mail

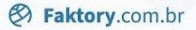

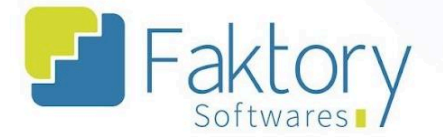

## **3.2. Utilização**

Com a finalização de uma solicitação de compra no sistema, o próximo passo no processo de compras é elaborar as cotações e posteriormente aprová-las. A elaboração de cotações permite ao usuário estabelecer os valores dos itens com os fornecedores e criar tabelas de preços de compra no sistema.

### **Endereço**

R. José Maria Barbosa, 31 - Sala 124 - CEP. 18047380 Jardim Portal da Colina - Sorocaba - SP

**Telefone** +55 (15) 3500-8520
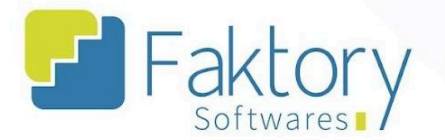

# **3.3. Elaboração**

Para elaborar uma cotação de compras de um projeto, o usuário deve ter solicitações de compra finalizadas e atribuí-las às cotações que serão efetuadas. Para realizar tal procedimento, basta clicar no botão "Novo".

Ao clicar em "Novo", o sistema irá carregar a tela "Criar Cotação", na qual serão vinculadas todas as solicitações que serão cotadas.

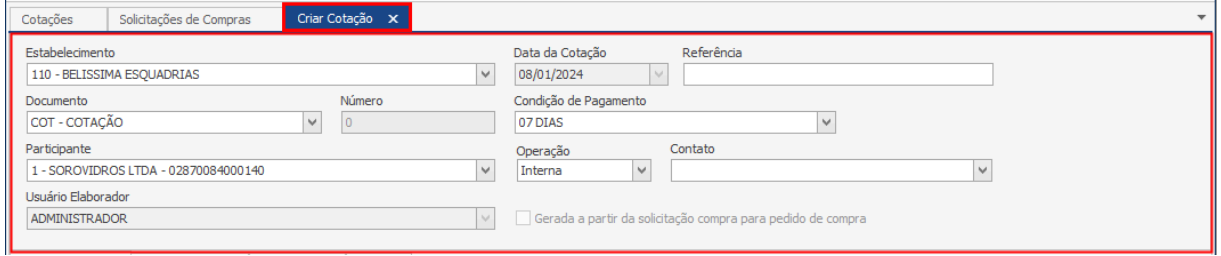

## **Endereço**

R. José Maria Barbosa, 31 - Sala 124 - CEP. 18047380 Jardim Portal da Colina - Sorocaba - SP

## **Telefone**

+55 (15) 3500-8520

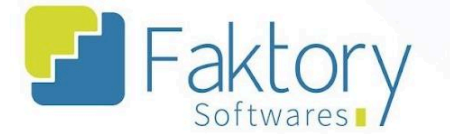

Na janela, ao pressionar o botão "Adicionar Solicitações", previamente informando um participante, o sistema irá carregar a tela "Solicitação de Compras", na qual preenchendo os filtros do cabeçalho, o usuário poderá localizar as solicitações finalizadas no sistema.

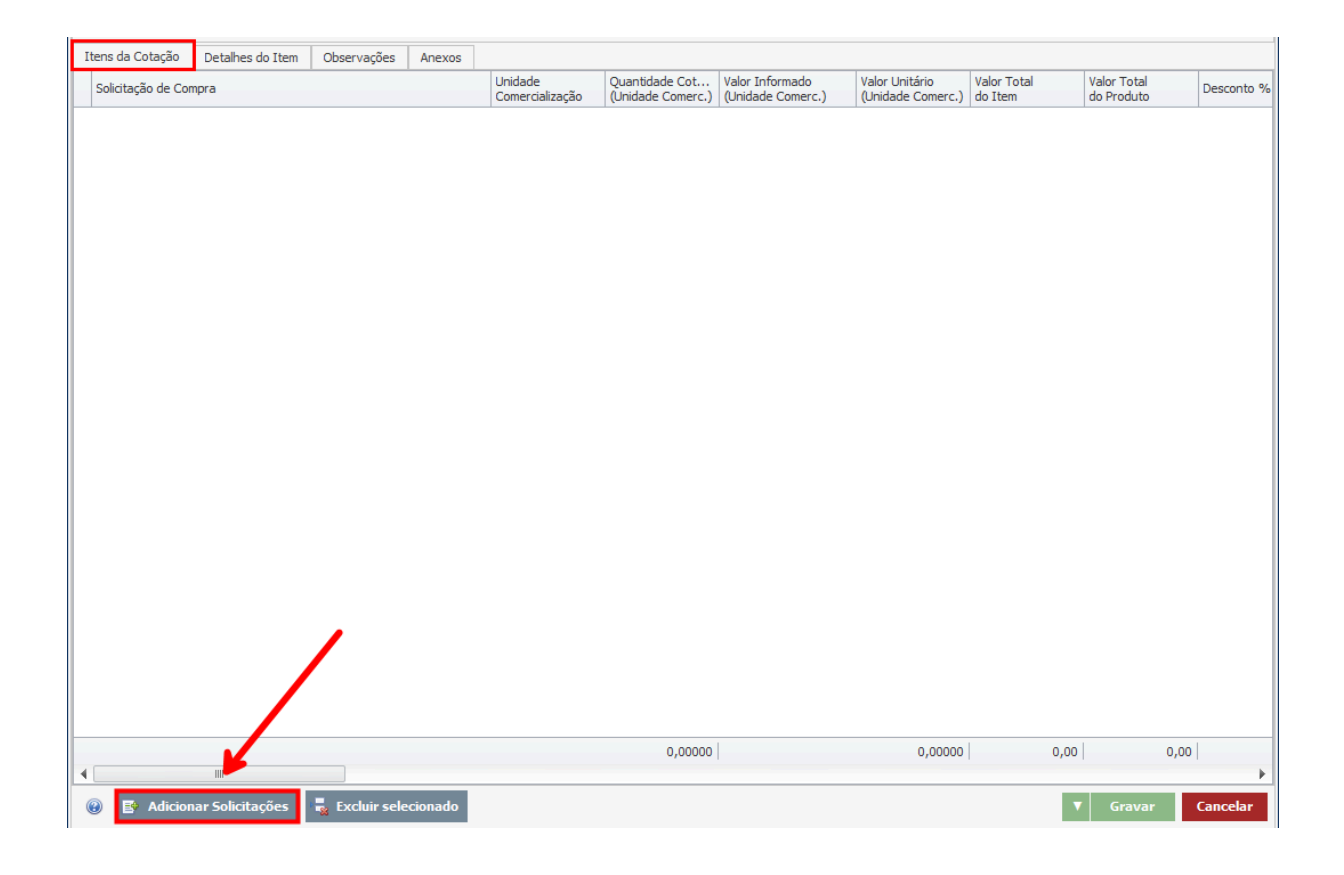

### **Endereço**

R. José Maria Barbosa, 31 - Sala 124 - CEP. 18047380 Jardim Portal da Colina - Sorocaba - SP

#### **Telefone**

+55 (15) 3500-8520

E-mail

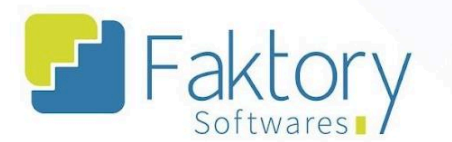

Informando pelo projeto e pelo grupo, basta marcar na grid as solicitações desejadas e posteriormente pressionar o botão "Selecionar".

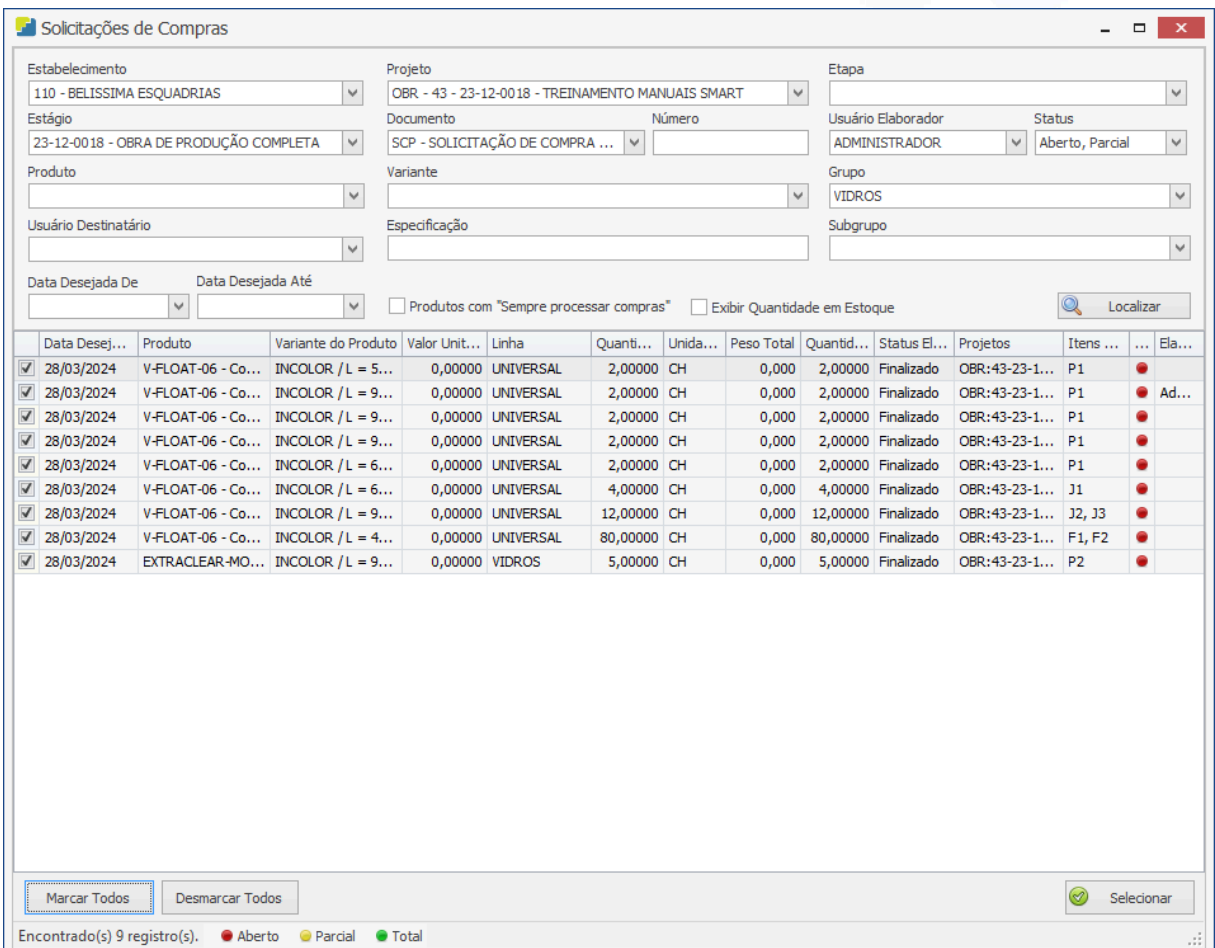

O Faktory irá retornar a tela de inclusão da cotação e preencher automaticamente as informações de acordo com os dados das solicitações vinculadas.

**Telefone** +55 (15) 3500-8520

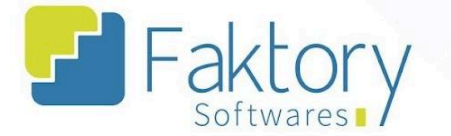

Quanto ao processo de cotação dos valores dos itens solicitado, existem três principais maneiras: Exportando a cotação em uma tabela Excel e enviando ao fornecedor para preenchimento dos dados, e posteriormente importando a tabela para o Faktory com os valores já preenchidos; Criando uma tabela de preços de compra e vinculando de forma automática os valores no sistema na elaboração da cotação; Preenchendo os valores manualmente, de forma direta no sistema, através das solicitações vinculadas.

Na aba "Itens da Cotação", o usuário pode visualizar os itens importados da solicitação de compra e suas informações gerais, como unidade, quantidade cotada, valor informado, CFOP, dimensões e peso, cargas tributárias, e usuário aprovador.

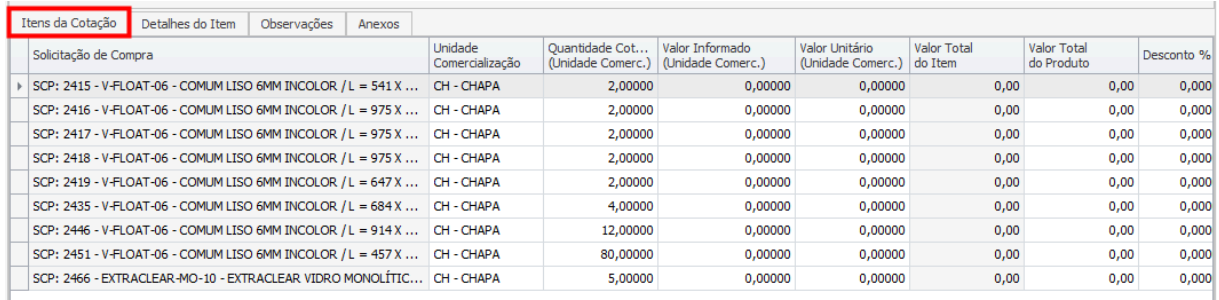

### **Endereço**

R. José Maria Barbosa, 31 - Sala 124 - CEP. 18047380 Jardim Portal da Colina - Sorocaba - SP

**Telefone** 

## +55 (15) 3500-8520

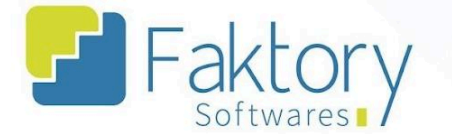

Na aba "Detalhes do Item", existem sub abas para visualização, edição e/ou preenchimento de dados individuais de cada item da solicitação vinculada à cotação.

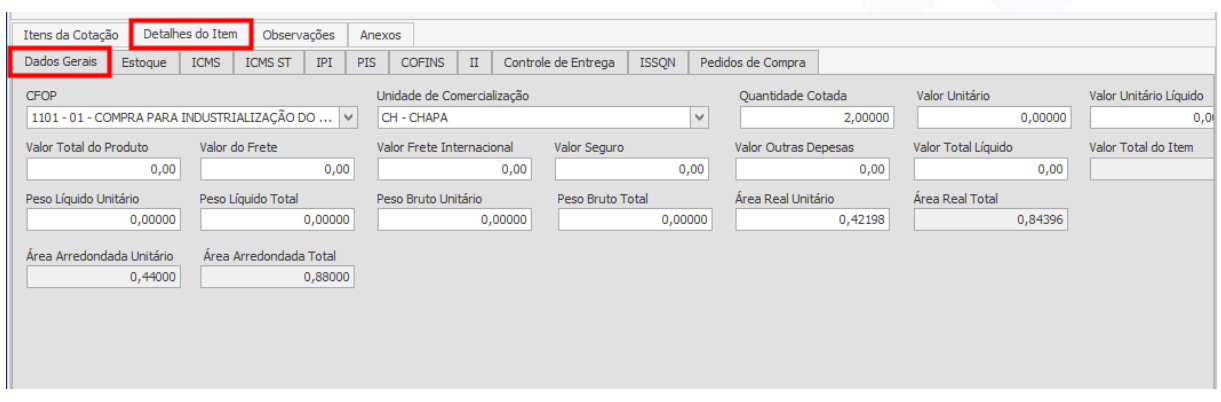

Na aba "Observações", o usuário pode acrescentar quaisquer informações que julgar necessárias.

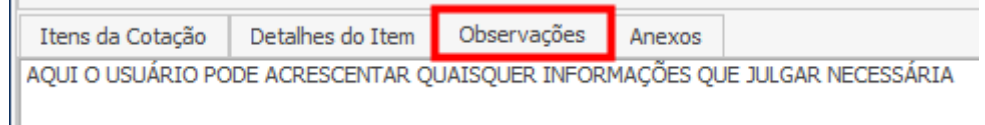

## **Endereço**

R. José Maria Barbosa, 31 - Sala 124 - CEP. 18047380 Jardim Portal da Colina - Sorocaba - SP

### **Telefone** +55 (15) 3500-8520

E-mail

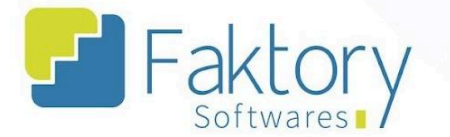

Na aba "Anexos", o usuário pode acrescentar quaisquer anexos que julgar necessários, para vincular a cotação da compra.

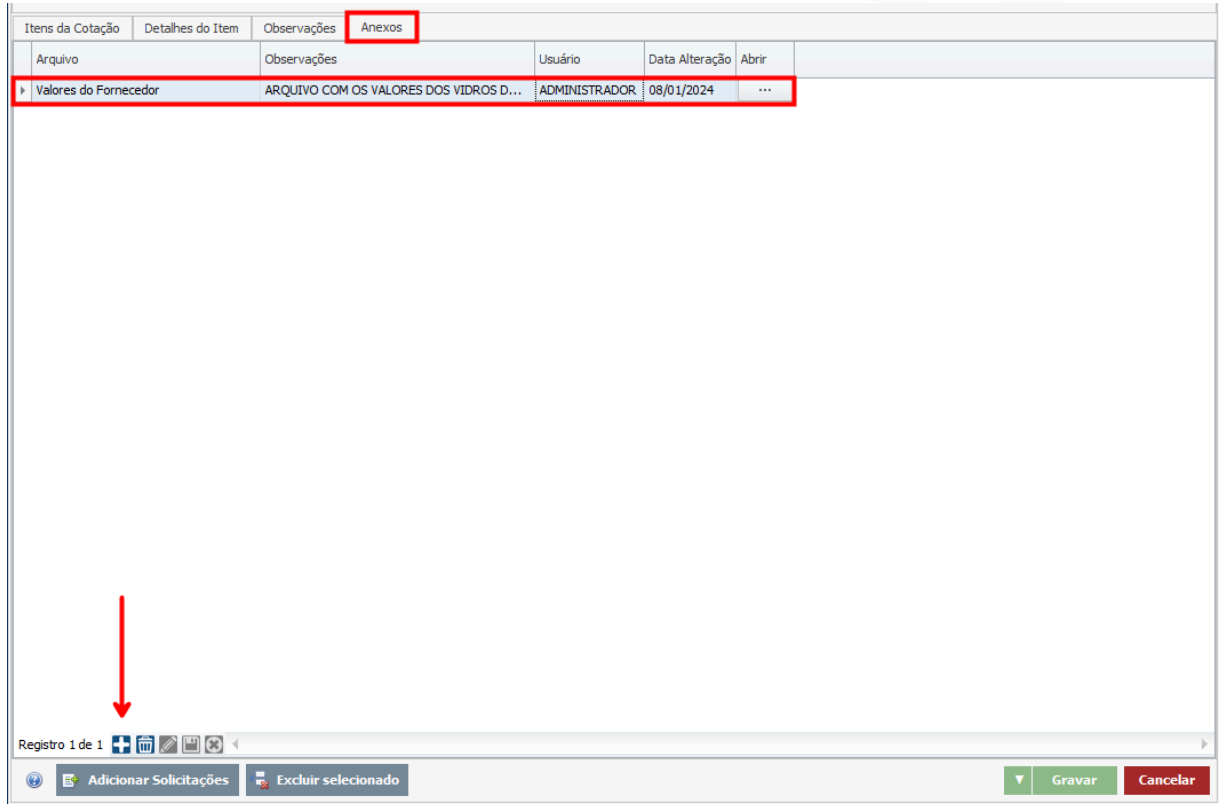

Com os valores dos itens solicitados já cotados, é necessário efetuar o registro da cotação no sistema para dar sequenciamento ao processo de compras.

Para finalizar o processo, basta clicar em "gravar", e caso haja necessidade de interromper o procedimento, basta clicar em "cancelar".

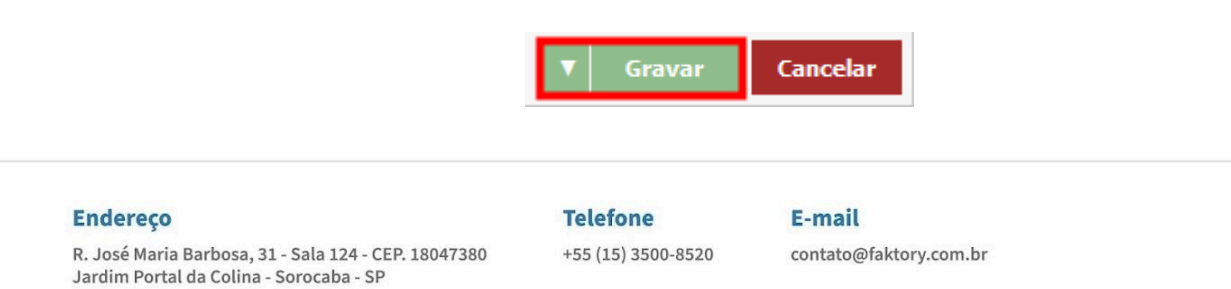

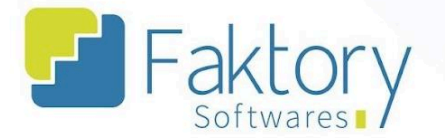

# **4. Emissão**

Em cenários que o usuário necessitar emitir o documento de cotação de compra para conferência e envio ao Fornecedor ou outro setor do estabelecimento, pode utilizar a funcionalidade de emissão.

Selecionando a cotação na grid da tela e pressionando o botão "Emissão", basta clicar no formato disponível e o sistema irá carregar uma prévia para visualização do documento.

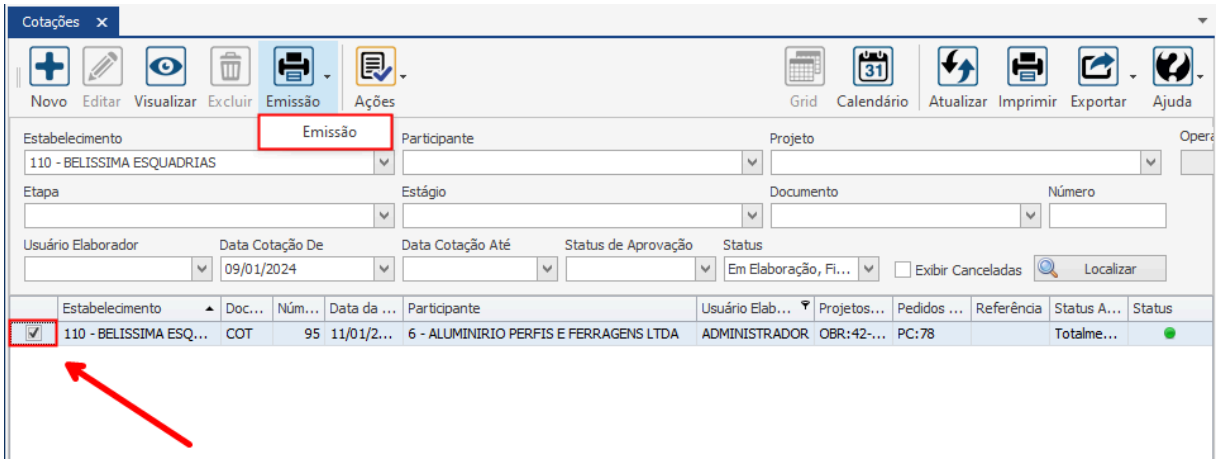

## **Endereço**

R. José Maria Barbosa, 31 - Sala 124 - CEP. 18047380 Jardim Portal da Colina - Sorocaba - SP

#### **Telefone**

+55 (15) 3500-8520

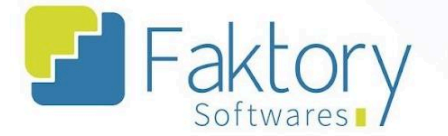

Utilizando a barra de ferramentas é possível salvar o documento em um diretório da máquina local, imprimi-lo, enviar um e-mail, e outras funcionalidades.

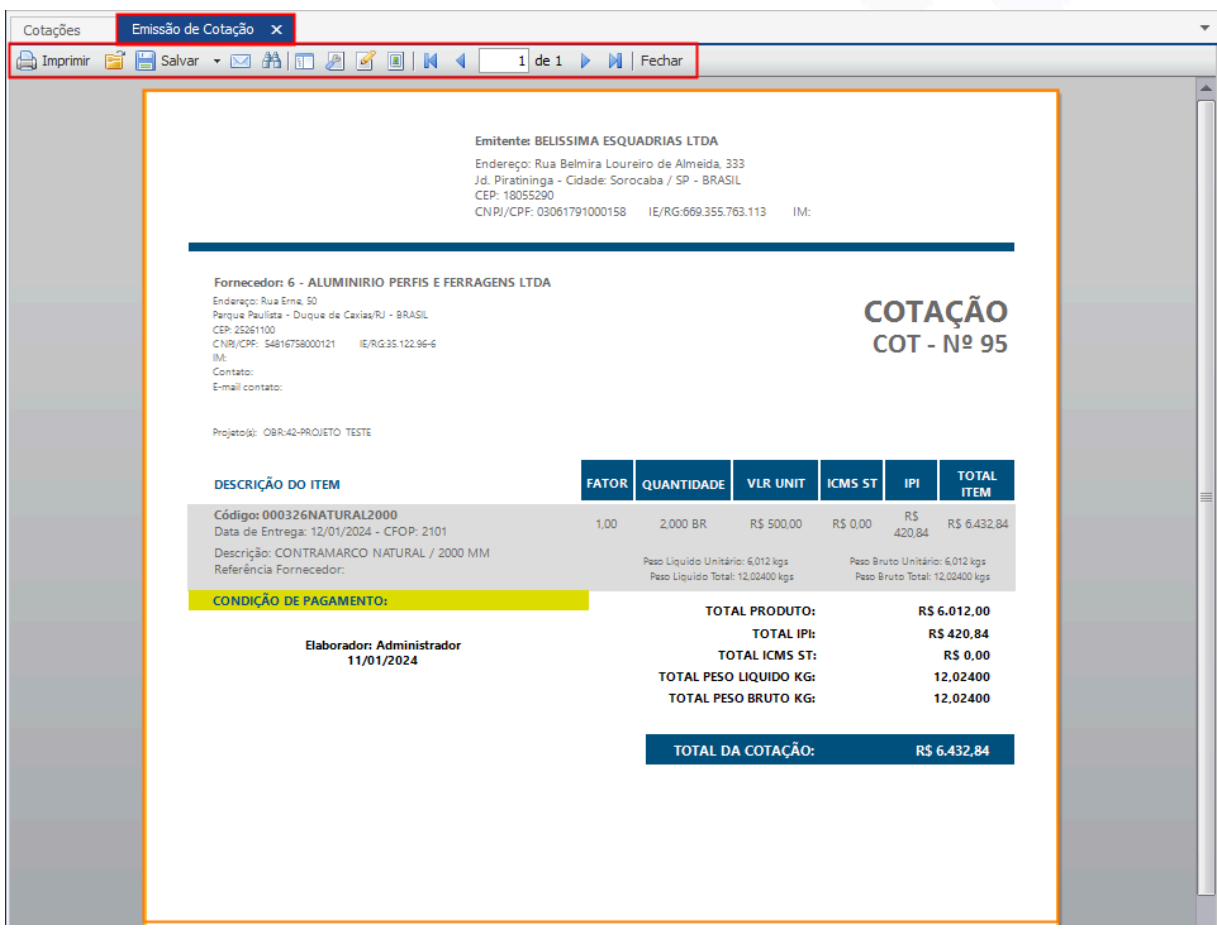

## **Endereço**

R. José Maria Barbosa, 31 - Sala 124 - CEP. 18047380 Jardim Portal da Colina - Sorocaba - SP

### **Telefone**

+55 (15) 3500-8520

E-mail

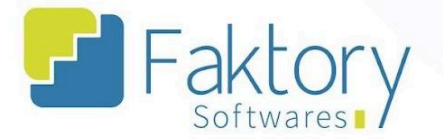

# **4.1. Ações**

# **4.1.1. Finalizar**

Com a cotação elaborada, é atribuído o status em "Em edição", permitindo que a mesma seja alterada antes de sua finalização.

Para encerrar a etapa de elaboração da cotação e enviá-la à tela de cotações para aprovação, é necessário finalizar a cotação.

É válido ressaltar que o procedimento de cotação somente é efetuado com totalidade após a aprovação das cotações elaboradas.

Para efetuar a finalização, o usuário deve marcar a cotação na grid da tela. Ao pressionar o botão "Ações" e selecionar "Finalizar".

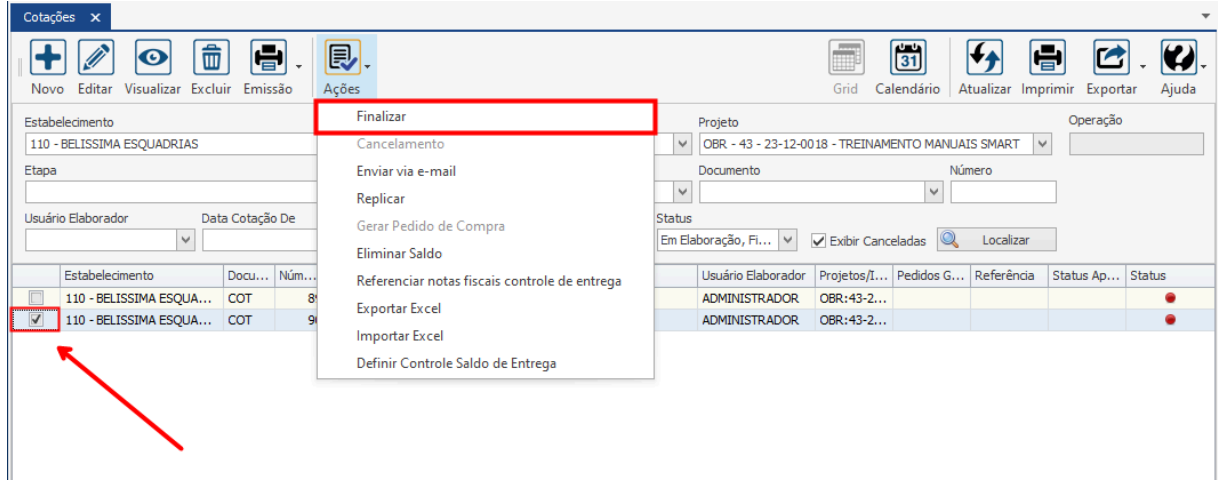

### **Endereço**

R. José Maria Barbosa, 31 - Sala 124 - CEP. 18047380

Jardim Portal da Colina - Sorocaba - SP

**Telefone** 

+55 (15) 3500-8520

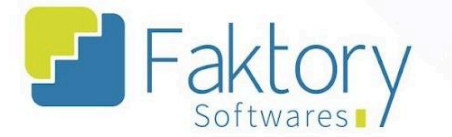

O sistema irá exibir uma mensagem de confirmação, o usuário deve clicar em "Sim". Após isso, irá movimentar os dados da cotação à tela de aprovação e irá alterar o status de atendimento para "Finalizada".

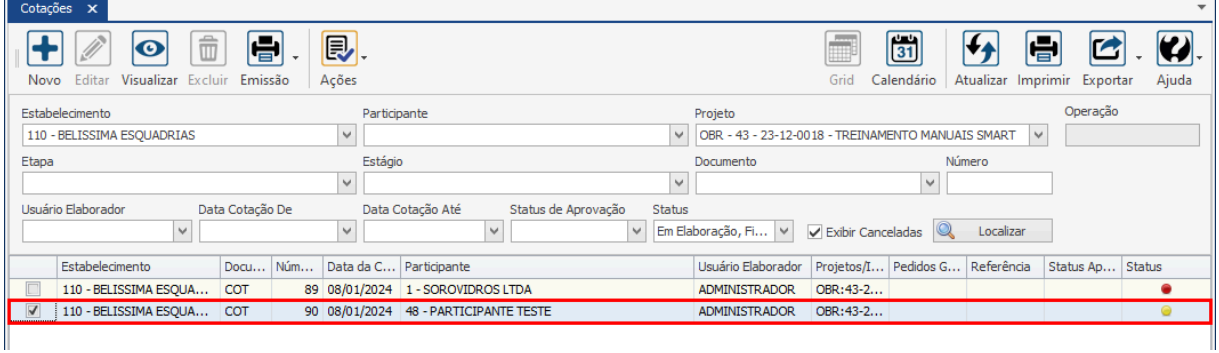

## **Endereço**

R. José Maria Barbosa, 31 - Sala 124 - CEP. 18047380 Jardim Portal da Colina - Sorocaba - SP

### **Telefone**

+55 (15) 3500-8520

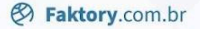

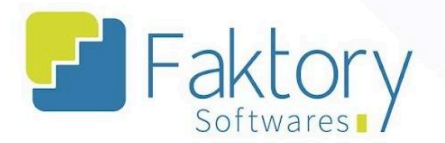

# **4.1.2. Cancelamento**

arcar a cotação na grid da tela. Ao pressioEm cenários que a cotação necessita ser anulada, porém já foi finalizada, é necessário realizar o cancelamento da cotação.

Para realizar o cancelamento, o usuário deve mnar o botão "Ações" e selecionar "Cancelamento", o sistema irá carregar a janela correspondente.

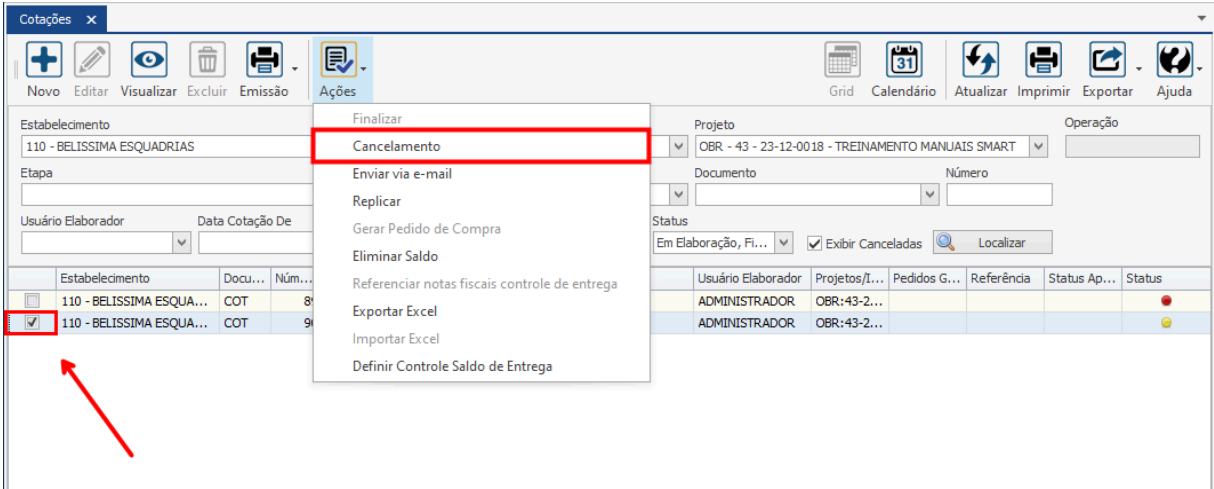

## **Endereço**

R. José Maria Barbosa, 31 - Sala 124 - CEP. 18047380 Jardim Portal da Colina - Sorocaba - SP

### **Telefone**

+55 (15) 3500-8520

E-mail

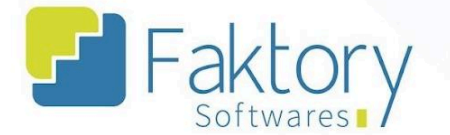

Na janela "Cancelar Documento", o usuário deve preencher as informações.

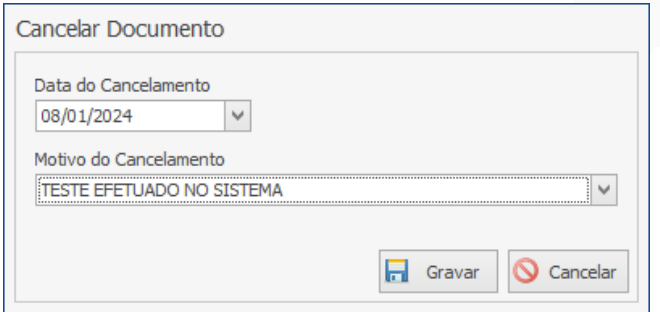

Após informar a data do cancelamento e o motivo ao sistema, para efetuar o procedimento o usuário deve pressionar o botão "Gravar" e caso deseje interromper, basta clicar em "Cancelar".

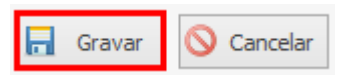

Após o procedimento, o sistema irá atribuir o status "totalmente reprovada" para a cotação e para visualização na grid, o usuário deve marcar a flag "Exibir Canceladas".

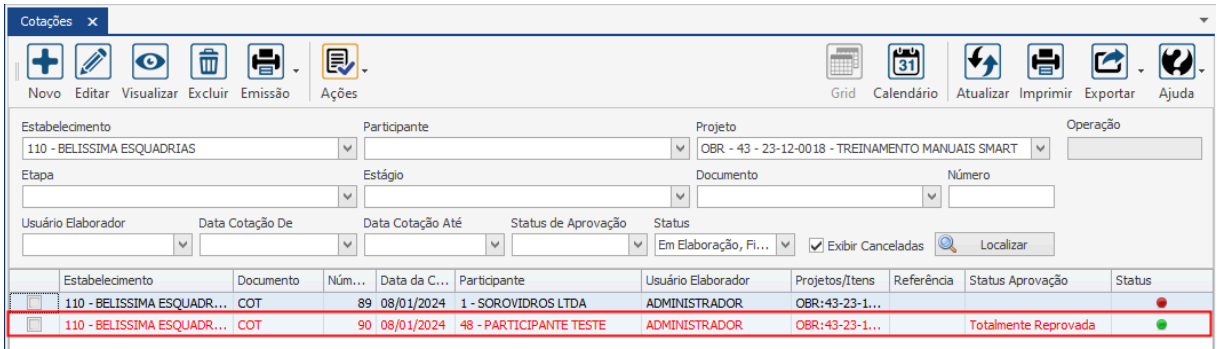

## **Endereço**

R. José Maria Barbosa, 31 - Sala 124 - CEP. 18047380

Jardim Portal da Colina - Sorocaba - SP

**Telefone** 

+55 (15) 3500-8520

E-mail

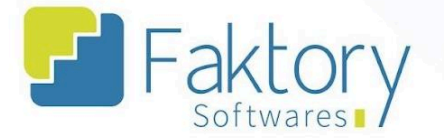

# **4.1.3. Enviar via e-mail**

Em cenários que o estabelecimento necessita enviar um e-mail, para o fornecedor do contato cadastrado no projeto para a cotação, é possível efetuar o envio com uma emissão da cotação.

O Faktory somente irá realizar o procedimento para os contatos que estiverem com a flag marcada na aba "Contatos" no cadastro do participante.

Para realizar o envio de um e-mail para o(os) contato(os) da cotação, o usuário deve marcar o documento na grid da tela. Ao pressionar o botão "Ações" e selecionar "Enviar Via E-mail", o sistema irá enviar para os contatos selecionados, a planilha modelo de cotação.

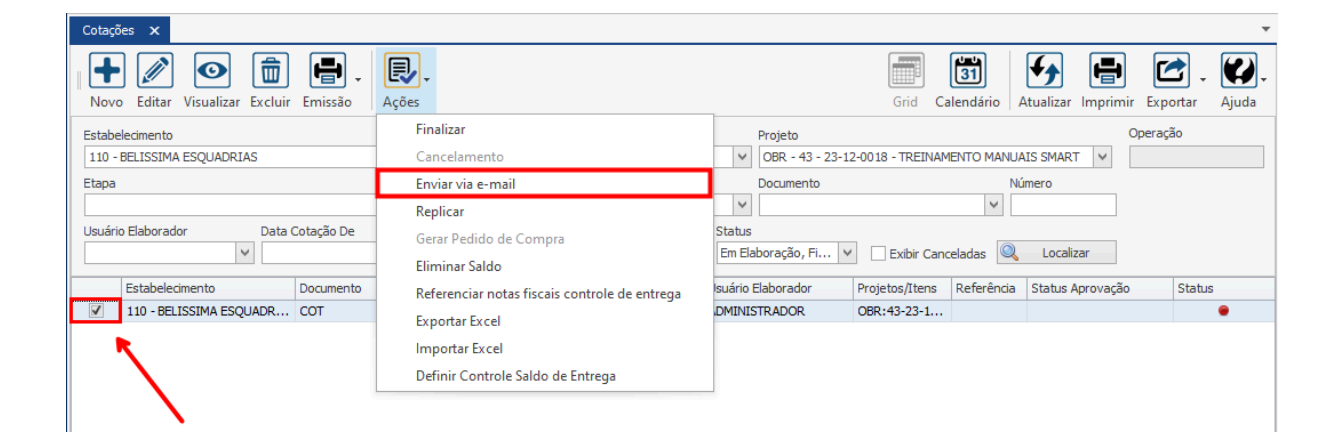

### **Endereço**

R. José Maria Barbosa, 31 - Sala 124 - CEP. 18047380 Jardim Portal da Colina - Sorocaba - SP

**Telefone** +55 (15) 3500-8520

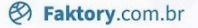

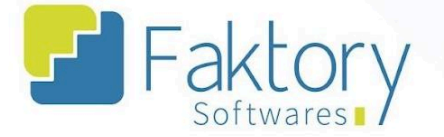

## **4.1.4. Replicar**

Em cenários que uma cotação de preços para compra deseja ser duplicada para reutilizar os seus valores, o usuário deve marcar a cotação na grid da tela. Ao pressionar o botão "Ações" e selecionar "Replicar", o sistema irá carregar a tela "Criar Cotação".

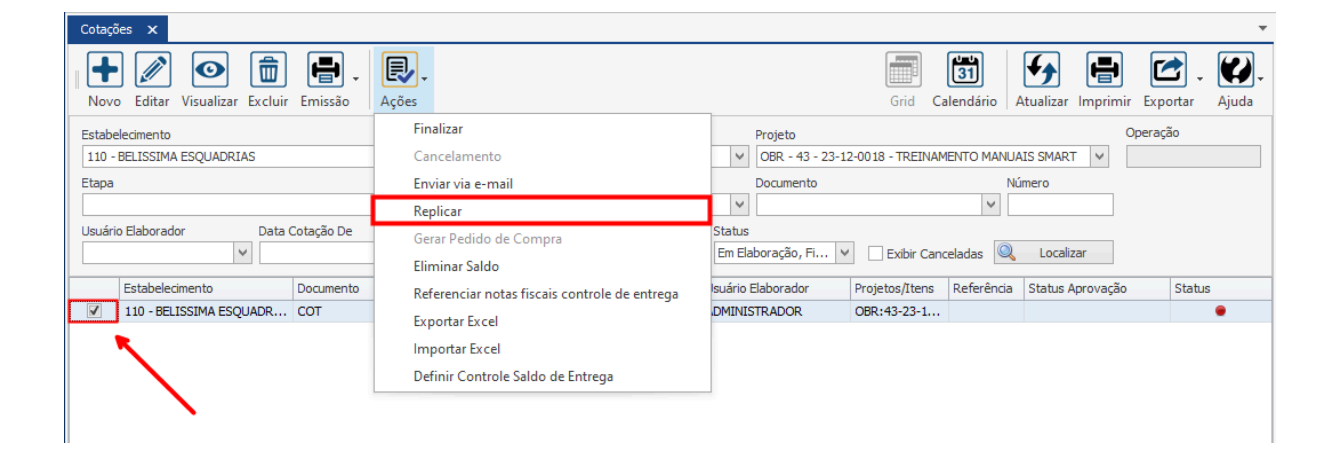

## **Endereço**

R. José Maria Barbosa, 31 - Sala 124 - CEP. 18047380 Jardim Portal da Colina - Sorocaba - SP

### **Telefone**

+55 (15) 3500-8520

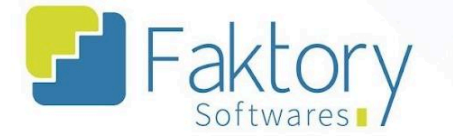

Na tela, o sistema irá carregar todos os dados da tabela de origem, e o usuário poderá editar as informações. O processo de elaboração da cotação a partir da replicação da tabela, fica a critério do usuário.

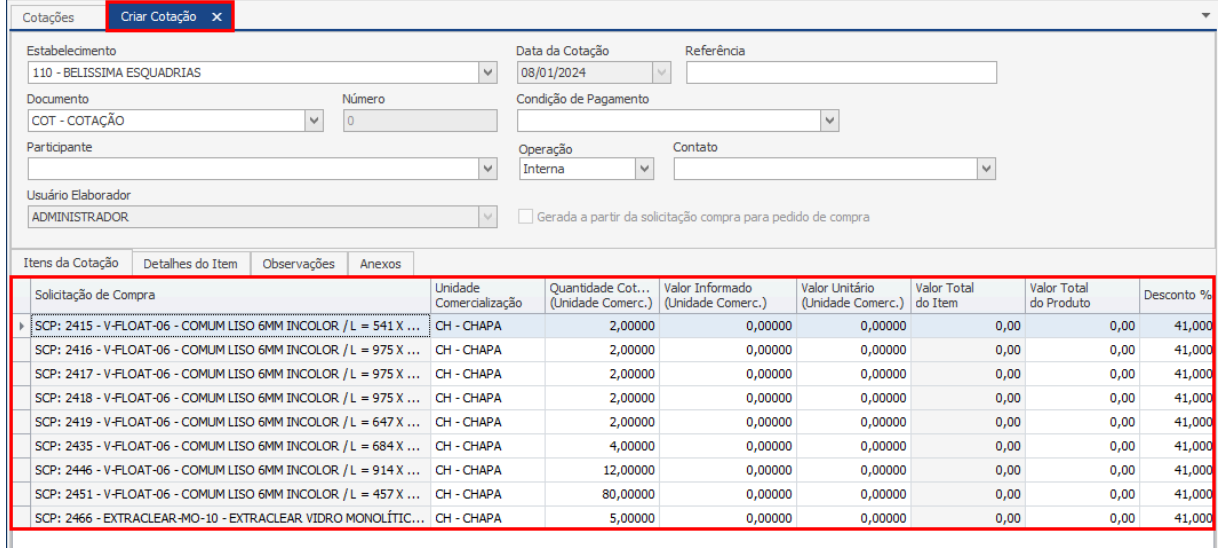

Após informar todos os dados desejados, para efetuar a replicação da cotação em elaboração, o usuário deve pressionar o botão "Gravar", e caso deseje interromper o procedimento basta clicar em "Cancelar".

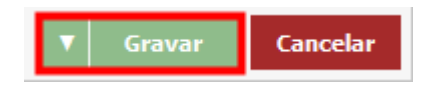

## **Endereço**

R. José Maria Barbosa, 31 - Sala 124 - CEP. 18047380 Jardim Portal da Colina - Sorocaba - SP

**Telefone** +55 (15) 3500-8520

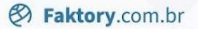

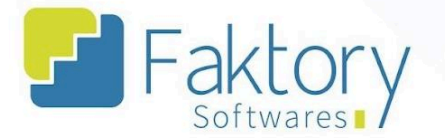

# **4.1.5. Gerar Pedido de Compra**

Em cenários que o usuário deseja elaborar o pedido de compra via tela de cotação, deve utilizar a funcionalidade "Gerar Pedido de Compra".

É válido ressaltar que tal funcionalidade só estará disponível para cotações totalmente aprovadas, e que não possuam vínculo com pedidos de compra.

Para elaborar o pedido, o usuário deve marcar a solicitação na grid da tela. Ao pressionar o botão "Ações" e selecionar "Gerar Pedido de Compra", o sistema irá carregar a tela "Incluir Pedido de Compra".

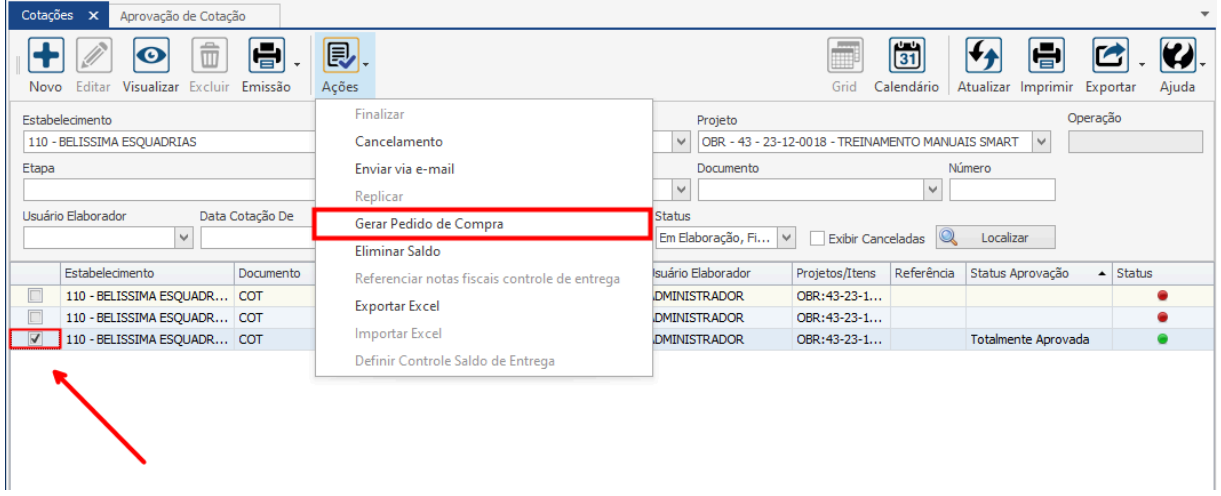

### **Endereço**

R. José Maria Barbosa, 31 - Sala 124 - CEP. 18047380 Jardim Portal da Colina - Sorocaba - SP

#### **Telefone**

+55 (15) 3500-8520

E-mail

Faktory

**&** Faktory.com.br

Na janela, "Criar Pedido de Compra", o usuário deve elaborar o pedido de acordo com o modelo de processo do estabelecimento.

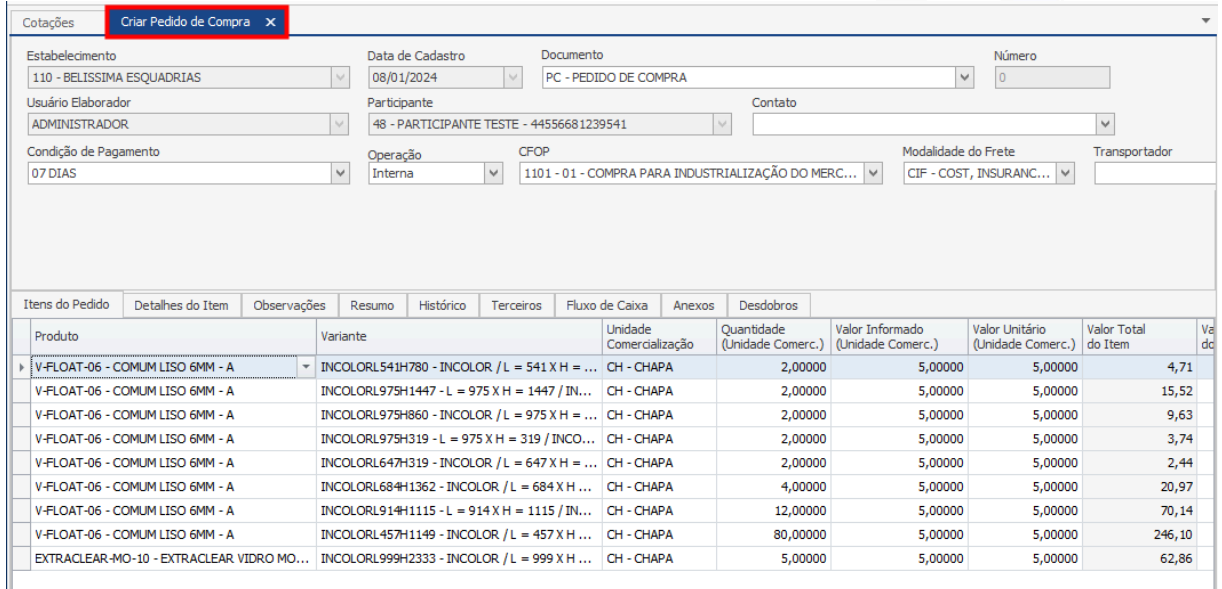

Após finalizar o processo de preencher as informações do pedido de compra, para encerrar o procedimento de elaboração, basta clicar em "Gravar" e caso deseje interromper, basta clicar em "Cancelar".

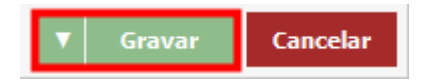

## **Endereço**

R. José Maria Barbosa, 31 - Sala 124 - CEP. 18047380 Jardim Portal da Colina - Sorocaba - SP

### **Telefone** +55 (15) 3500-8520

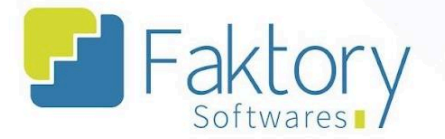

# **4.1.6. Eliminar Saldo**

Em cenários que uma cotação vinculada a um fornecedor, já aprovada, deseja ser desvinculada para utilizar a solicitação de compra a outra cotação, o usuário deve utilizar a funcionalidade "Eliminar Saldo".

Para realizar o processo de separação da cotação à solicitação, o usuário deve marcar a cotação na grid da tela. Ao pressionar o botão "Ações" e selecionar "Eliminar Saldo", o sistema irá excluir todas as solicitações associadas à cotação, permitindo que sejam elaboradas novas cotações.

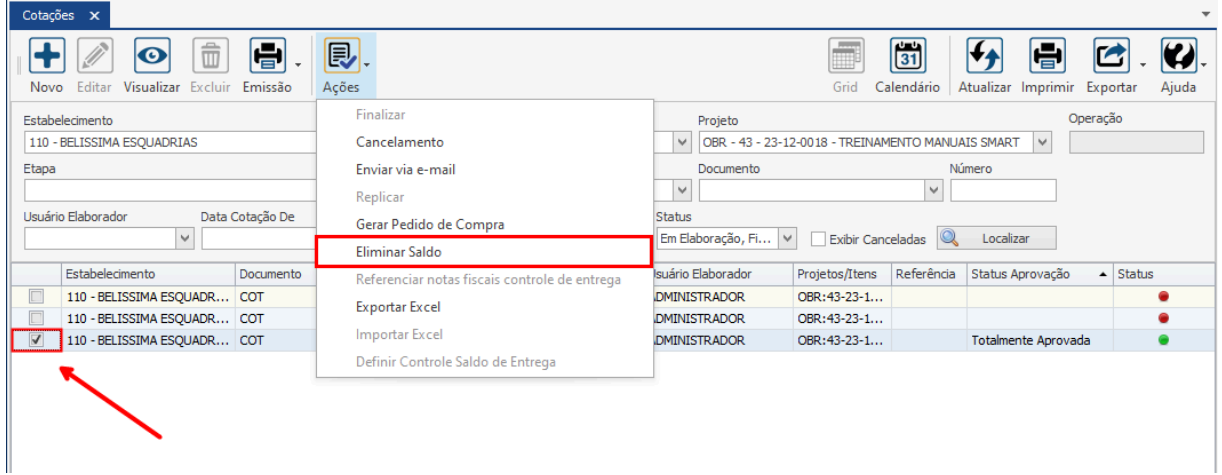

### **Endereço**

R. José Maria Barbosa, 31 - Sala 124 - CEP. 18047380 Jardim Portal da Colina - Sorocaba - SP

#### **Telefone**

+55 (15) 3500-8520

E-mail

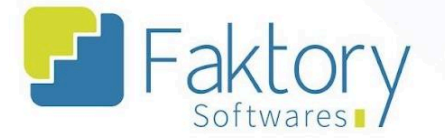

# **4.1.7. Exportar Excel**

Em cenários que o estabelecimento irá enviar a tabela de cotação modelo do Faktory para preenchimento dos valores, o usuário deve Exportar a tabela em Excel para envio.

Para exportar a cotação, o usuário deve marcá-la na grid da tela. Ao pressionar o botão "Ações" e selecionar "Exportar Excel", o sistema irá carregar o explorador de arquivos do dispositivo para salvar a tabela em um local.

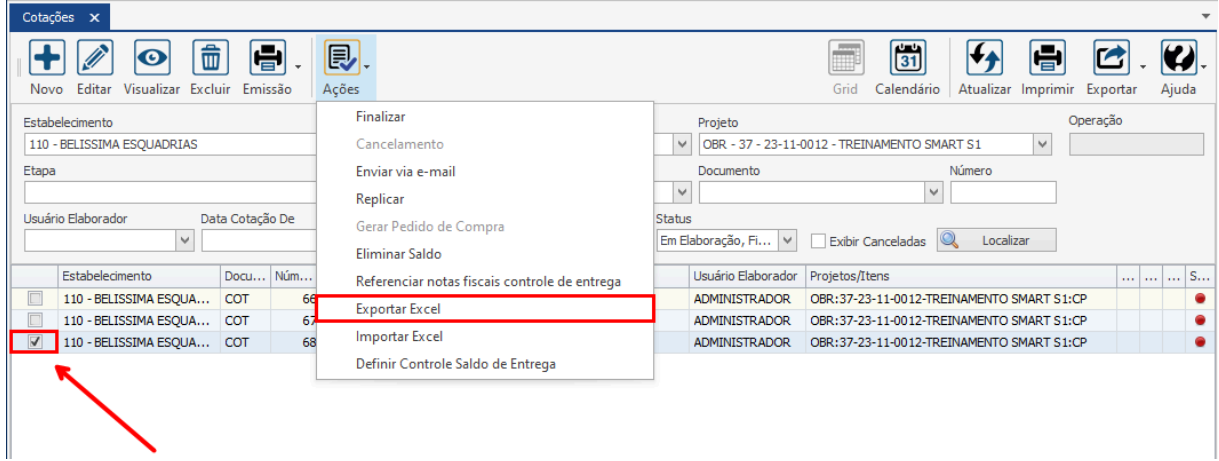

## **Endereço**

R. José Maria Barbosa, 31 - Sala 124 - CEP. 18047380 Jardim Portal da Colina - Sorocaba - SP

#### **Telefone**

+55 (15) 3500-8520

E-mail

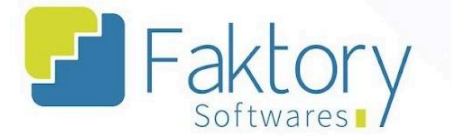

Após pressionar o botão, o sistema irá requerer da máquina local, um diretório para armazenar a tabela em formato excel exportada.

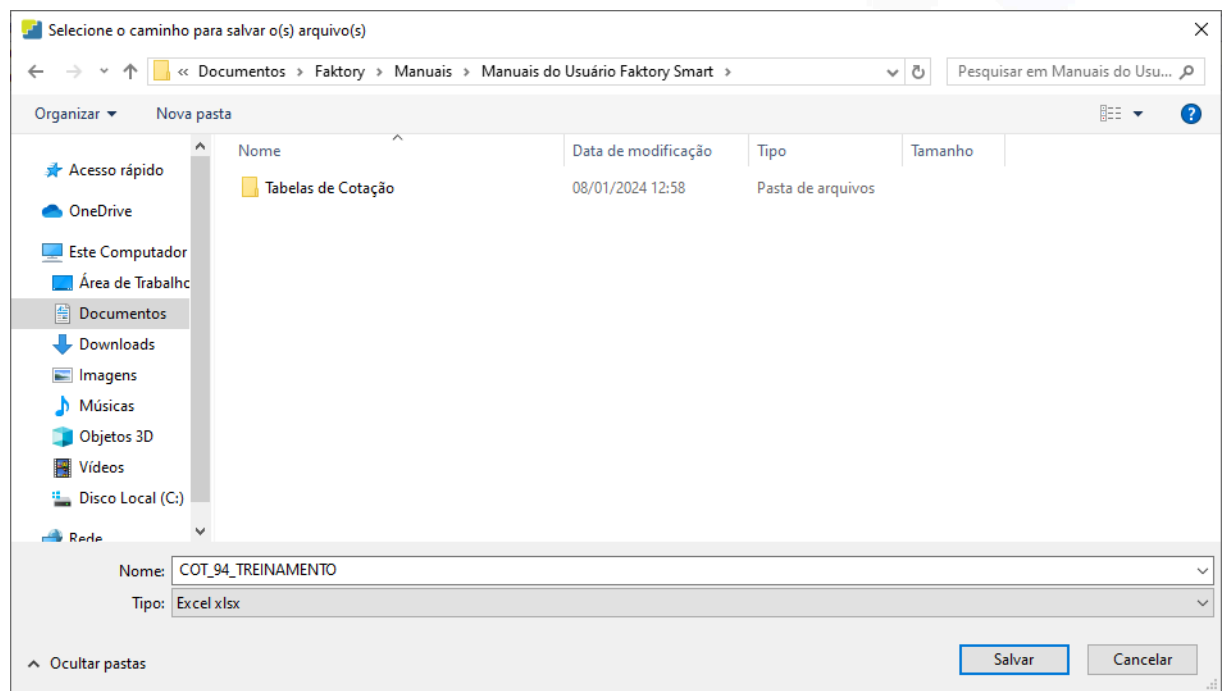

Após exportar o arquivo, o usuário deve retornar a tabela para o sistema, importando o modelo excel com os valores já cotados, através das informações do fornecedor.

## **Endereço**

R. José Maria Barbosa, 31 - Sala 124 - CEP. 18047380 Jardim Portal da Colina - Sorocaba - SP

**Telefone** +55 (15) 3500-8520

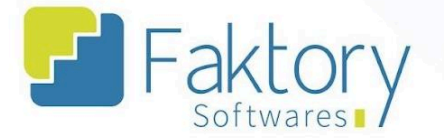

# **4.1.8. Importar Excel**

Em cenários que o estabelecimento já enviou a tabela modelo de cotação para o fornecedor e os dados já foram preenchidos, o usuário deve importar a tabela ao sistema para vincular os valores da cotação.

Para importar a cotação, o usuário deve marcá-la na grid da tela. Ao pressionar o botão "Ações" e selecionar "Importar Excel", o sistema irá carregar o explorador de arquivos do dispositivo para selecionar a tabela para a importação dos dados.

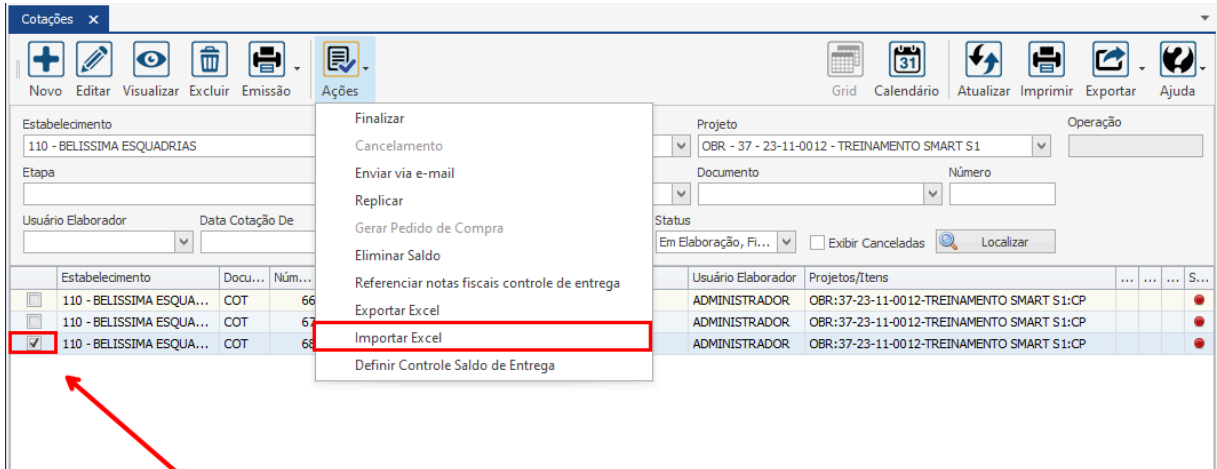

## **Endereço**

R. José Maria Barbosa, 31 - Sala 124 - CEP. 18047380

Jardim Portal da Colina - Sorocaba - SP

I

**Telefone** 

+55 (15) 3500-8520

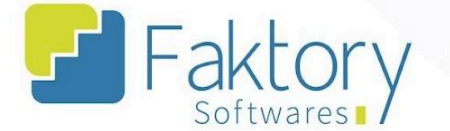

Com a seleção da funcionalidade, o sistema irá requerer da máquina local, o diretório onde foi armazenada a tabela de cotação para receber os valores dos produtos.

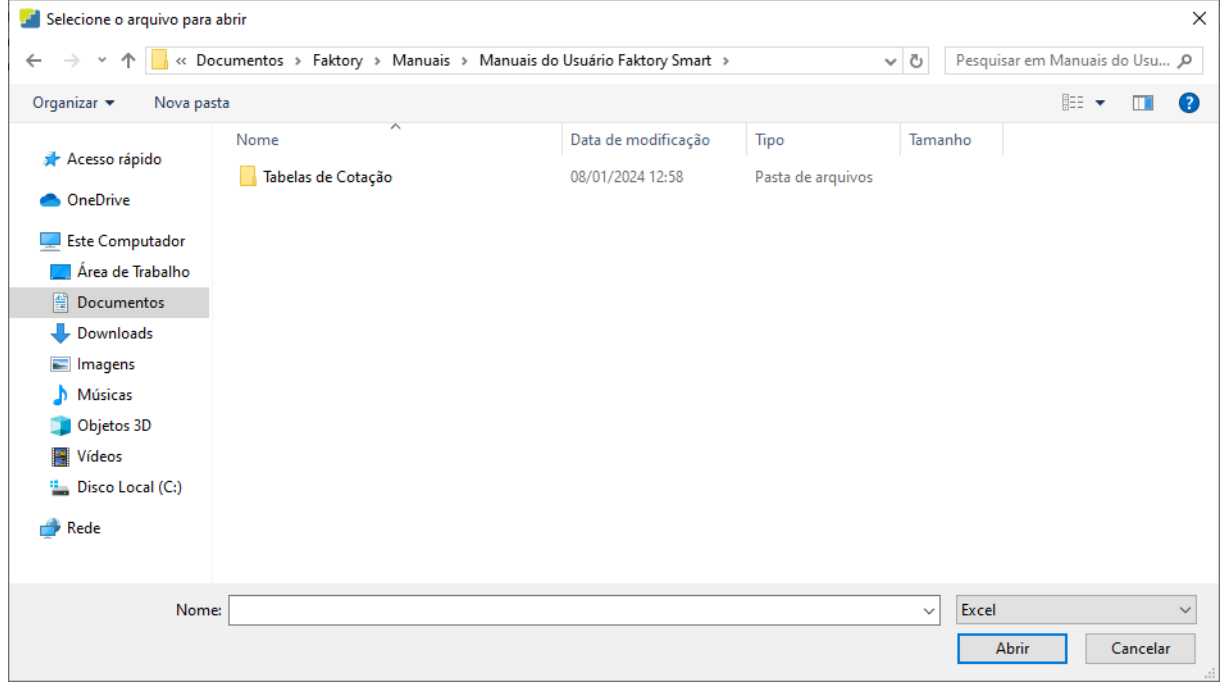

Após importar o arquivo, ao visualizar a tabela no sistema, o usuário poderá ver os valores que o participante fornecedor estipulou para os materiais solicitados para compra.

## **Endereço**

R. José Maria Barbosa, 31 - Sala 124 - CEP. 18047380 Jardim Portal da Colina - Sorocaba - SP

**Telefone** +55 (15) 3500-8520

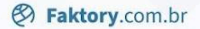

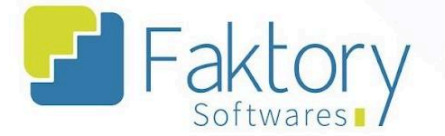

# **5. Cotação - Aprovação**

# **5.1. Navegação**

Na tela inicial do sistema, ao clicar em "Compras", serão exibidas todas as funcionalidades do módulo. Para acessar as cotações em processo de aprovação, o usuário deve clicar em "Cotações" e selecionar "Aprovação".

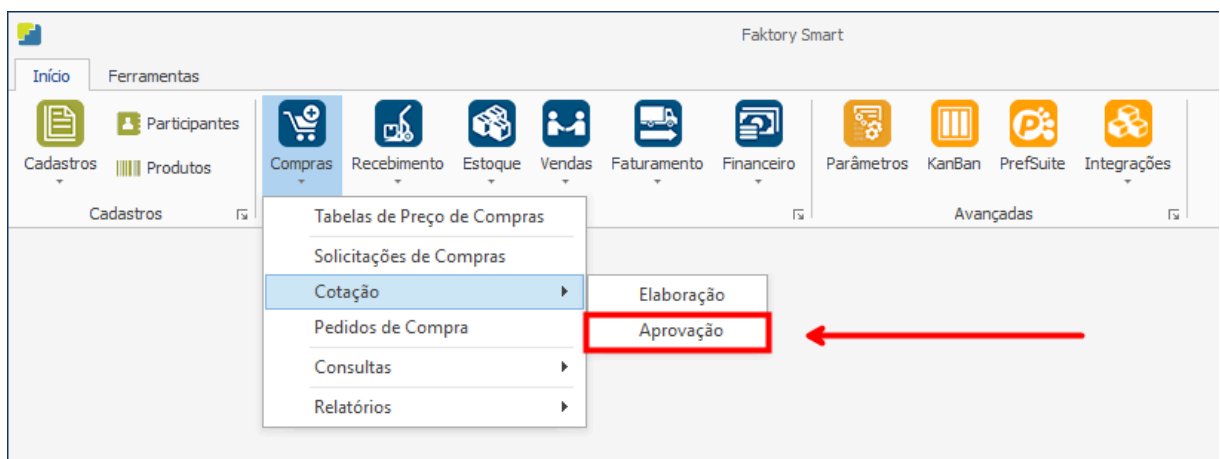

## **Endereço**

R. José Maria Barbosa, 31 - Sala 124 - CEP. 18047380 Jardim Portal da Colina - Sorocaba - SP

## **Telefone**

+55 (15) 3500-8520

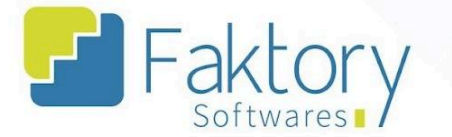

O Faktory irá carregar a tela "Aprovação de Cotação", com a grid para selecionar as cotações que serão aprovadas.

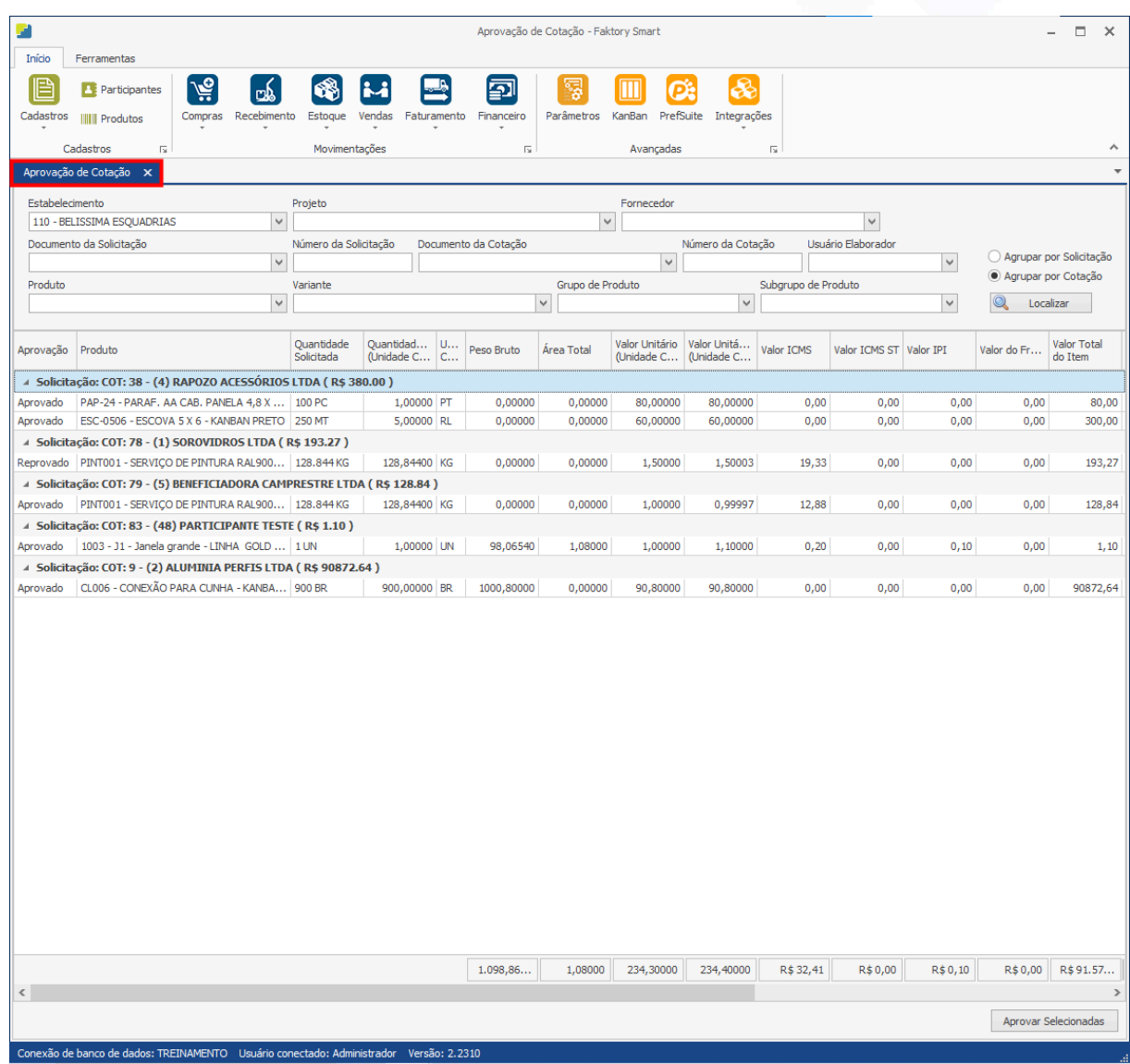

# **Endereço** R. José Maria Barbosa, 31 - Sala 124 - CEP. 18047380<br>Jardim Portal da Colina - Sorocaba - SP

**Telefone** 

+55 (15) 3500-8520

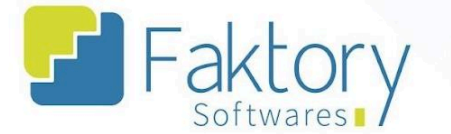

No cabeçalho da tela há os campos dos filtros de busca, para localizar as cotações já elaboradas no sistema e finalizadas.

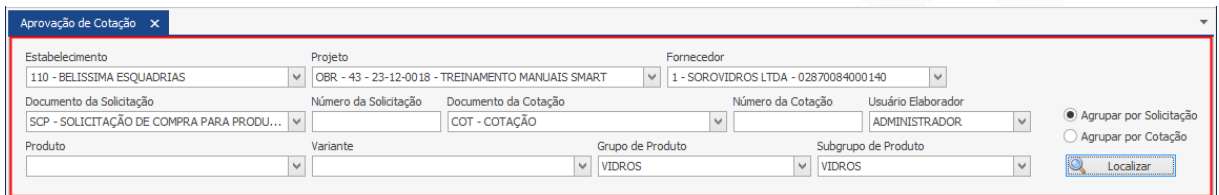

Tal funcionalidade não possui a barra de ferramentas, a tela de aprovação no sistema se trata de uma funcionalidade de consulta para realizar apenas a aprovação das cotações, através do botão "Aprovar Selecionadas".

### **Endereço**

R. José Maria Barbosa, 31 - Sala 124 - CEP. 18047380 Jardim Portal da Colina - Sorocaba - SP

**Telefone** +55 (15) 3500-8520

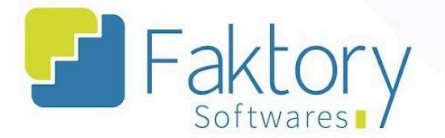

# **5.2. Utilização**

Com o processo de compras feito até a finalização das cotações, vinculadas às solicitações de compra integradas pelo sistema técnico, o usuário deve aprovar as cotações finalizadas. Posteriormente elaborar os pedidos de compra, e emitir as notas de recebimento para entrada de material no estoque.

## **Endereço**

R. José Maria Barbosa, 31 - Sala 124 - CEP. 18047380 Jardim Portal da Colina - Sorocaba - SP

**Telefone** 

+55 (15) 3500-8520

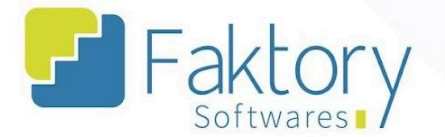

# **5.3. Aprovação**

Na tela de aprovação, o usuário deve utilizar os filtros de busca para localizar as solicitações. Existem duas flags que determinam o formato de visualização para o usuário, "Agrupar por Solicitação" e "Agrupar por Cotação".

Após informar os dados no cabeçalho e pressionar o botão "Localizar", o usuário deve escolher quais cotações irá aprovar para o sequenciamento do processo de compras.

Na coluna "Aprovação" há uma caixa de seleção para seleção de status de aprovação.

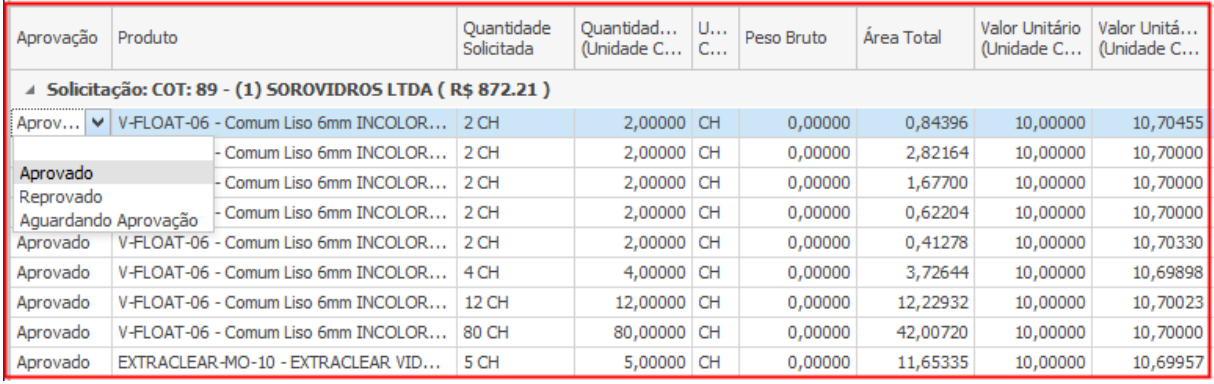

### **Endereço**

+55 (15) 3500-8520

### **Telefone**

E-mail

R. José Maria Barbosa, 31 - Sala 124 - CEP. 18047380 Jardim Portal da Colina - Sorocaba - SP

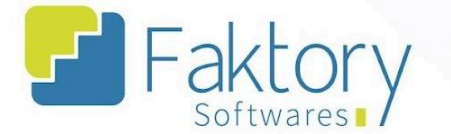

Na coluna "Melhor Opção" há um indicador visual, no qual é determinado pelo próprio sistema, qual a cotação é a mais indicada para a aprovação.

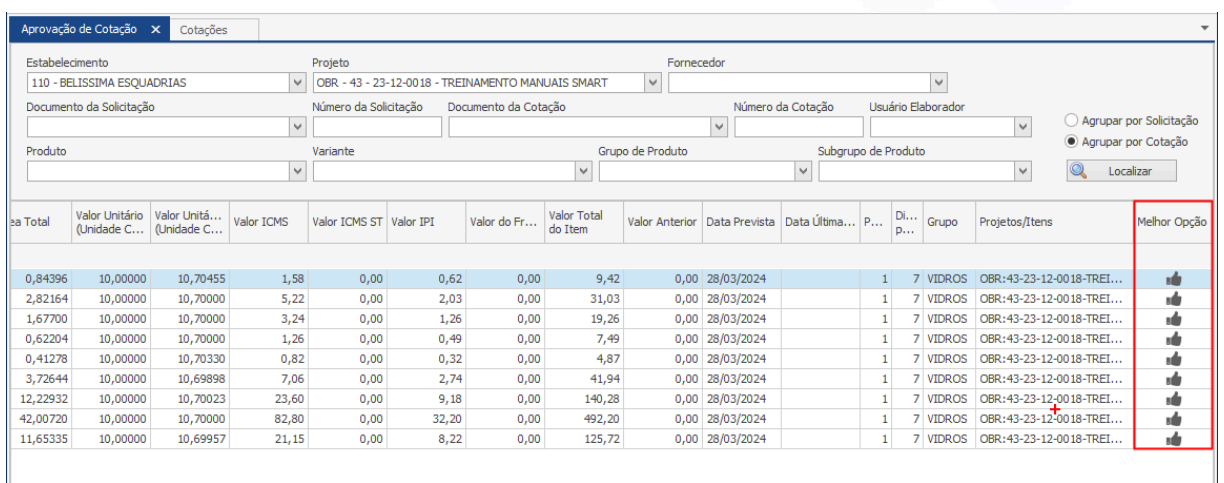

É válido ressaltar que o Faktory faz um mapeamento de todas as informações para selecionar qual cotação é a melhor opção para o usuário aprovar.

Entretanto, caso o usuário deseje selecionar outra cotação que não condiz à indicada pelo sistema, basta alterar o status na caixa de seleção da coluna "Aprovado".

## **Endereço**

R. José Maria Barbosa, 31 - Sala 124 - CEP. 18047380 Jardim Portal da Colina - Sorocaba - SP

**Telefone** +55 (15) 3500-8520

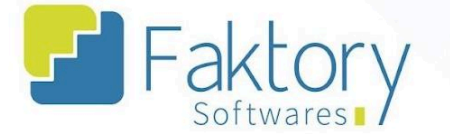

Após visualizar todas as informações e selecionar as cotações para aprovação, para efetuar o procedimento, o usuário deve clicar em "Aprovar Selecionadas".

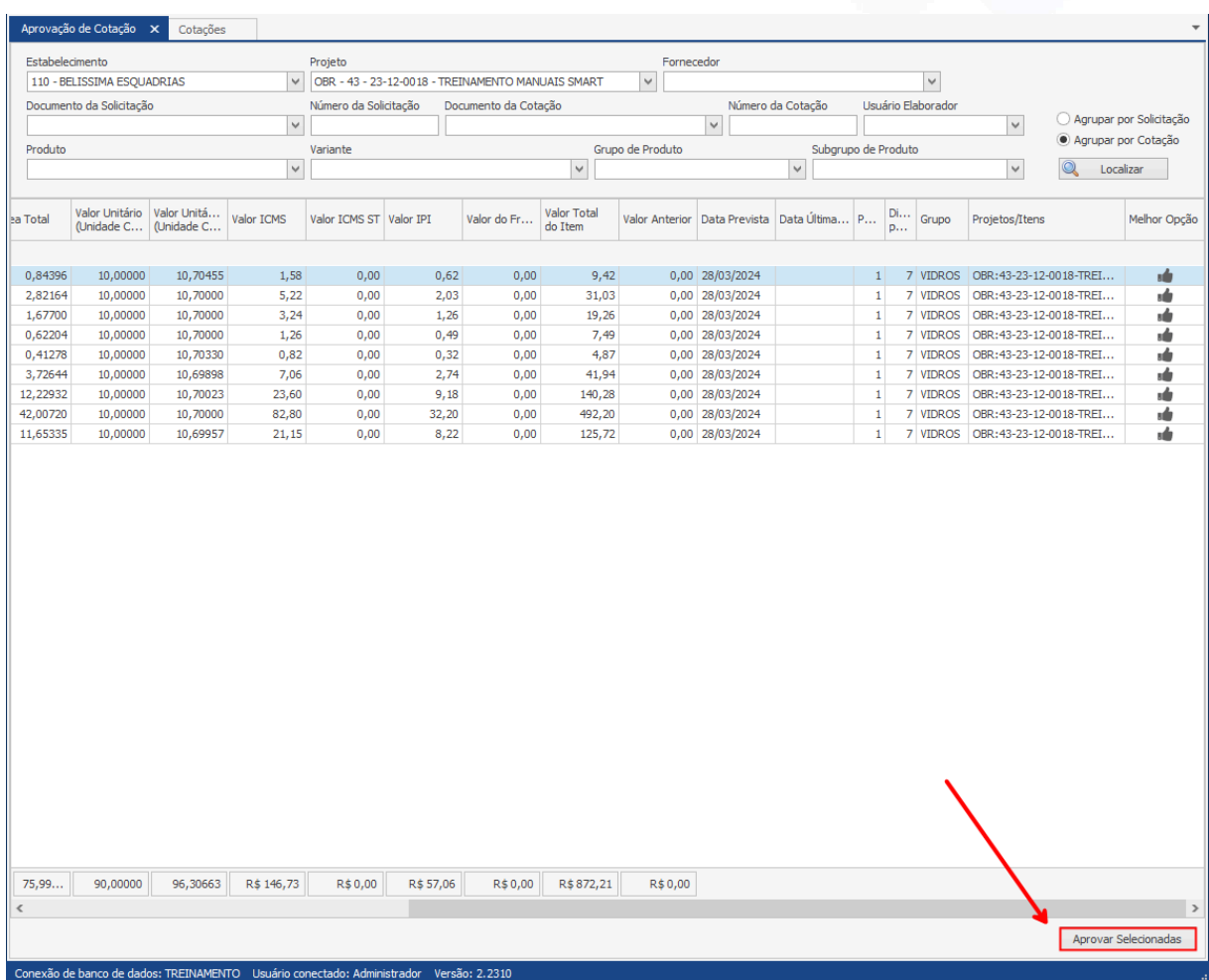

### **Endereço**

R. José Maria Barbosa, 31 - Sala 124 - CEP. 18047380 Jardim Portal da Colina - Sorocaba - SP

#### **Telefone**

+55 (15) 3500-8520

E-mail

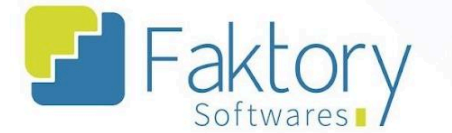

O sistema irá encerrar as cotações na tela de aprovação, e ao retornar a tela "Cotações", o usuário pode visualizar o status de atendimento "Totalmente Aprovada" para as cotações selecionadas.

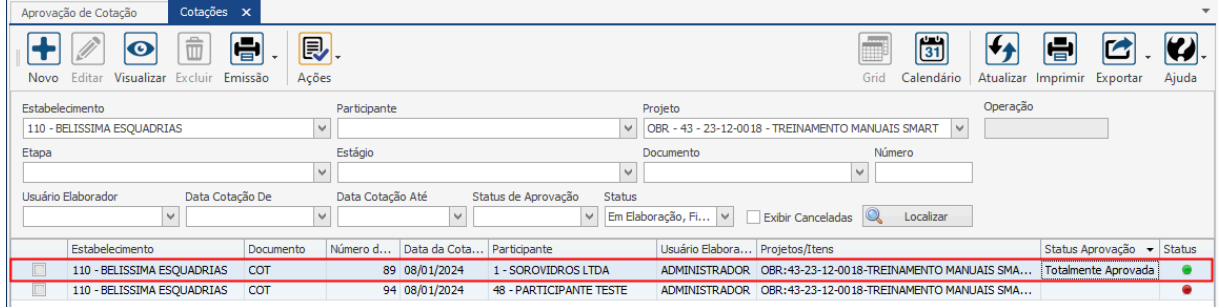

Além disso, caso o usuário queira salvar os valores cotados para os produtos para cenários de reutilização das informações para solicitações de compra, é possível criar/atualizar uma tabela de preço de compra baseada nos itens aprovados.

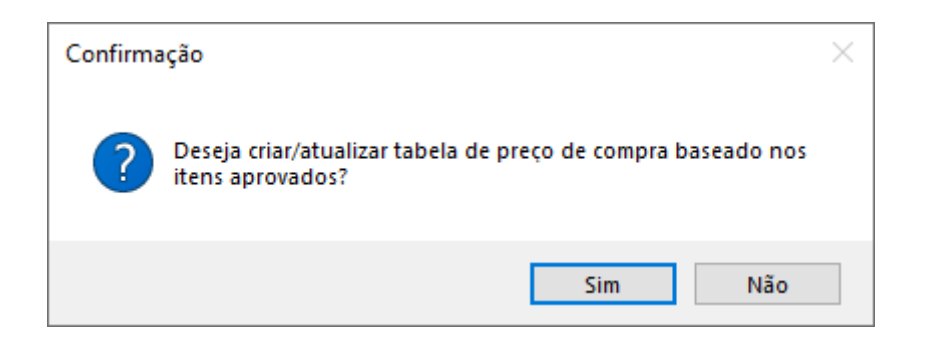

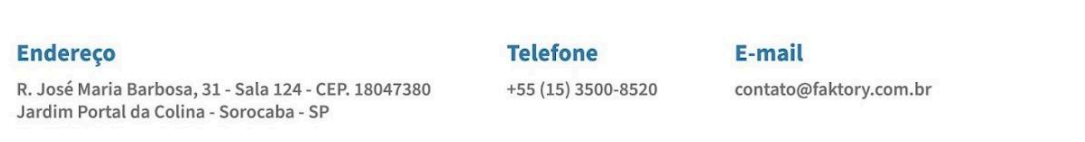

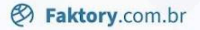

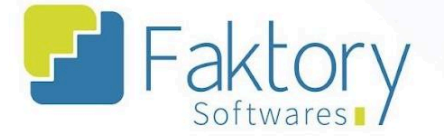

# **6. Pedidos de Compra**

# **6.1. Navegação**

Na tela inicial do sistema, ao clicar em "Compras" será exibido para o usuário todas as funcionalidades do módulo. Para acessar os pedidos, o usuário deve clicar em "Pedidos de Compra".

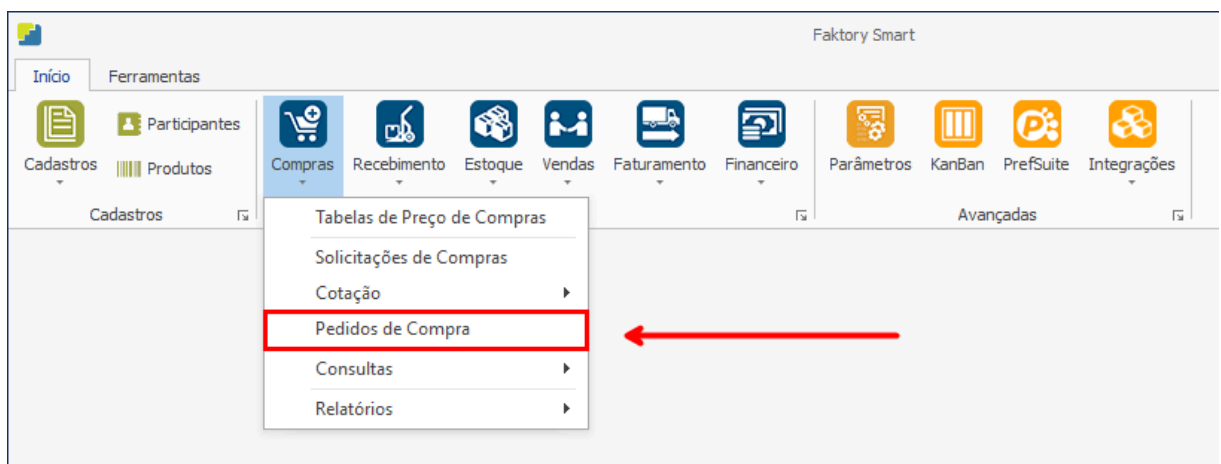

## **Endereço**

R. José Maria Barbosa, 31 - Sala 124 - CEP. 18047380 Jardim Portal da Colina - Sorocaba - SP

## **Telefone**

+55 (15) 3500-8520

E-mail

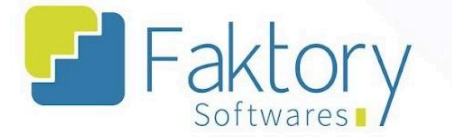

O Faktory irá carregar a tela "Pedidos de Compra", com a grid de todos os pedidos cadastrados, e as principais ferramentas: Novo, Editar, Visualizar, Excluir e o botão de Ações.

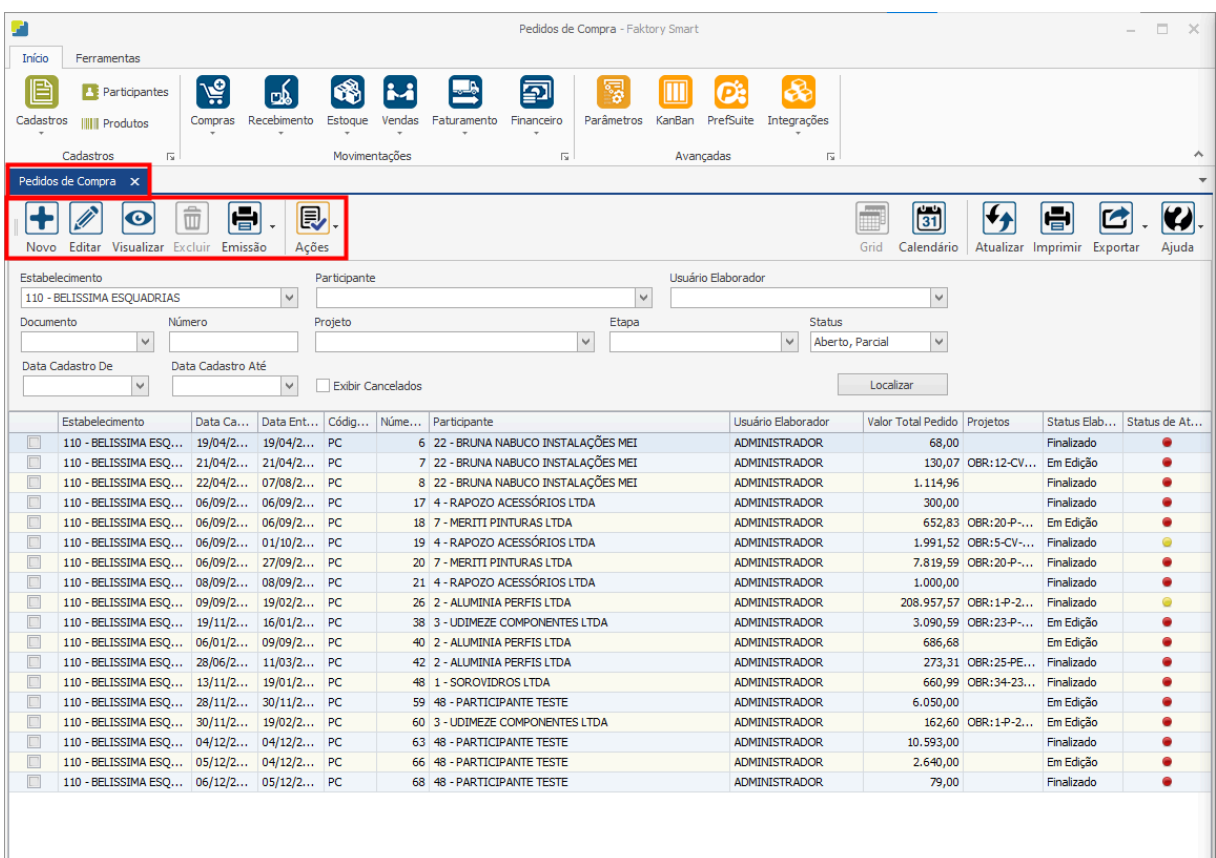

No cabeçalho da tela há os campos dos filtros de busca, para localizar os pedidos já cadastrados no sistema.

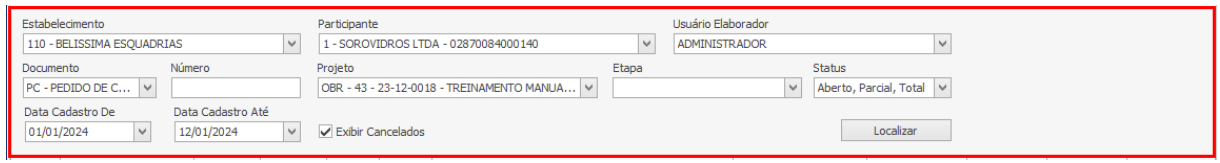

## **Endereço**

**Telefone** 

E-mail

R. José Maria Barbosa, 31 - Sala 124 - CEP. 18047380 Jardim Portal da Colina - Sorocaba - SP

+55 (15) 3500-8520 contato@faktory.com.br

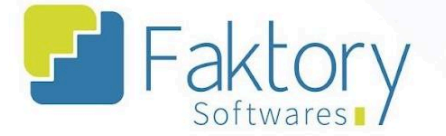

Também é possível exportar a grid em diversos formatos ao pressionar o botão "Exportar"; caso o usuário queira imprimir a grid, basta clicar em "Imprimir"; "Calendário".

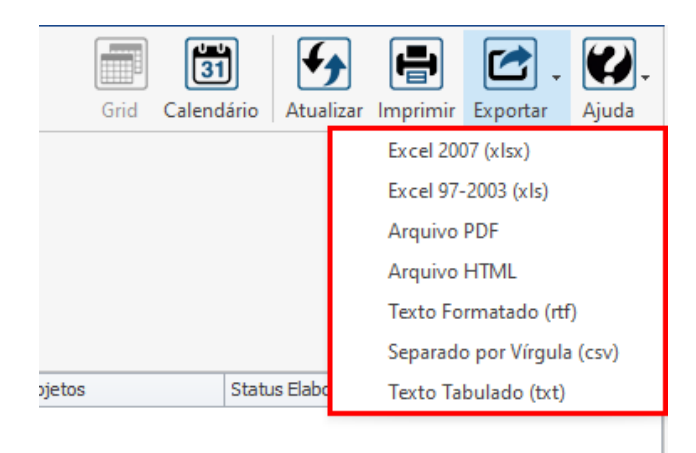

### **Endereço**

R. José Maria Barbosa, 31 - Sala 124 - CEP. 18047380 Jardim Portal da Colina - Sorocaba - SP

#### **Telefone**

+55 (15) 3500-8520

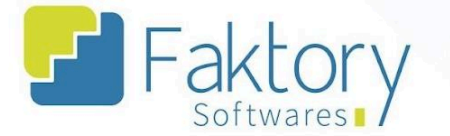

Caso o usuário queira visualizar a grid em formato de calendário, basta pressionar o botão "Calendário".

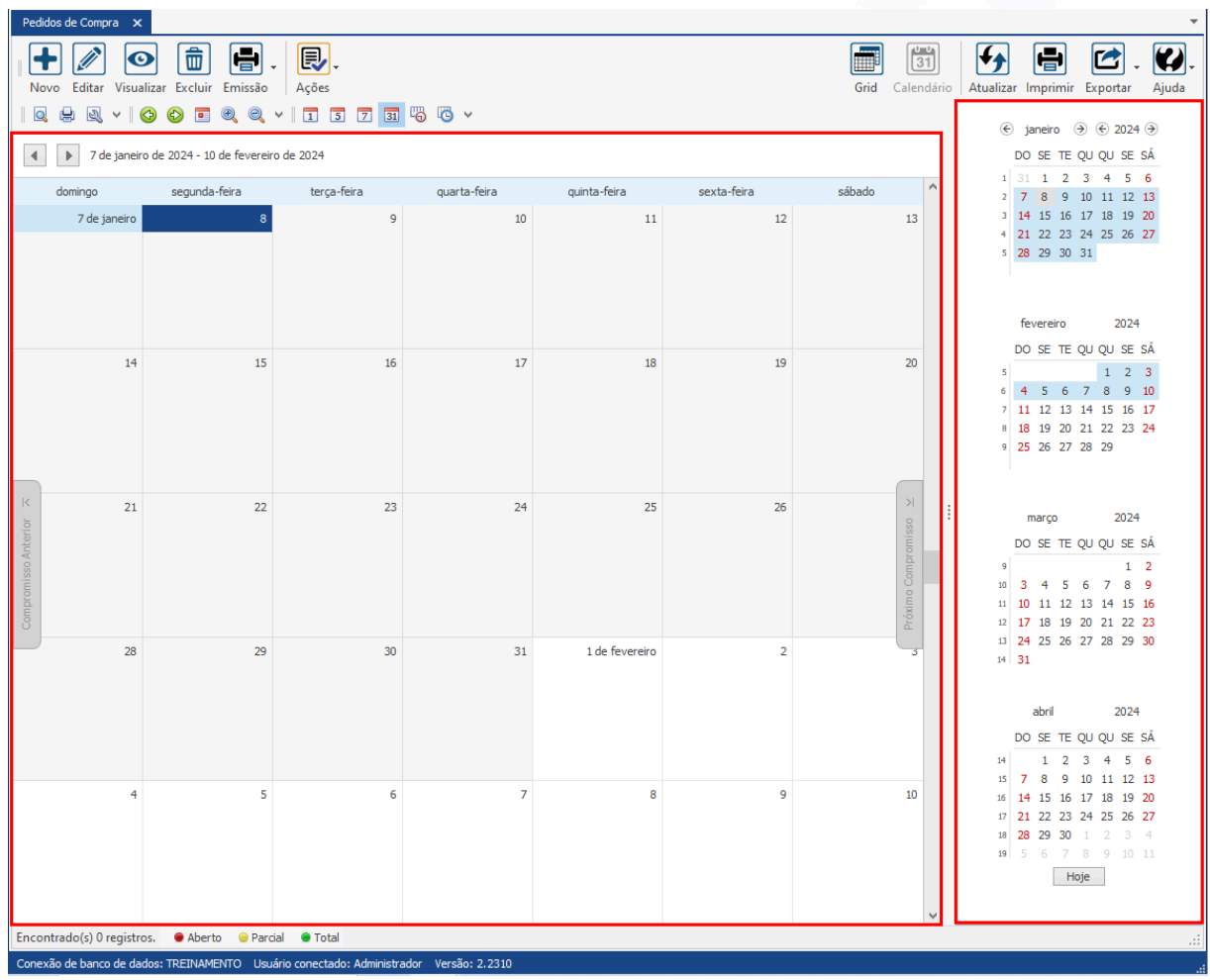

## **Endereço**

R. José Maria Barbosa, 31 - Sala 124 - CEP. 18047380 Jardim Portal da Colina - Sorocaba - SP

### **Telefone**

+55 (15) 3500-8520

E-mail

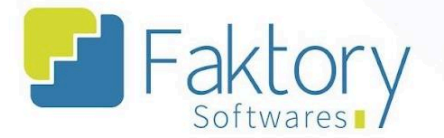

# **6.2. Utilização**

Com a aprovação das cotações elaboradas no sistema, o usuário pode gerar pedidos, para encerrar o processo de compras. A elaboração de pedidos de compra no Faktory irá permitir a emissão de notas de recebimento para faturamento, entrada de materiais no estoque e futuramente a emissão de títulos a pagar.

## **Endereço**

R. José Maria Barbosa, 31 - Sala 124 - CEP. 18047380 Jardim Portal da Colina - Sorocaba - SP

**Telefone** +55 (15) 3500-8520

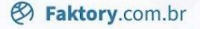

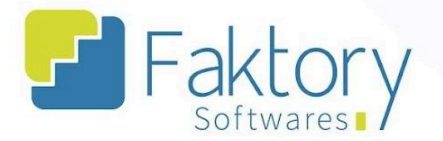

# **6.3. Elaboração**

Em cenários de um processo de compras envolvendo o andamento e vínculo de um projeto, em que já foram finalizadas as solicitações e as cotações previamente aprovadas, é necessário realizar o pedido de compra para os materiais.

Ao clicar em "Novo", o sistema irá carregar a tela "Incluir Pedido de Compra".

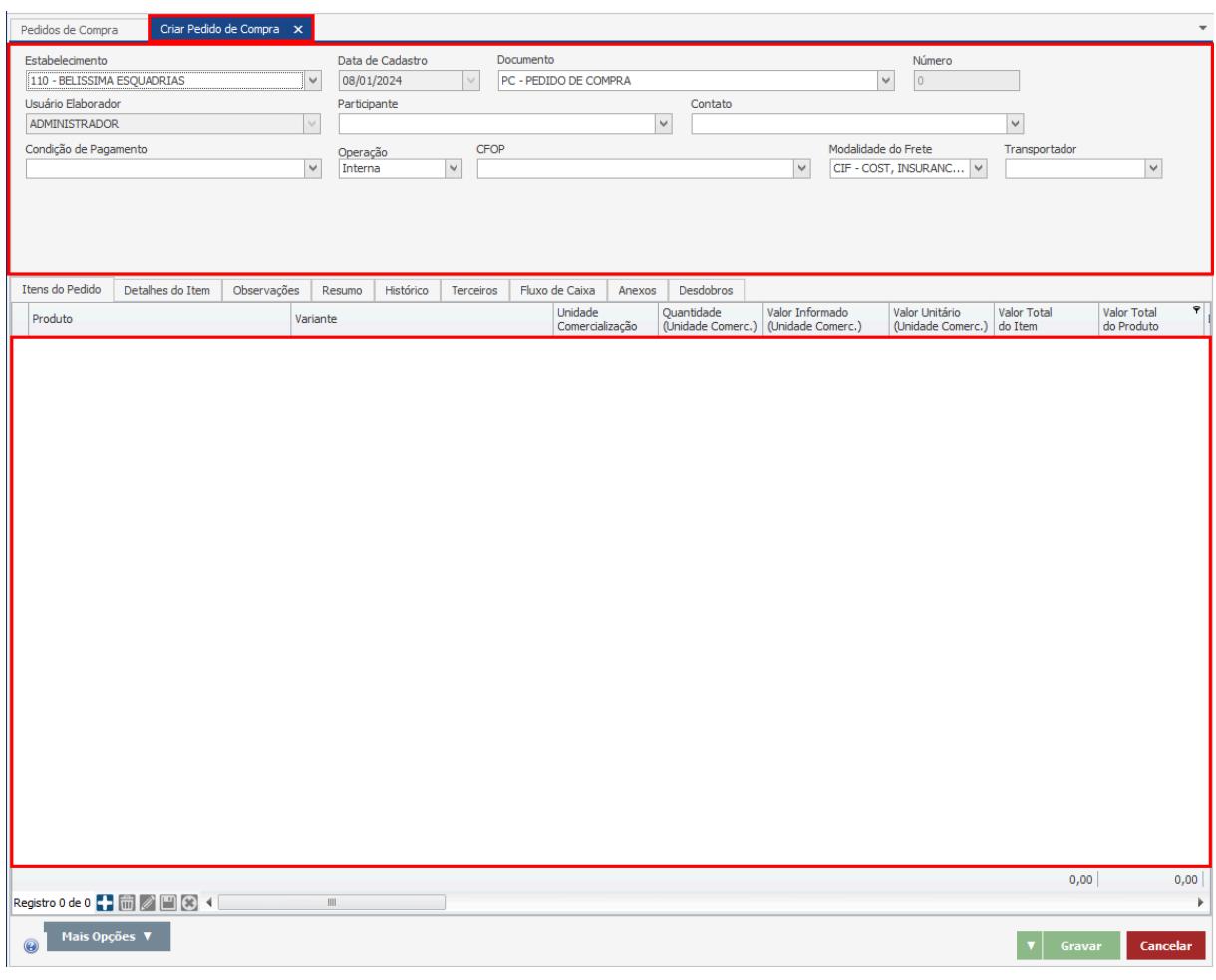

## **Endereço**

R. José Maria Barbosa, 31 - Sala 124 - CEP. 18047380

Jardim Portal da Colina - Sorocaba - SP

#### **Telefone**

+55 (15) 3500-8520

E-mail
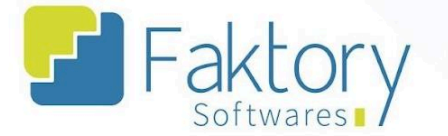

Informando previamente o participante, ao clicar em "Mais Opções", o usuário deve selecionar a opção "Adicionar Cotação".

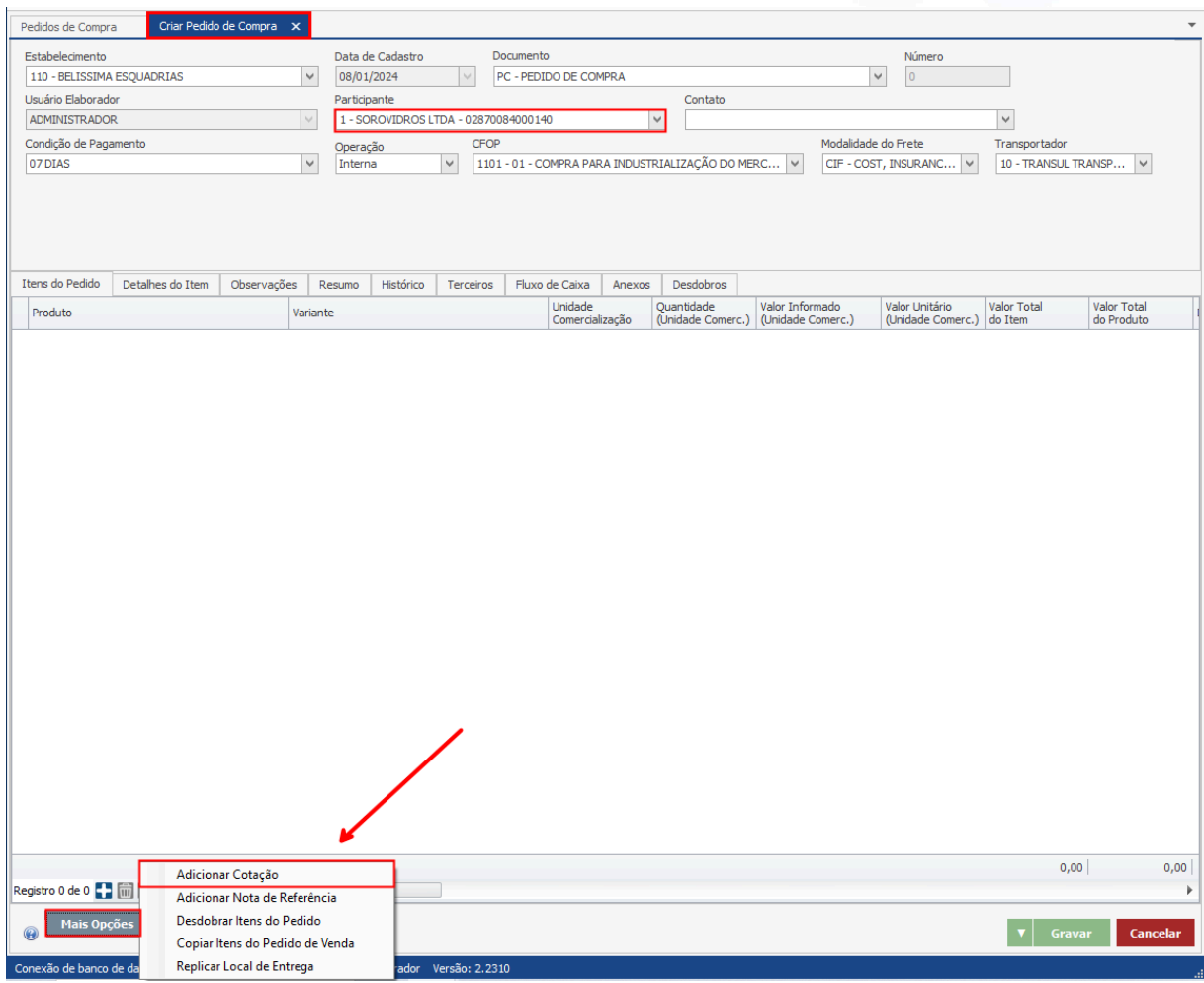

## **Endereço**

R. José Maria Barbosa, 31 - Sala 124 - CEP. 18047380 Jardim Portal da Colina - Sorocaba - SP

### **Telefone**

+55 (15) 3500-8520

# E-mail

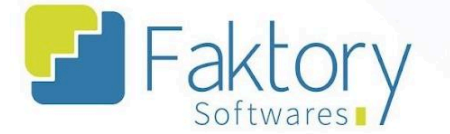

O sistema irá carregar a tela "Cotações", na qual através dos filtros do cabeçalho, informando os dados nos campos, é possível localizar as cotações totalmente aprovadas que serão convertidas no pedido de compra.

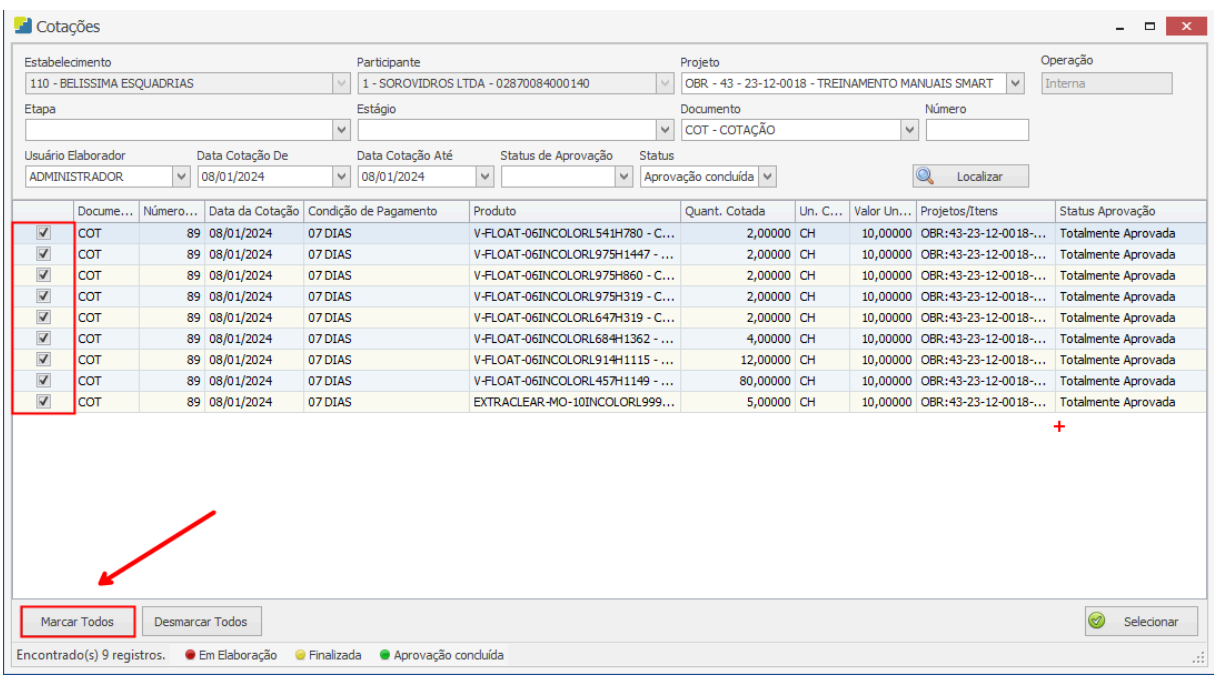

Com as cotações marcadas na grid, o usuário deve clicar em "Selecionar" para realizar o vínculo ao pedido.

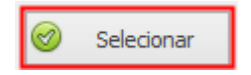

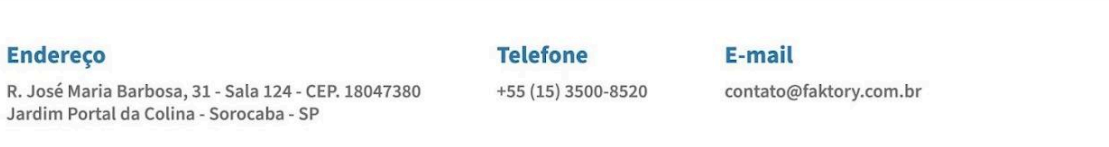

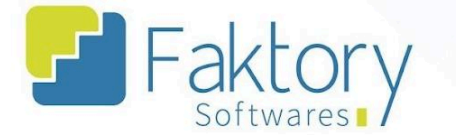

Ao retornar a tela de inclusão do pedido de compra, as cotações selecionadas estarão listadas na tela e os campos com os valores preenchidos de acordo com a elaboração da cotação aprovada.

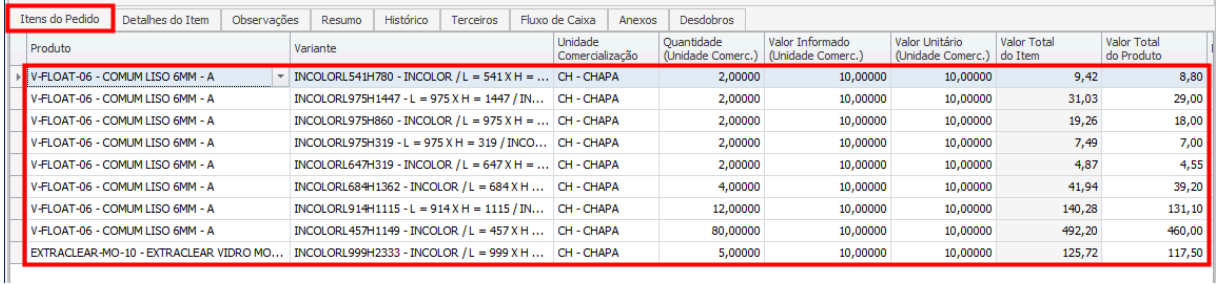

É válido ressaltar que o procedimento de elaboração de um pedido de compra envolve atividades semelhantes à elaboração de um pedido de venda. As abas de "Itens do Pedido", "Detalhes do Item", "Resumo" e outras, estão presentes para a adição e/ou edição dos dados pertencentes à compra.

Com o preenchimento do Fluxo de Caixa, CFOP, dados fiscais, frete e demais informações, o pedido de compra está finalizado.

Após finalizar o processo de preencher as informações do pedido de compra, para encerrar o procedimento de elaboração, o usuário deve clicar em "Gravar", e caso deseje interromper basta clicar em "Cancelar".

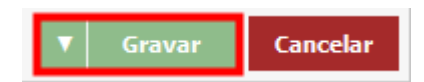

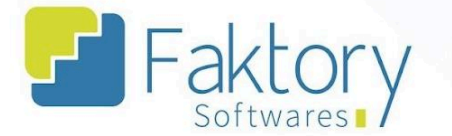

Acessando a tela de pedidos de compra, através dos filtros do cabeçalho, é possível informar os dados e localizar o pedido elaborado com o status "Em edição".

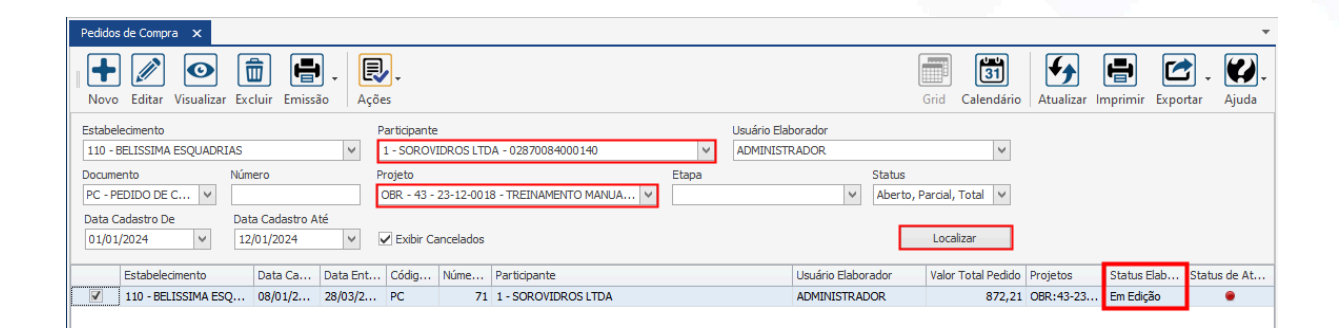

## **Endereço**

R. José Maria Barbosa, 31 - Sala 124 - CEP. 18047380 Jardim Portal da Colina - Sorocaba - SP

## **Telefone**

+55 (15) 3500-8520

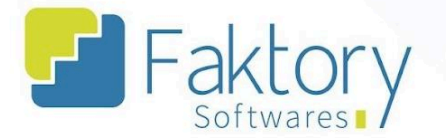

## **6.4. Emissão**

Em cenários que o usuário necessitar emitir o documento do pedido de compra para conferência ou envio a outro setor/usuário do estabelecimento, pode utilizar a funcionalidade de emissão.

Selecionando o pedido na grid da tela e pressionando o botão "Emissão", basta clicar no formato disponível e o sistema irá carregar uma prévia para visualização do documento.

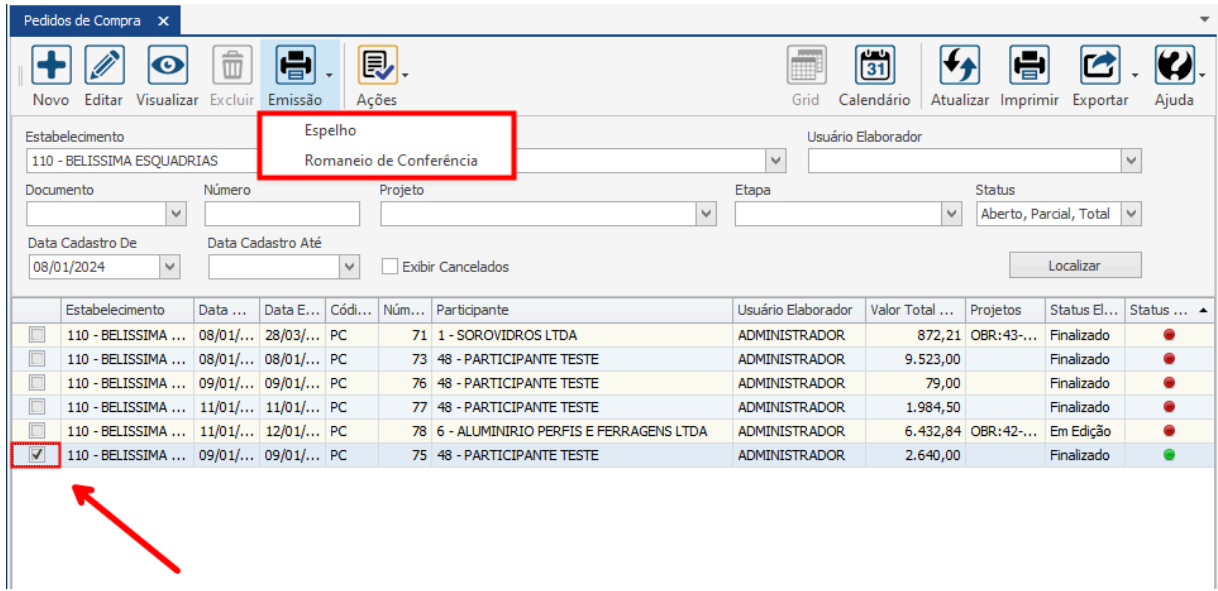

### **Endereço**

**Telefone** 

E-mail

R. José Maria Barbosa, 31 - Sala 124 - CEP. 18047380 Jardim Portal da Colina - Sorocaba - SP

+55 (15) 3500-8520 contato@faktory.com.br

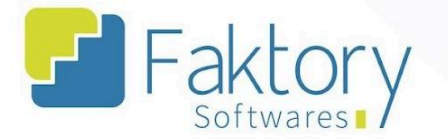

Utilizando a barra de ferramentas é possível salvar o documento em um diretório da máquina local, imprimi-lo, enviar um e-mail, e outras funcionalidades.

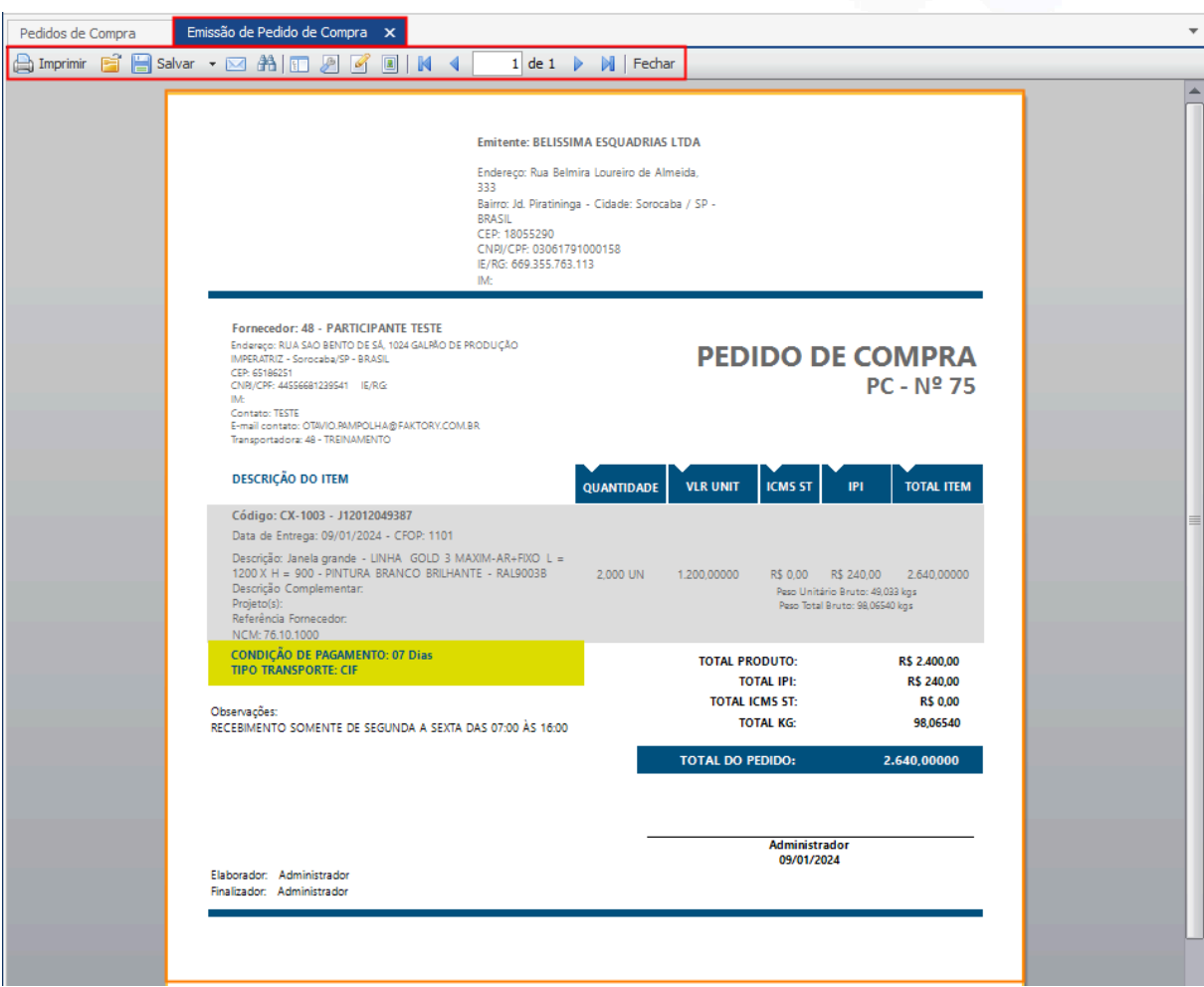

### **Endereço**

R. José Maria Barbosa, 31 - Sala 124 - CEP. 18047380 Jardim Portal da Colina - Sorocaba - SP

#### **Telefone**

+55 (15) 3500-8520

E-mail

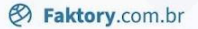

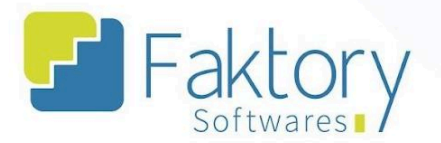

# **6.5. Ações**

## **6.5.1. Finalizar**

Com o pedido de compra elaborado, é atribuído o status "Em edição", permitindo que o mesmo seja alterado antes de sua finalização.

Para realizar algumas das ações com o pedido de compra, o usuário deve alterar o status de elaboração para "Finalizado". Ao pressionar o botão "Ações" e selecionar "Finalizar", o pedido de compra será finalizado.

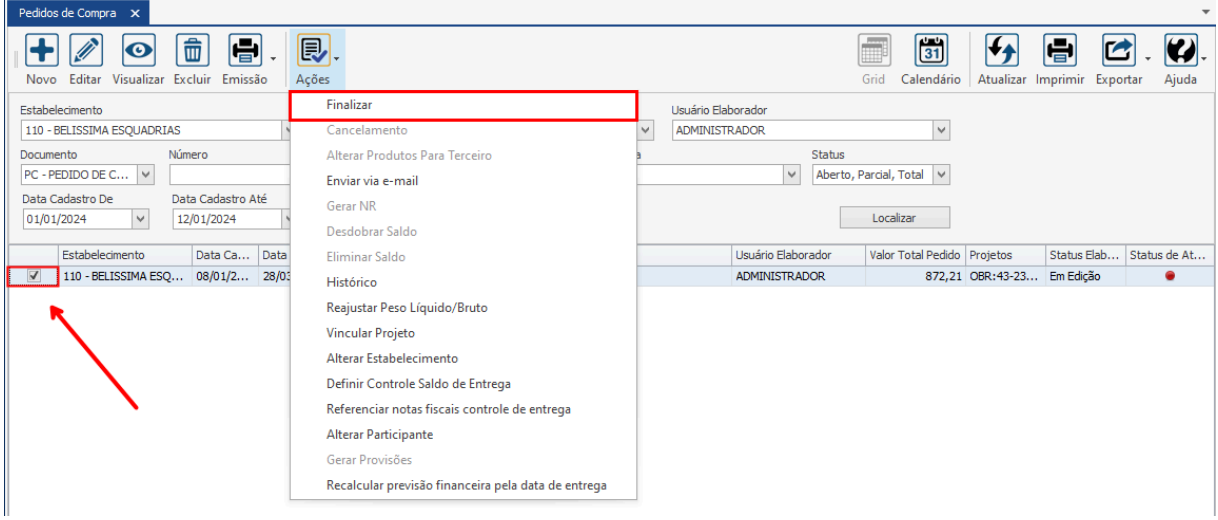

### **Endereço**

R. José Maria Barbosa, 31 - Sala 124 - CEP. 18047380 Jardim Portal da Colina - Sorocaba - SP

#### **Telefone**

+55 (15) 3500-8520

E-mail

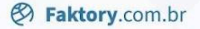

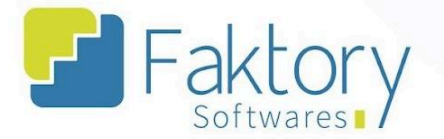

# **6.5.2. Cancelamento**

Em cenários que o pedido de compra necessita ser anulado, porém foi finalizado, é necessário realizar o cancelamento do pedido de compra.

Para efetuar o cancelamento de um pedido de compra, o usuário deve marcar o pedido na grid da tela. Ao pressionar o botão "Ações" e selecionar "Cancelamento", o sistema irá exibir a janela "Cancelar Documento".

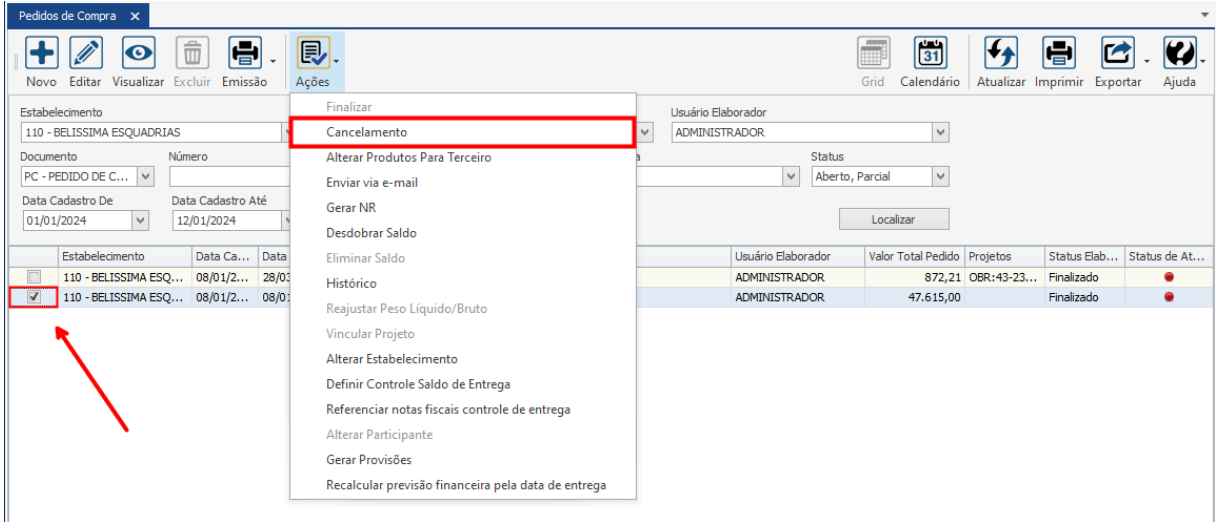

## **Endereço**

R. José Maria Barbosa, 31 - Sala 124 - CEP. 18047380 Jardim Portal da Colina - Sorocaba - SP

#### **Telefone**

+55 (15) 3500-8520

E-mail

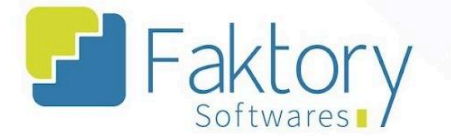

Na janela "Cancelar Documento", o usuário deve preencher as informações.

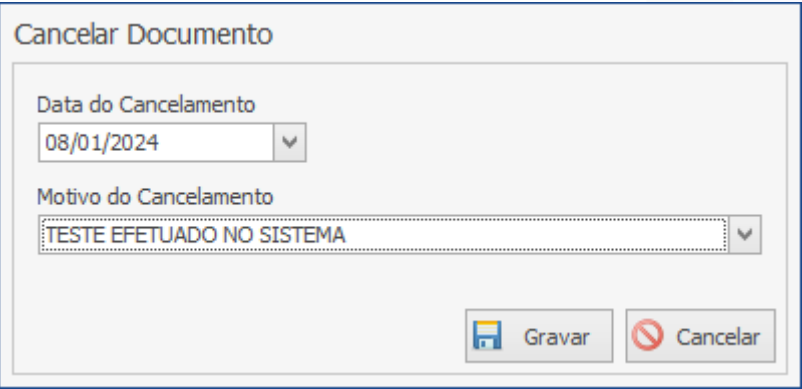

Após informar o motivo do cancelamento no campo correspondente, para efetuar o cancelamento, o usuário deve pressionar o botão "Gravar" e caso deseje interromper o procedimento, basta clicar em "Cancelar".

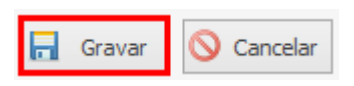

Ao retornar a tela dos pedidos de compra, marcando no cabeçalho o filtro "Exibir Cancelados", é possível localizar o pedido ao qual foi efetuado o cancelamento.

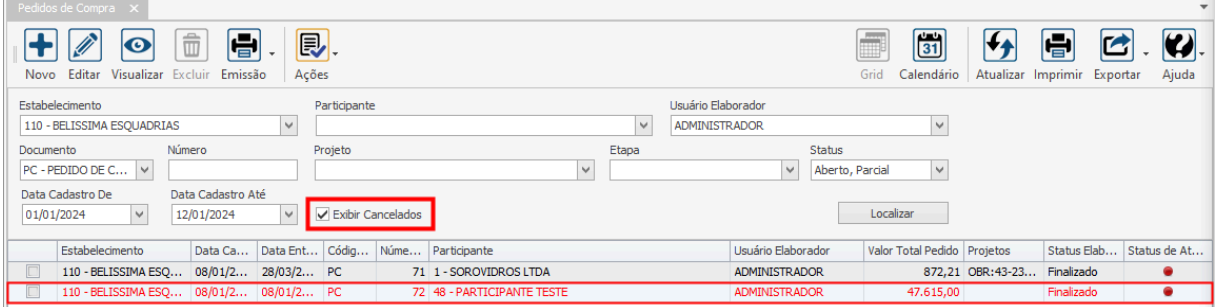

### **Endereço**

R. José Maria Barbosa, 31 - Sala 124 - CEP. 18047380

Jardim Portal da Colina - Sorocaba - SP

**Telefone** +55 (15) 3500-8520

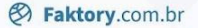

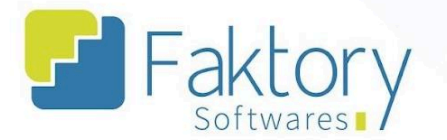

# **6.5.3. Alterar Produtos Para Terceiro**

Em cenários que o pedido de compra necessita ser tratado como materiais de terceiros, é necessário realizar a alteração do pedido de compra.

Para efetuar a alteração de produtos para terceiros, o usuário deve marcar o pedido na grid da tela. Ao pressionar o botão "Ações" e selecionar "Alterar Produtos Para Terceiros", o sistema irá cadastrar os produtos com o prefixo de terceiros no sistema e alterar os itens do pedido.

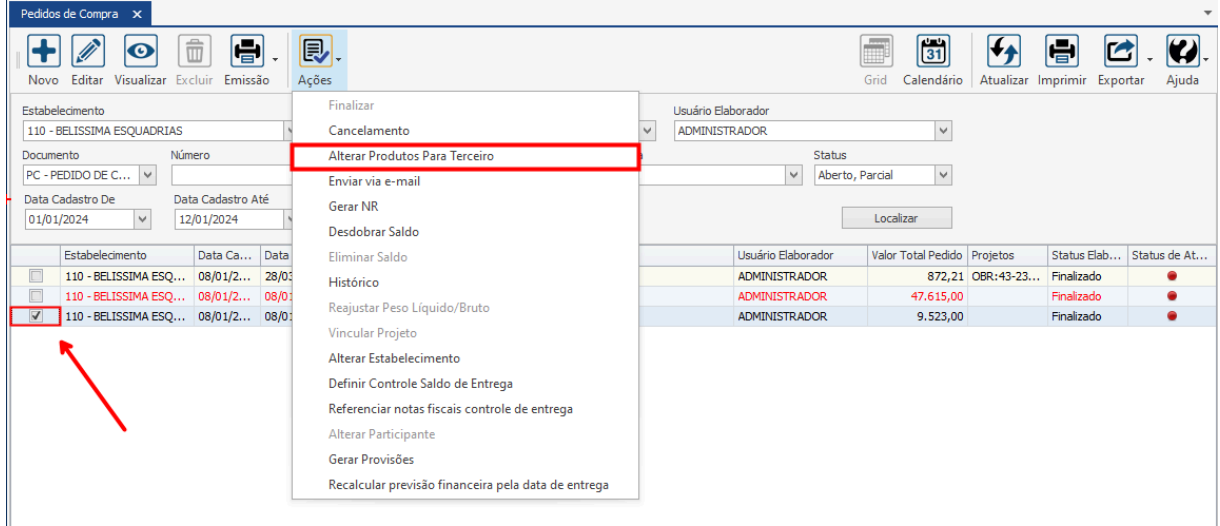

### **Endereço**

R. José Maria Barbosa, 31 - Sala 124 - CEP. 18047380 Jardim Portal da Colina - Sorocaba - SP

#### **Telefone**

+55 (15) 3500-8520

E-mail

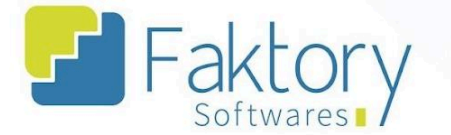

Após pressionar a funcionalidade, ao acessar a janela de "Produtos", buscando pelo mesmo nome do item no pedido de compra, o usuário poderá localizar que o item foi cadastrado novamente como produto de terceiros, conforme indicado pelo prefixo  $"$ -T"

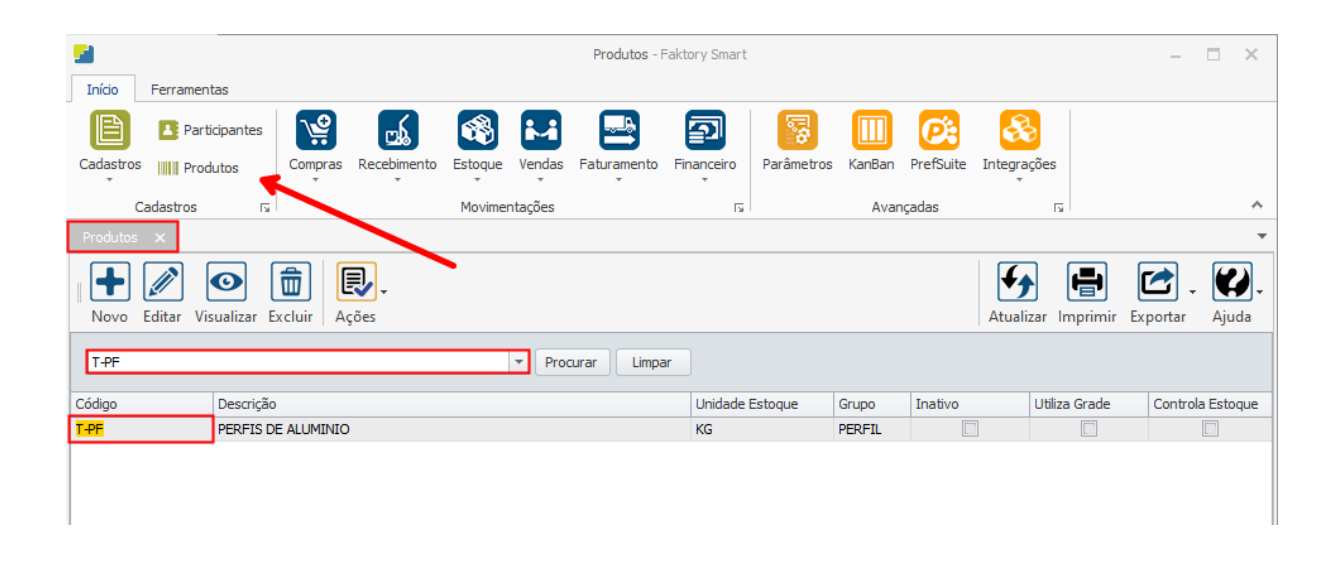

Ao retornar a tela de Pedidos de Compra, selecionar na grid e visualizar o pedido, também é possível ver o código do produto com o prefixo de terceiros.

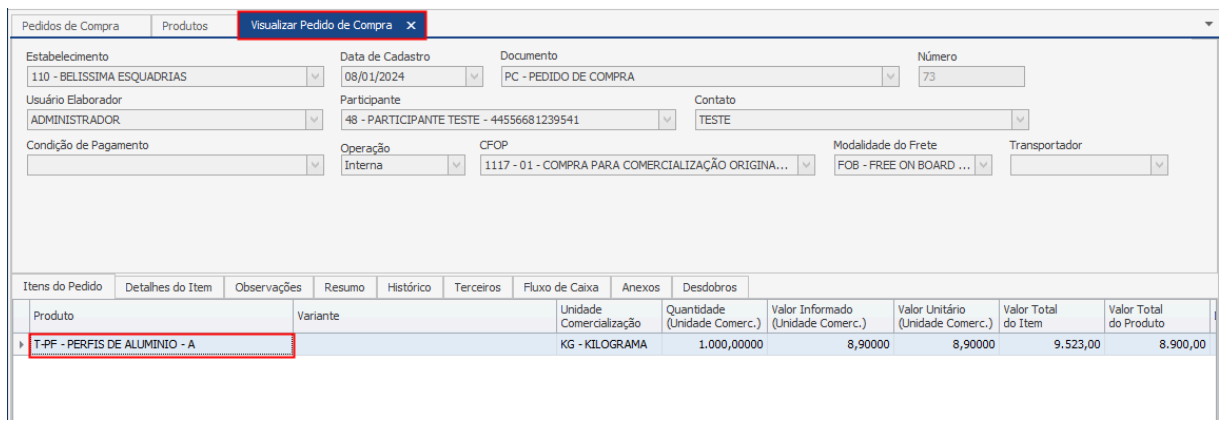

## **Endereço**

R. José Maria Barbosa, 31 - Sala 124 - CEP. 18047380

Jardim Portal da Colina - Sorocaba - SP

**Telefone** 

+55 (15) 3500-8520

E-mail

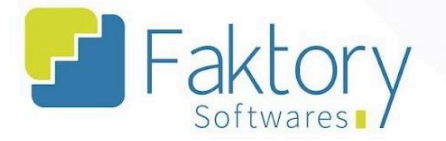

## **6.5.4. Enviar via e-mail**

Em cenários que o estabelecimento necessita enviar um e-mail, para o cliente do contato cadastrado no projeto para a compra, é possível efetuar o envio com uma emissão do pedido.

O Faktory somente irá realizar o procedimento para os contatos que estiverem com a flag marcada na aba "Contatos" no cadastro do participante.

Para realizar o envio de um e-mail para o(os) contato(os) da compra, o usuário deve marcar o pedido na grid da tela. Ao pressionar o botão "Ações" e selecionar "Enviar Via E-mail", o sistema irá carregar uma caixa de diálogo na tela para preenchimento de texto.

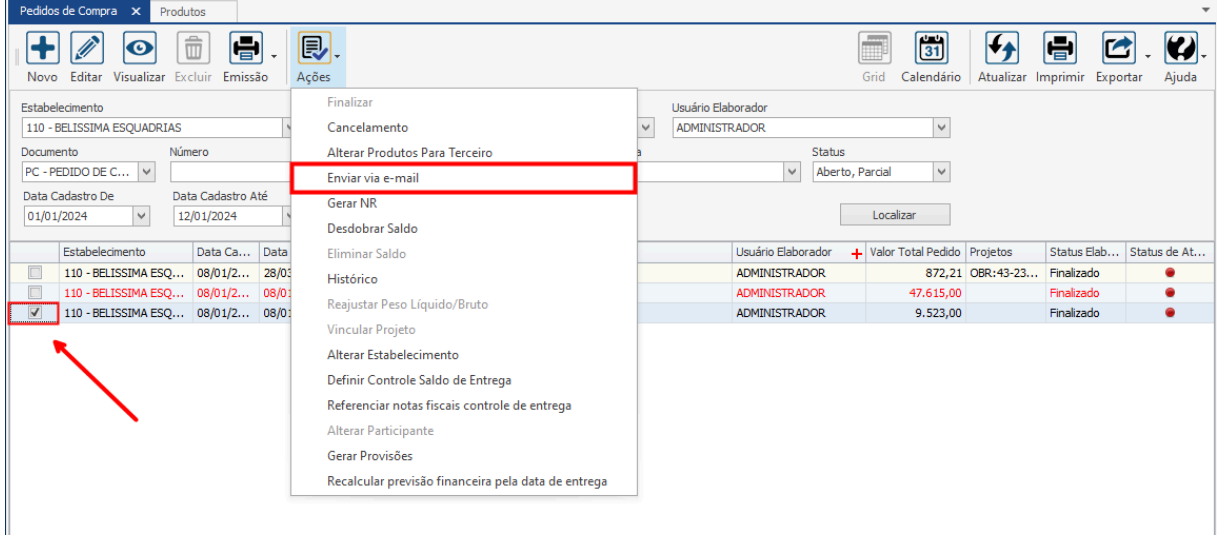

### **Endereço**

R. José Maria Barbosa, 31 - Sala 124 - CEP. 18047380

Jardim Portal da Colina - Sorocaba - SP

**Telefone** 

+55 (15) 3500-8520

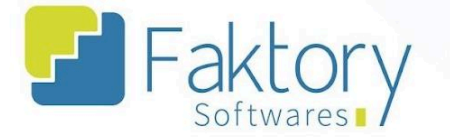

Após escrever o e-mail para o(os) contatos(os) da compra, basta clicar em "Enviar E-mail". O Faktory enviará para todos os contatos que estiverem ativos para recebimento de e-mail.

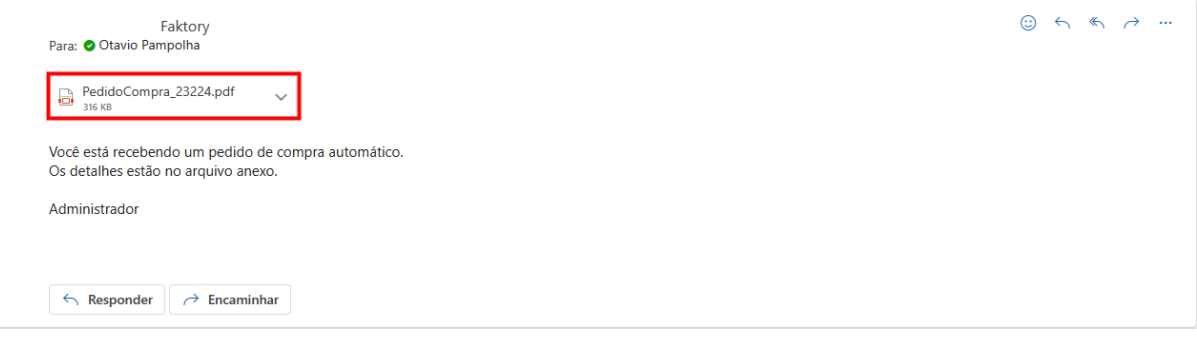

### **Endereço**

R. José Maria Barbosa, 31 - Sala 124 - CEP. 18047380 Jardim Portal da Colina - Sorocaba - SP

## **Telefone**

+55 (15) 3500-8520

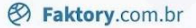

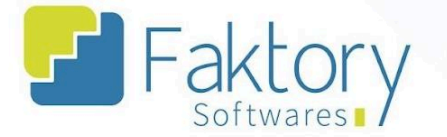

# **6.5.5. Gerar Nota de Recebimento**

Através de um pedido de compra finalizado, é possível realizar a emissão de uma nota de recebimento para faturamento do pedido de compra e entrada de material no estoque.

Para emitir uma nota fiscal via pedido de compra, o usuário deve marcar o pedido na grid da tela. Ao pressionar o botão "Ações" e selecionar "Gerar NR", o sistema irá carregar a tela "Incluir Nota de Recebimento".

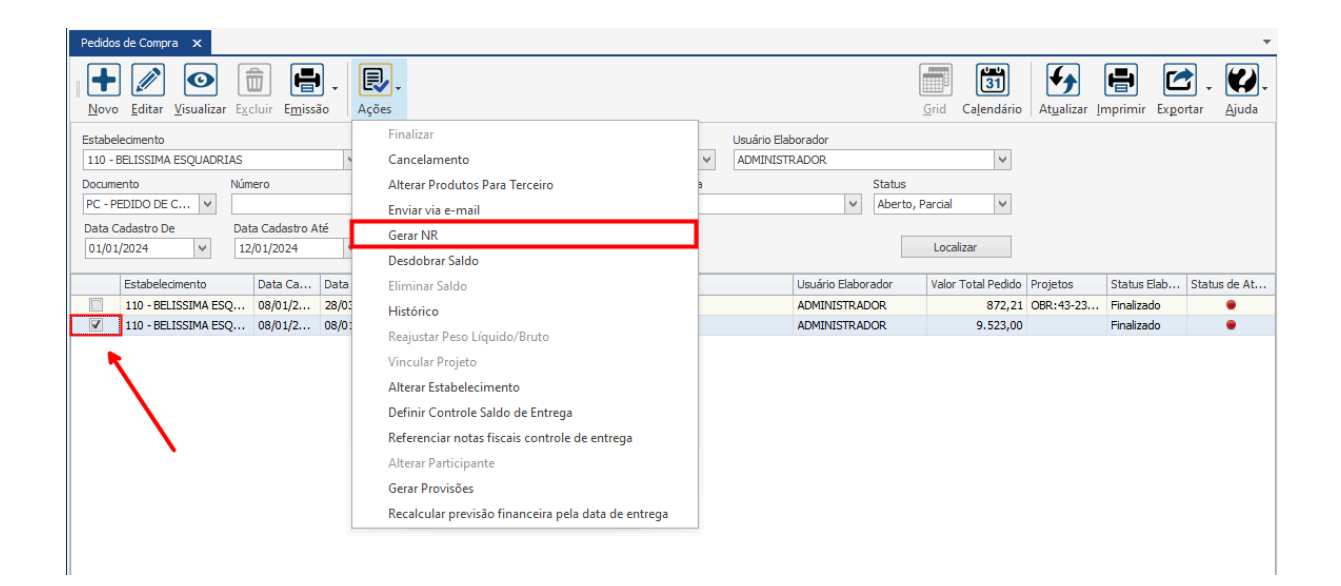

### **Endereço**

R. José Maria Barbosa, 31 - Sala 124 - CEP. 18047380 Jardim Portal da Colina - Sorocaba - SP

#### **Telefone**

+55 (15) 3500-8520

E-mail

Faktory

**&** Faktory.com.br

O usuário deve informar os campos do cabeçalho e os campos das abas com os dados da nota de recebimento em elaboração.

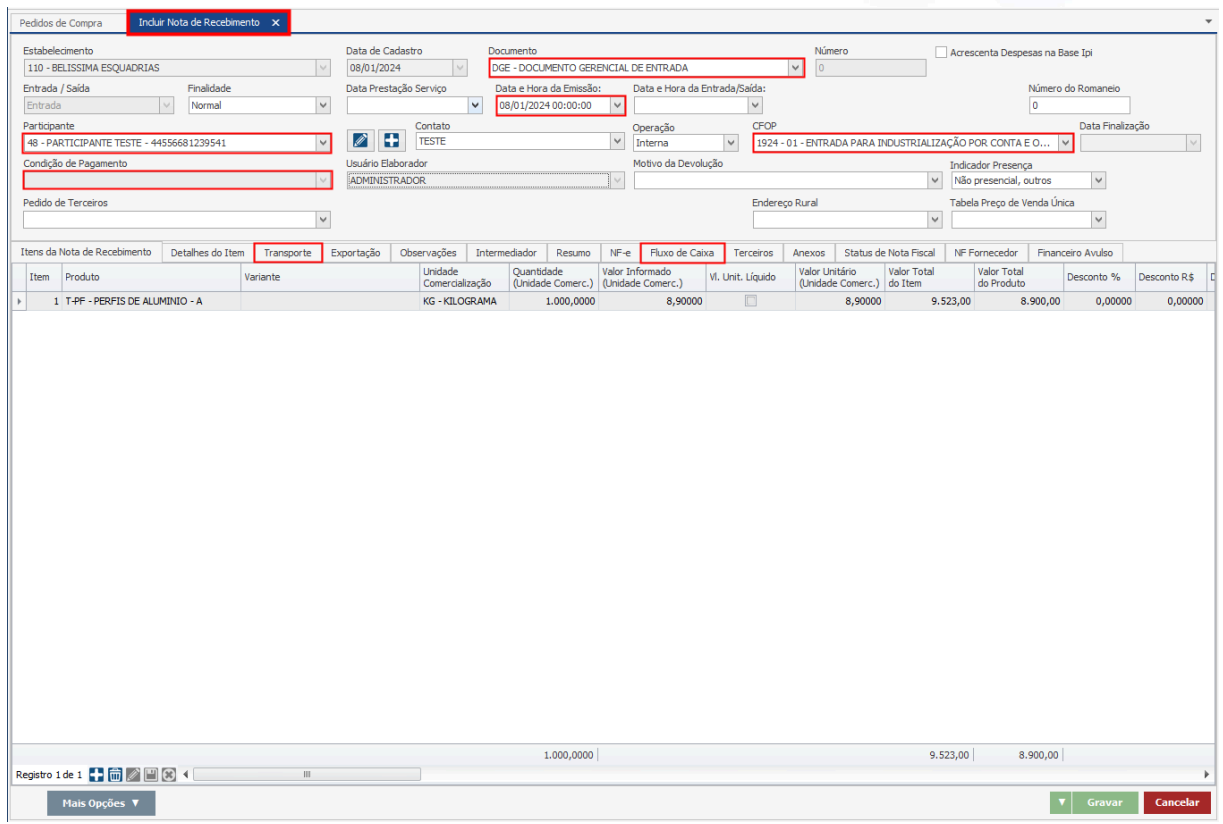

Em cenário de elaboração de pedido de compra via processo de compras, os dados já vêm preenchidos de forma automática pelo sistema.

## **Endereço**

R. José Maria Barbosa, 31 - Sala 124 - CEP. 18047380 Jardim Portal da Colina - Sorocaba - SP

**Telefone** +55 (15) 3500-8520

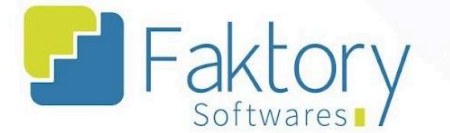

É válido ressaltar que tal procedimento envolve atividades semelhantes ao faturamento de um pedido, a elaboração da nota de recebimento trata-se de um documento fiscal, que exige informações de fiscais, CFOP, Fluxo de Caixa, Transporte e demais informações.

Para finalizar o procedimento, com todos os dados preenchidos, o usuário deve pressionar o botão "Gravar" e caso deseje interromper o procedimento, basta clicar em "Cancelar".

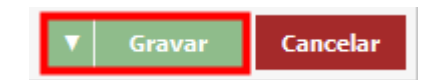

### **Endereço**

R. José Maria Barbosa, 31 - Sala 124 - CEP. 18047380 Jardim Portal da Colina - Sorocaba - SP

**Telefone** 

+55 (15) 3500-8520

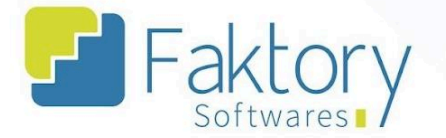

# **6.5.6. Desdobrar Saldo**

Em cenários de divisão por níveis de um pedido de compra para modelos de controle de faturamento, é possível realizar o desdobro do saldo do pedido, caso não tenha sido realizado no sistema técnico.

Para realizar o desdobro de um pedido de compra, o usuário deve marcar o pedido já finalizado na grid da tela. Ao pressionar o botão "Ações" e selecionar "Desdobrar Saldo" , o sistema irá alterar o status de elaboração do pedido para "Em edição".

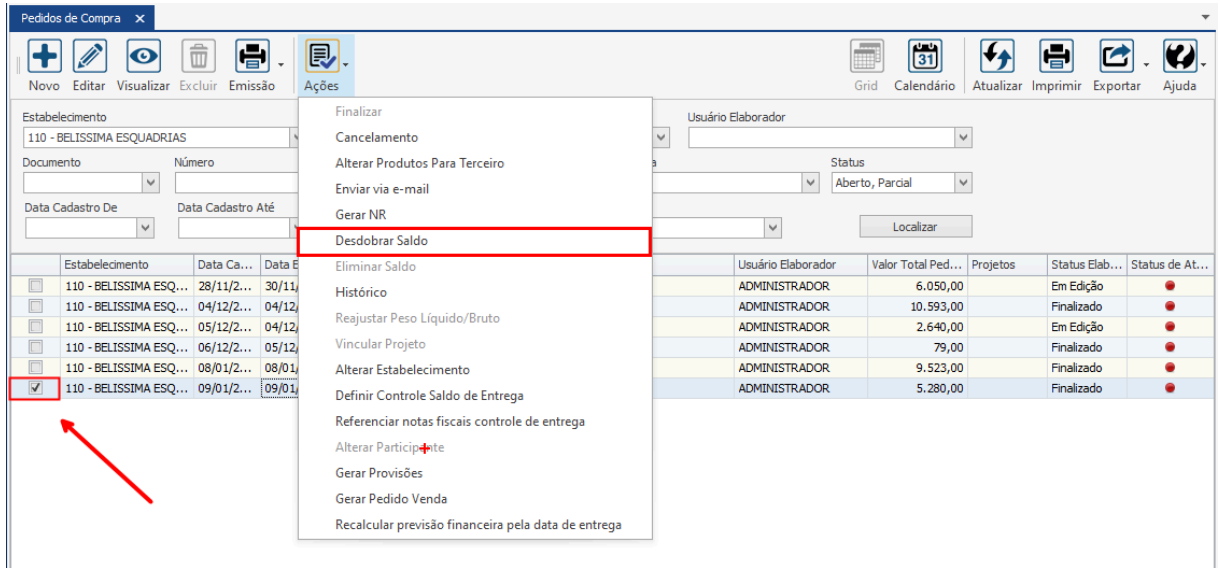

### **Endereço**

R. José Maria Barbosa, 31 - Sala 124 - CEP. 18047380 Jardim Portal da Colina - Sorocaba - SP

#### **Telefone**

+55 (15) 3500-8520

E-mail

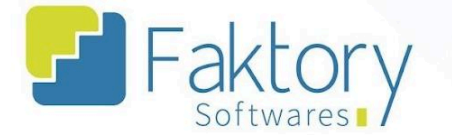

Para dar início ao procedimento, o usuário deve confirmar o desdobro do pedido a partir da mensagem exibida pelo sistema, clicando em "Sim".

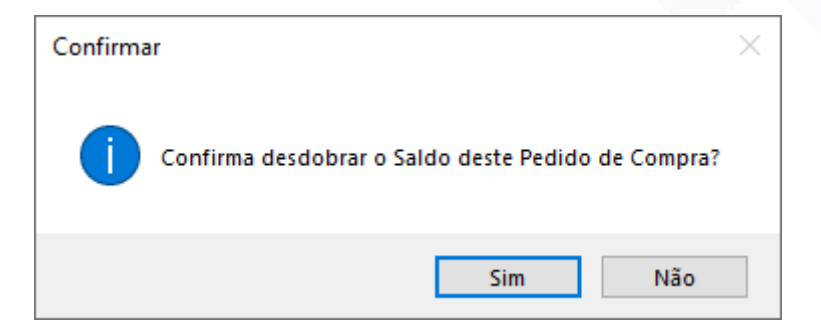

O usuário deve então editar o editar o pedido de compra, pressionando o botão "Editar".

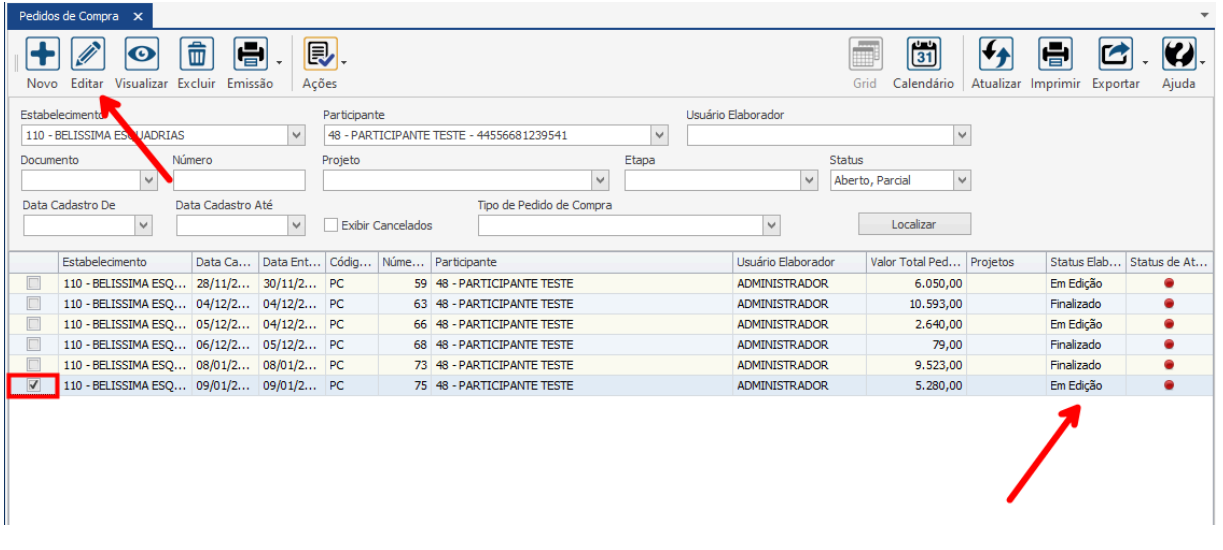

### **Endereço**

**Telefone** 

## E-mail

R. José Maria Barbosa, 31 - Sala 124 - CEP. 18047380 Jardim Portal da Colina - Sorocaba - SP

+55 (15) 3500-8520

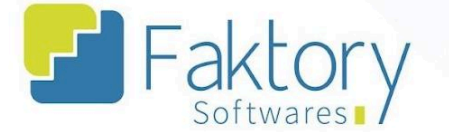

O Faktory irá carregar a tela do pedido, na qual o usuário deve acessar a aba "Desdobros", onde haverá o registro de desdobramento da compra. Para realizar o procedimento, basta clicar em "Mais Opções" e selecionar a opção "Desdobrar Itens do Pedido".

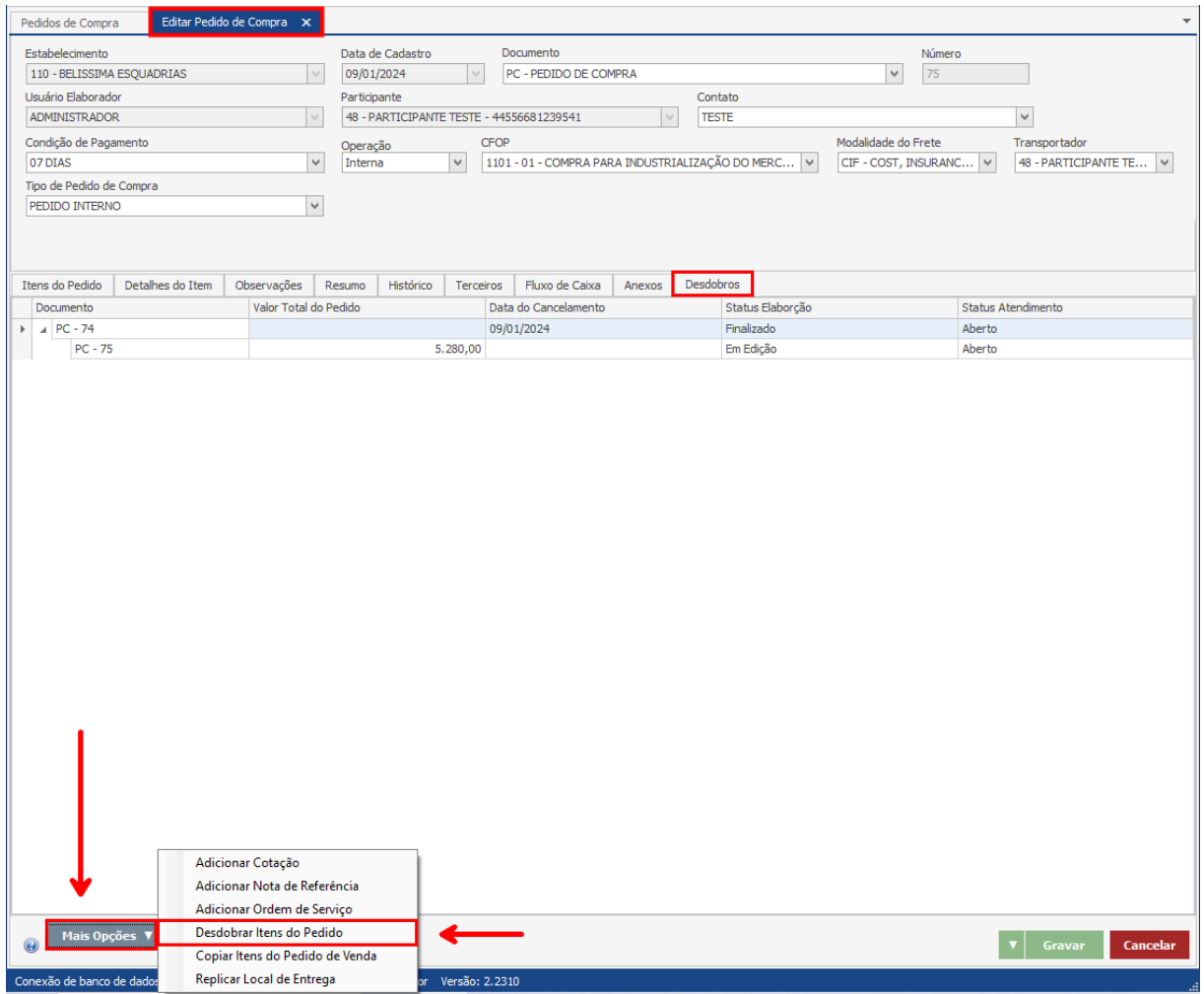

### **Endereço**

R. José Maria Barbosa, 31 - Sala 124 - CEP. 18047380

Jardim Portal da Colina - Sorocaba - SP

**Telefone** 

+55 (15) 3500-8520

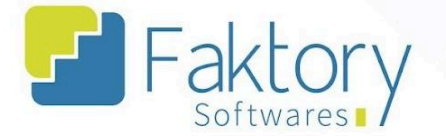

O Faktory irá carregar a janela "Desdobro de Itens".

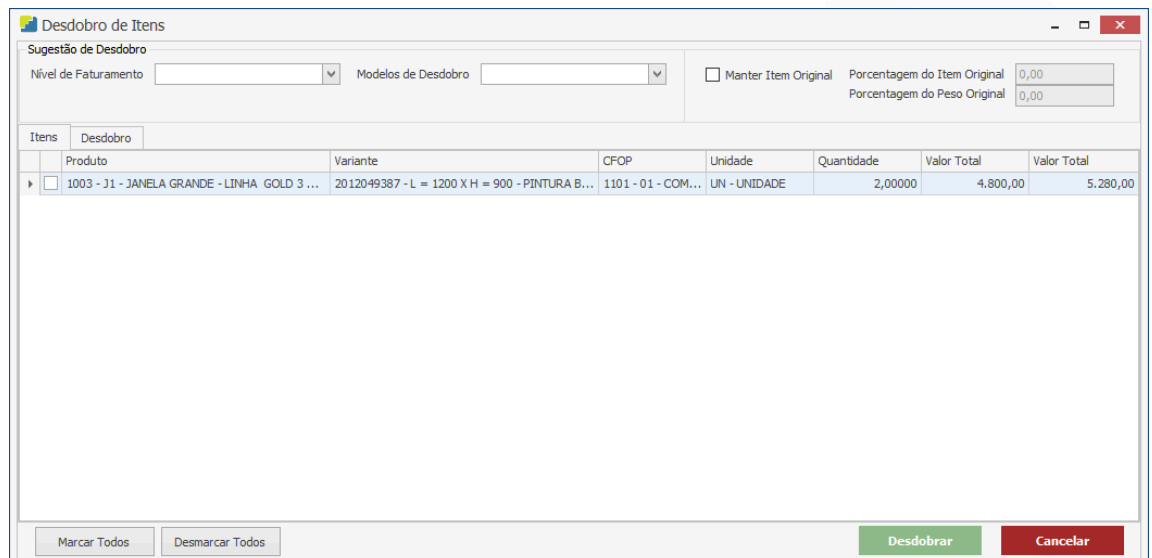

Na aba "Itens", o usuário deve selecionar qual produto do pedido de compra terá o saldo dividido.

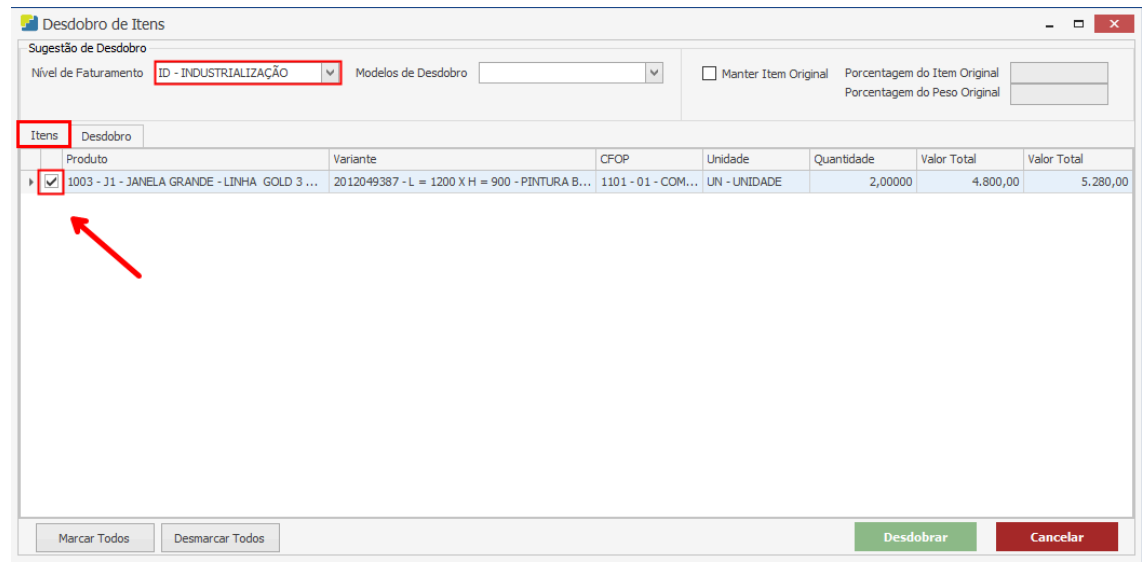

### **Endereço**

**Telefone** 

E-mail

R. José Maria Barbosa, 31 - Sala 124 - CEP. 18047380 Jardim Portal da Colina - Sorocaba - SP

+55 (15) 3500-8520 contato@faktory.com.br

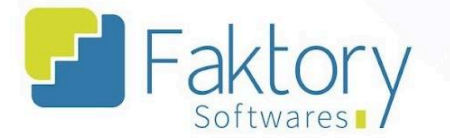

Na aba "Desdobro", o usuário deve informar através da inserção de registros, quais os níveis de faturamento dos itens do pedido de compra, além dos percentuais de faturamento e peso.

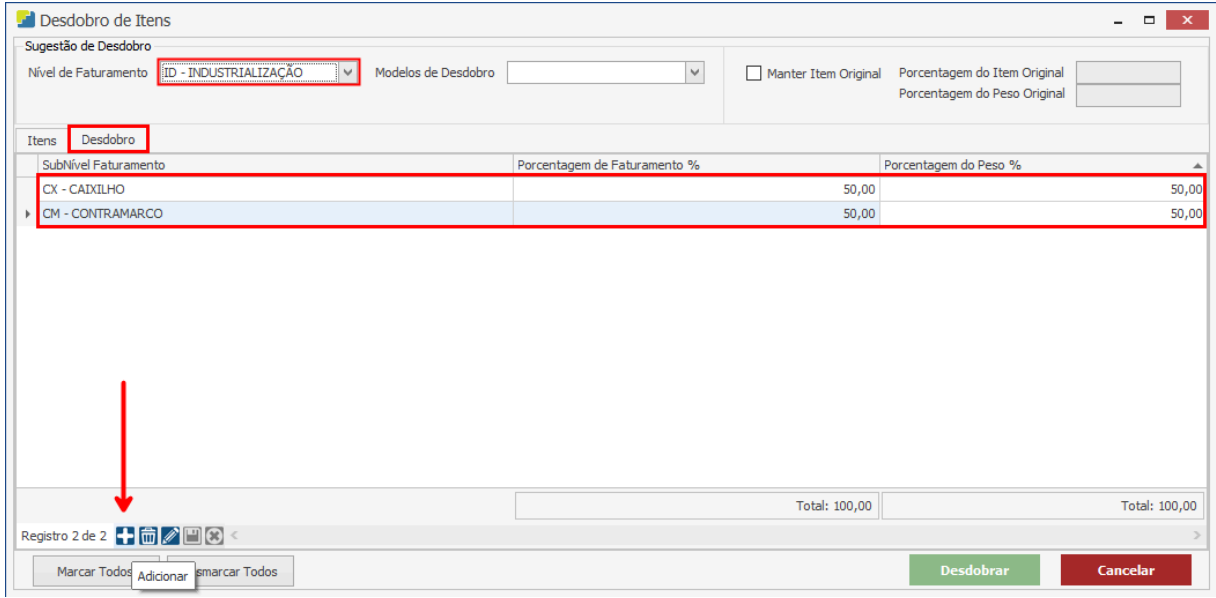

Para finalizar o procedimento, com todos os dados preenchidos, o usuário deve pressionar o botão "Desdobrar" e caso deseje interromper o procedimento, basta clicar em "Cancelar".

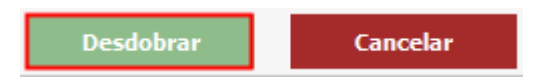

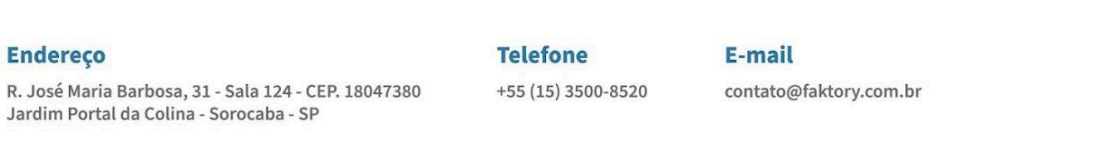

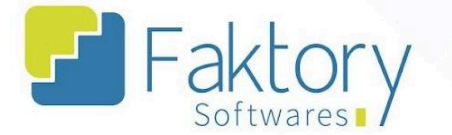

O Faktory irá exibir uma mensagem de confirmação para o procedimento, ao clicar em "Sim", serão adicionados os subníveis de faturamento ao pedido.

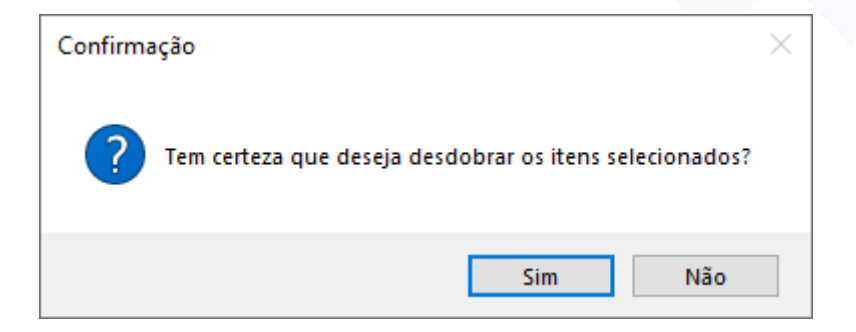

Ao retornar a aba "Itens do Pedido", será possível visualizar os desdobros realizados.

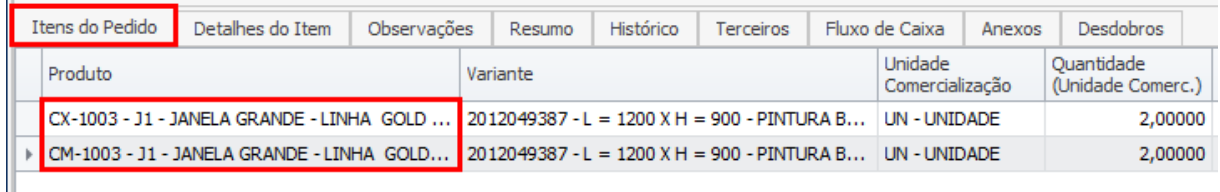

Para finalizar o procedimento, o usuário deve pressionar o botão "Gravar" e caso deseje interromper o procedimento, basta clicar em "Cancelar".

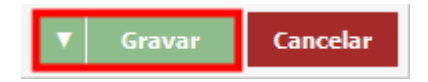

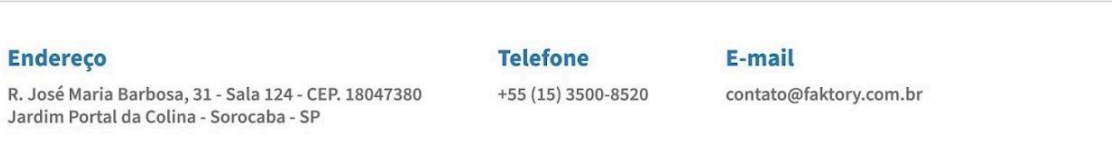

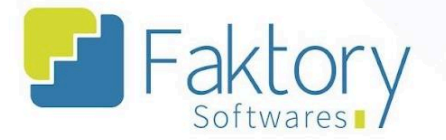

# **6.5.7. Eliminar Saldo**

Em cenários de faturamento parcial do pedido de compra, em que não é mais possível excluir o pedido e desejar realizar um desdobro, é possível realizar a eliminação do saldo restante.

Na tela "Pedidos de Compra" é possível visualizar o pedido de venda com o status de atendimento "Parcial", indicando que o mesmo possui itens em aberto.

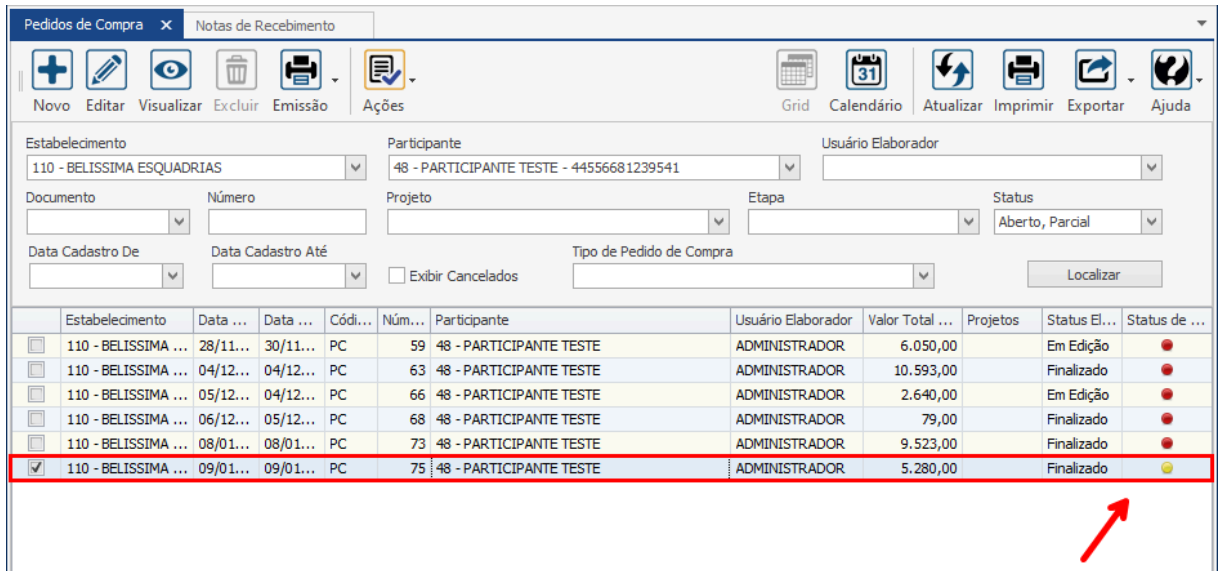

### **Endereço**

#### **Telefone**

E-mail

R. José Maria Barbosa, 31 - Sala 124 - CEP. 18047380 Jardim Portal da Colina - Sorocaba - SP

+55 (15) 3500-8520 contato@faktory.com.br

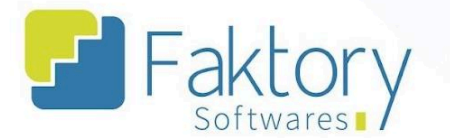

Para eliminar saldo de um pedido de compra, o usuário deve marcar o pedido na grid da tela. Ao pressionar o botão "Ações" e selecionar "Eliminar Saldo", o sistema irá excluir o saldo restante e irá alterar o Atendimento do pedido com o valor faturado de "Parcial" para "Aberto" e cancelar a compra.

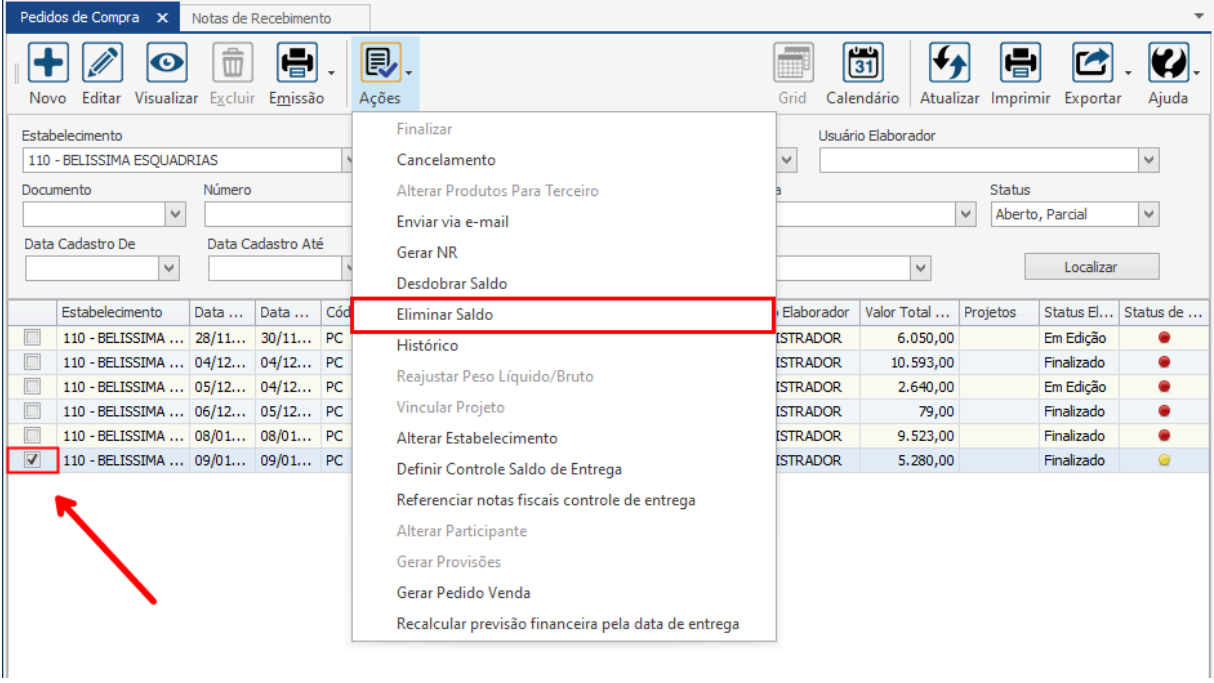

O sistema irá exibir uma mensagem de confirmação para eliminar o saldo restante, o usuário deve clicar em "Sim".

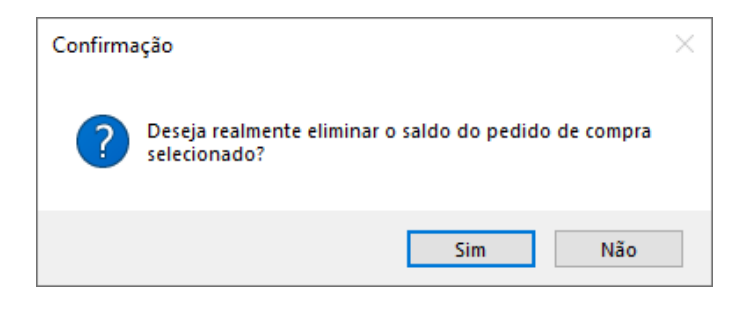

### **Endereço**

R. José Maria Barbosa, 31 - Sala 124 - CEP. 18047380 Jardim Portal da Colina - Sorocaba - SP

### **Telefone**

+55 (15) 3500-8520

E-mail

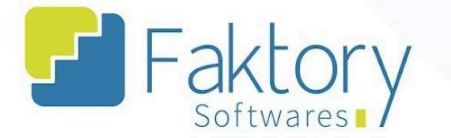

Posteriormente, o sistema irá exibir a mensagem de confirmação de cancelamento do documento pela parte restante à eliminação do saldo. O usuário deve informar o motivo do cancelamento e clicar em "Gravar".

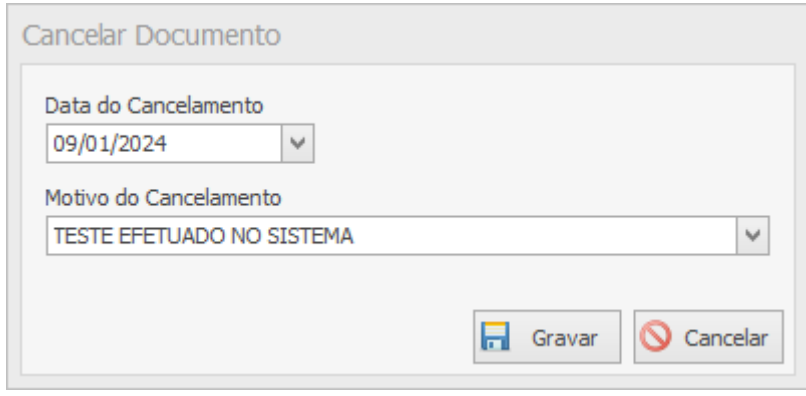

Ao retornar a tela "Pedidos de Compra", marcando a flag "Exibir Cancelados" no cabeçalho de filtros, o usuário irá visualizar o pedido de compra com o saldo eliminado.

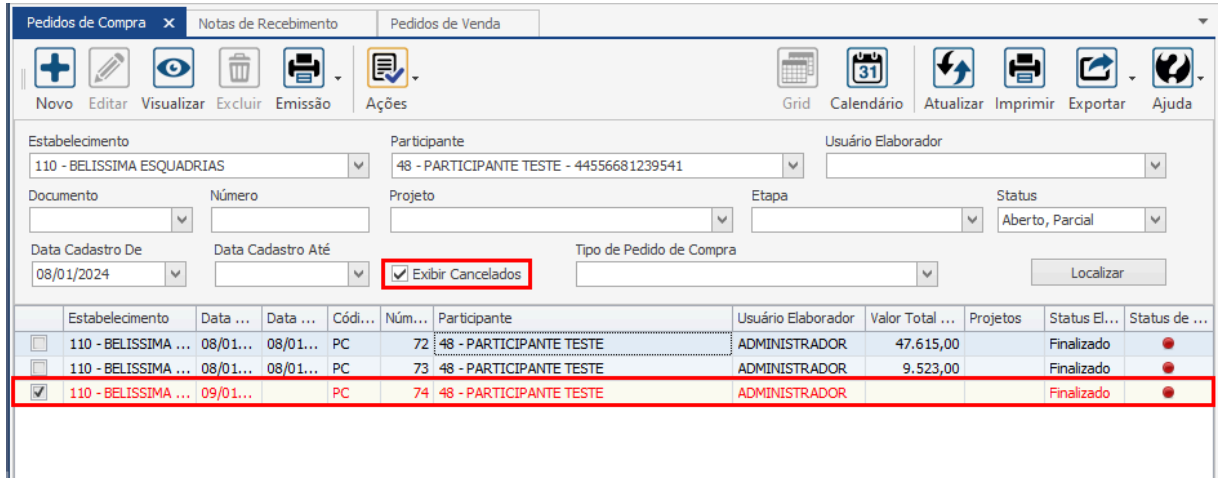

### **Endereço**

R. José Maria Barbosa, 31 - Sala 124 - CEP. 18047380

Jardim Portal da Colina - Sorocaba - SP

**Telefone** 

+55 (15) 3500-8520

E-mail

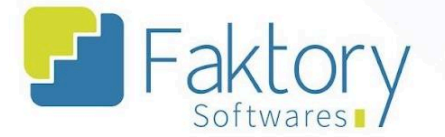

## **6.5.8. Histórico**

Para acrescentar um histórico ao pedido de compra, diretamente da tela sem acessar propriamente o pedido e inserir o registro na aba "Histórico", é possível efetuar um registro com o atalho no sistema.

Para inserir um registro de histórico, o usuário deve marcar o pedido na grid da tela. Ao clicar no botão "Ações" e selecionar "Histórico", o sistema irá carregar a janela "Adicionar Histórico", com uma caixa de descrição para preenchimento.

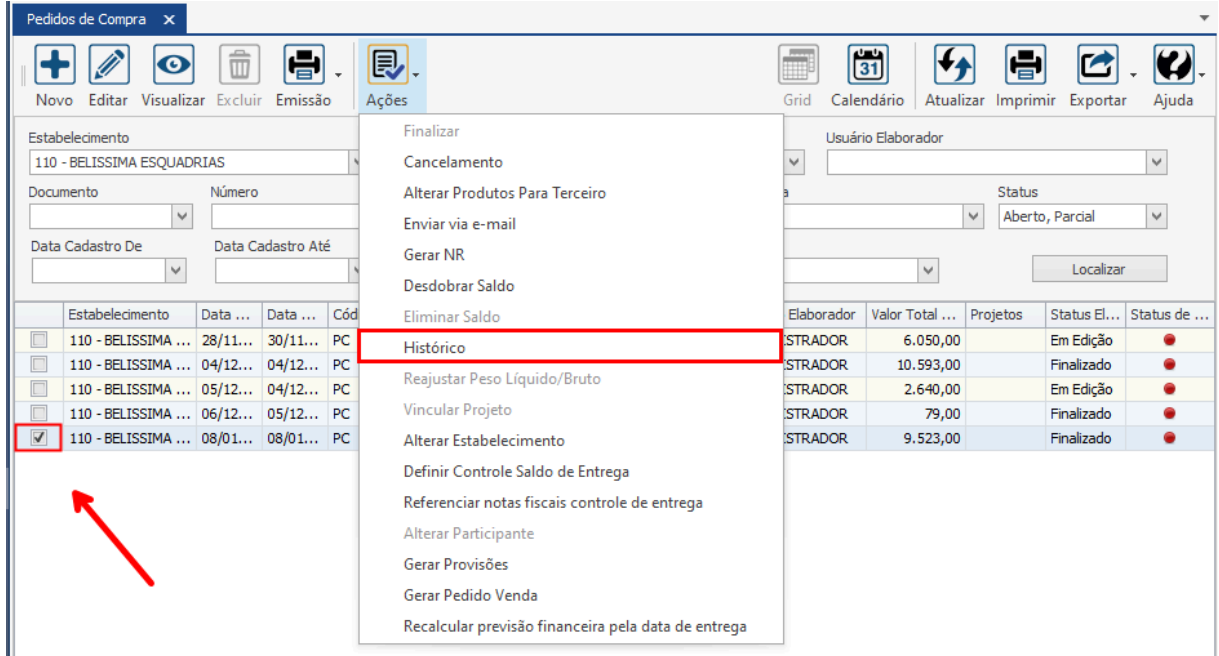

### **Endereço**

R. José Maria Barbosa, 31 - Sala 124 - CEP. 18047380

Jardim Portal da Colina - Sorocaba - SP

**Telefone** 

+55 (15) 3500-8520

E-mail

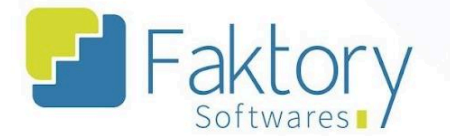

Na janela "Adicionar Histórico", o usuário deve preencher a informação.

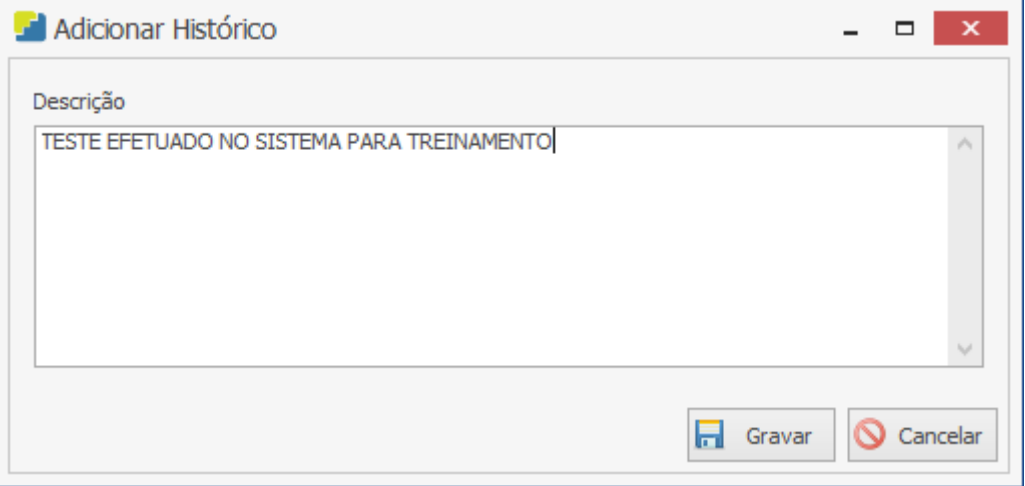

Após informar a descrição, para efetuar o registro o usuário deve pressionar o botão "Gravar" e caso deseje interromper o procedimento, basta clicar em "Cancelar".

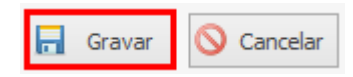

### **Endereço**

R. José Maria Barbosa, 31 - Sala 124 - CEP. 18047380 Jardim Portal da Colina - Sorocaba - SP

**Telefone** +55 (15) 3500-8520

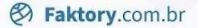

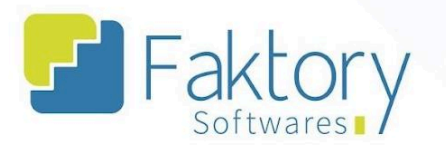

# **6.5.9. Reajustar Peso Líquido/Bruto**

Em cenário de reajuste de peso dos itens descritos no pedido de compra, é possível realizar a alteração dos valores, desde que o pedido esteja em edição.

Para realizar o ajuste, o usuário deve marcar o pedido na grid da tela. Ao clicar no botão "Ações" e selecionar "Reajustar Peso Líquido/Bruto", o sistema irá carregar a janela correspondente, com os campos para preenchimento.

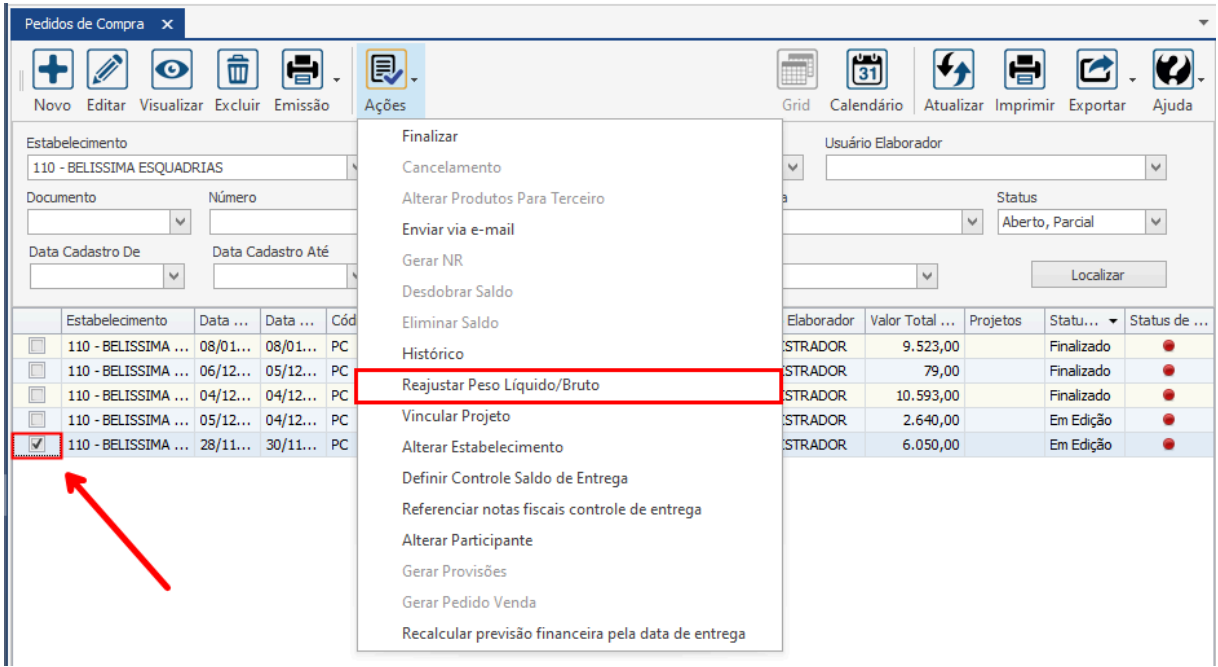

## **Endereço**

R. José Maria Barbosa, 31 - Sala 124 - CEP. 18047380 Jardim Portal da Colina - Sorocaba - SP

### **Telefone**

+55 (15) 3500-8520

### E-mail

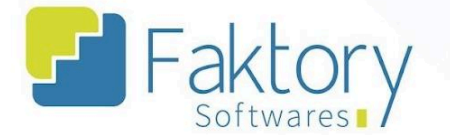

Na janela "Reajuste de Peso Líquido/Bruto", o usuário deve preencher a informação.

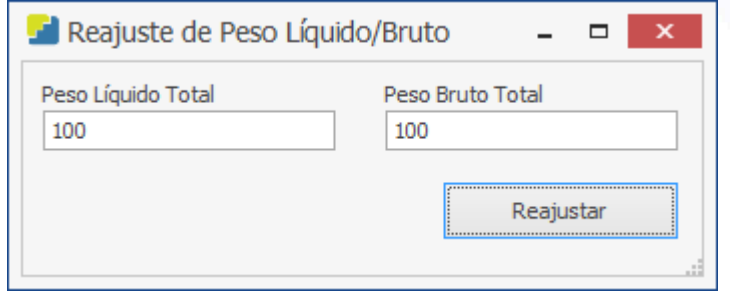

Após informar os valores, para efetuar a alteração o usuário deve pressionar o botão "Reajustar", e caso deseje interromper o procedimento basta fechar a janela.

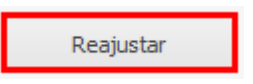

É válido ressaltar que o atalho reajusta integralmente todos os itens do pedido de compra sem percentual de divisão, realizando a alteração de forma igual para todos os produtos.

## **Endereço**

R. José Maria Barbosa, 31 - Sala 124 - CEP. 18047380 Jardim Portal da Colina - Sorocaba - SP

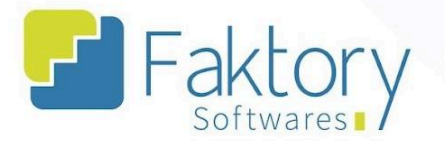

# **6.5.10. Vincular Projeto**

Em cenários que um pedido de compra elaborado manualmente no sistema deseja ser atribuído à um projeto cadastrado, é possível vincular o pedido ao projeto, desde que o pedido esteja em edição.

Para realizar o vínculo, o usuário deve marcar o pedido na grid da tela. Ao pressionar o botão de "Ações" e selecionar "Vincular Projeto", o sistema irá carregar a janela "Vincular Projeto ao Item do Pedido de Compra".

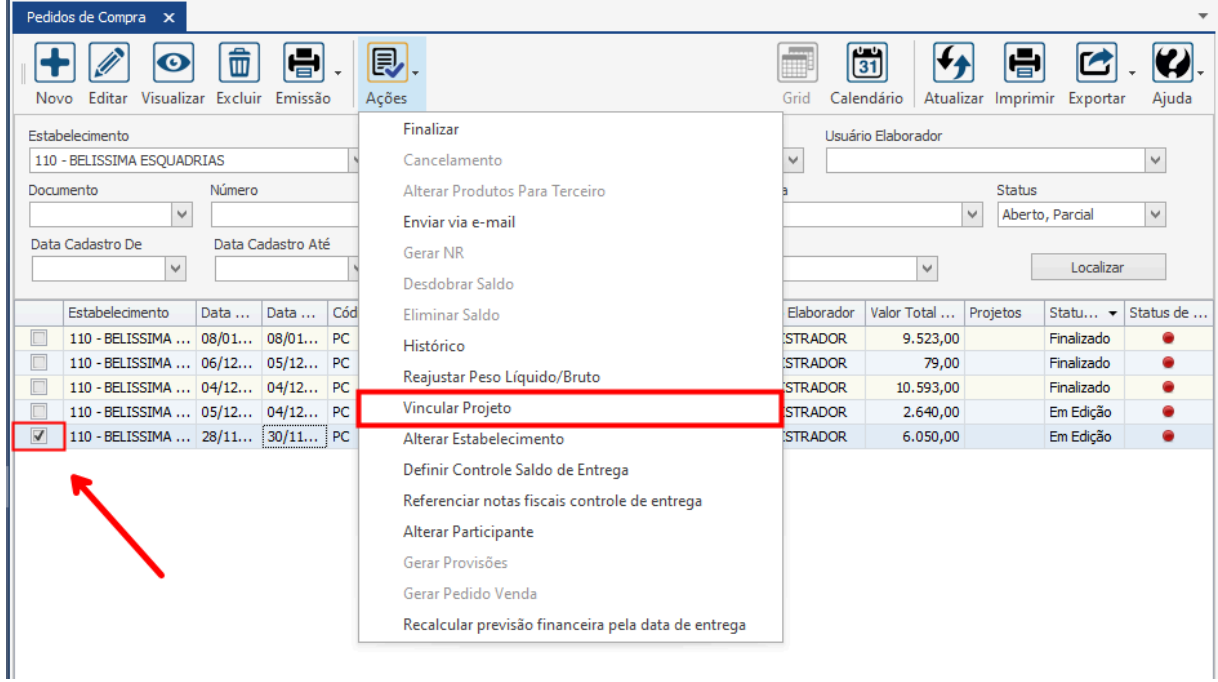

### **Endereço**

R. José Maria Barbosa, 31 - Sala 124 - CEP. 18047380

Jardim Portal da Colina - Sorocaba - SP

**Telefone** 

+55 (15) 3500-8520

E-mail

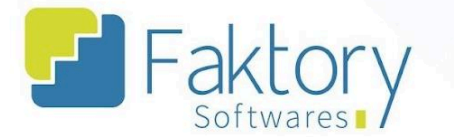

Na janela "Vincular Projeto ao Item do Pedido de Compra", o usuário deve selecionar qual projeto e item para formar o vínculo no sistema.

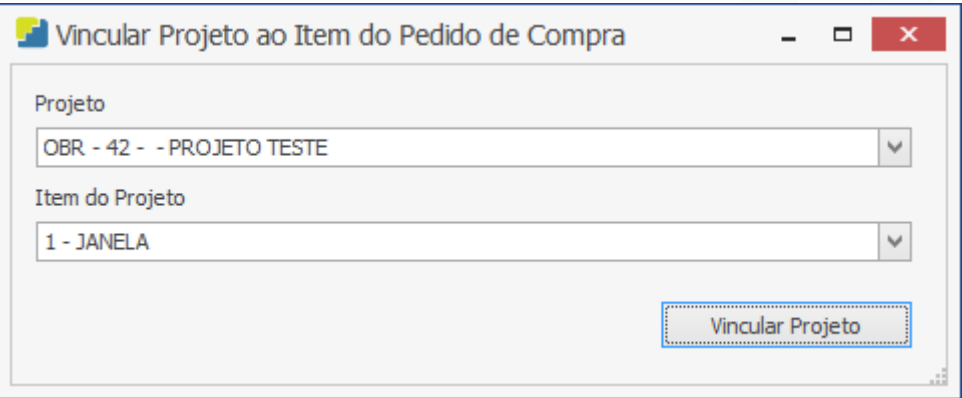

Após informar o projeto e qual o item do projeto, os itens do pedido de compra serão vinculados, para efetuar o procedimento, basta clicar em "Vincular Projeto", e caso deseje interromper, basta fechar a janela.

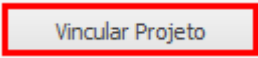

### **Endereço**

R. José Maria Barbosa, 31 - Sala 124 - CEP. 18047380 Jardim Portal da Colina - Sorocaba - SP

**Telefone** +55 (15) 3500-8520

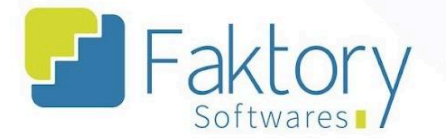

## **6.5.11. Alterar Estabelecimento**

Em cenários que o estabelecimento do pedido de compra deseja ser alterado pelo usuário, é possível realizar tal procedimento, alterando a empresa do pedido.

Para realizar a alteração, o usuário deve marcar o pedido na grid da tela. Ao pressionar o botão "Ações" e selecionar "Alterar Estabelecimento", o sistema irá carregar a janela com o campo "Estabelecimento", no qual o usuário poderá selecionar qual empresa deseja atribuir ao pedido.

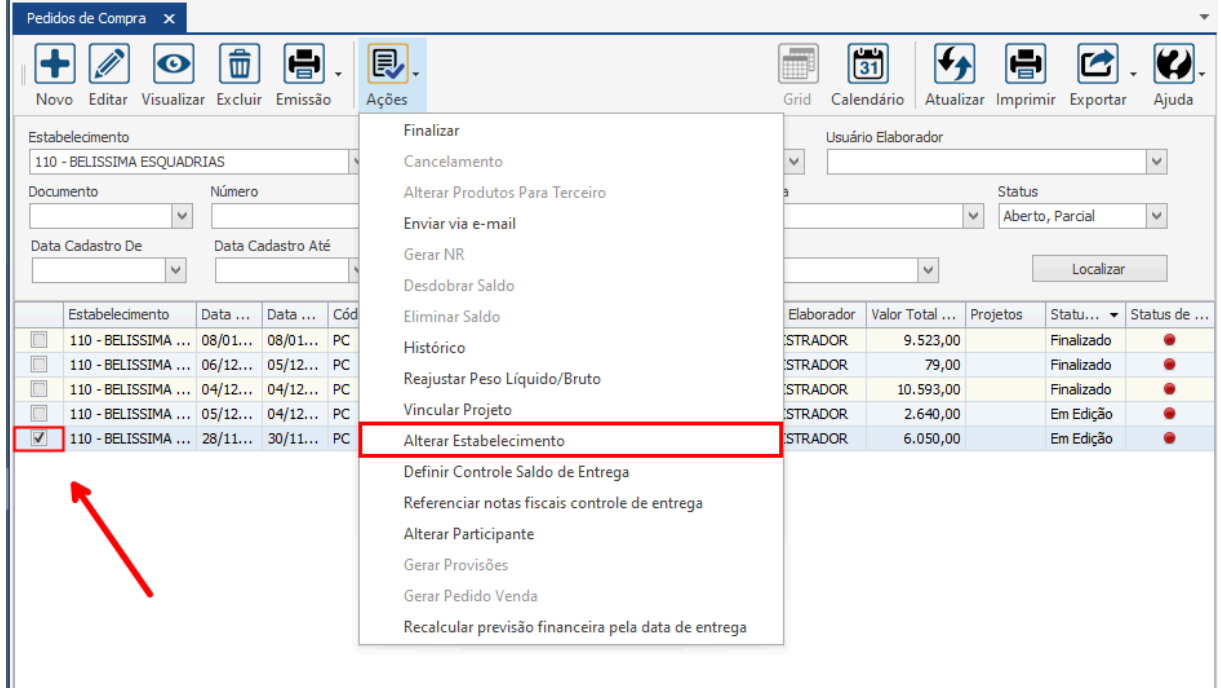

### **Endereço**

R. José Maria Barbosa, 31 - Sala 124 - CEP. 18047380

Jardim Portal da Colina - Sorocaba - SP

**Telefone** 

+55 (15) 3500-8520

E-mail

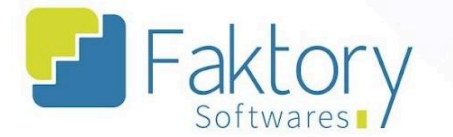

Há uma flag para recalcular os valores de tributação e pagamentos, caso o usuário deseje realizar tais alterações, deve manter a flag marcada.

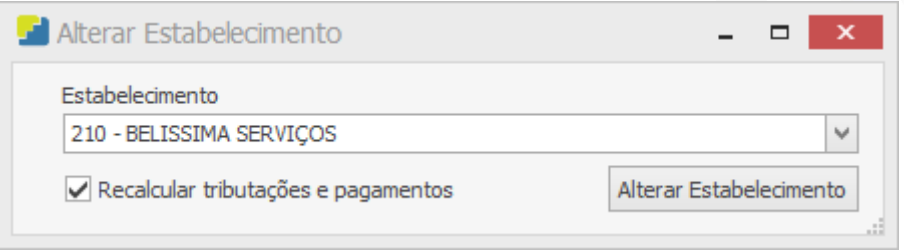

Após informar a empresa de alteração, para efetuar o procedimento o usuário deve clicar em "Alterar Estabelecimento", e caso deseje interromper, basta fechar a janela.

Alterar Estabelecimento

### **Endereço**

R. José Maria Barbosa, 31 - Sala 124 - CEP. 18047380 Jardim Portal da Colina - Sorocaba - SP

**Telefone** +55 (15) 3500-8520

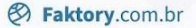

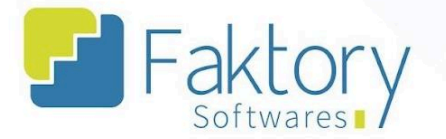

# **6.5.12. Definir Controle Saldo de Entrega**

Em cenários que o estabelecimento realizar uma compra geral para diversos itens e desejar realizar o controle de recebimento destes materiais, o usuário deve utilizar a funcionalidade de Controle por Saldo de Entrega.

Com o pedido genérico de compra para realizar o controle de saldo, o usuário deve marcá-lo na grid da tela. Ao pressionar o botão de "Ações" e selecionar "Definir Controle Saldo de Entrega", o sistema irá carregar a janela correspondente.

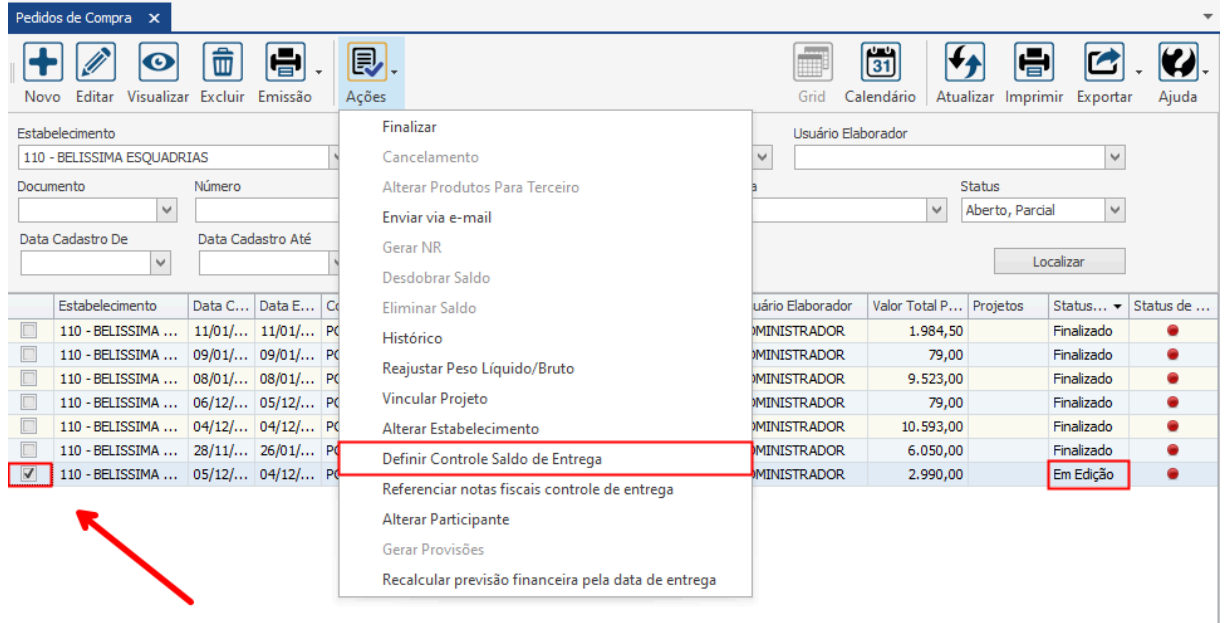

### **Endereço**

R. José Maria Barbosa, 31 - Sala 124 - CEP. 18047380

Jardim Portal da Colina - Sorocaba - SP

**Telefone** 

+55 (15) 3500-8520

E-mail

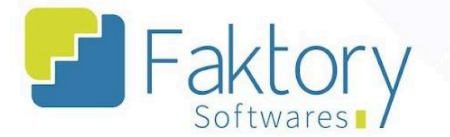

Na janela o usuário irá selecionar qual formato de controle de saldo, por peso ou por valor.

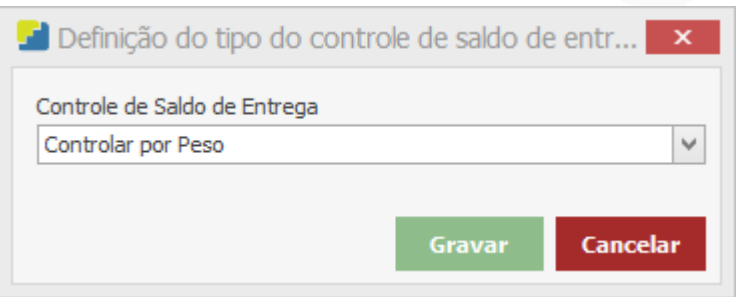

Após confirmar, o sistema irá atualizar todos os itens da nota para controle de saldo de entrega, permitindo o procedimento na hora de abater o saldo dos produtos que de fato serão comprados e gerenciados pelo sistema.

É válido ressaltar que o restante do procedimento é realizado com o recebimento dos itens no módulo de recebimento.

### **Endereço**

R. José Maria Barbosa, 31 - Sala 124 - CEP. 18047380 Jardim Portal da Colina - Sorocaba - SP

**Telefone** +55 (15) 3500-8520

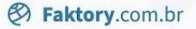

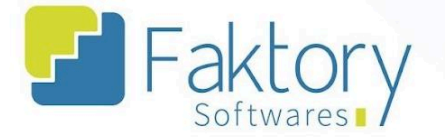

# **6.5.13. Alterar Participante**

Em cenários em que o participante do pedido de compra deseja ser alterado pelo usuário, é possível realizar tal procedimento.

Para realizar a alteração, o usuário deve marcar o pedido na grid da tela. Ao pressionar o botão "Ações" e selecionar "Alterar Participante", o sistema irá carregar a janela.

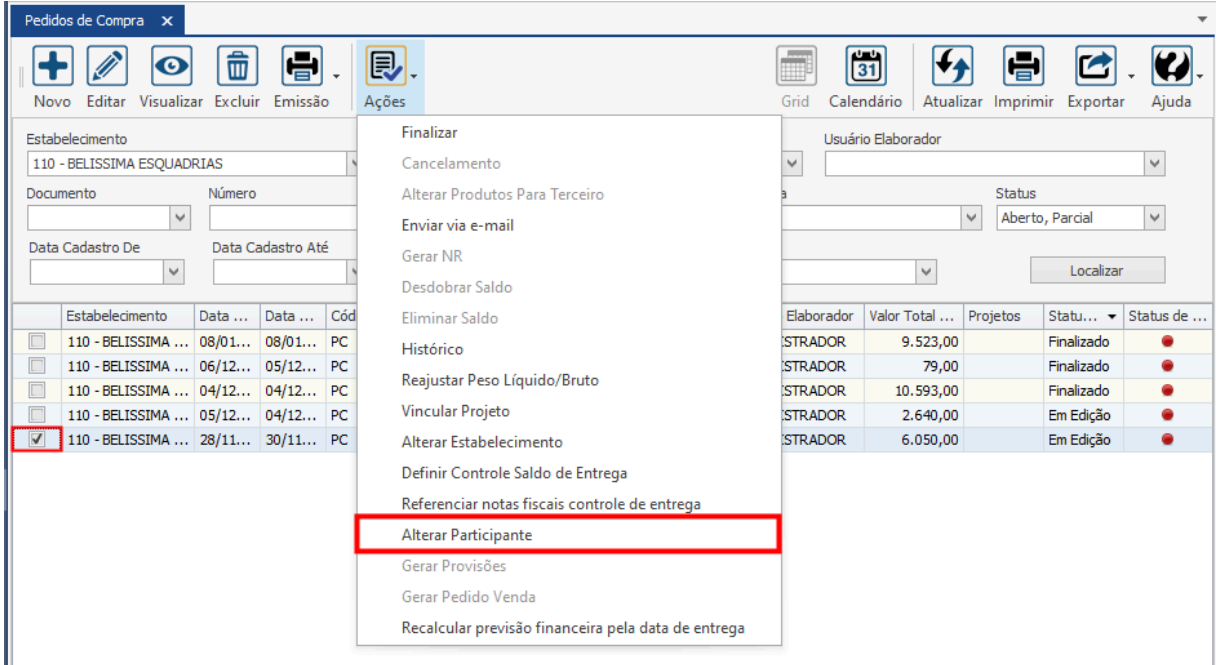

### **Endereço**

R. José Maria Barbosa, 31 - Sala 124 - CEP. 18047380 Jardim Portal da Colina - Sorocaba - SP

#### **Telefone**

+55 (15) 3500-8520

E-mail
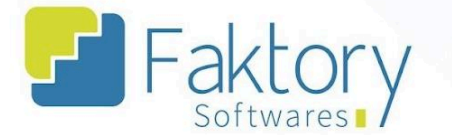

Através dos campos "Participante" e "Contato", o usuário poderá selecionar os dados que deseja atribuir ao pedido.

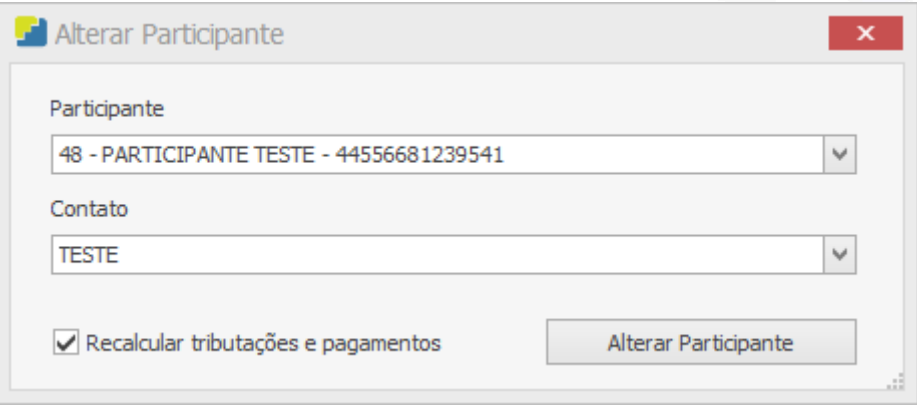

Há uma flag para recalcular os valores de tributação e pagamentos, caso o usuário deseje realizar tais alterações, deve manter a flag marcada.

Após informar o participante da alteração, para efetuar o procedimento o usuário deve clicar em "Alterar Participante", e caso deseje interromper, basta fechar a janela.

Alterar Participante

#### **Endereço**

R. José Maria Barbosa, 31 - Sala 124 - CEP. 18047380 Jardim Portal da Colina - Sorocaba - SP

**Telefone** +55 (15) 3500-8520

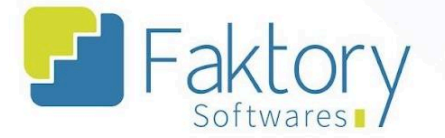

## **6.5.14. Gerar Provisões**

Em cenários de compras, aos quais é estabelecido com o fornecedor, a previsão de um adiantamento, é possível elaborar uma provisão, para futuramente vincular um adiantamento à um título a receber.

Para gerar uma provisão via pedido de compra, o usuário deve marcar o pedido na grid da tela. Ao pressionar o botão "Ações" e selecionar "Gerar Provisões", no módulo financeiro do sistema, serão cadastradas provisões financeiras a receber, vinculadas ao pedido de compra selecionado.

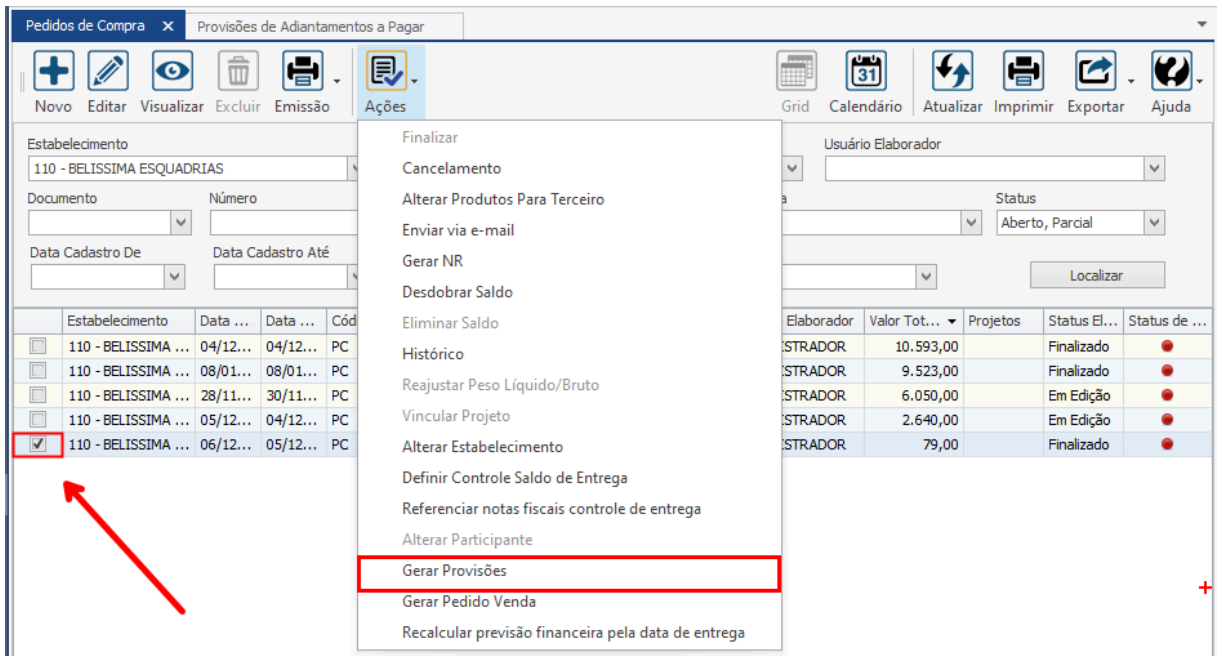

#### **Endereço**

R. José Maria Barbosa, 31 - Sala 124 - CEP. 18047380 Jardim Portal da Colina - Sorocaba - SP

#### **Telefone**

+55 (15) 3500-8520

E-mail

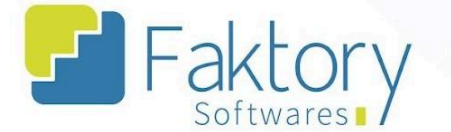

O Sistema irá exibir uma mensagem de confirmação para gerar as provisões, o usuário deve clicar em "Sim".

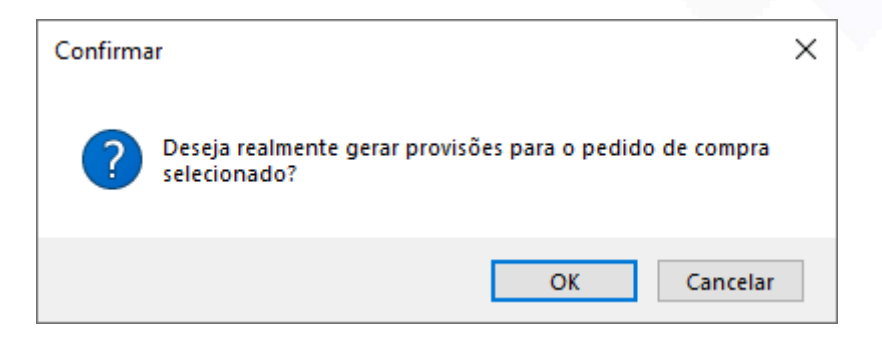

Para visualizar as provisões cadastradas no sistema, o usuário deve acessar o módulo Financeiro, clicar em "Contas a Pagar" e selecionar "Provisões de Adiantamento".

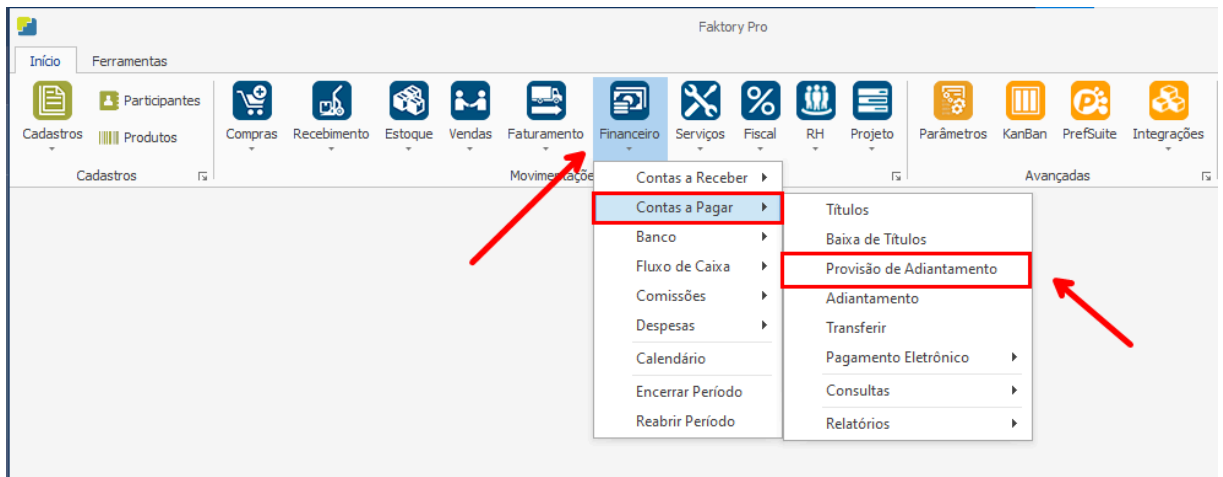

### **Endereço**

R. José Maria Barbosa, 31 - Sala 124 - CEP. 18047380 Jardim Portal da Colina - Sorocaba - SP

## **Telefone**

+55 (15) 3500-8520

E-mail

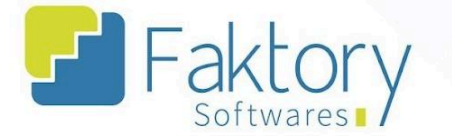

Ao atualizar a grid e utilizar os filtros do cabeçalho, é possível visualizar a provisão de adiantamento a pagar via pedido de compra elaborada, de acordo com a previsão financeira e parcelas.

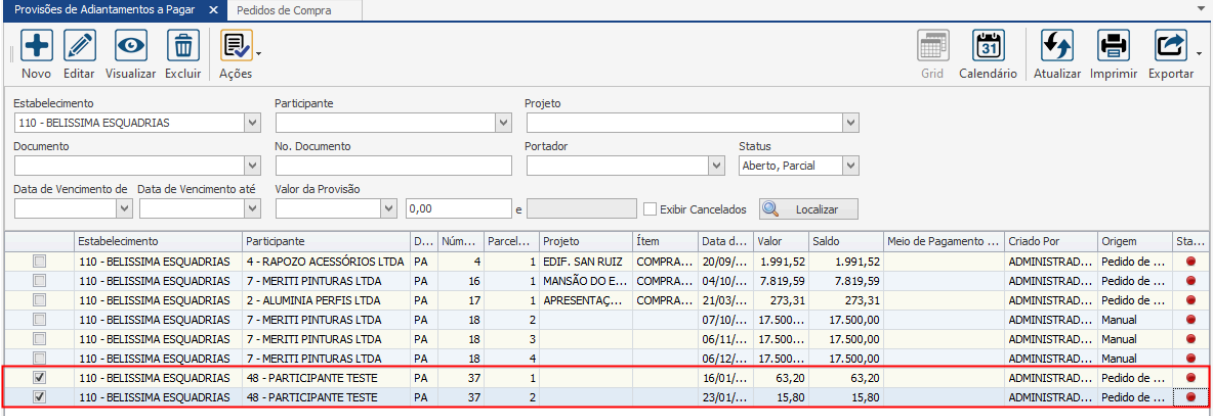

### **Endereço**

R. José Maria Barbosa, 31 - Sala 124 - CEP. 18047380 Jardim Portal da Colina - Sorocaba - SP

#### **Telefone**

+55 (15) 3500-8520

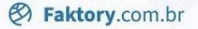

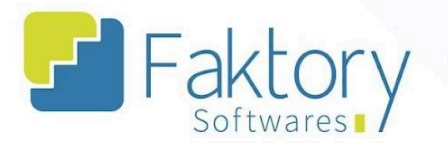

# **6.5.15. Recalcular previsão financeira pela data de entrega**

Em cenários que o estabelecimento por determinado acordo alterar a data de entrega do pedido de compra, e desejar também alterar a previsão de pagamento, é possível realizar tal procedimento a partir da data de entrega.

Acessando o pedido, na aba "Itens do Pedido", é possível ver os valores das datas de entrega e condições de pagamento no cabeçalho.

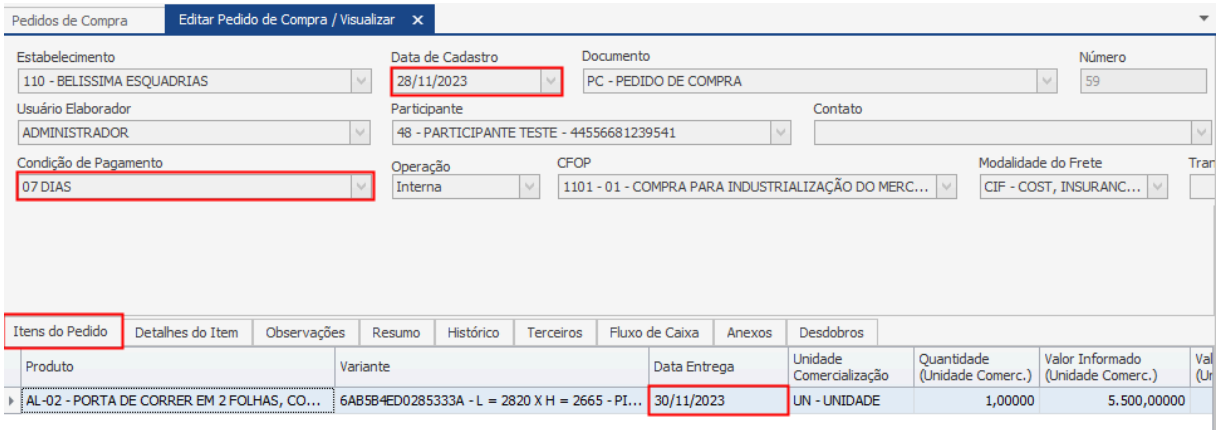

### **Endereço**

**Telefone** 

## +55 (15) 3500-8520

R. José Maria Barbosa, 31 - Sala 124 - CEP. 18047380 Jardim Portal da Colina - Sorocaba - SP

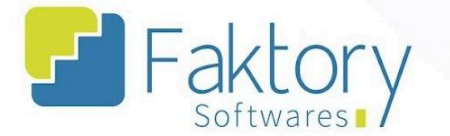

Após a edição da data de entrega acessando o pedido, é possível utilizar a funcionalidade.

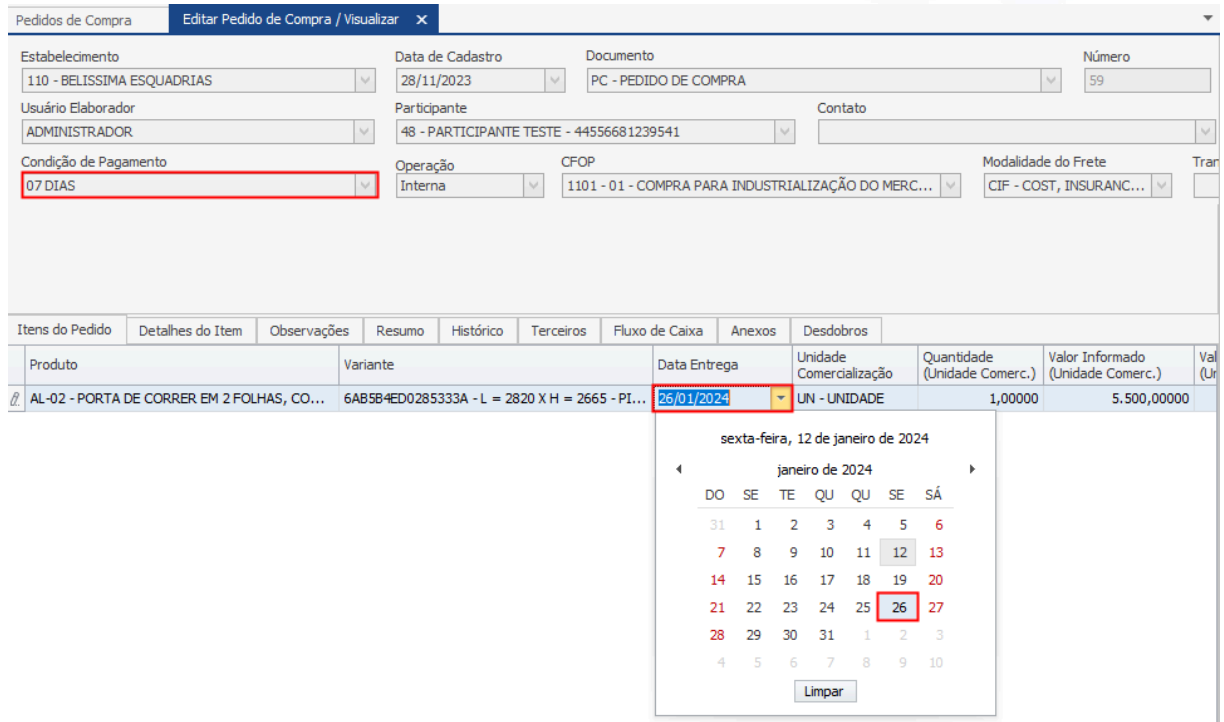

Para concluir a alteração da data, o usuário deve clicar em "Gravar" e caso deseje interromper o procedimento, basta clicar em "Cancelar".

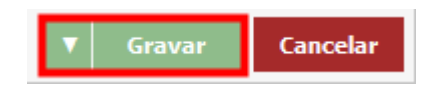

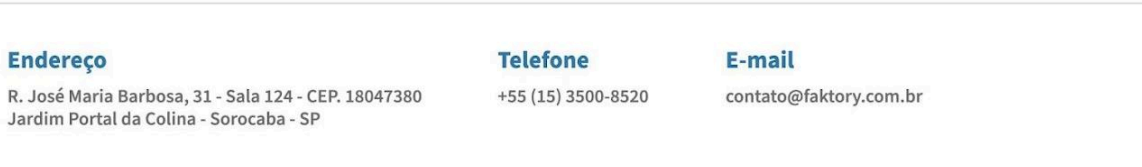

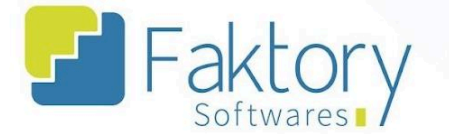

Para efetuar o procedimento, o usuário deve marcar o pedido na grid da tela. Ao pressionar o botão "Ações" e selecionar "Recalcular Previsão Financeira pela Data de Entrega", o sistema irá realizar as movimentações.

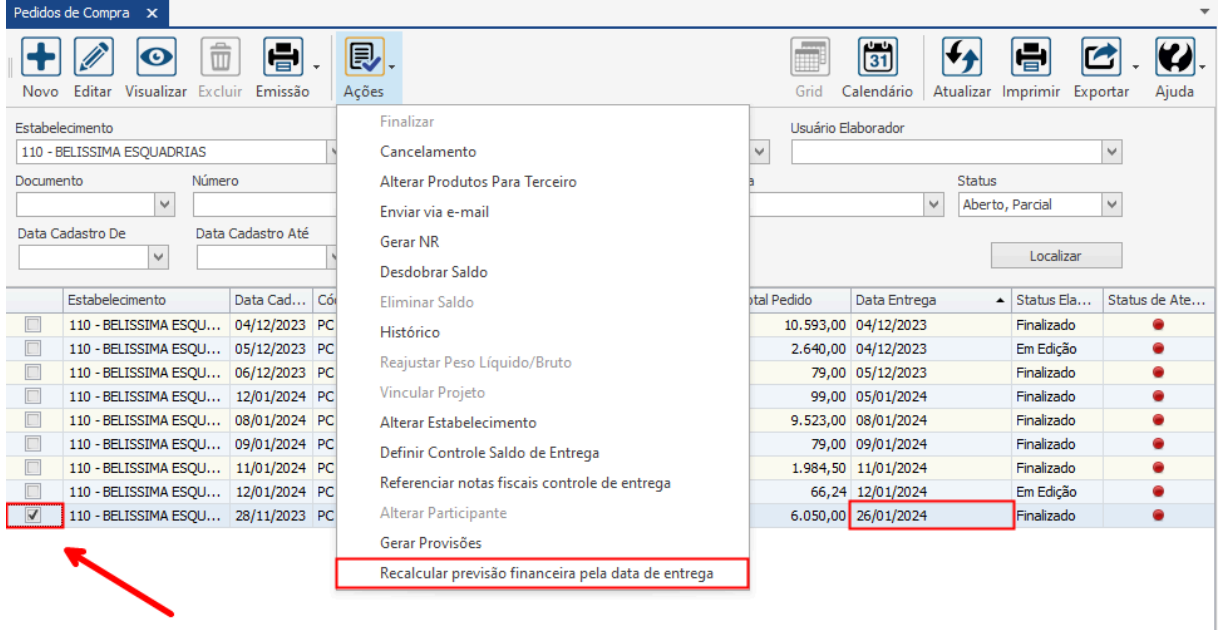

O sistema irá exibir uma mensagem de confirmação na tela, o usuário deve clicar em "Sim".

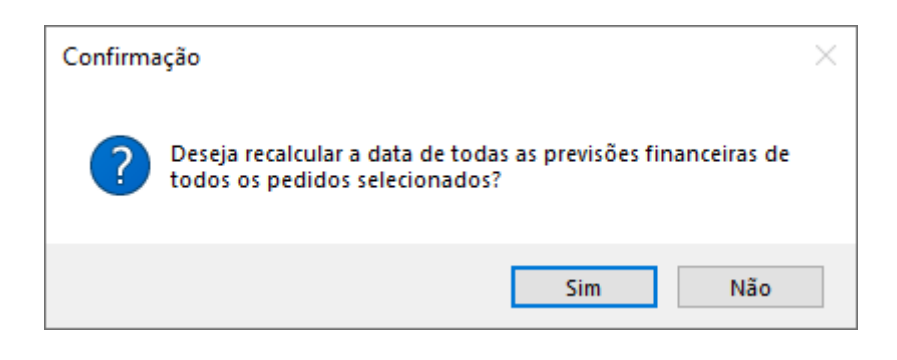

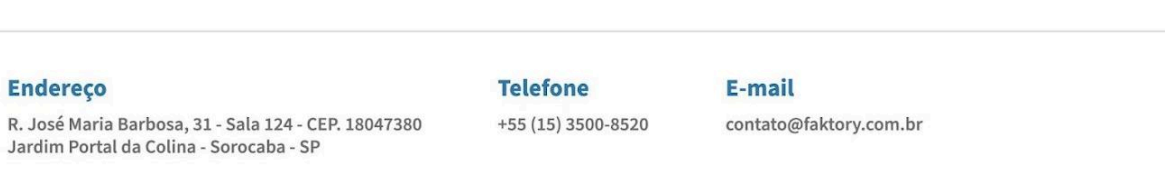

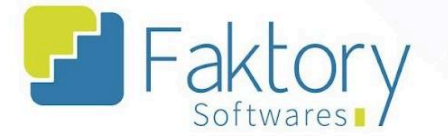

Acessando o pedido, na aba "Resumo", na sub-aba "Previsão Financeira", é possível visualizar as alterações feitas pela ferramenta.

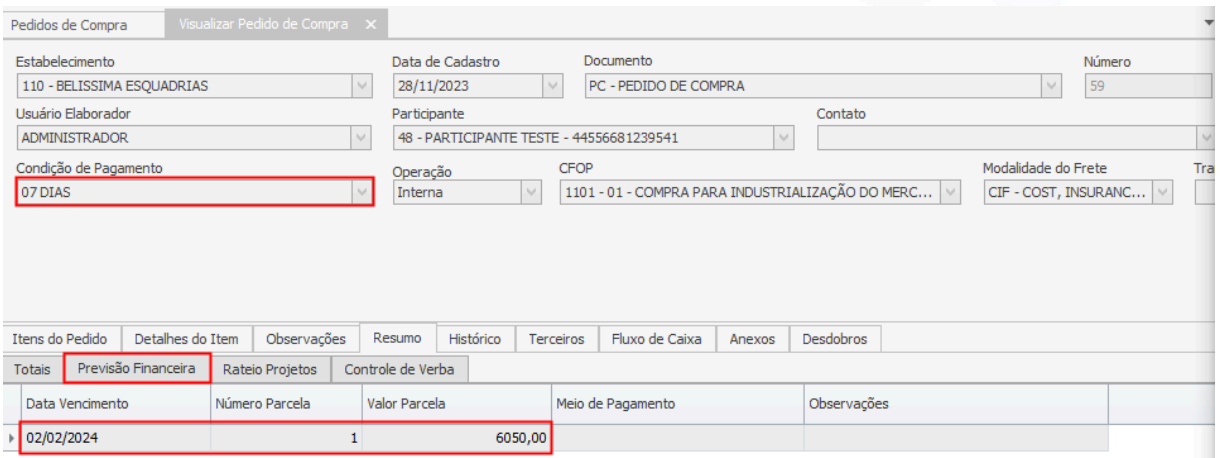

### **Endereço**

R. José Maria Barbosa, 31 - Sala 124 - CEP. 18047380 Jardim Portal da Colina - Sorocaba - SP

## **Telefone**

+55 (15) 3500-8520

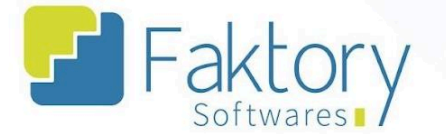

# **7. Consultas**

Na tela inicial do sistema, ao clicar em "Compras" será exibido para o usuário todas as funcionalidades do módulo. Para acessar a tela de consulta de dados, o usuário deve clicar em "Consulta" e selecionar um dos tipos existentes.

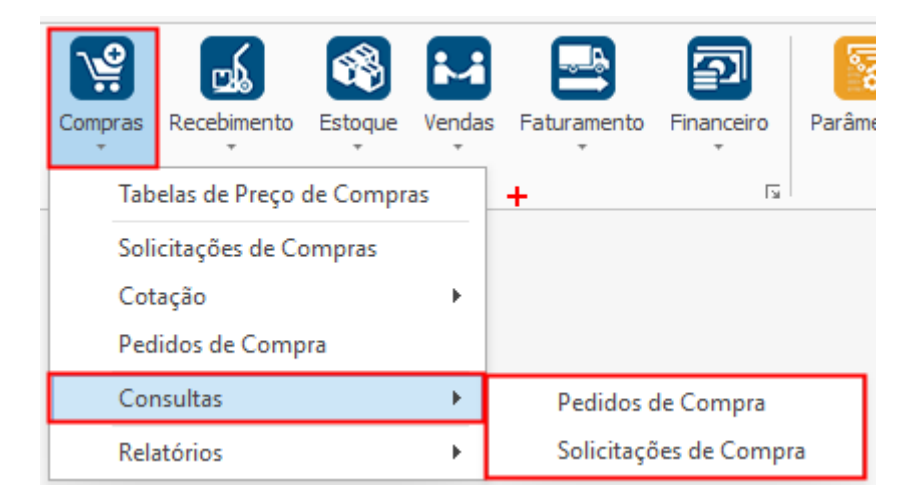

## **Endereço**

R. José Maria Barbosa, 31 - Sala 124 - CEP. 18047380 Jardim Portal da Colina - Sorocaba - SP

**Telefone** 

+55 (15) 3500-8520

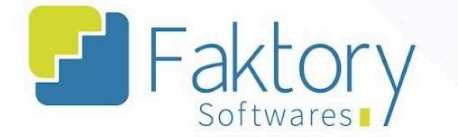

O Faktory irá carregar a tela de consulta selecionada no botão de Compras. Na esquerda da tela, está localizado o filtro de dados para atualizar e buscar os valores.

Na parte direita da tela estão localizados os campos que serão arrastados para a visualização das informações. O usuário que seleciona quais campos quer visualizar como coluna ou linha na grid a ser elaborada, mas também pode filtrar diretamente no campo "Visões".

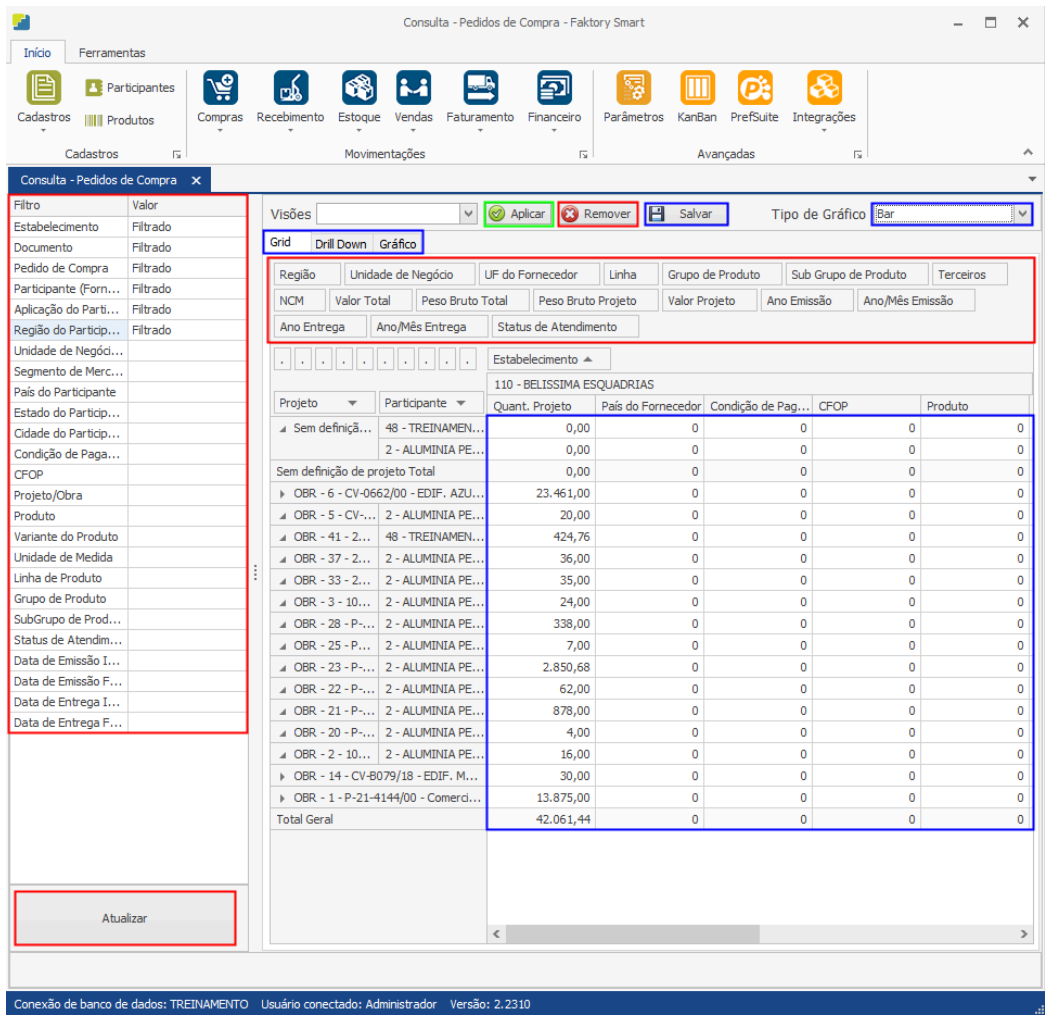

## **Endereço**

**Telefone** 

#### E-mail

R. José Maria Barbosa, 31 - Sala 124 - CEP. 18047380 Jardim Portal da Colina - Sorocaba - SP

+55 (15) 3500-8520

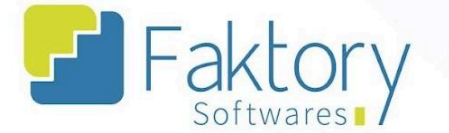

É possível visualizar os dados em forma de Drill Down e de gráfico, selecionando também qual o tipo de gráfico. Caso queira salvar o formato de visualização, deve pressionar o botão "Salvar". Caso queira exportar o formato de visualização, deve pressionar o botão "Exportar" e selecionar o tipo de arquivo.

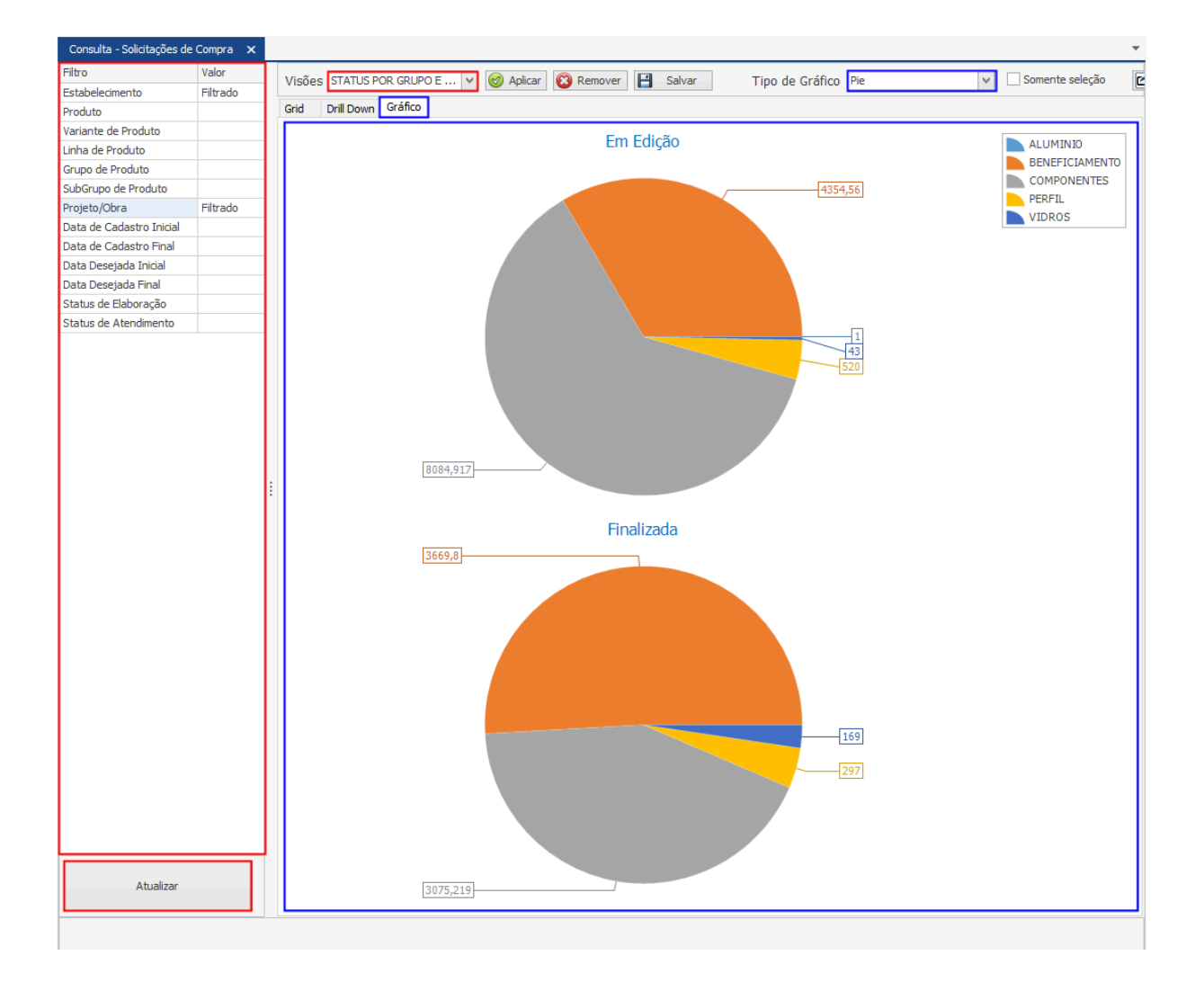

### **Endereço**

R. José Maria Barbosa, 31 - Sala 124 - CEP. 18047380 Jardim Portal da Colina - Sorocaba - SP

**Telefone** 

+55 (15) 3500-8520

E-mail

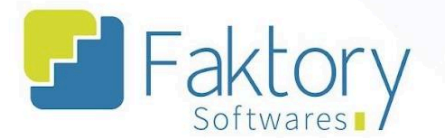

## **8. Relatórios**

Na tela inicial do sistema, ao clicar em "Compras" será exibido para o usuário todas as funcionalidades do módulo. Para acessar os modelos de relatórios do Faktory, o usuário deve clicar em "Relatórios" e selecionar algum dos tipos existentes.

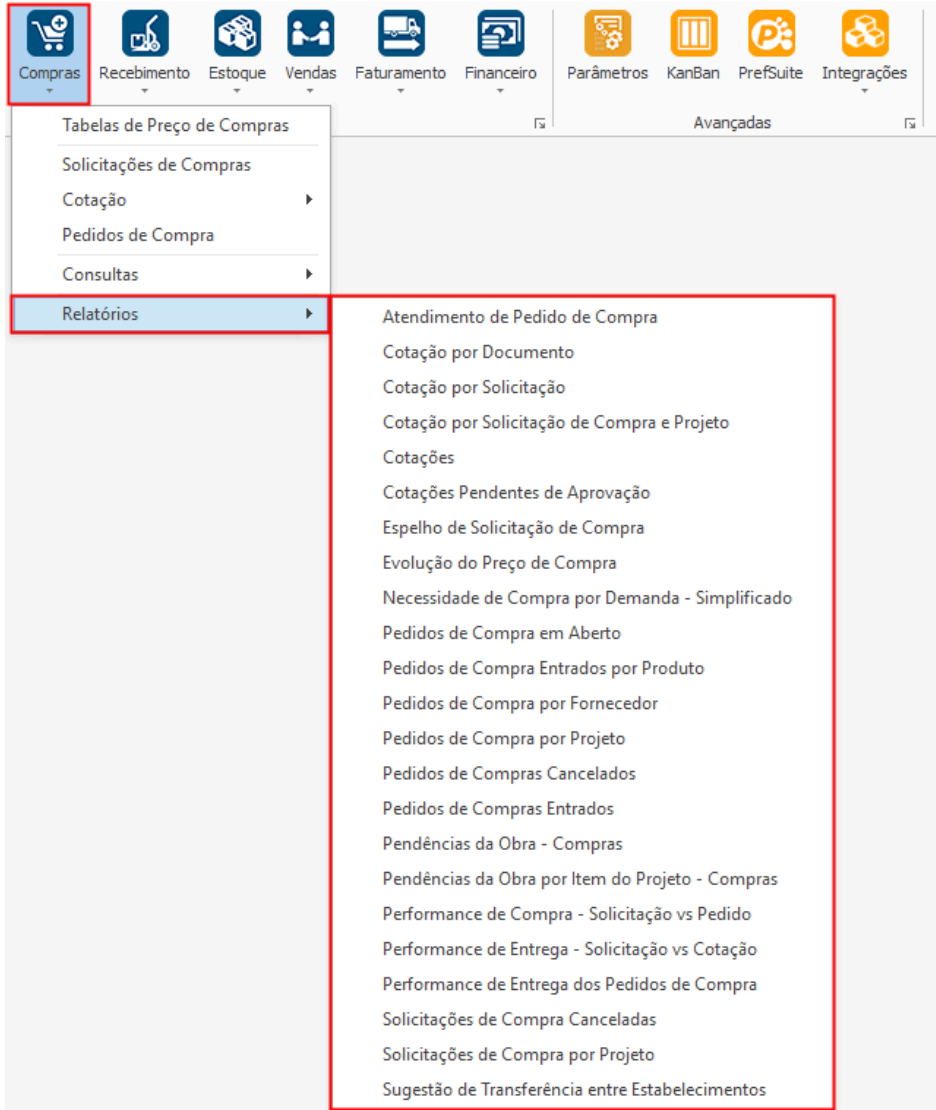

### **Endereço**

R. José Maria Barbosa, 31 - Sala 124 - CEP. 18047380 Jardim Portal da Colina - Sorocaba - SP

**Telefone** 

+55 (15) 3500-8520

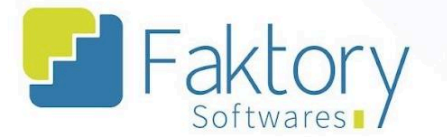

O Faktory irá carregar a tela do relatório selecionado no botão de Compras. Na parte esquerda da tela, está localizado o filtro de dados para atualizar e buscar os valores. Após informar os valores nos filtros, o usuário deve pressionar o botão "Atualizar".

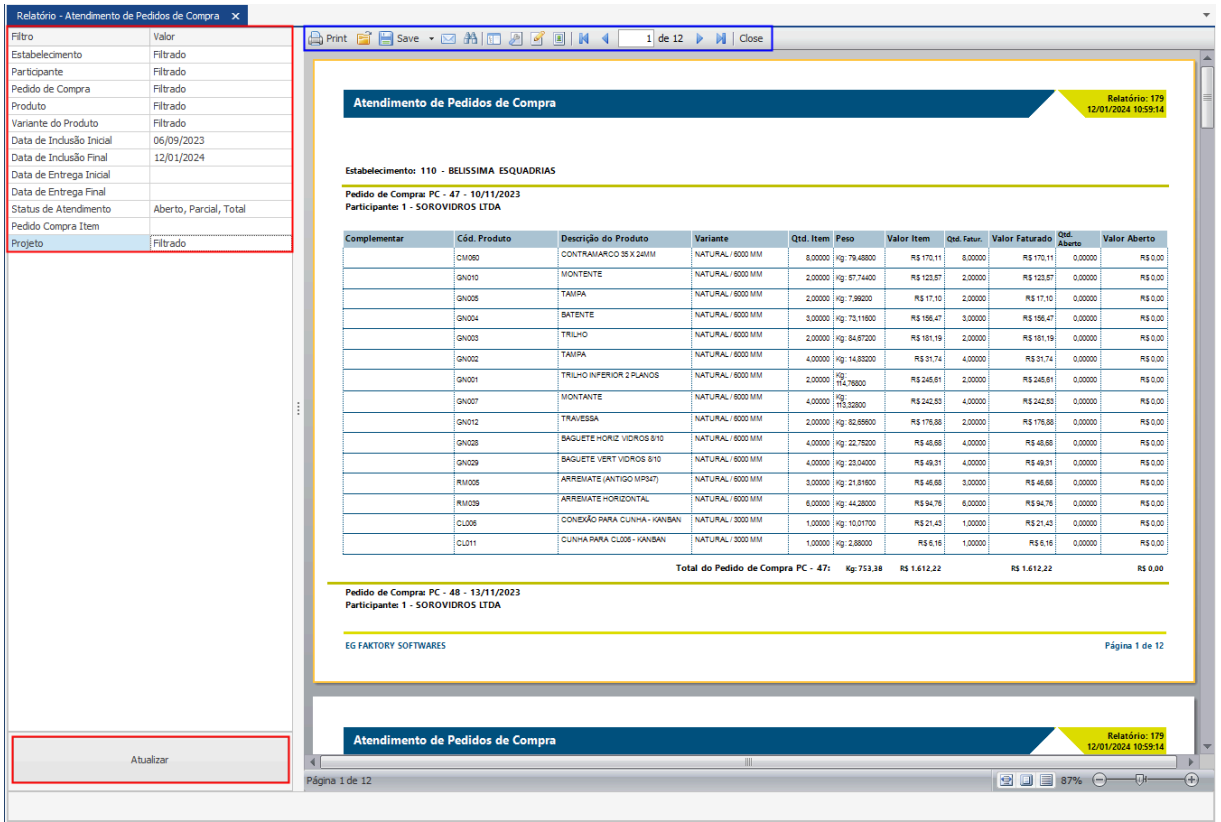

Os dados do relatório serão gerados na parte direita da tela, com todas as informações para visualização do usuário.

A barra de ferramentas com as principais funções de "Salvar", "Imprimir", e "Exportar" está disponível na parte superior do relatório.

R. José Maria Barbosa, 31 - Sala 124 - CEP. 18047380

Jardim Portal da Colina - Sorocaba - SP